# **PROLINK LIFE INTRODUCTION À LA NOUVELLE PLATEFORME**

16/09/2021 Pol Kerckhof

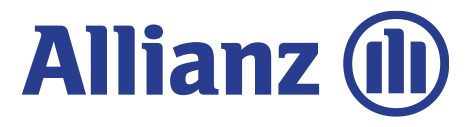

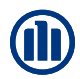

## **CONTENU**

#### **Contenu**

Dans ce document, vous découvrirez comment souscrire à un contrat. Nous passons en revue les différentes étapes (« modules ») allant de la connexion, à la sélection du produit, des fonds et des bénéficiaires.

• Module 2.1: Connexion et paramètres • Module 2.2: Sélection courtier • Module 2.3: Création d'un nouveau client ou recherche d'un client existant • Module 2.4: Choix des produits, sélection des fonds, garantie de décès et bénéficiaires • Module 2.5: Déclarations • Module 2.6: Résumé et confirmation de l'inscription • Module 2.7: Consultation des données client • Module 2.8: Consultation détails de la souscription • Module 2.9: Les Avenants

## **COMMENT CELA FONCTIONNE-T-IL?**

Au début de chaque chapitre, nous introduisons brièvement un scénario, un exemple type, que nous utiliserons pour expliquer le fonctionnement des nouvelles applications. Ensuite, nous passons par les différents écrans, en utilisant les symboles suivants :

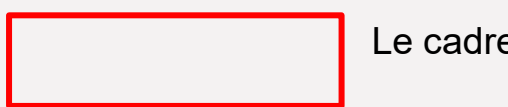

Le cadre rouge indique toujours où nous cliquons sur l'écran afin de passer à l'écran suivant.

Dans les rectangles roses, vous trouverez une explication générale sur l'écran ou sur l'étape de souscription dans laquelle vous êtes situés.

Les bulles de parole jaunes vous expliquent des champs ou des éléments spécifiques sur l'écran.

En outre, il y a également certains chapitres comprenant quelques explications sur les principes et le fonctionnement général d'ABS.

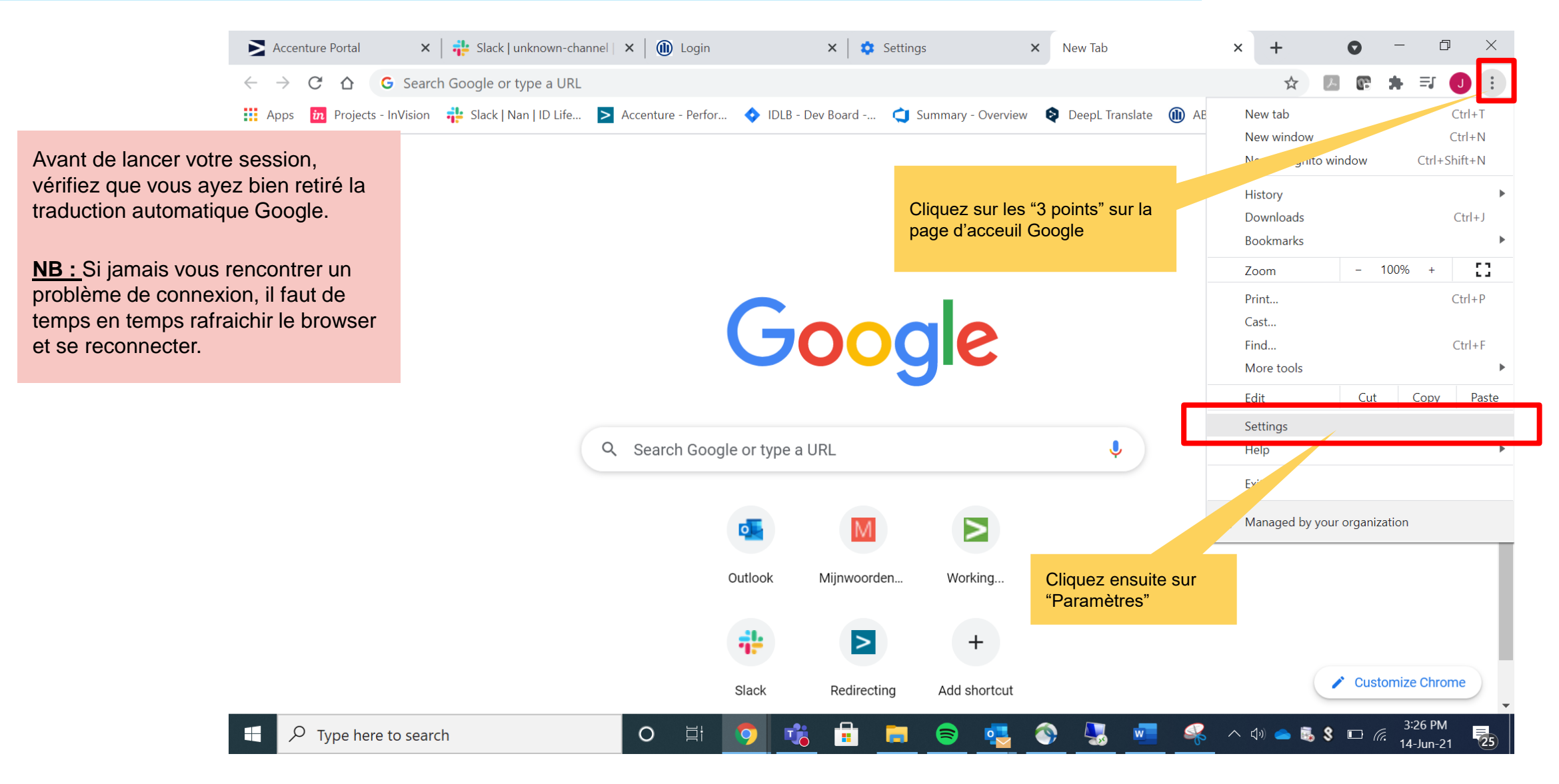

#### MODULE 2.1: CONNEXION ET PARAMÉTRES

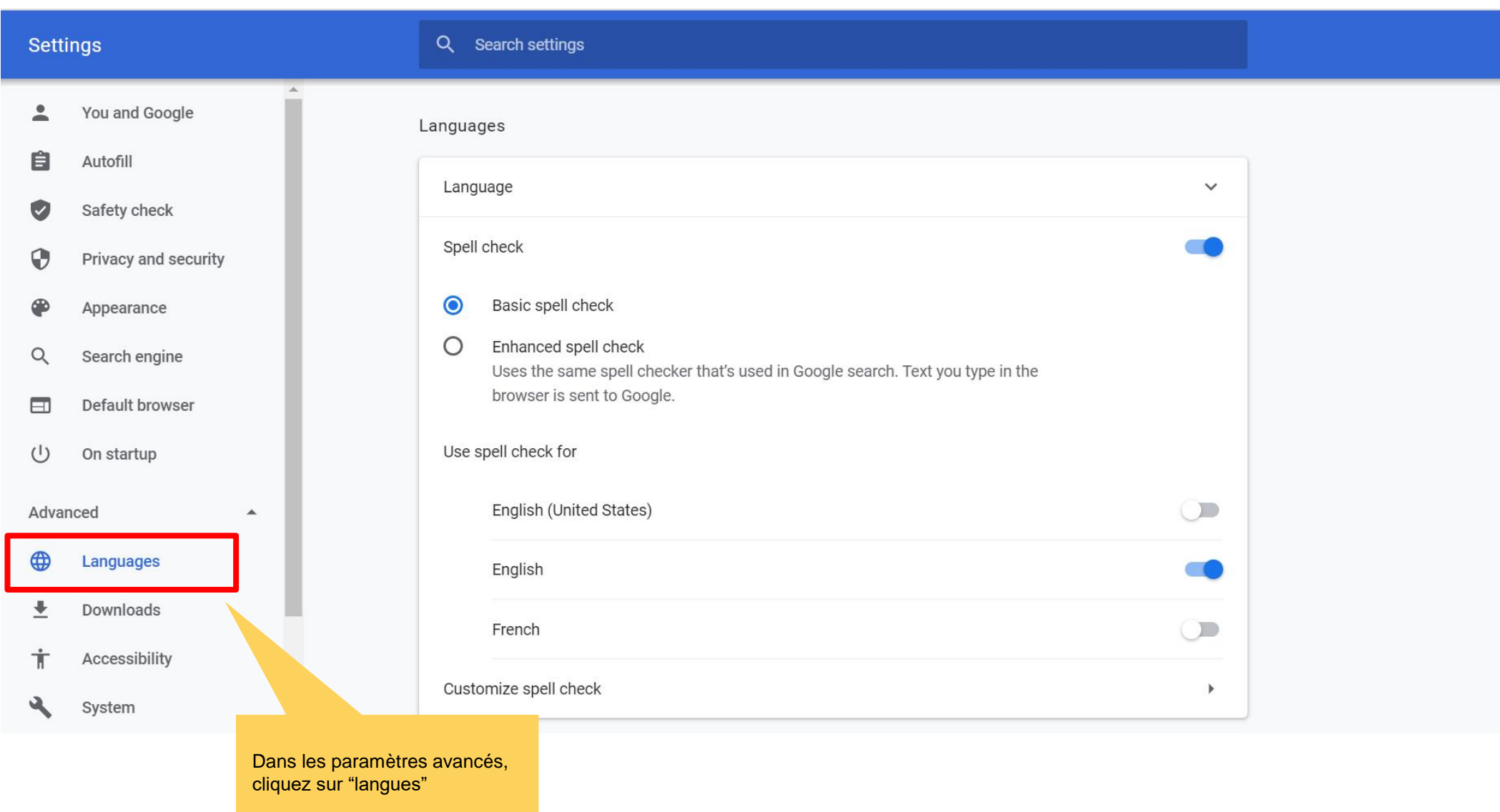

© Copyright Allianz 19-okt-21 File name | department | author

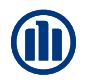

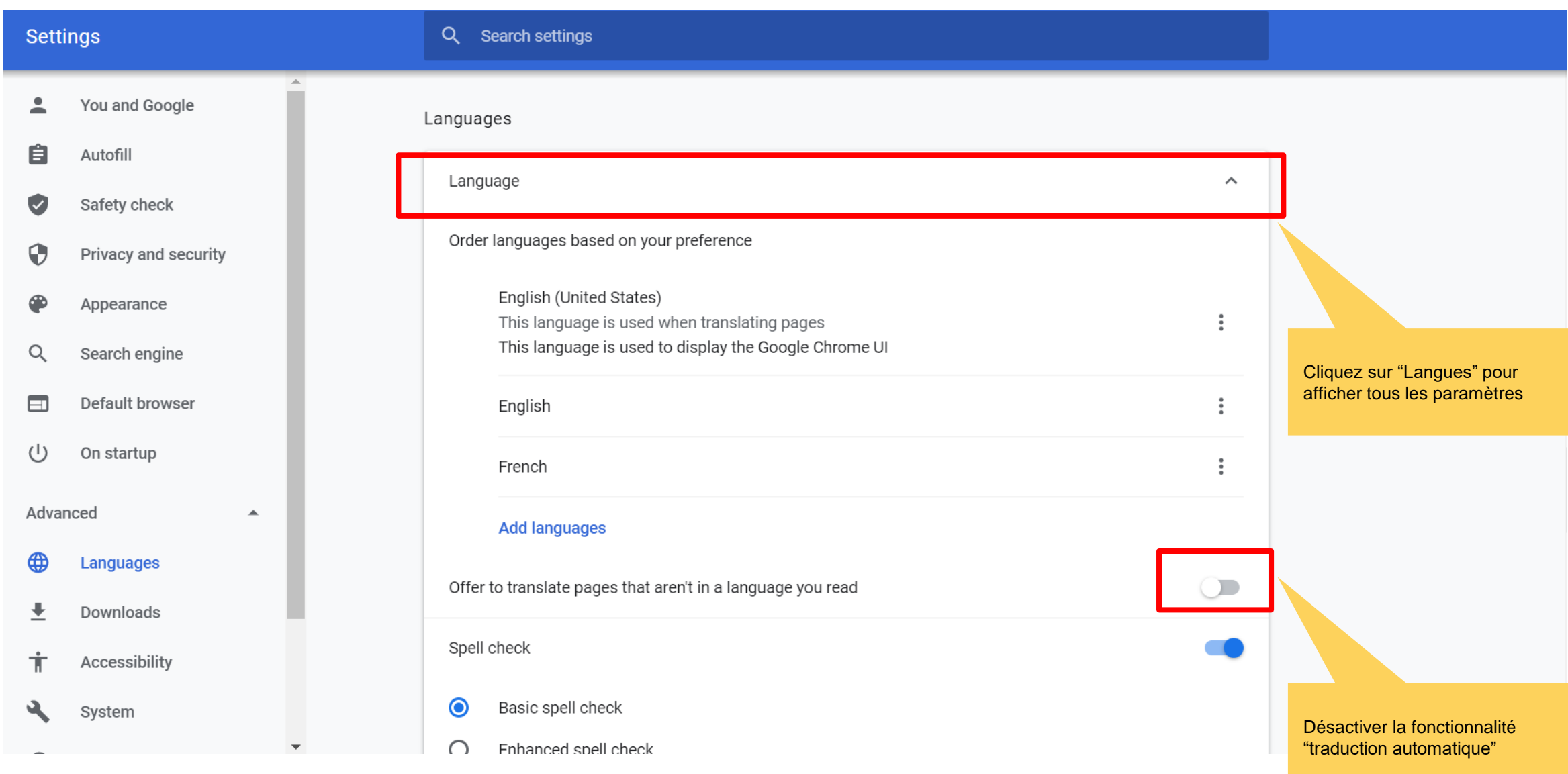

© Copyright Allianz 19-okt-21 File name | department | author

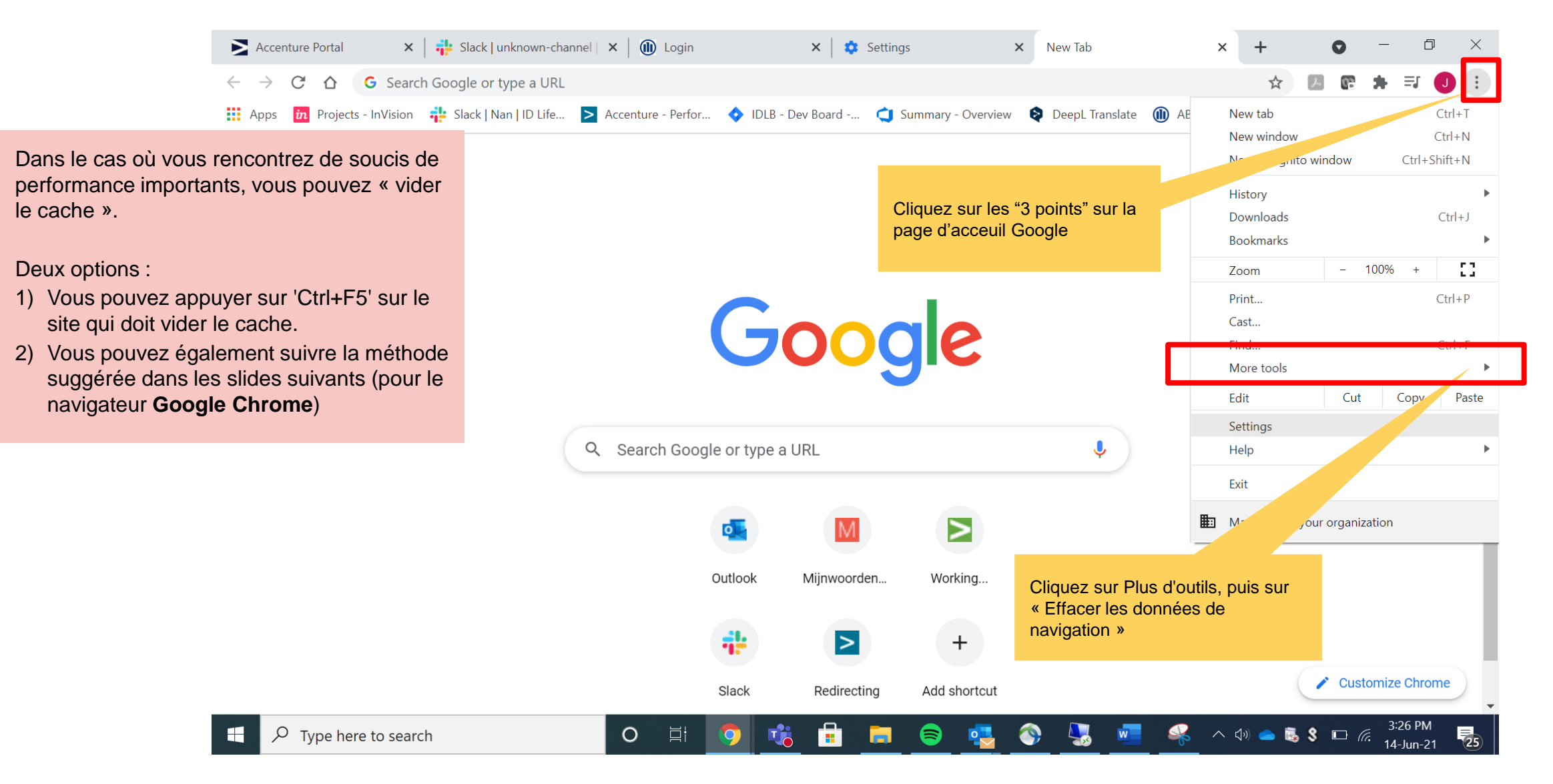

Chrome | chrome://settings/clearBrowserData

 $\vec{r}$ 人 四 夫

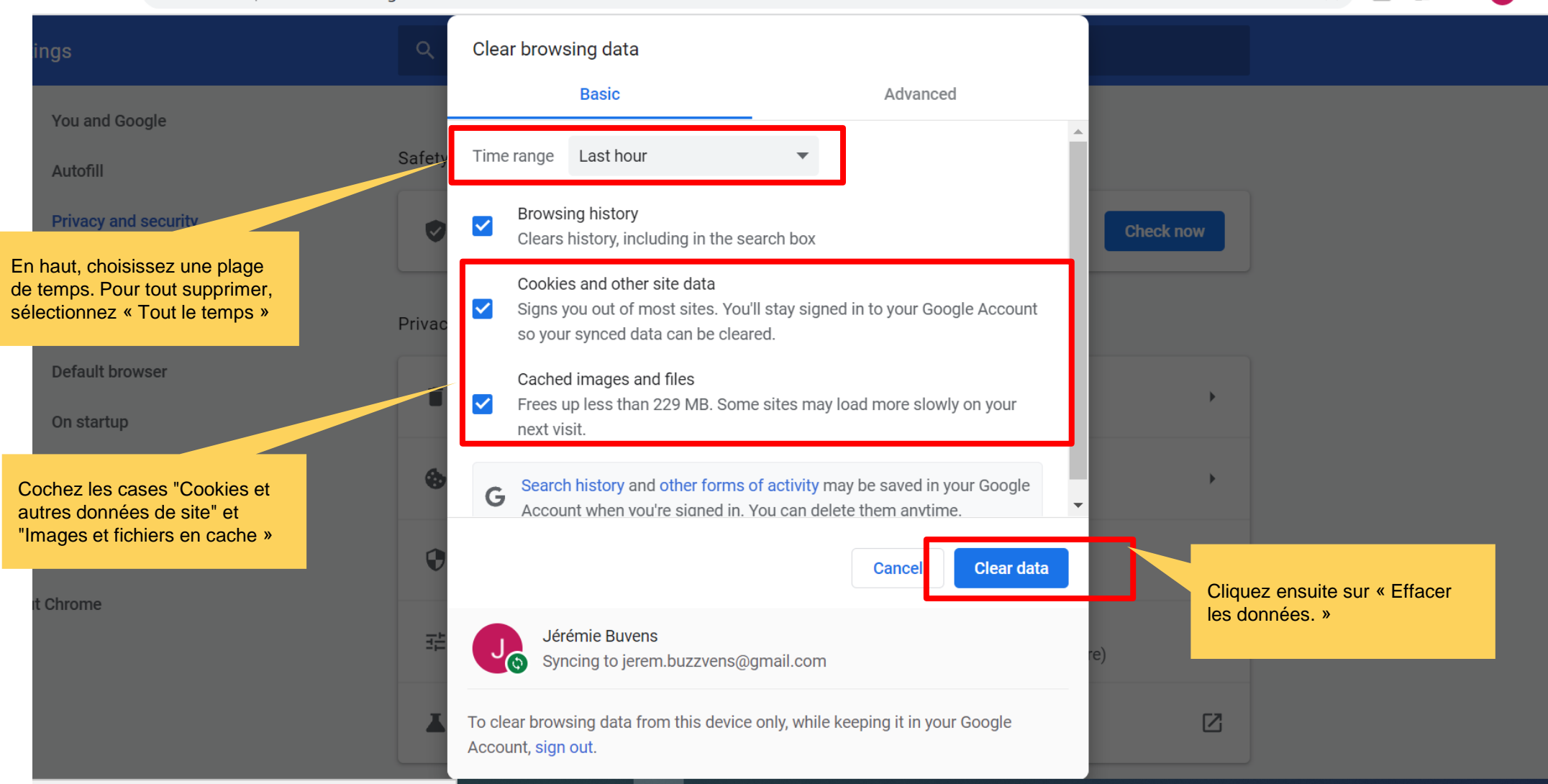

© Copyright Allianz 19-okt-21 File name | department | author

 $\mathcal{C}$ 

 $\triangle$ 

 $\rightarrow$ 

### **MODULE 2.1: CONNEXION ET PARAMÈTRES**

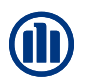

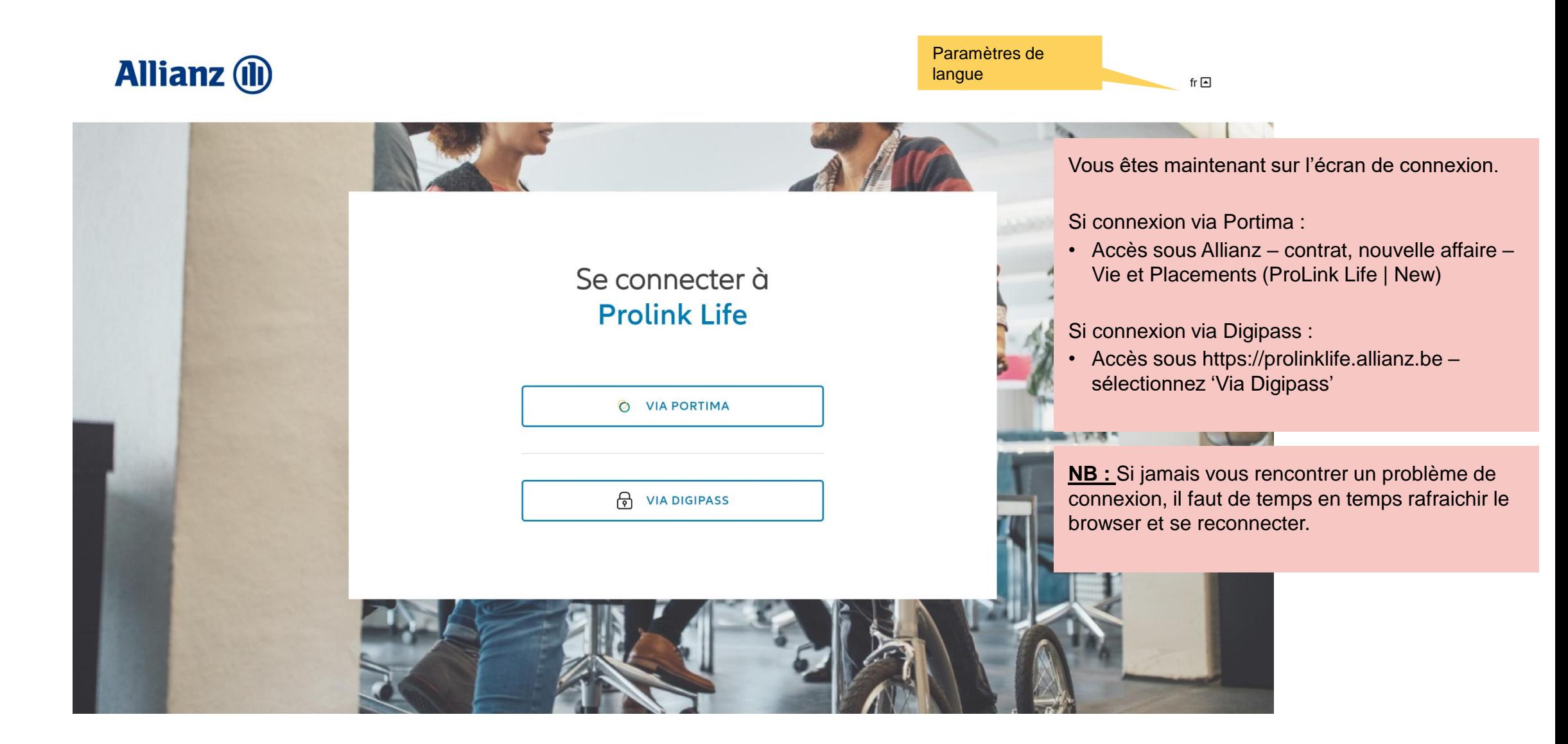

### **MODULE 2.1: CONNEXION ET PARAMÈTRES - DASHBOARD**

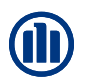

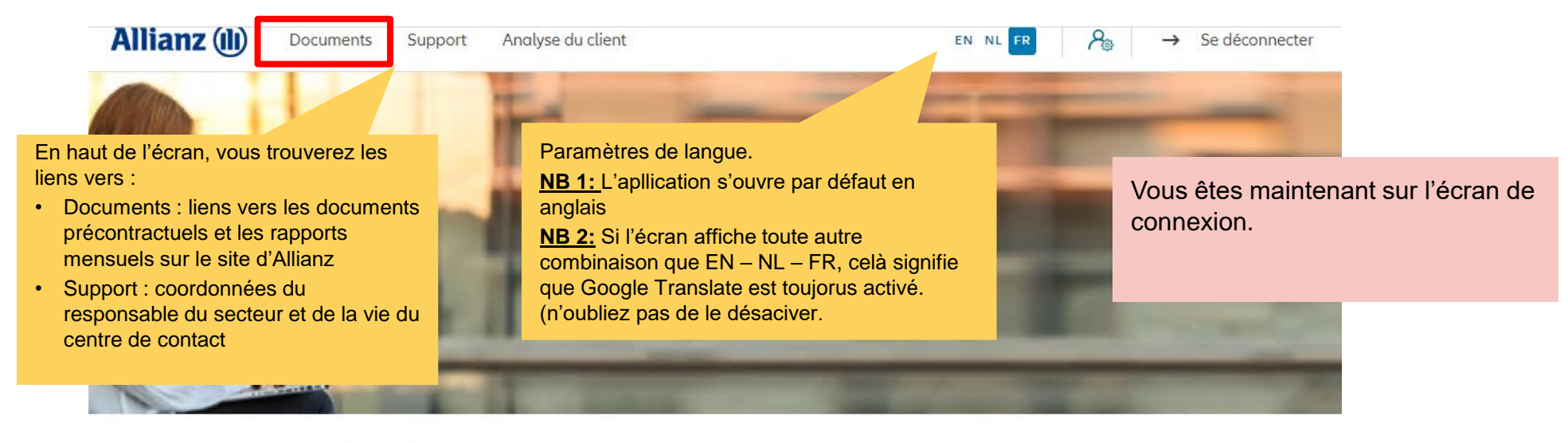

#### Bonjour Linkiu SRL

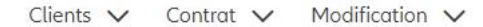

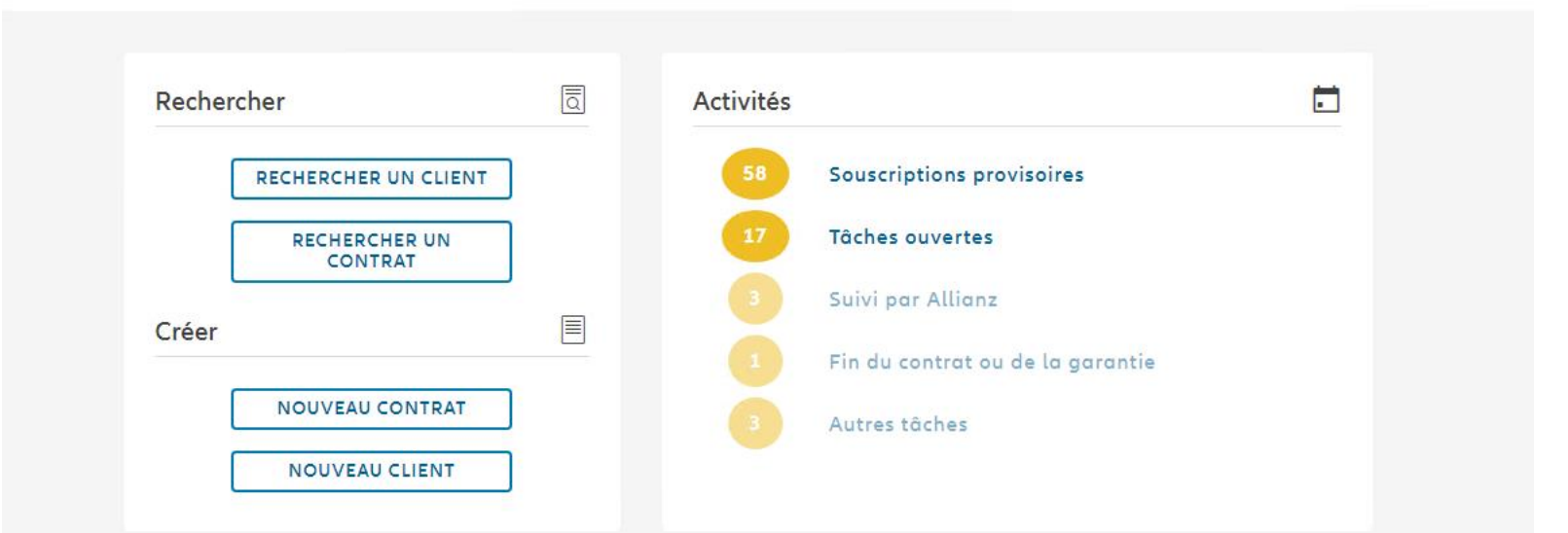

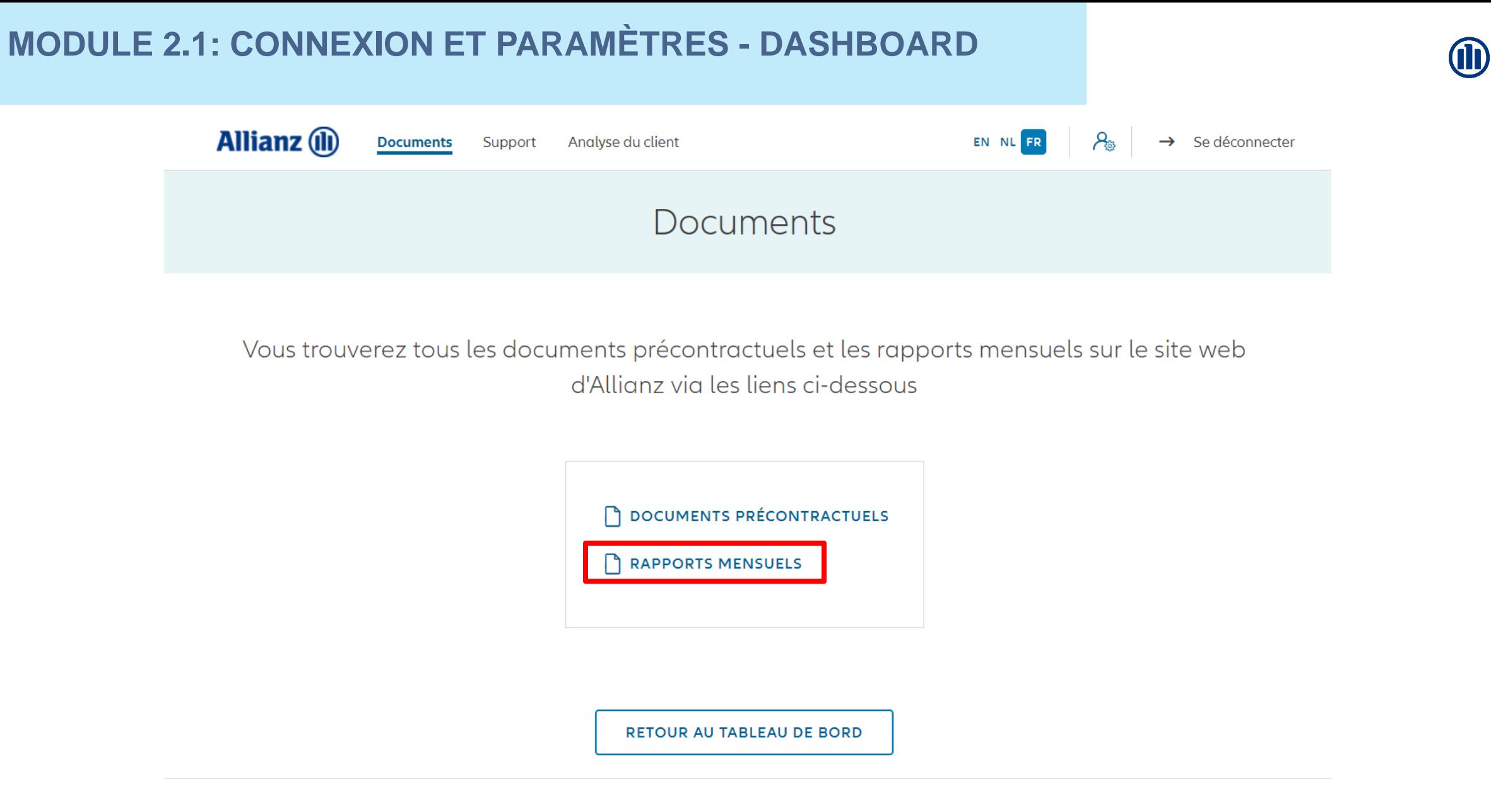

© Allianz 2019 Imprint **Privacy Policy** Terms of Use

### **MODULE 2.1: CONNEXION ET PARAMÈTRES - DASHBOARD**

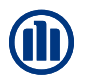

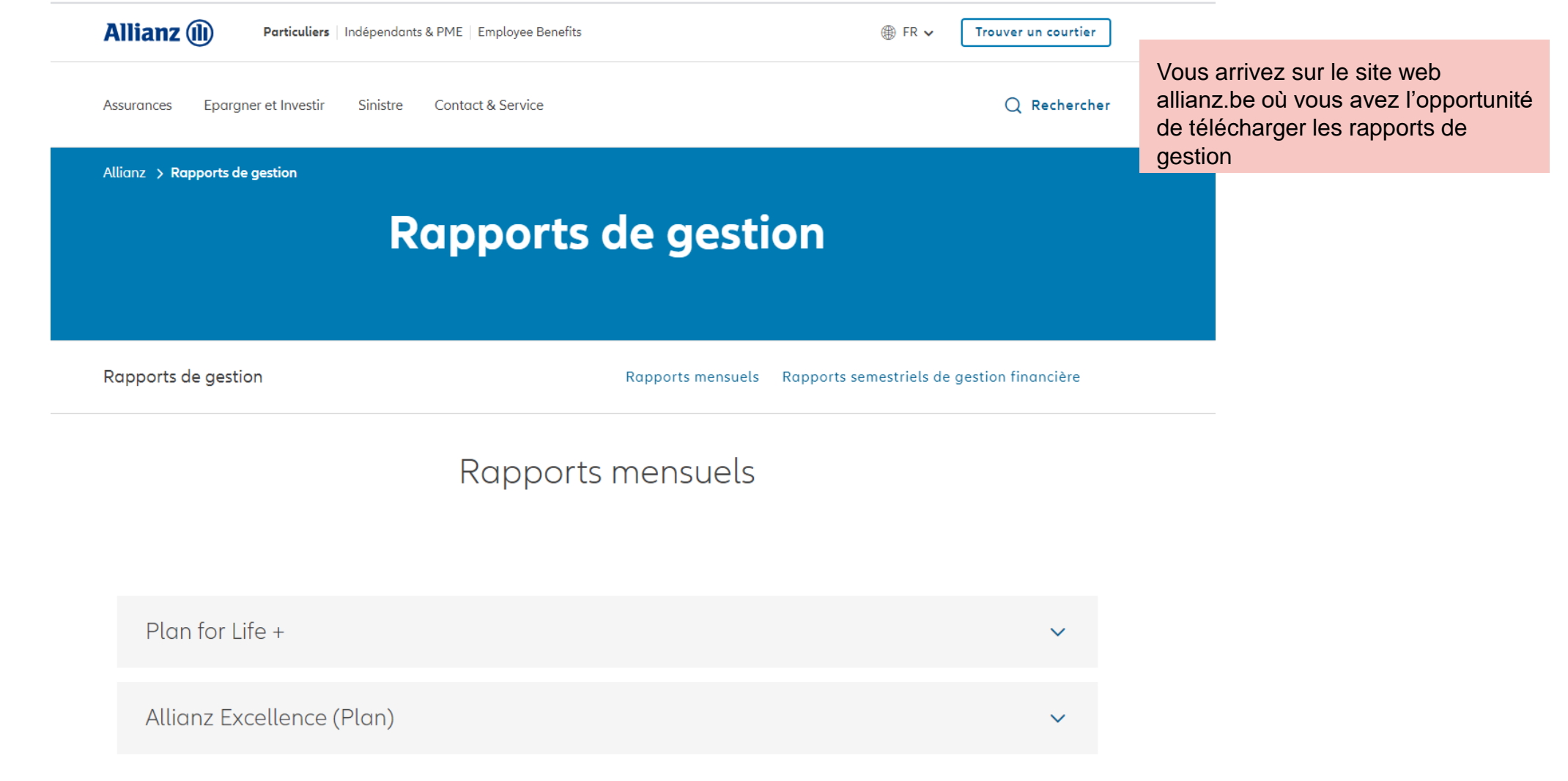

© Copyright Allianz 19-Oct-21 File name | department | author

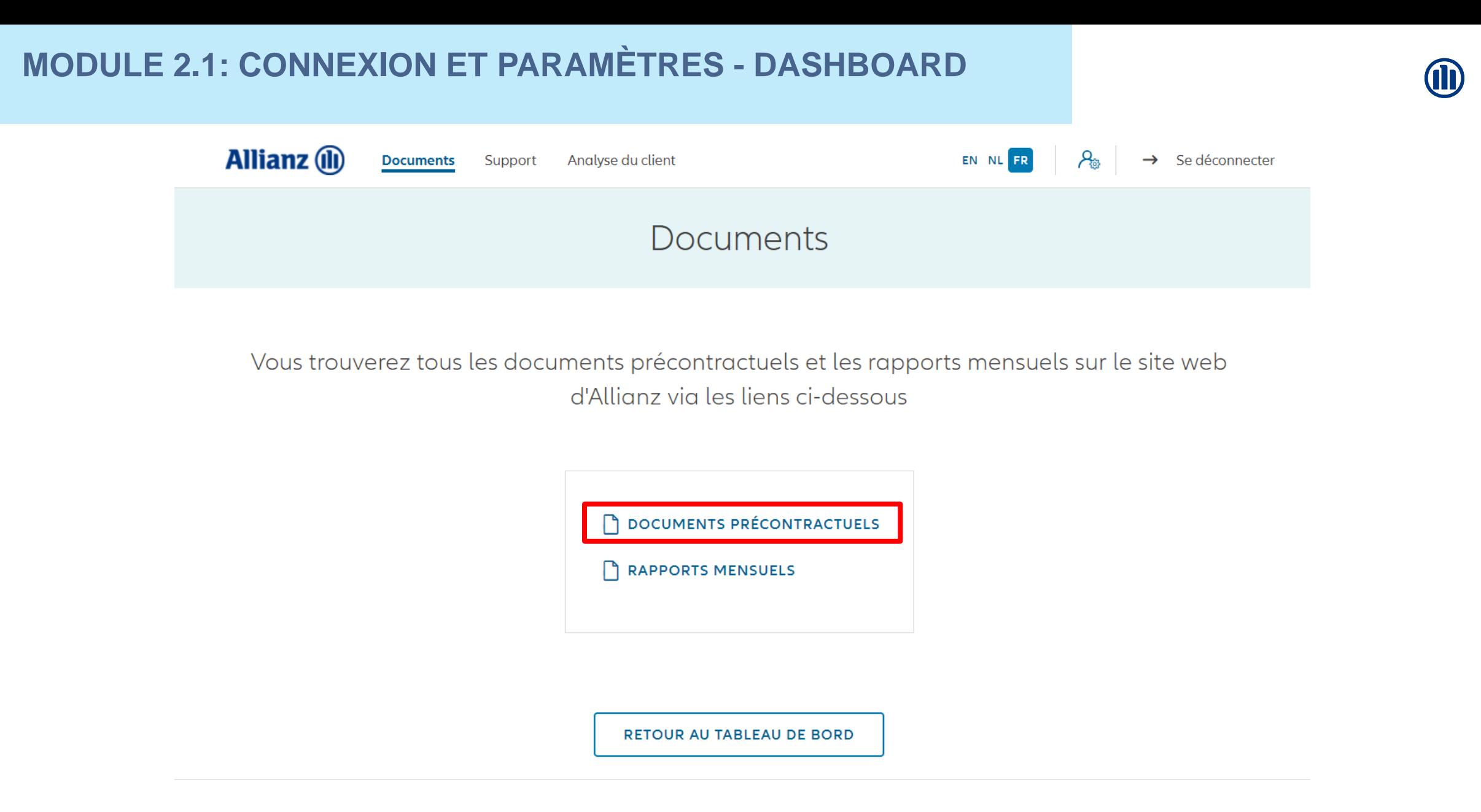

© Allianz 2019 Imprint **Privacy Policy** Terms of Use

### **MODULE 2.1: CONNEXION ET PARAMÈTRES - DASHBOARD**

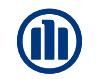

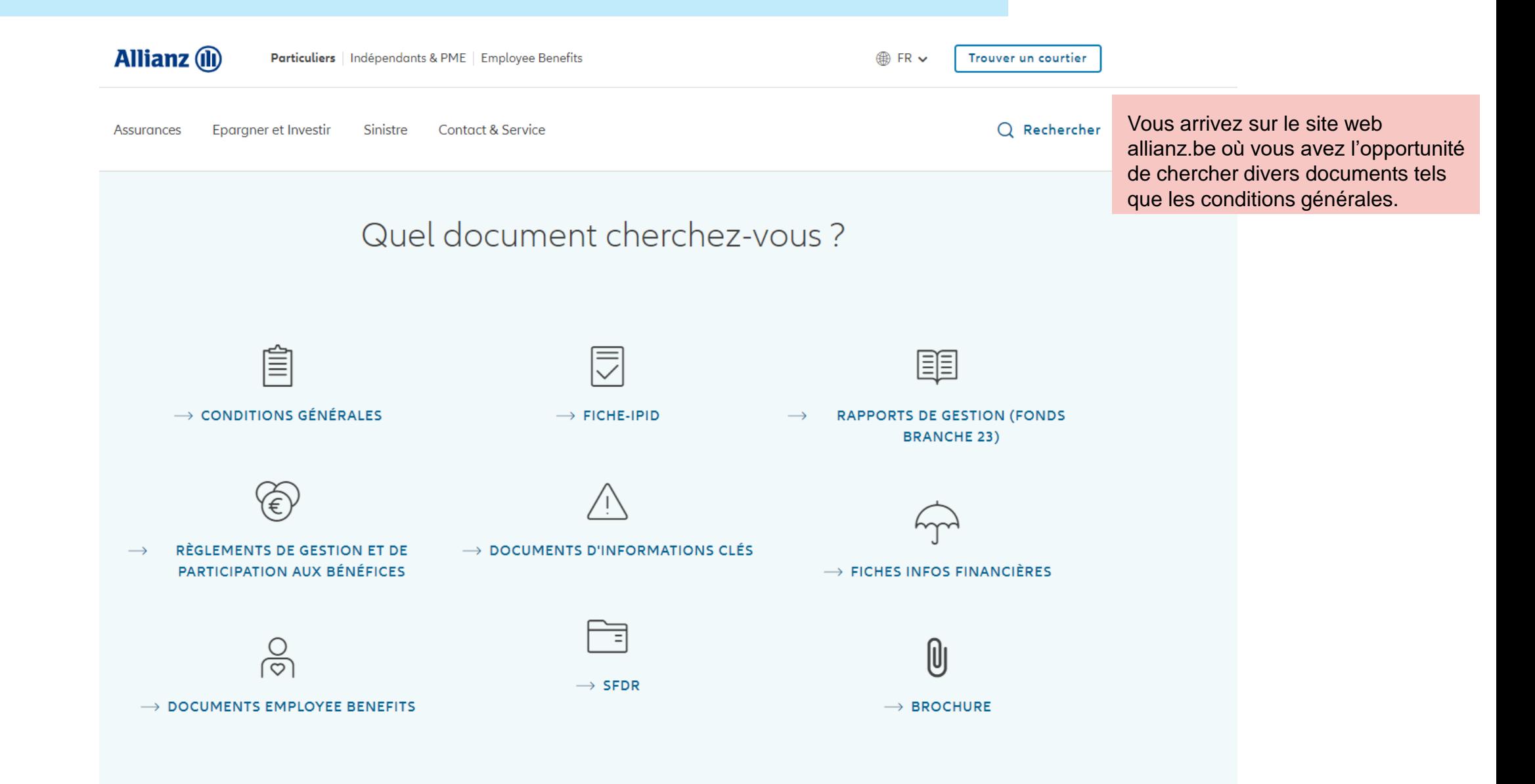

### **MODULE 2.1: CONNEXION ET PARAMÈTRES - DASHBOARD**

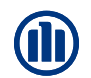

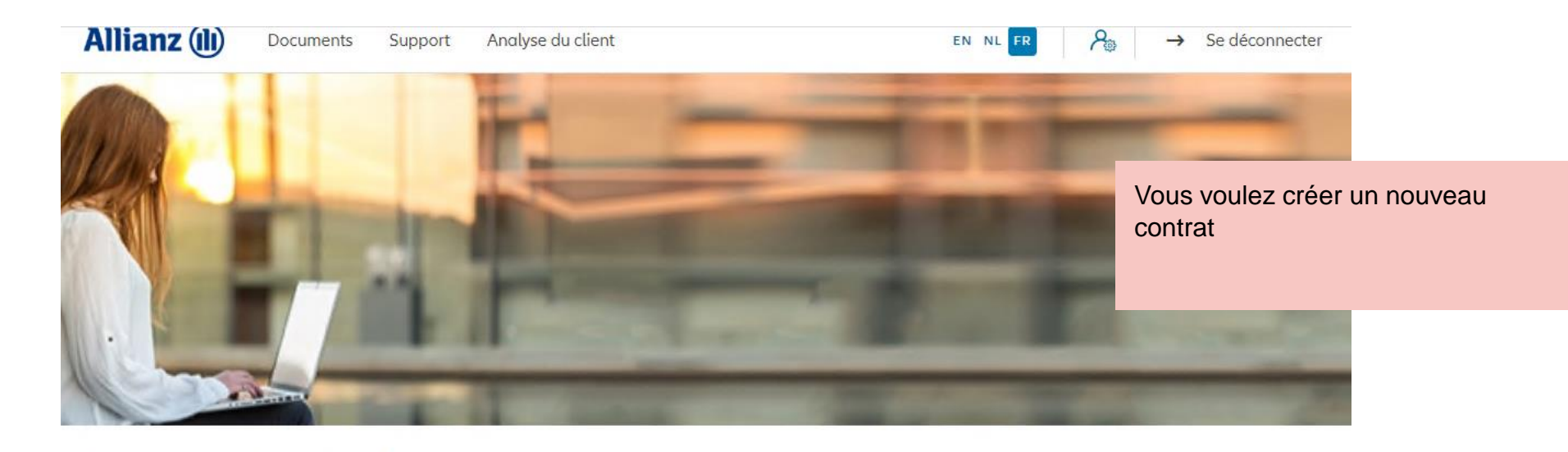

#### Bonjour Linkiu SRL

Contrat  $\vee$  Modification  $\vee$ Clients  $\vee$ 

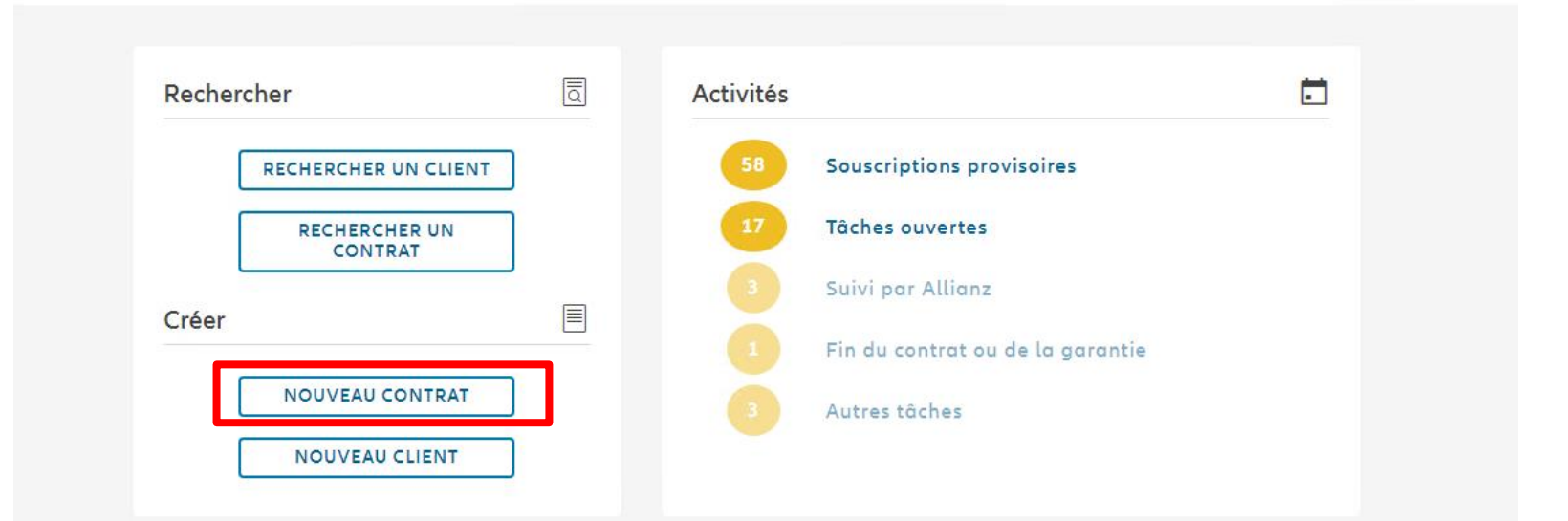

### **MODULE 2.2: SÉLECTION COURTIER**

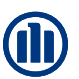

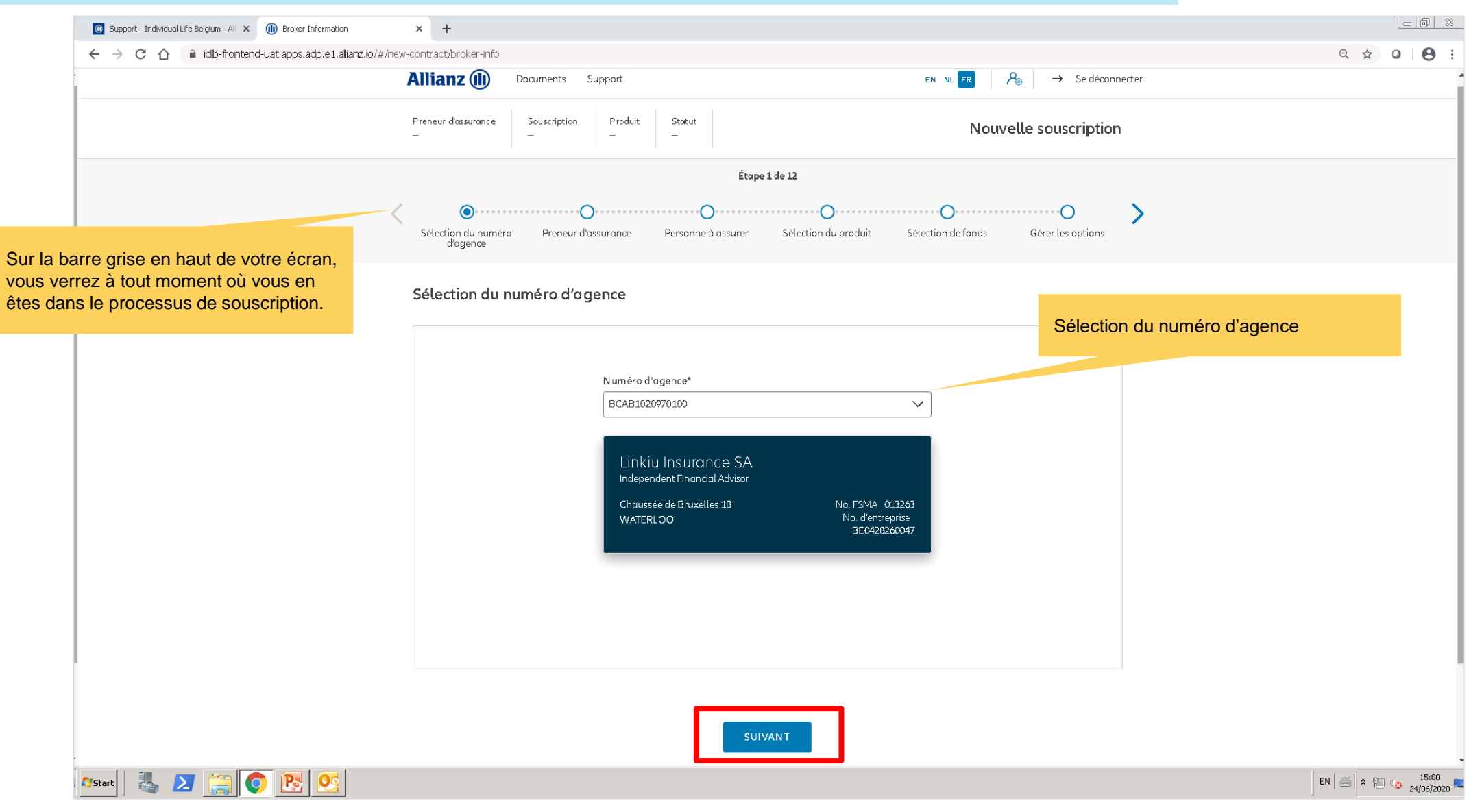

© Copyright Allianz 19-okt-21 File name | department | author

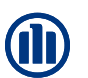

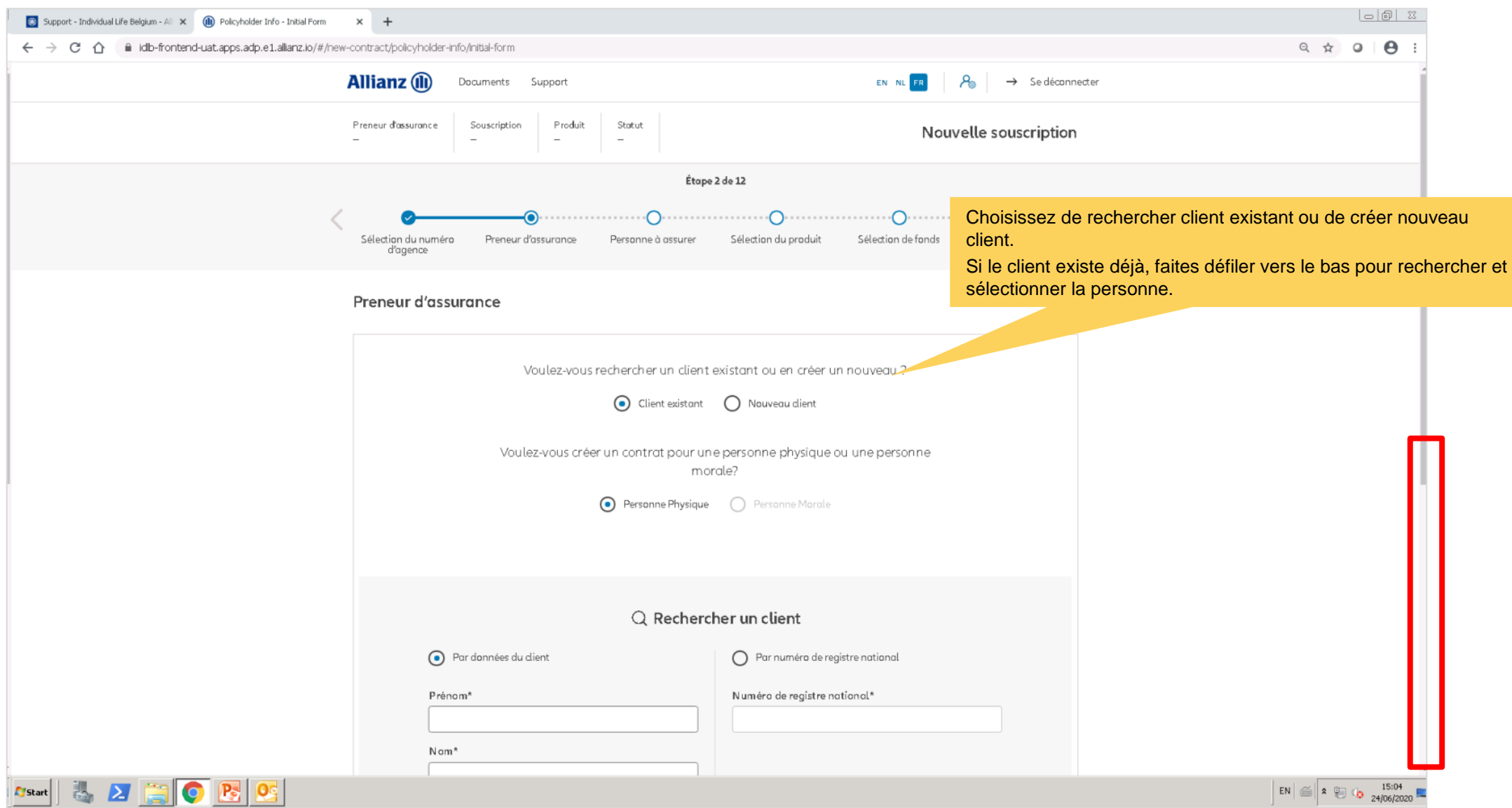

© Copyright Allianz 19-okt-21 File name | department | author

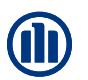

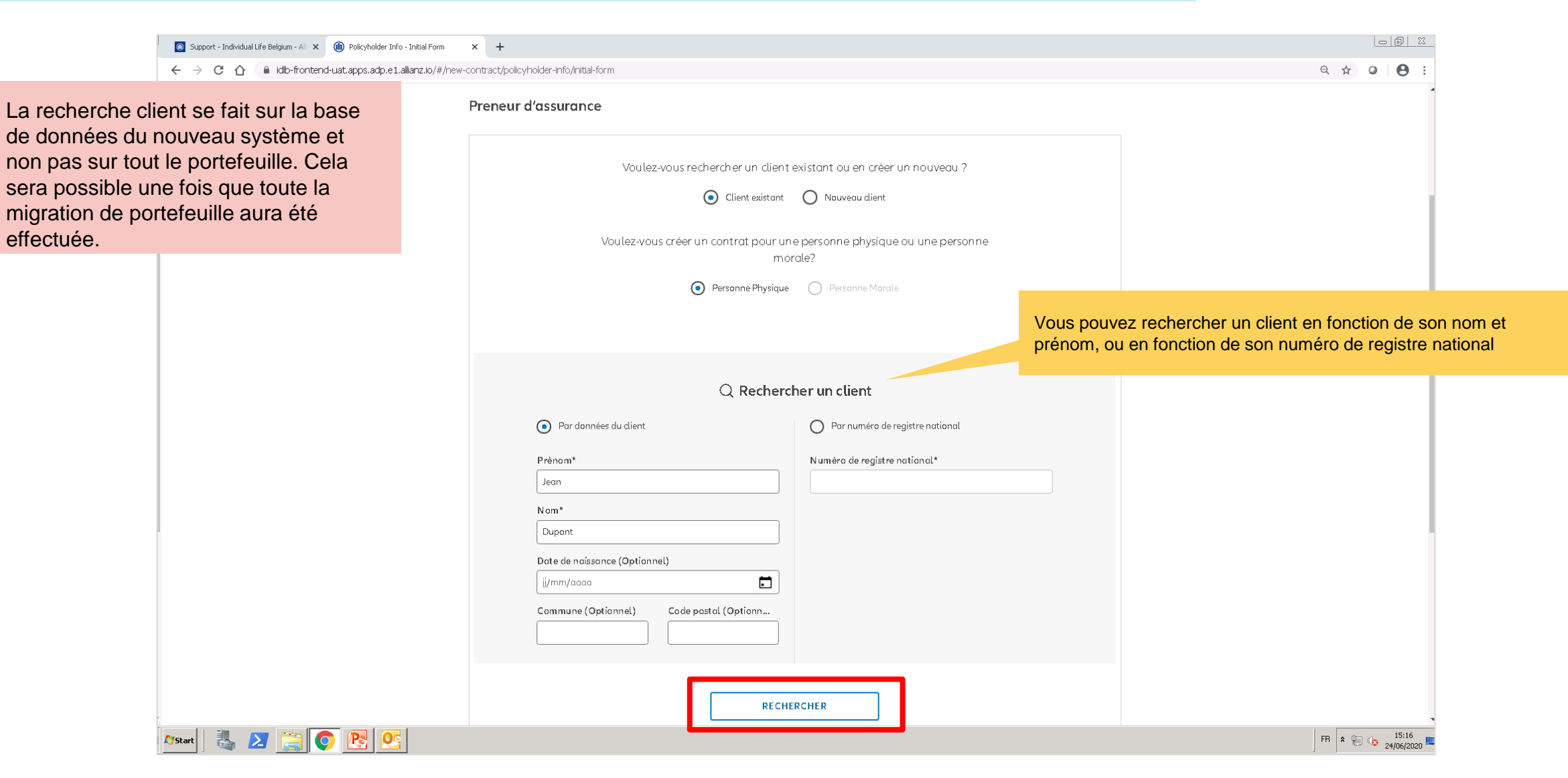

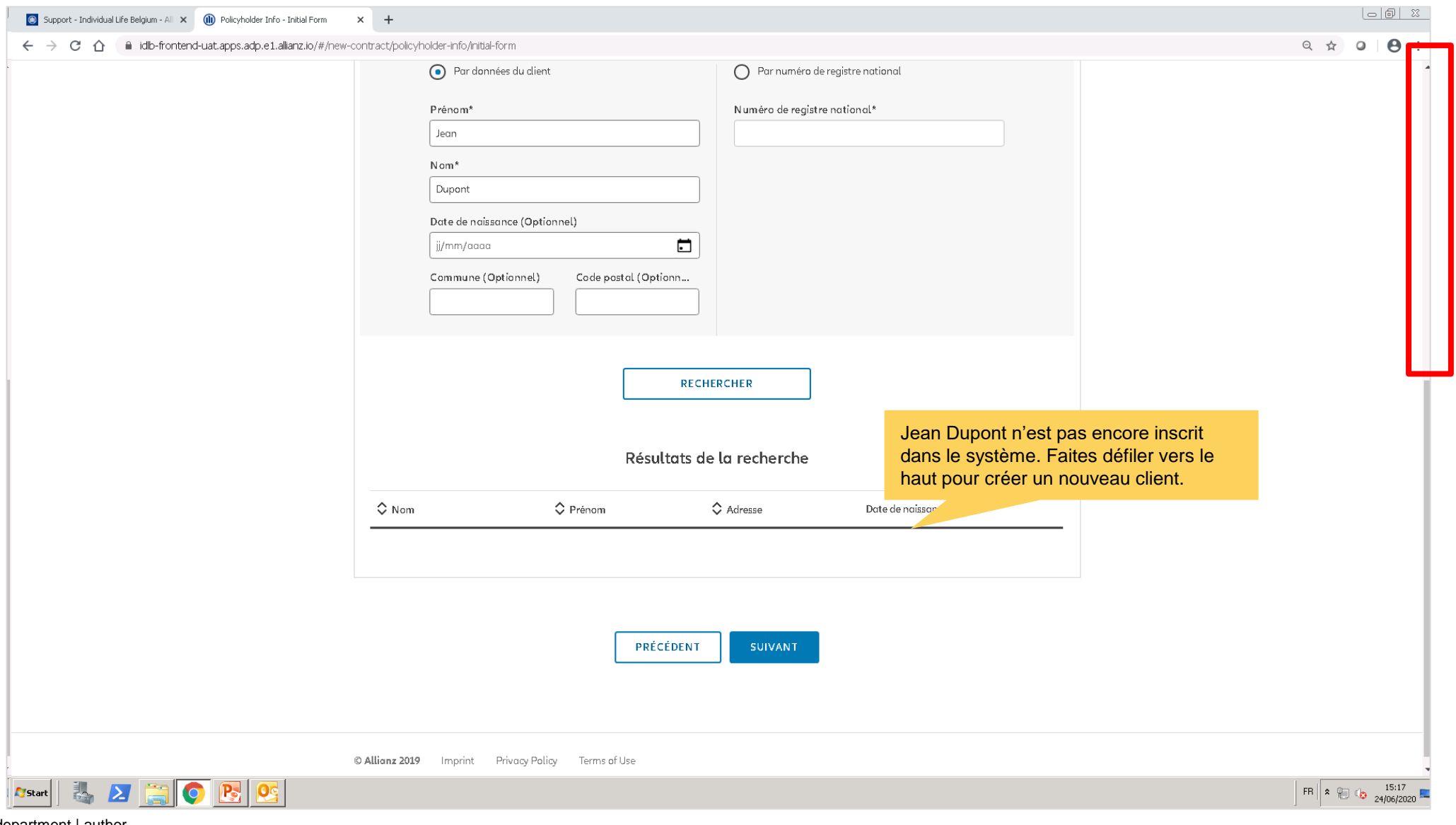

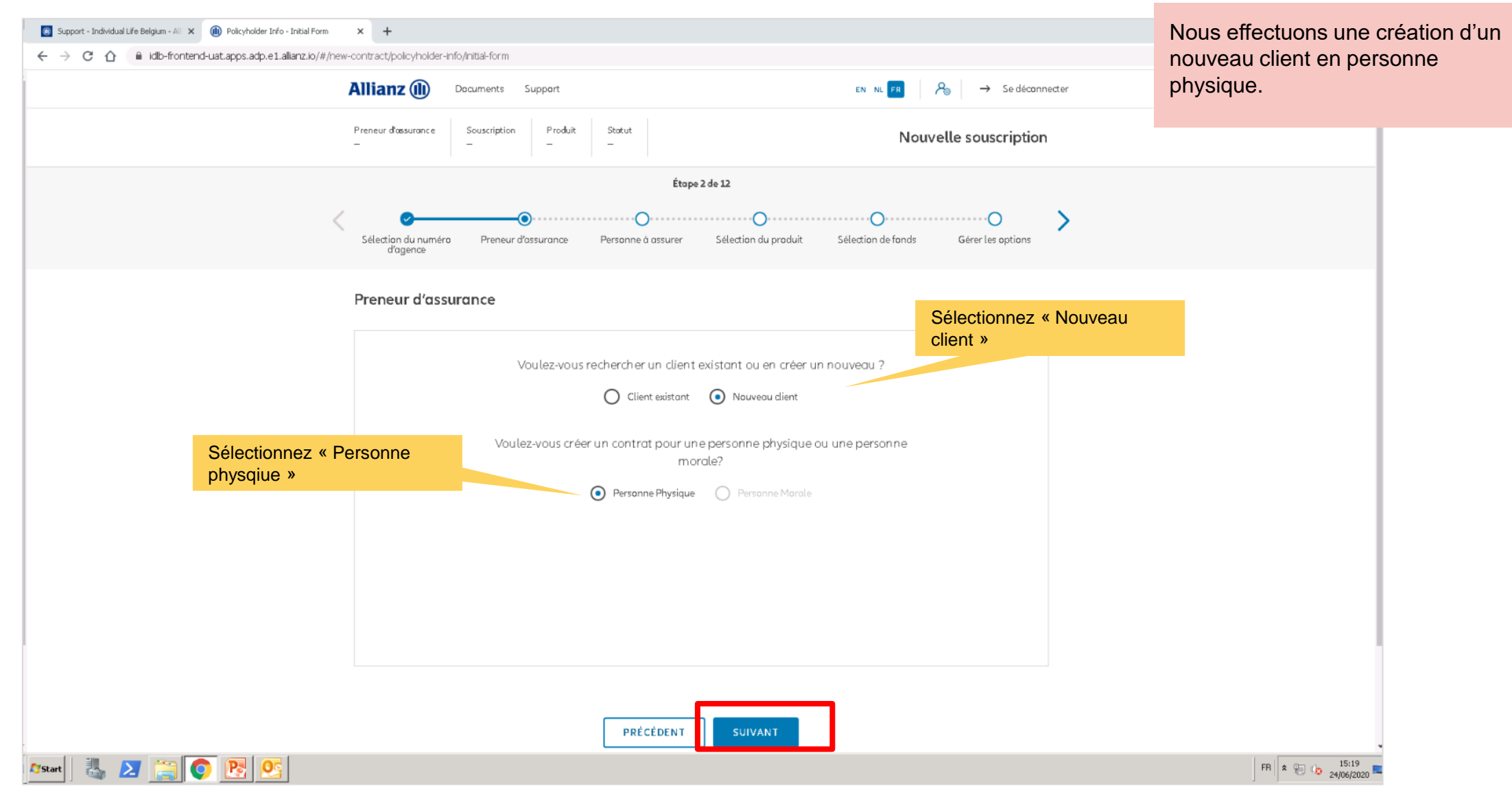

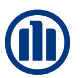

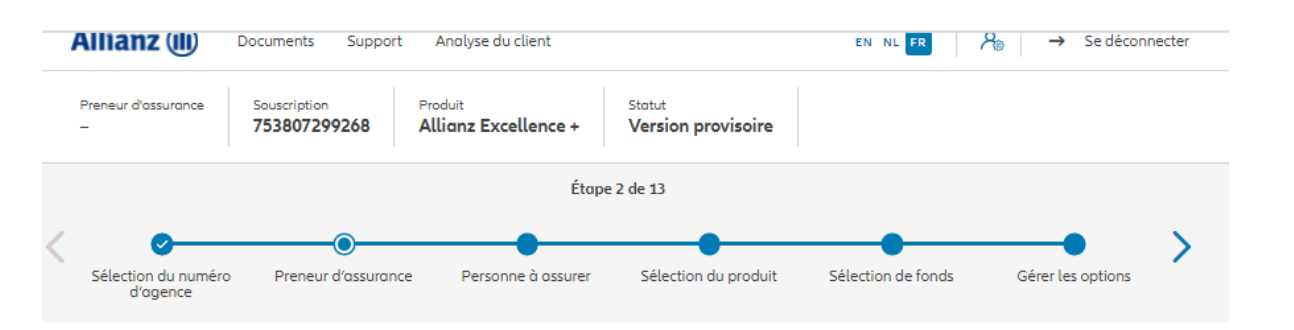

Sur les écrans suivants, vous pouvez entrer les données personnelles du preneur d'assurance

#### Preneur d'assurance

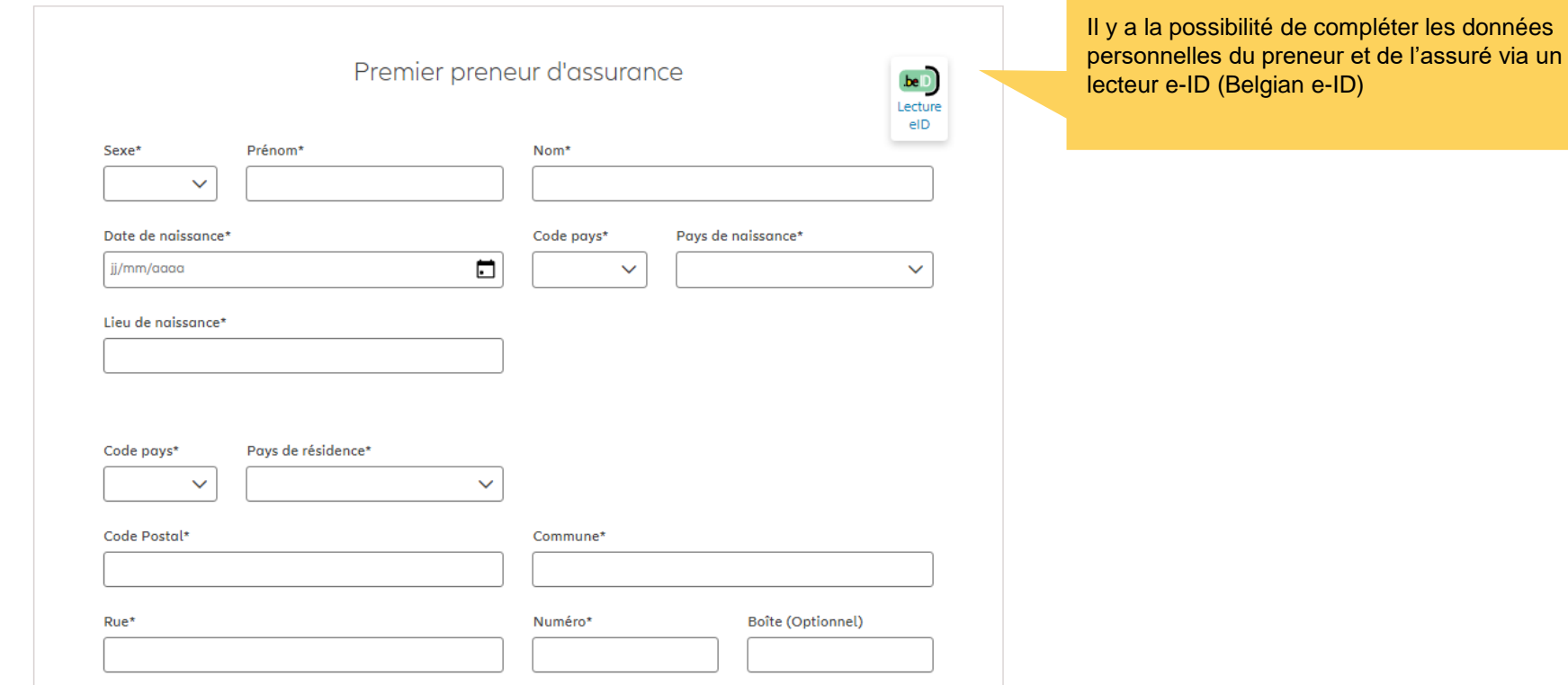

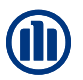

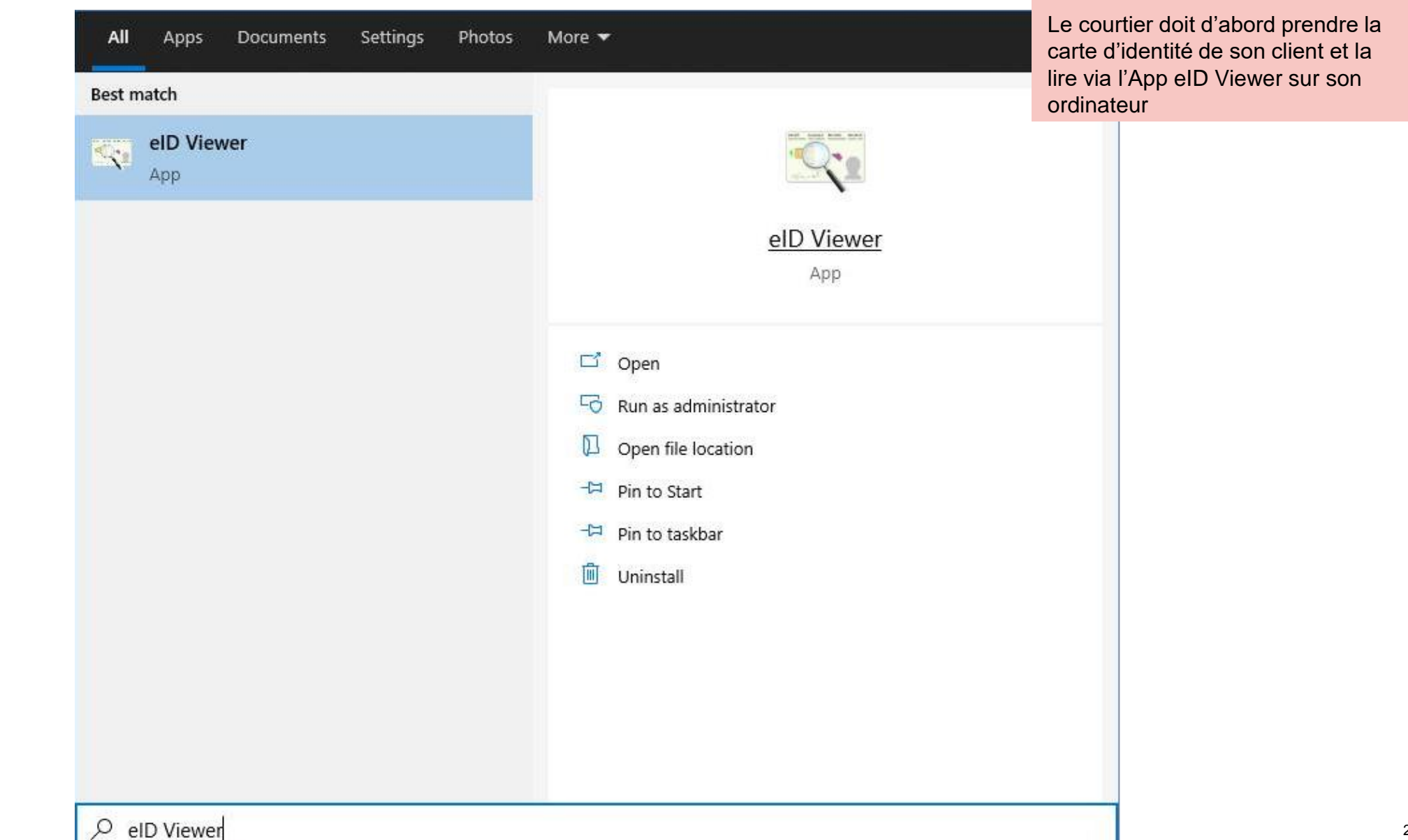

© Copyright Allianz 19-okt-21 File name | department | author Une fois appuyé sur « Open », les données de la carte d'identité » du client viendront s'afficher automatiquement dans les bonnes zones à l'écran

### **MODULE 2.3: CRÉATION D'UN NOUVEAU CLIENT OU RECHERCHE D'UN CLIENT EXISTANT (PERSONNE PHYSIQUE)**

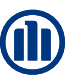

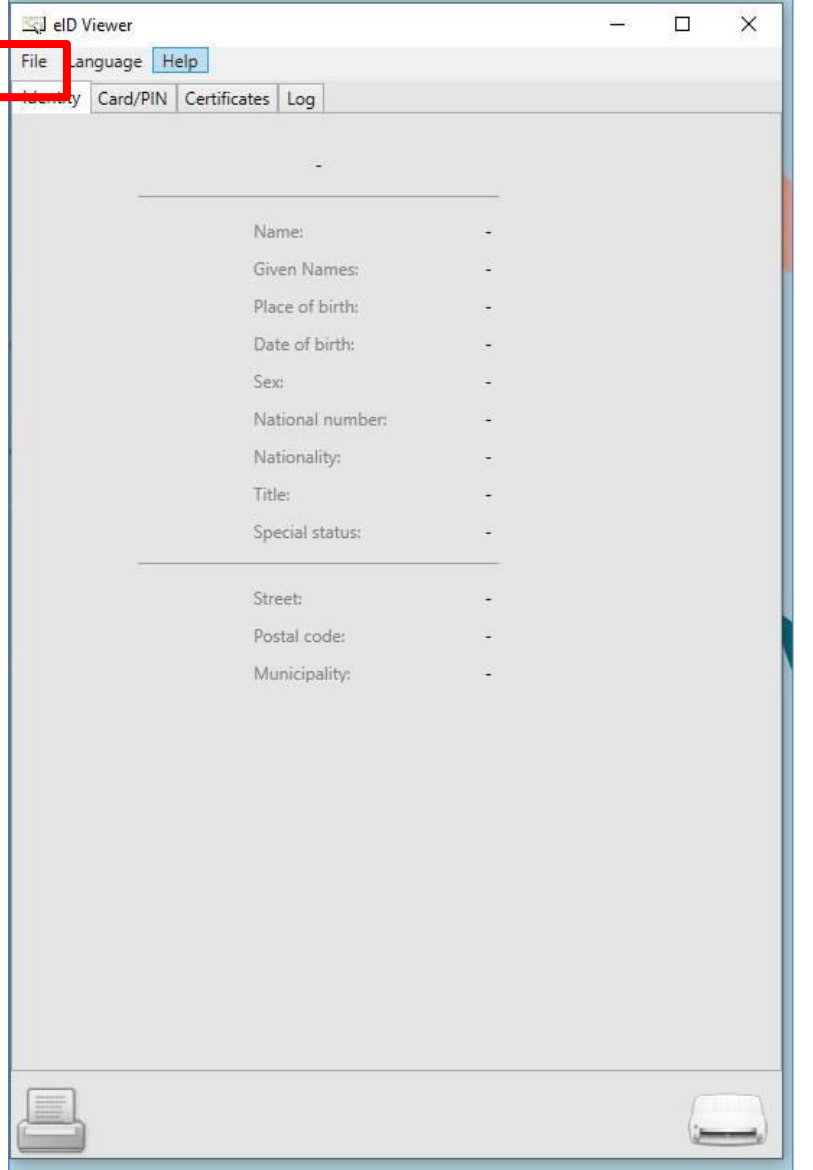

Lorsque la carte d'identité est insérée, il suffit de cliquer sur « File » et ensuite « Save as ». Un fichier .eid sera stocké sur l'ordinateur du courtier.

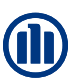

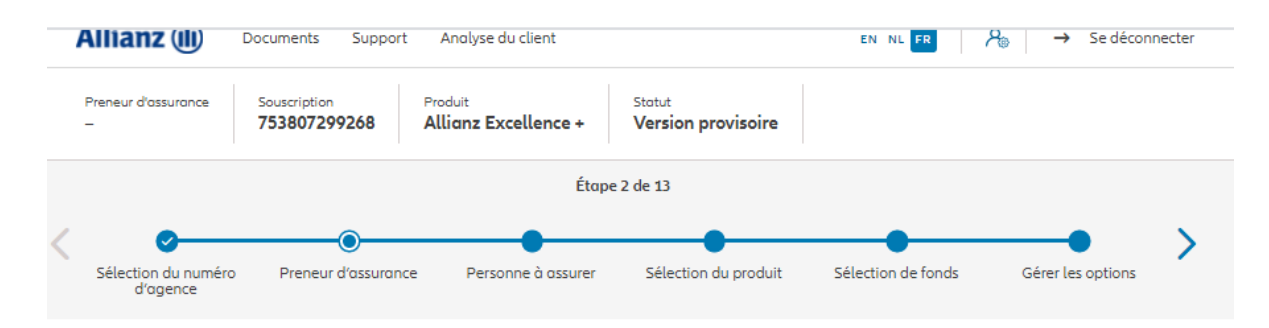

#### Preneur d'assurance

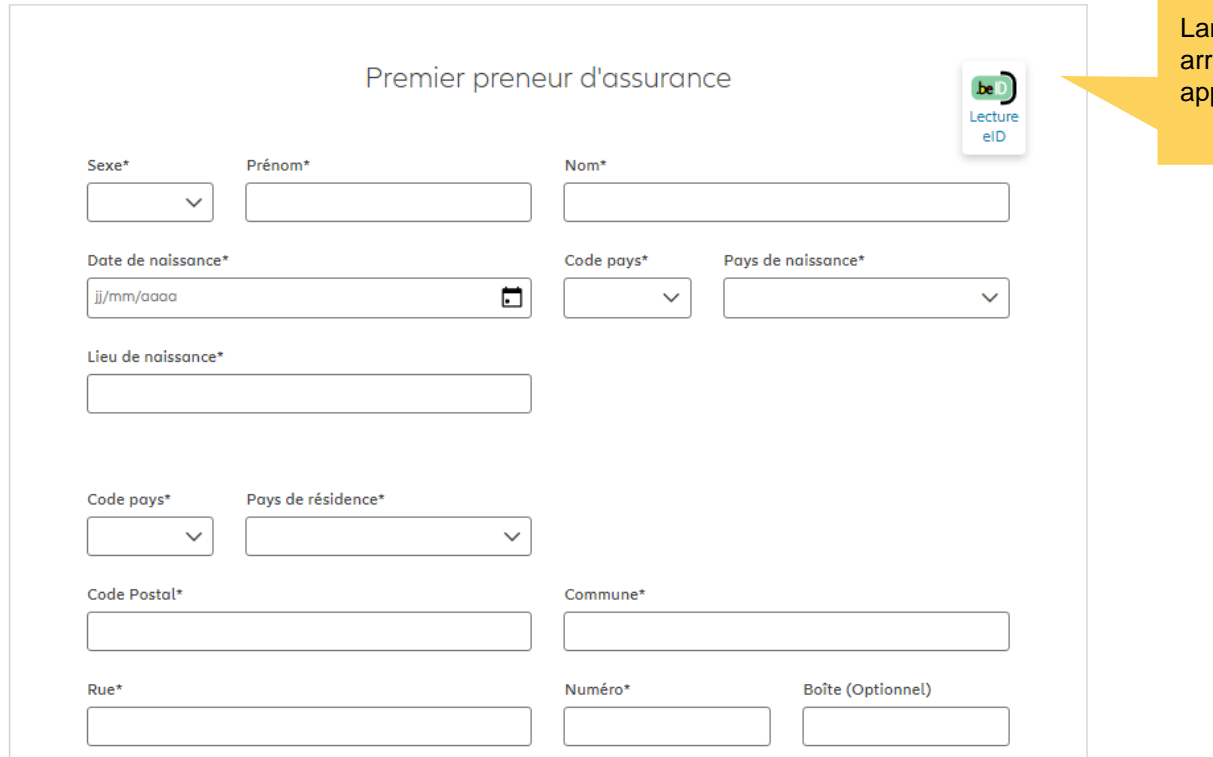

Incez ensuite Prolink Life et lorsque vous rivez à la création de la personne physique, puyez sur le bouton « Lecture eID »

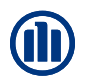

Une fenêtre contextuelle s'ouvre. Veuillez sélectionner le fichier .eid du client. Une fois appuyé sur « Open », les données de la carte d'identité du client viendront s'afficher automatiquement dans les bonnes zones à l'écran.

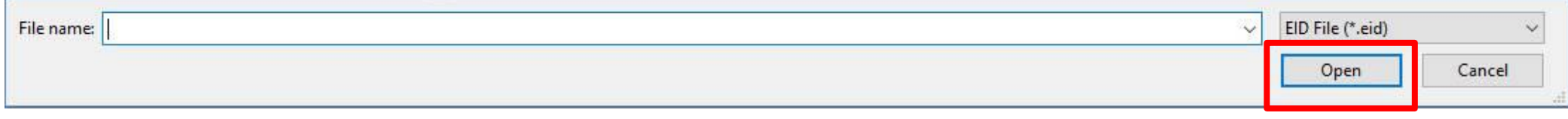

#### Preneur a assurance

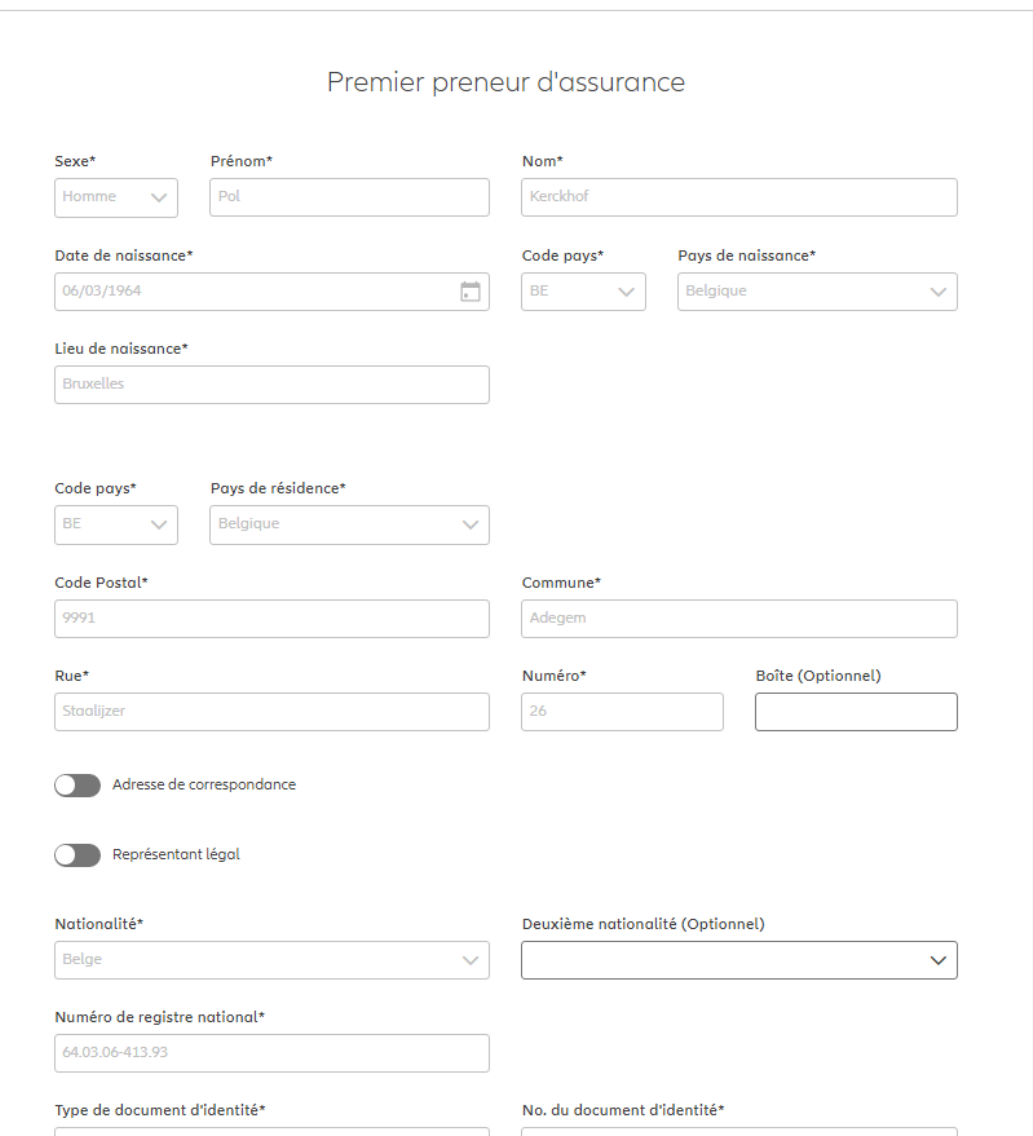

Correspondence address

NB : Il y a la possibilité d'ajouter une adresse de correspondance et/ou un représentant légal (si besoin)

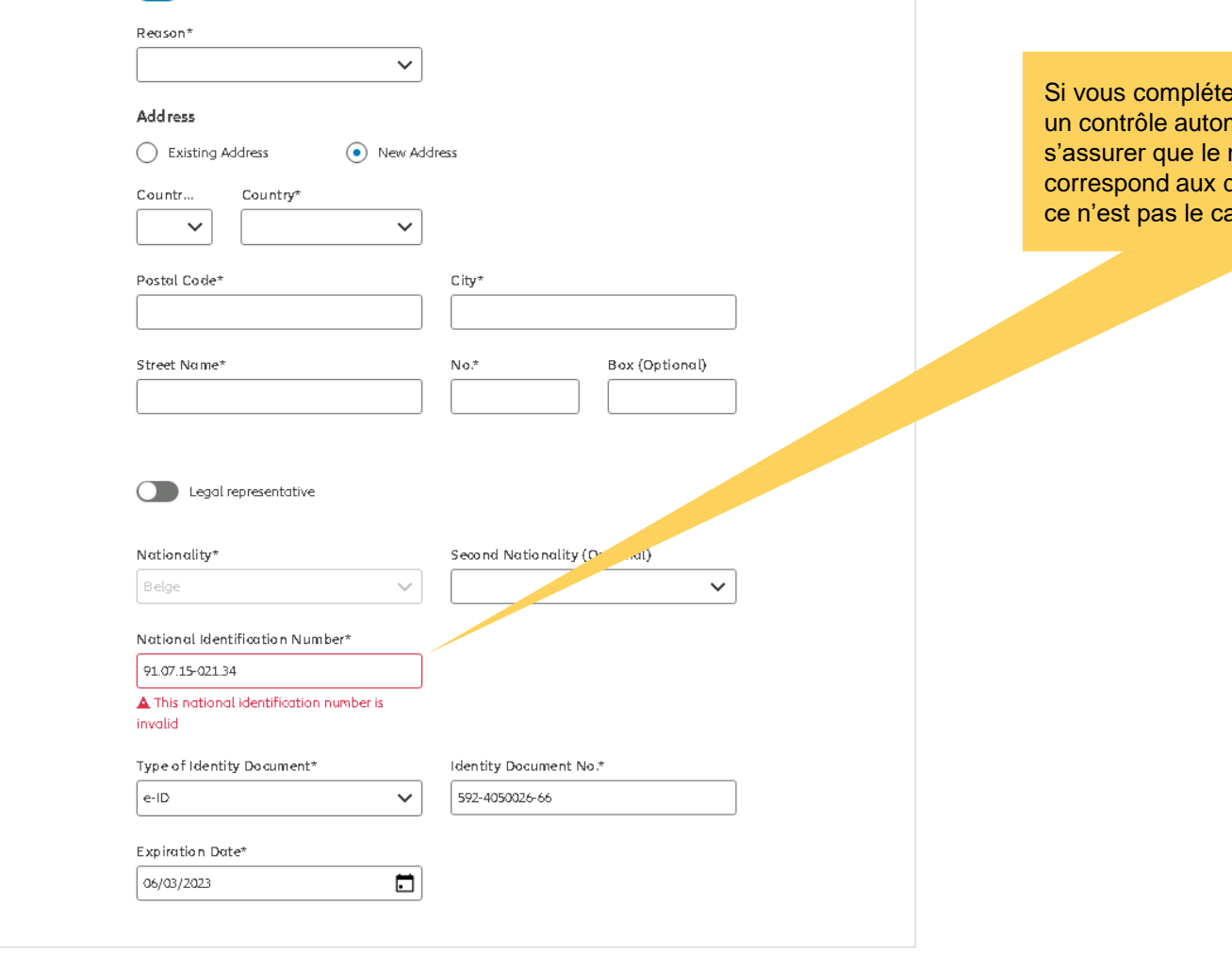

**BACK** 

ez les informations manuellement. matique sera effectué pour numéro du Registre national données personnelles saisies. Si as, un message d'erreur s'affiche.

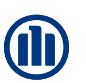

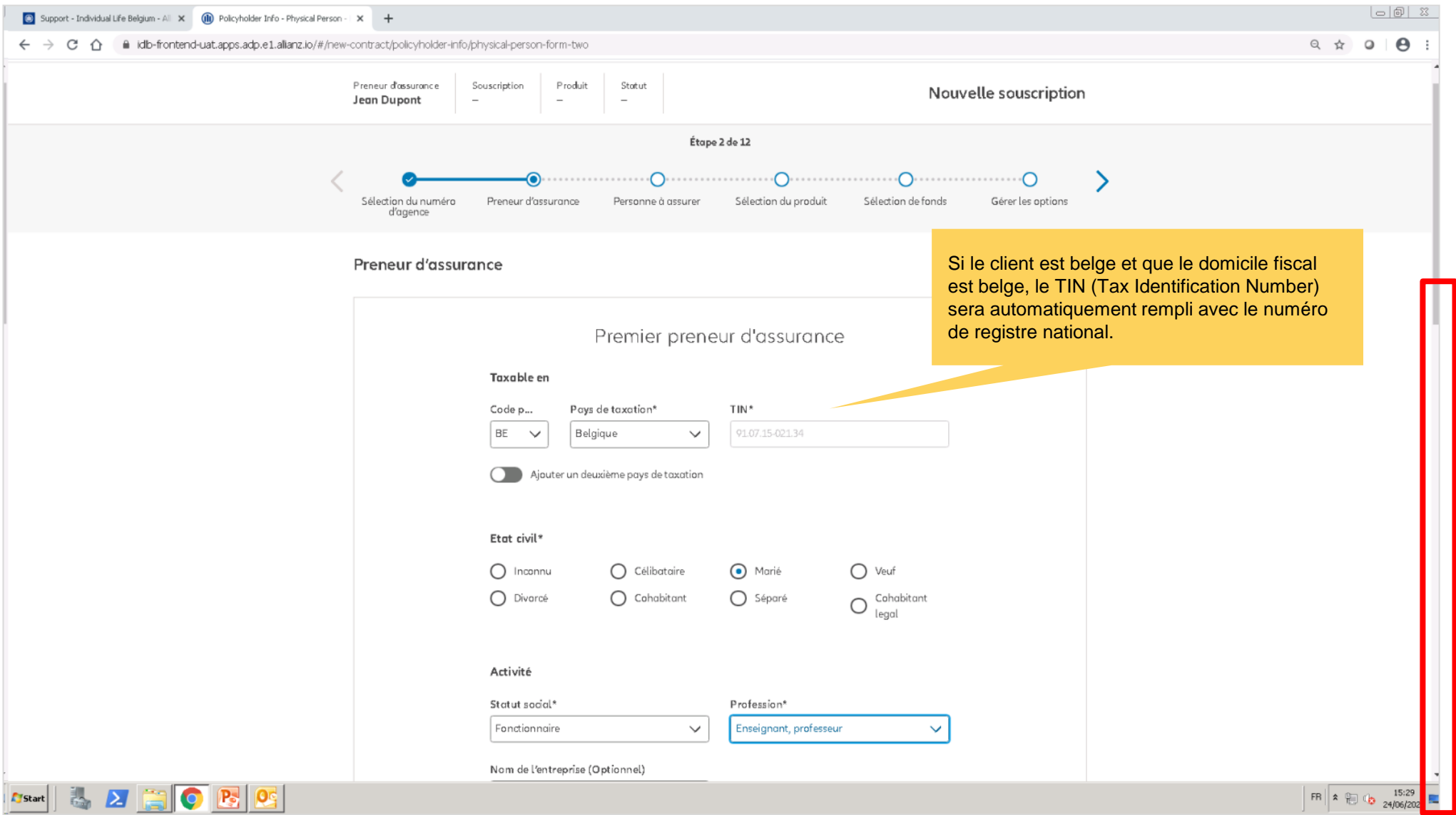

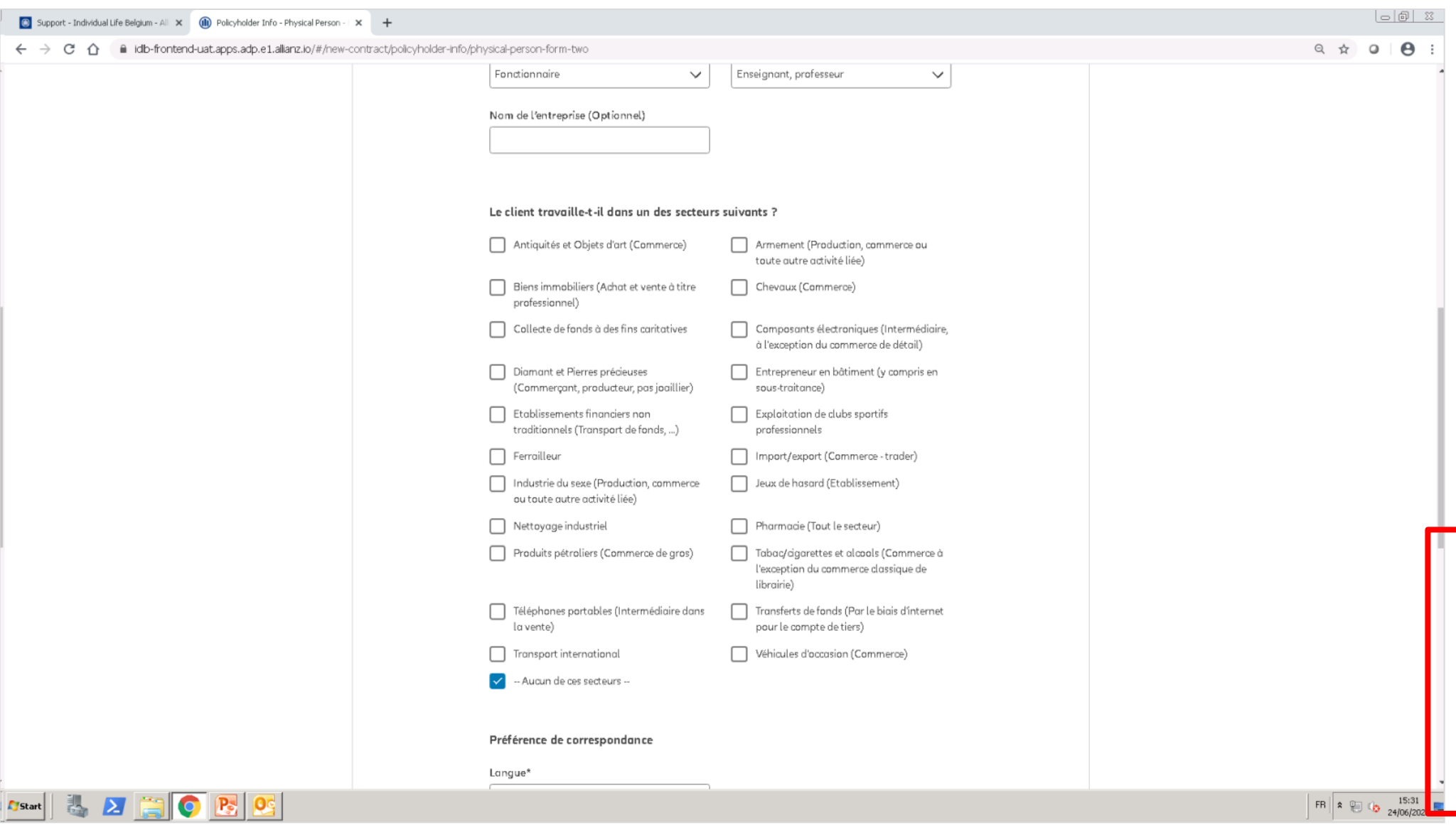

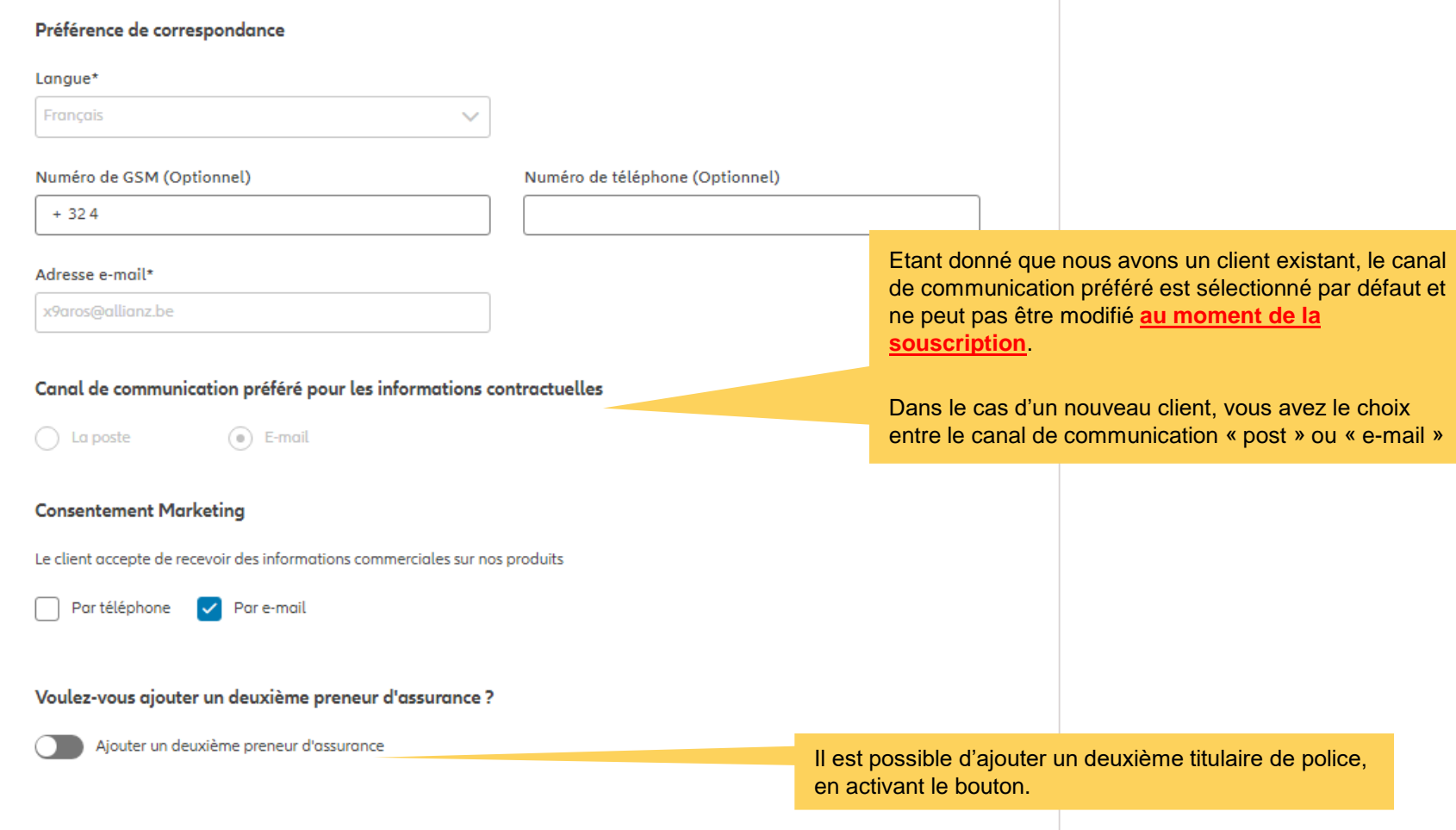

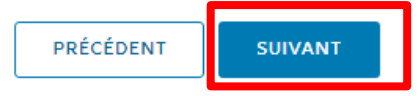

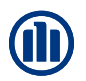

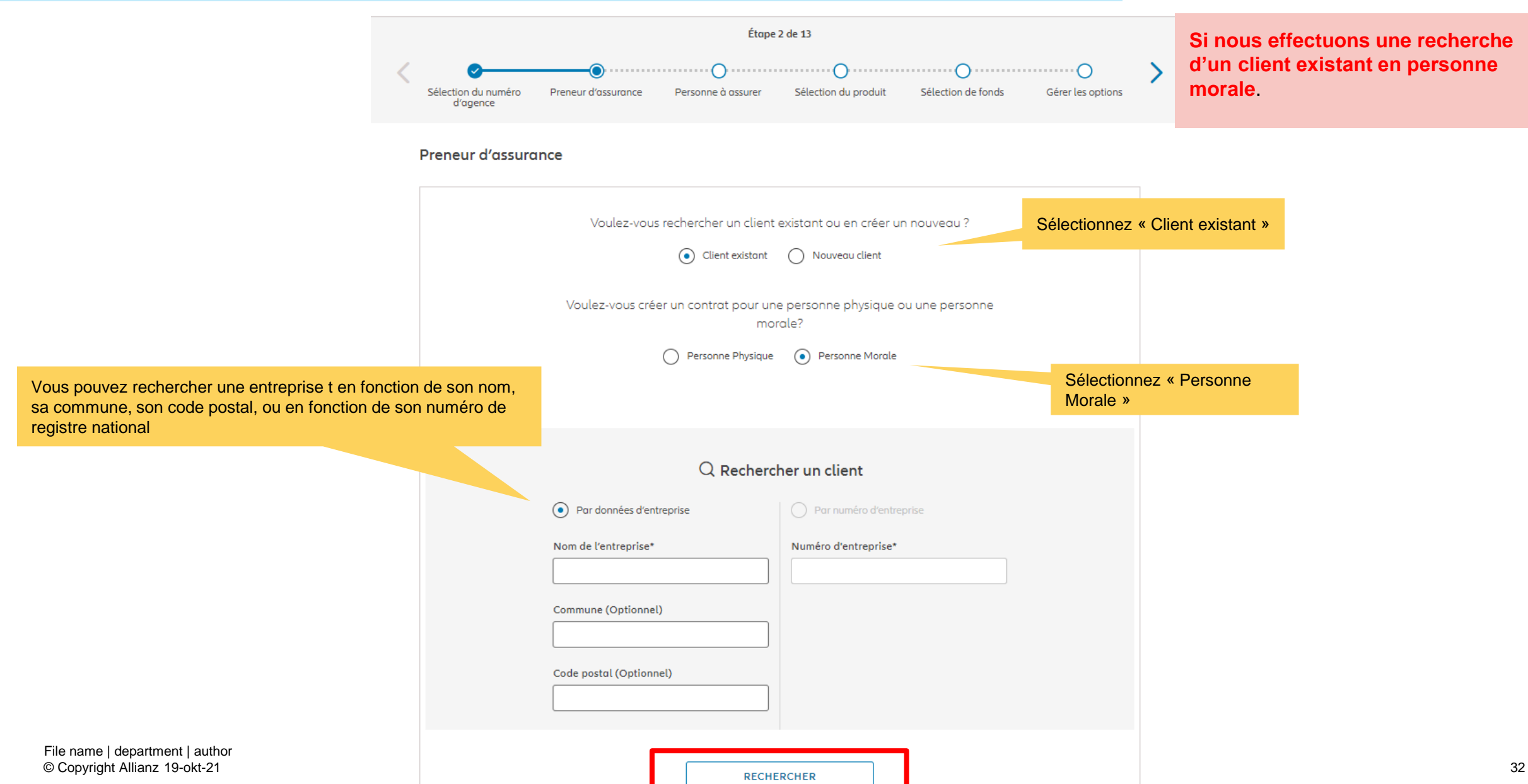

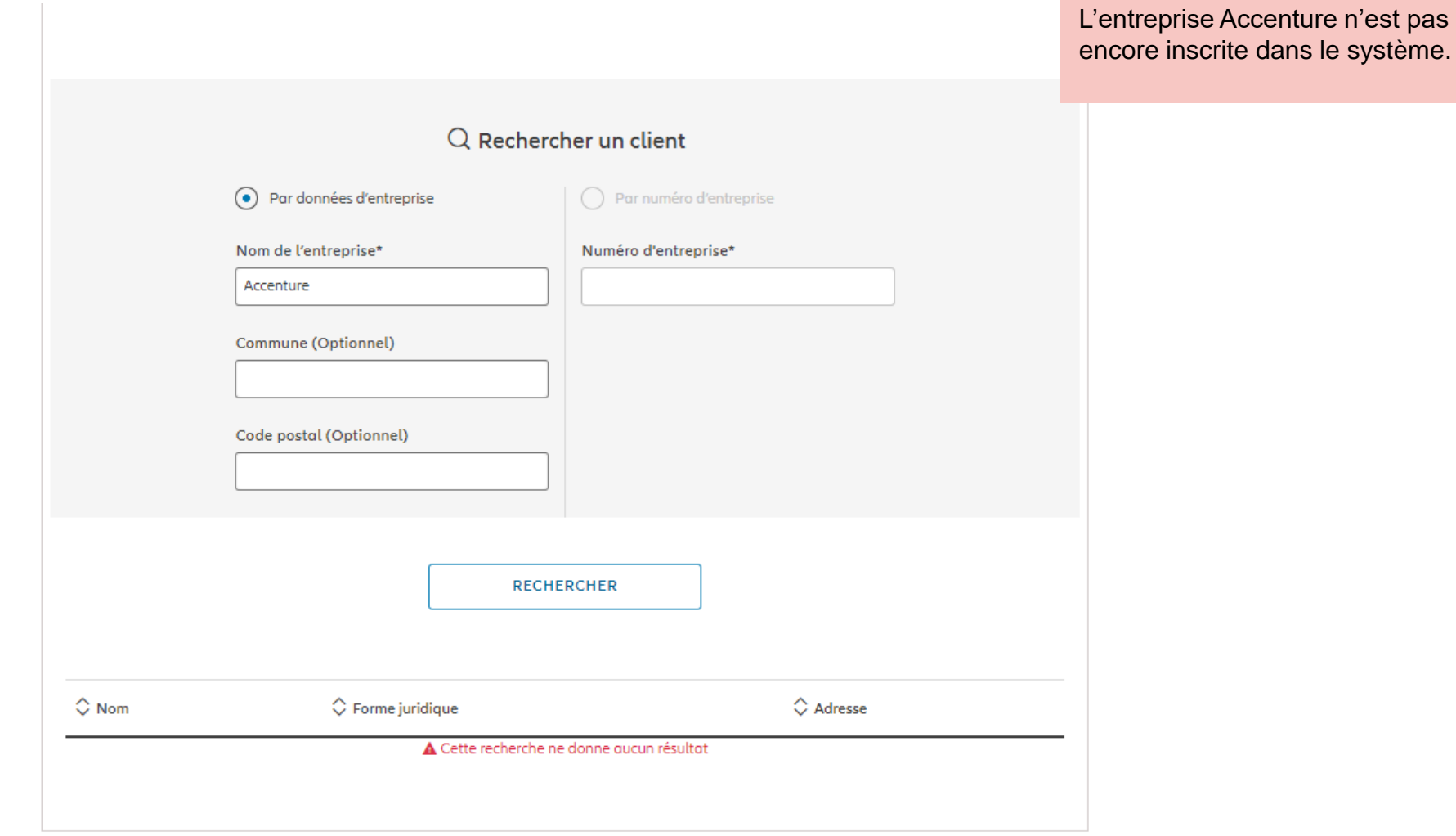

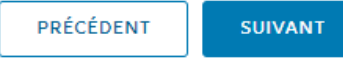

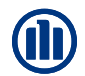

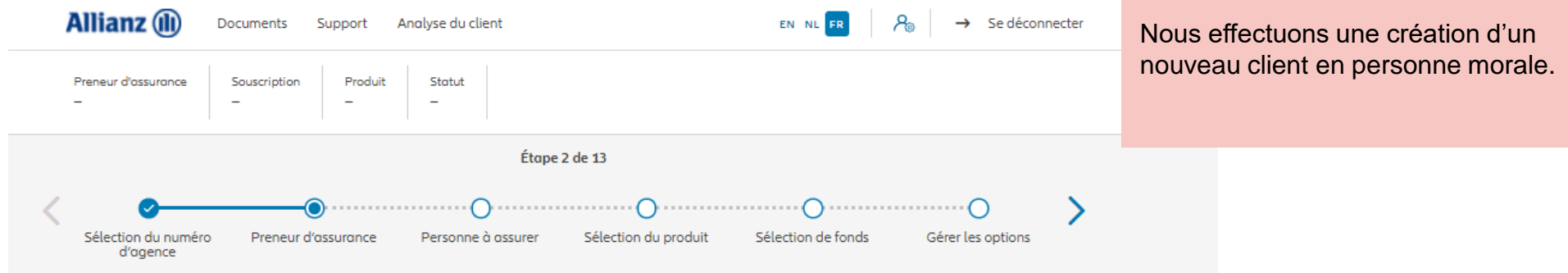

#### Preneur d'assurance

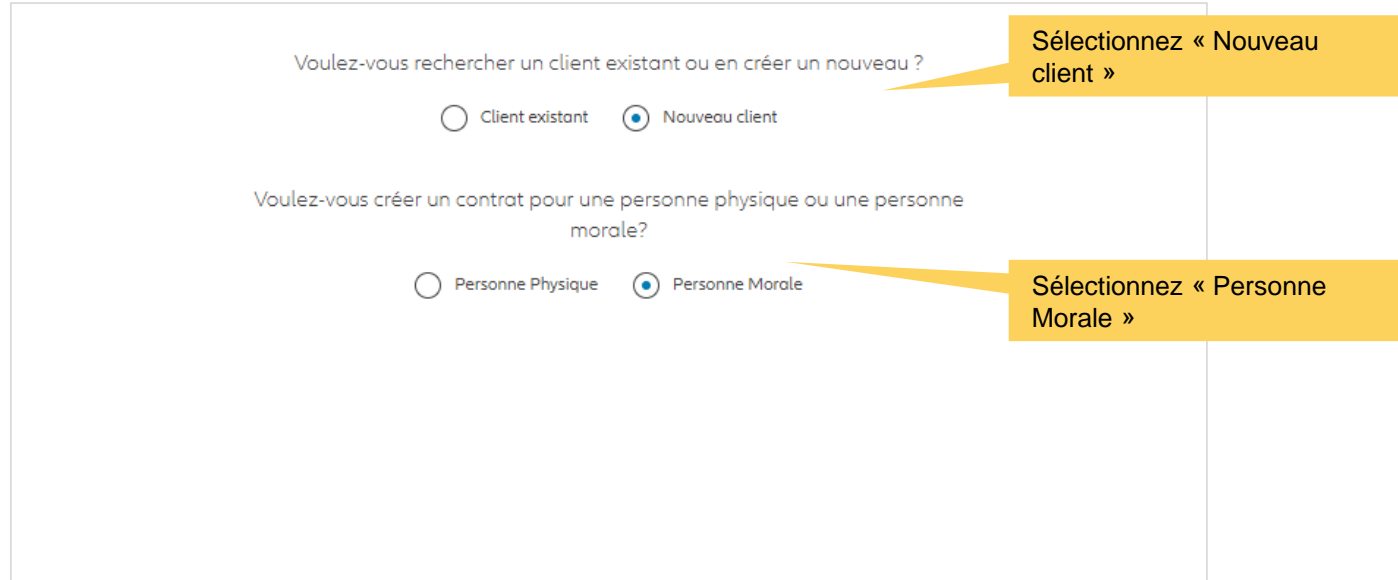

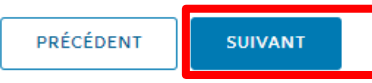

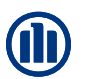

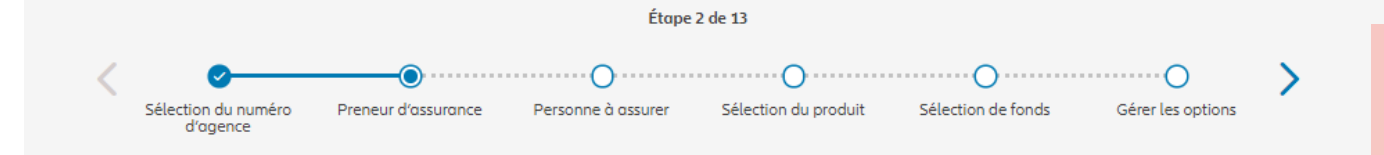

Sur les écrans suivants, vous pouvez entrer les données relatives à l'entreprise Accenture.

#### Preneur d'assurance

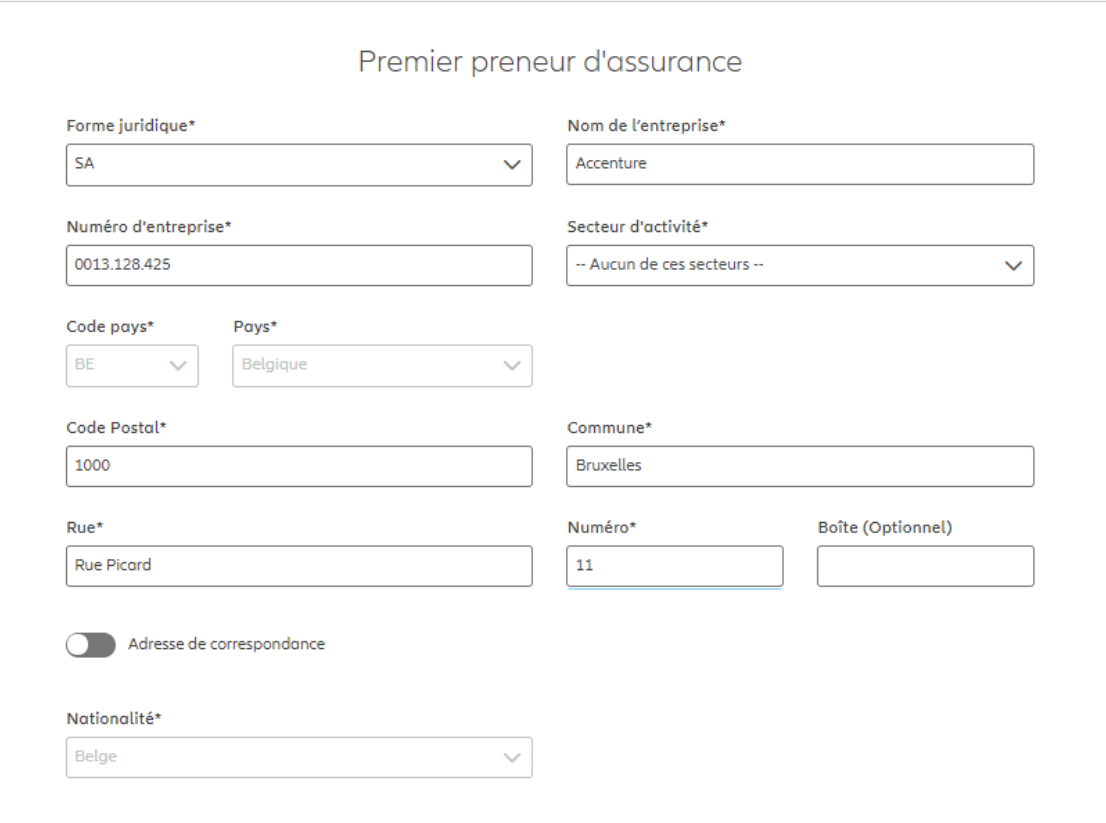

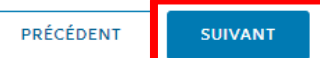

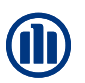

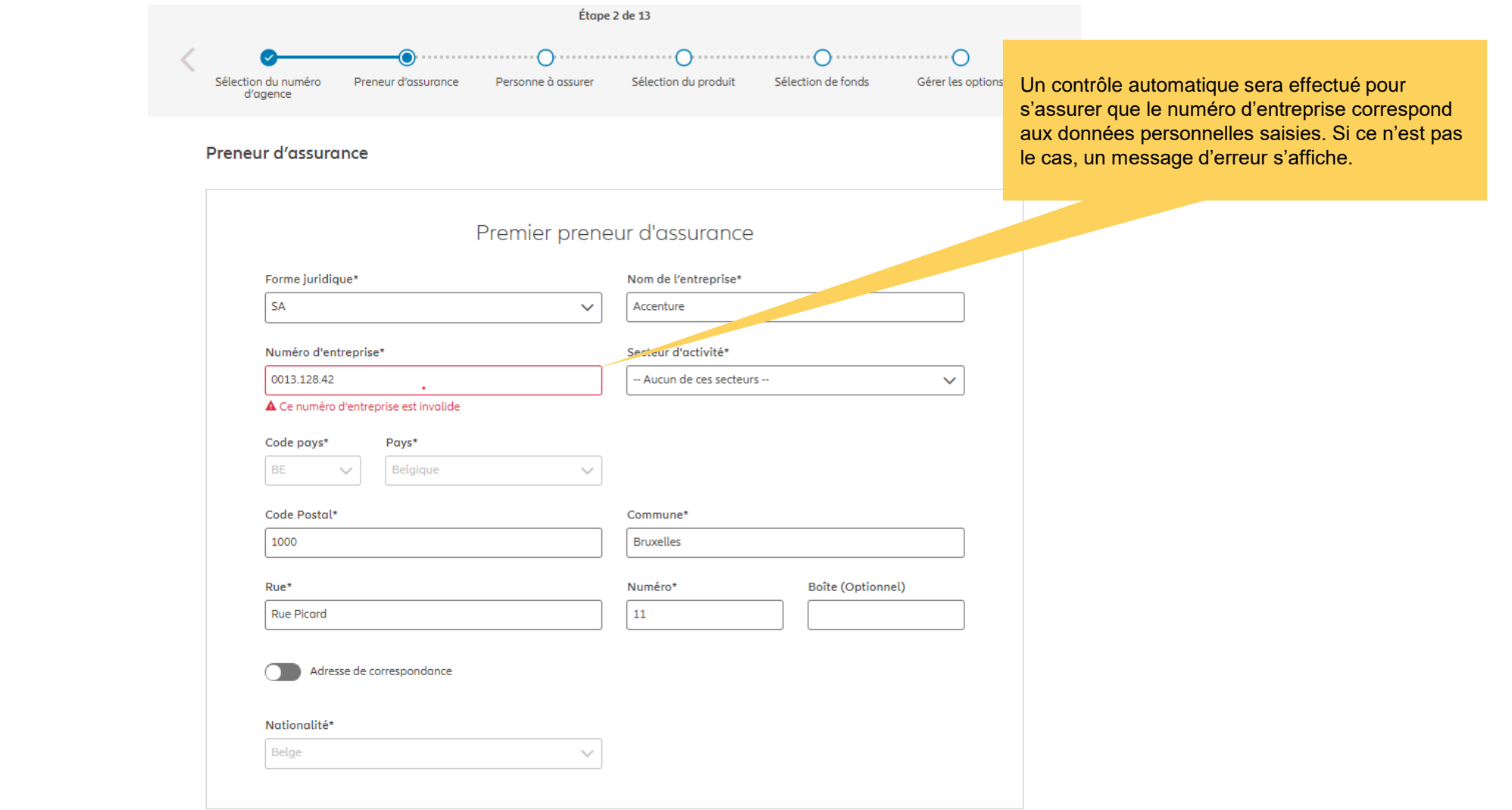

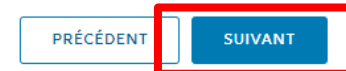

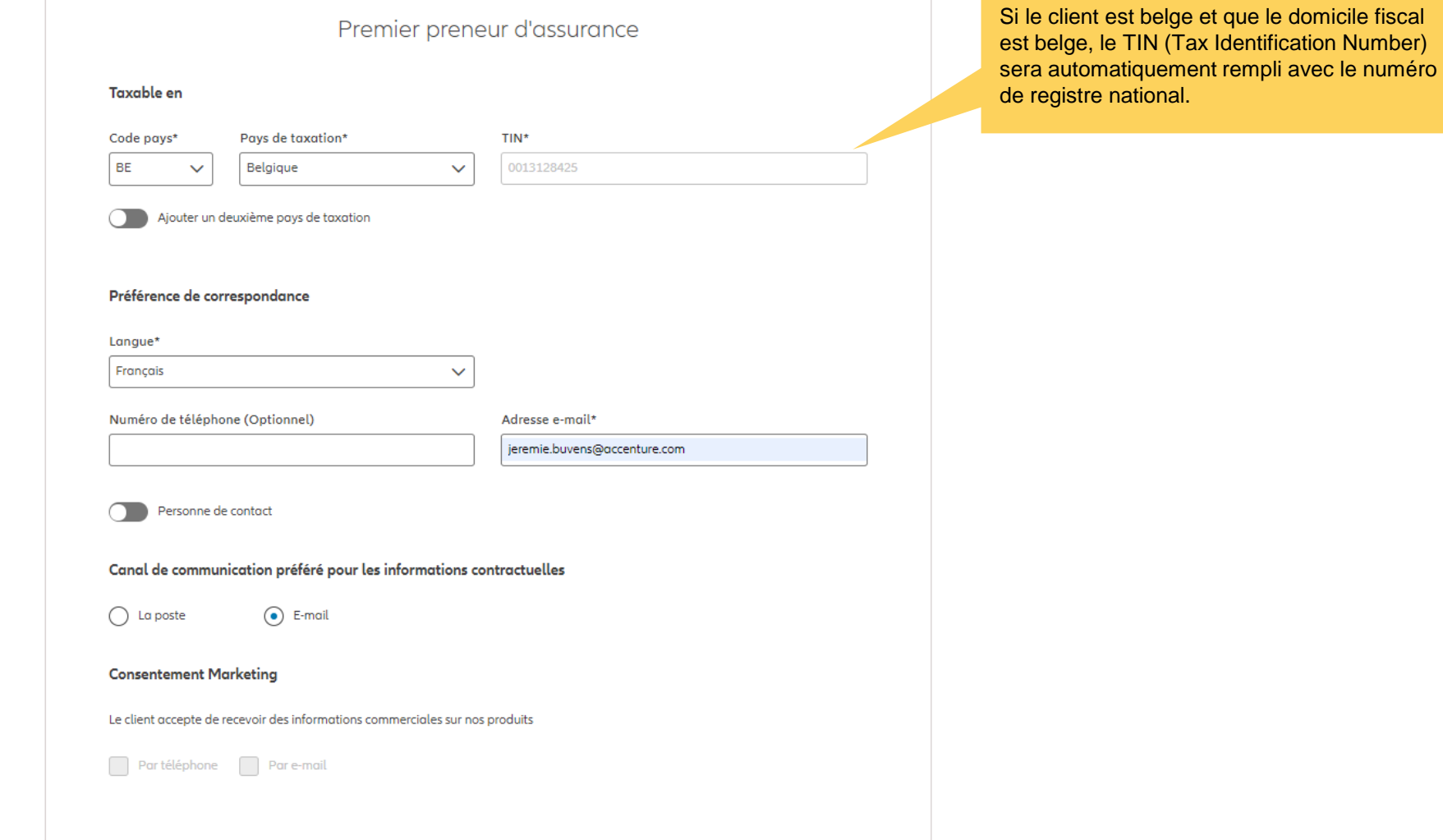

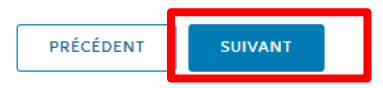
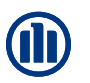

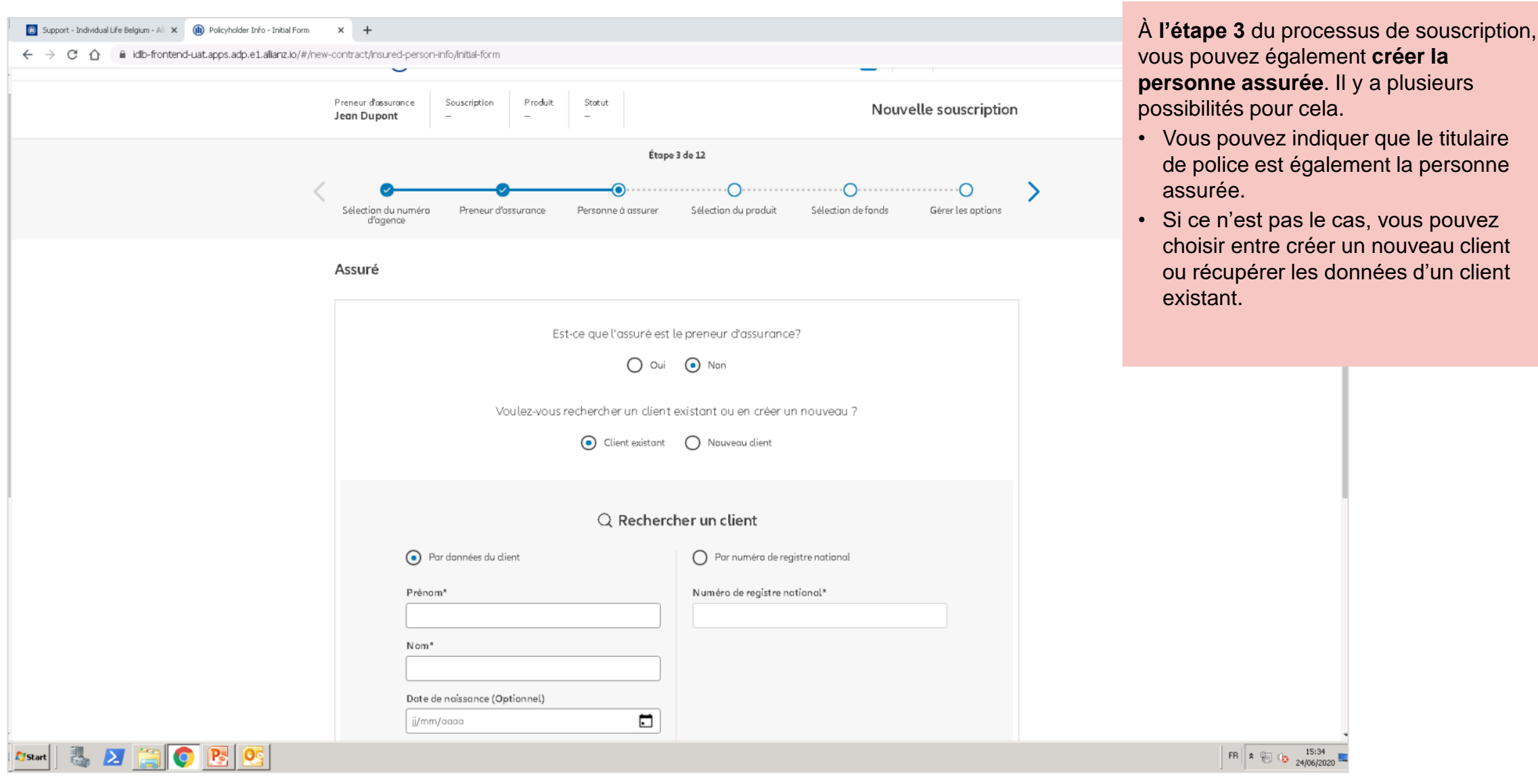

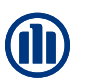

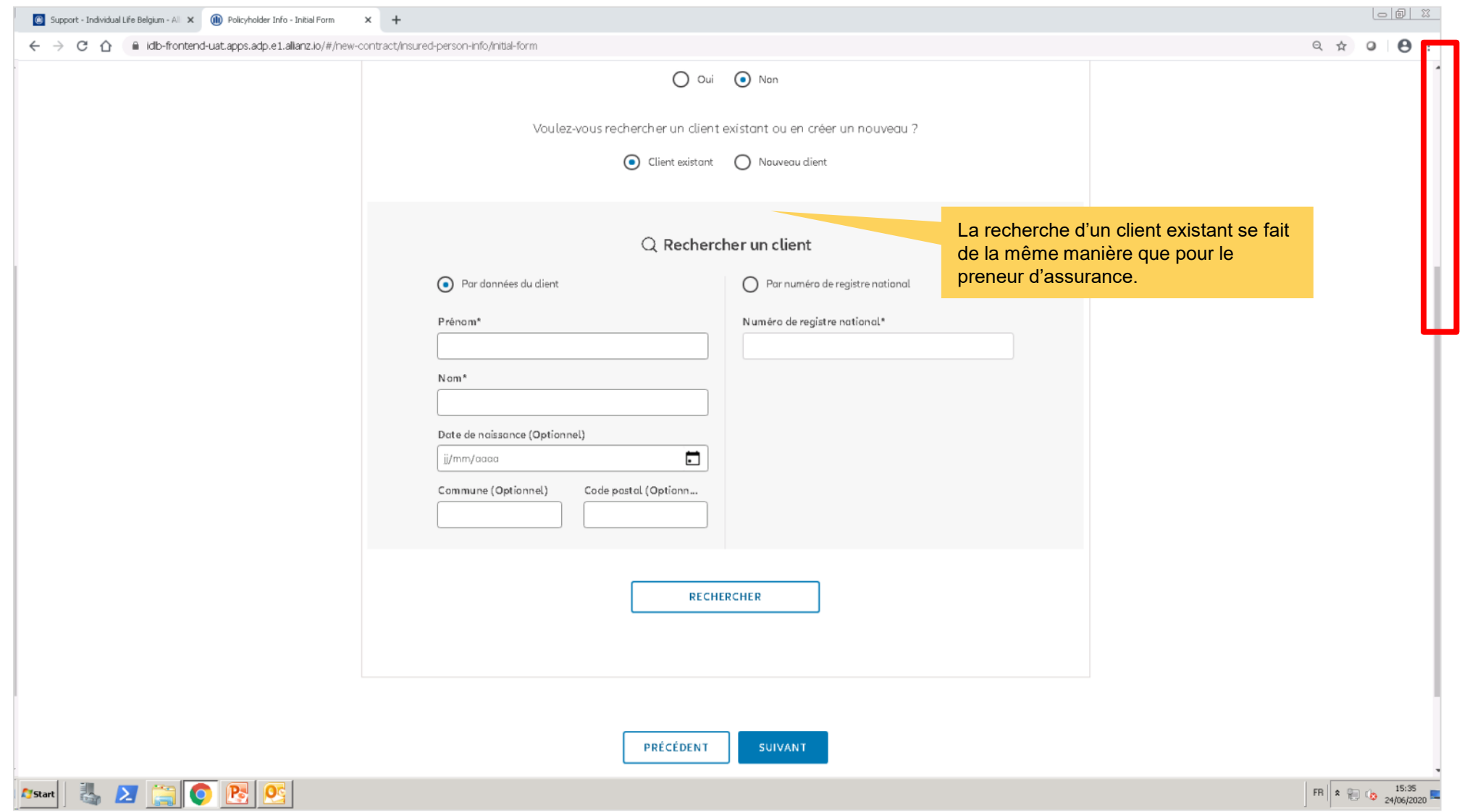

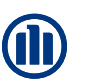

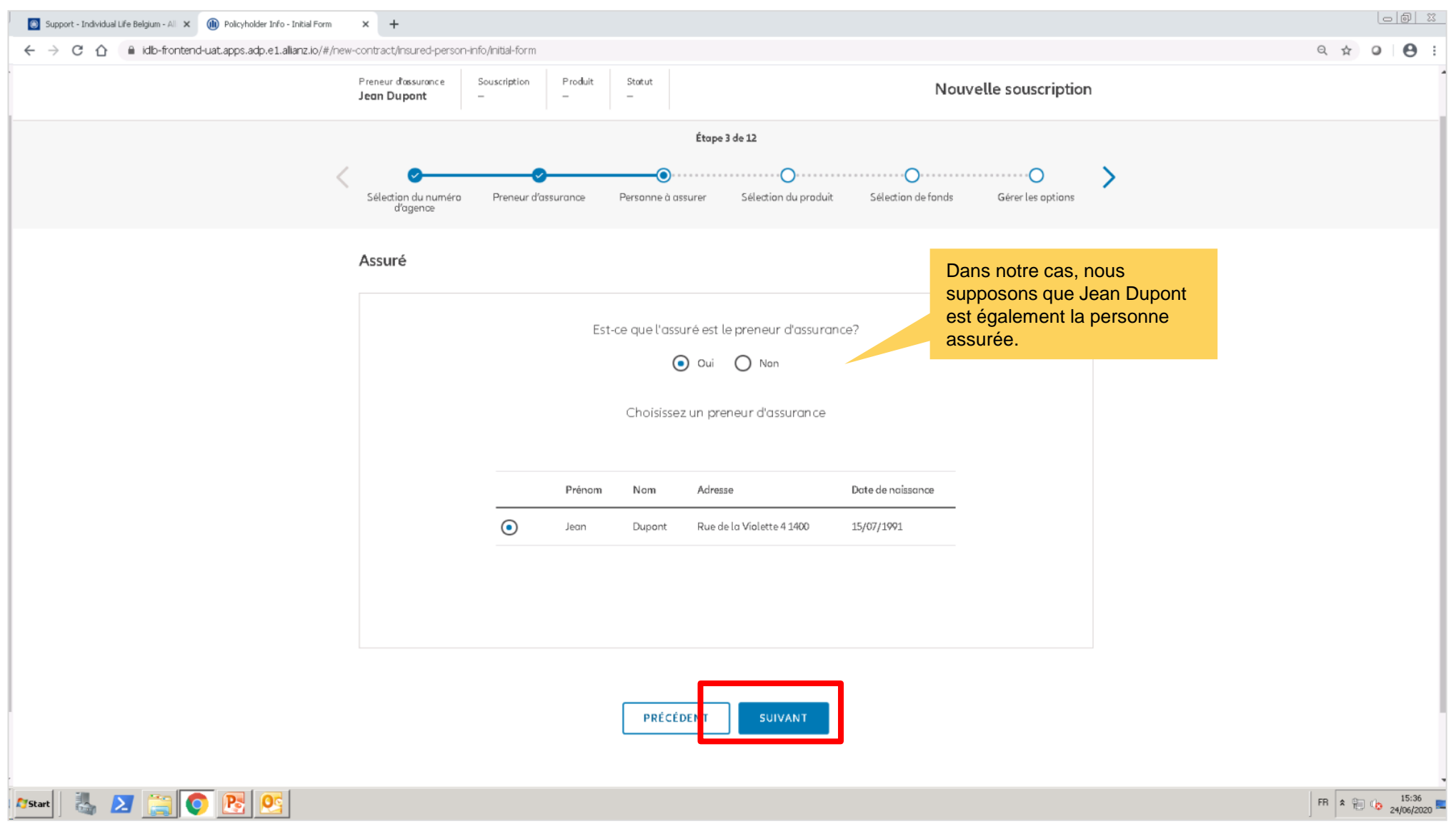

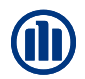

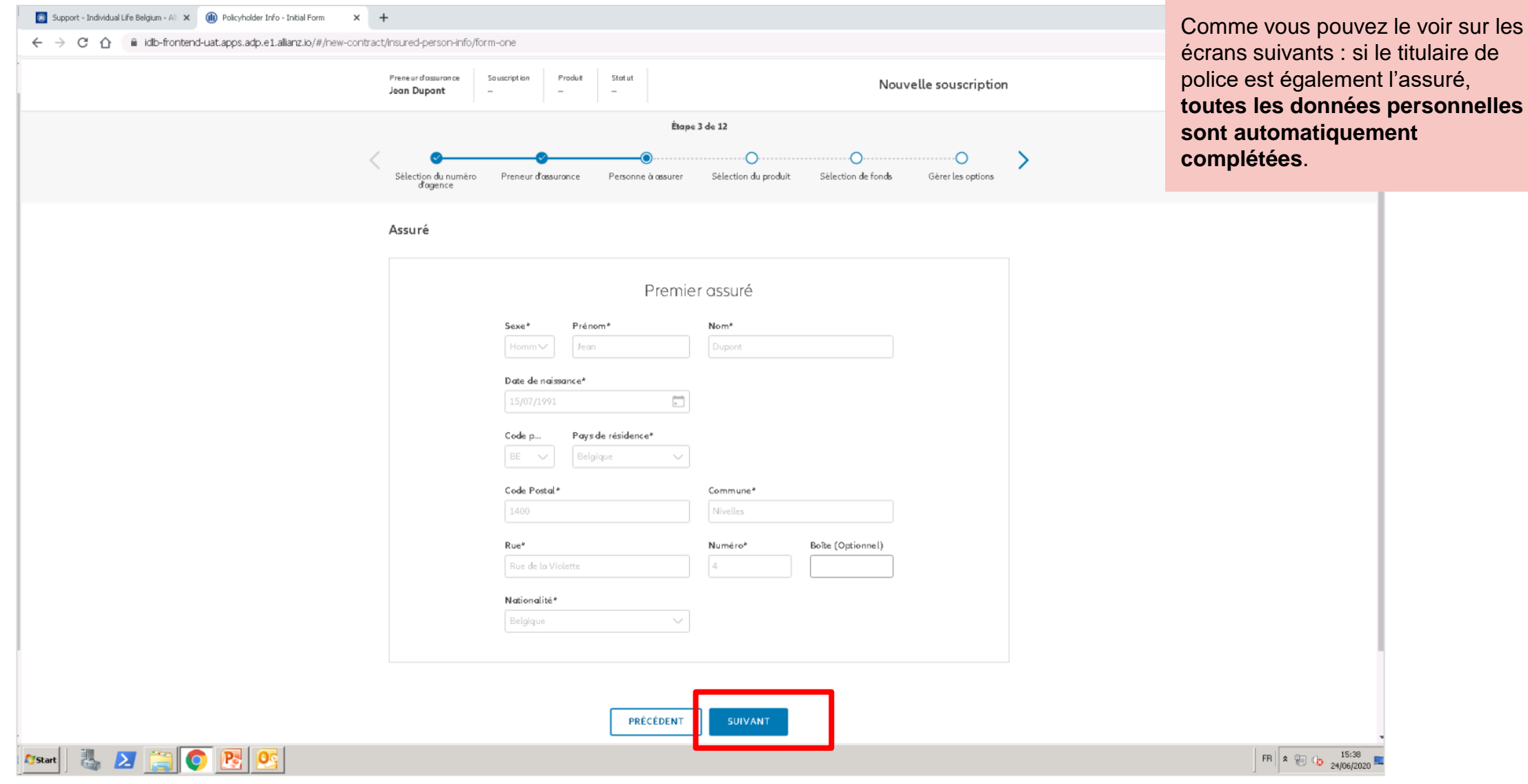

© Copyright Allianz 19-okt-21 File name | department | author

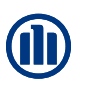

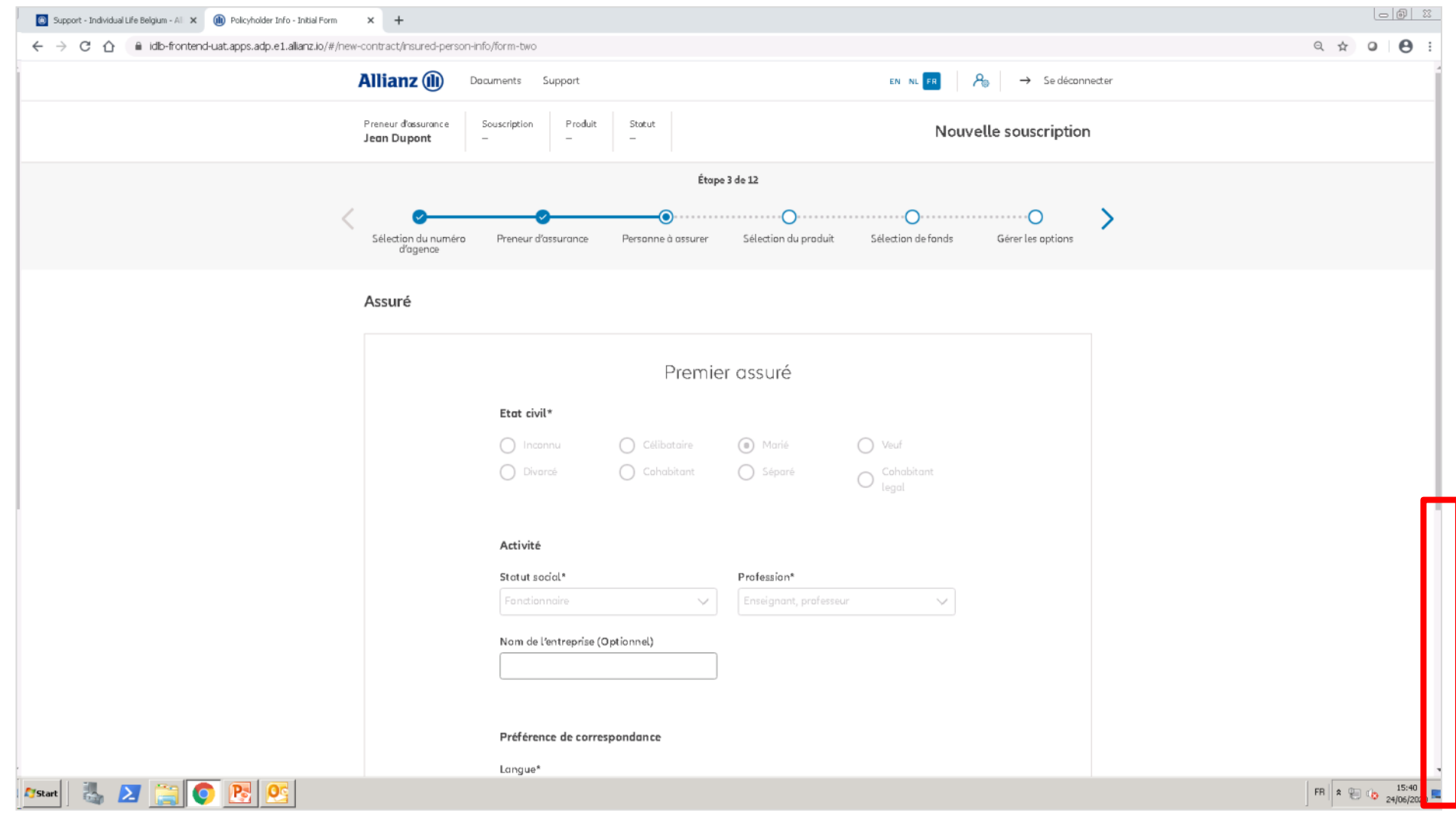

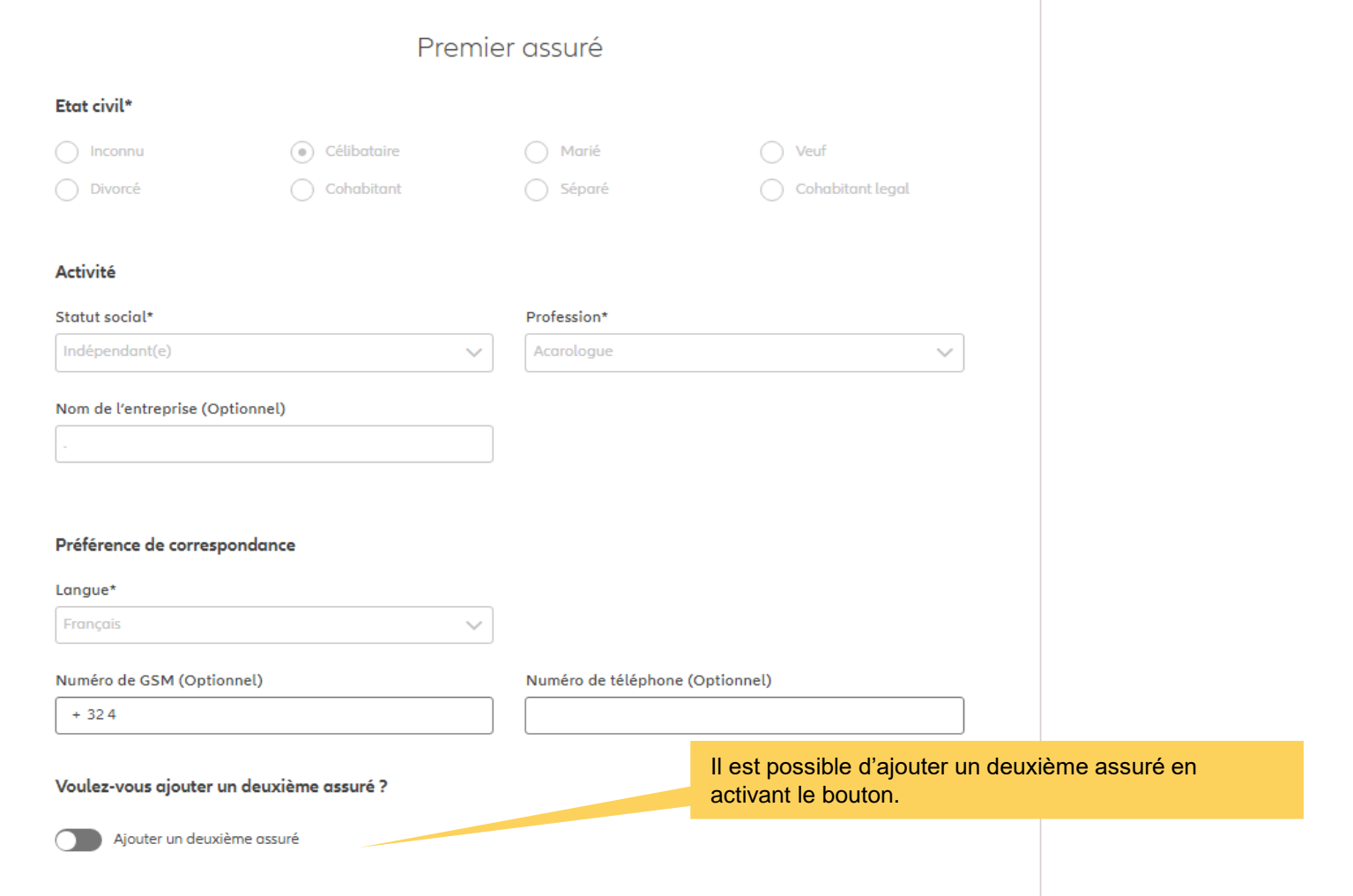

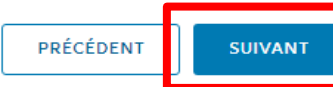

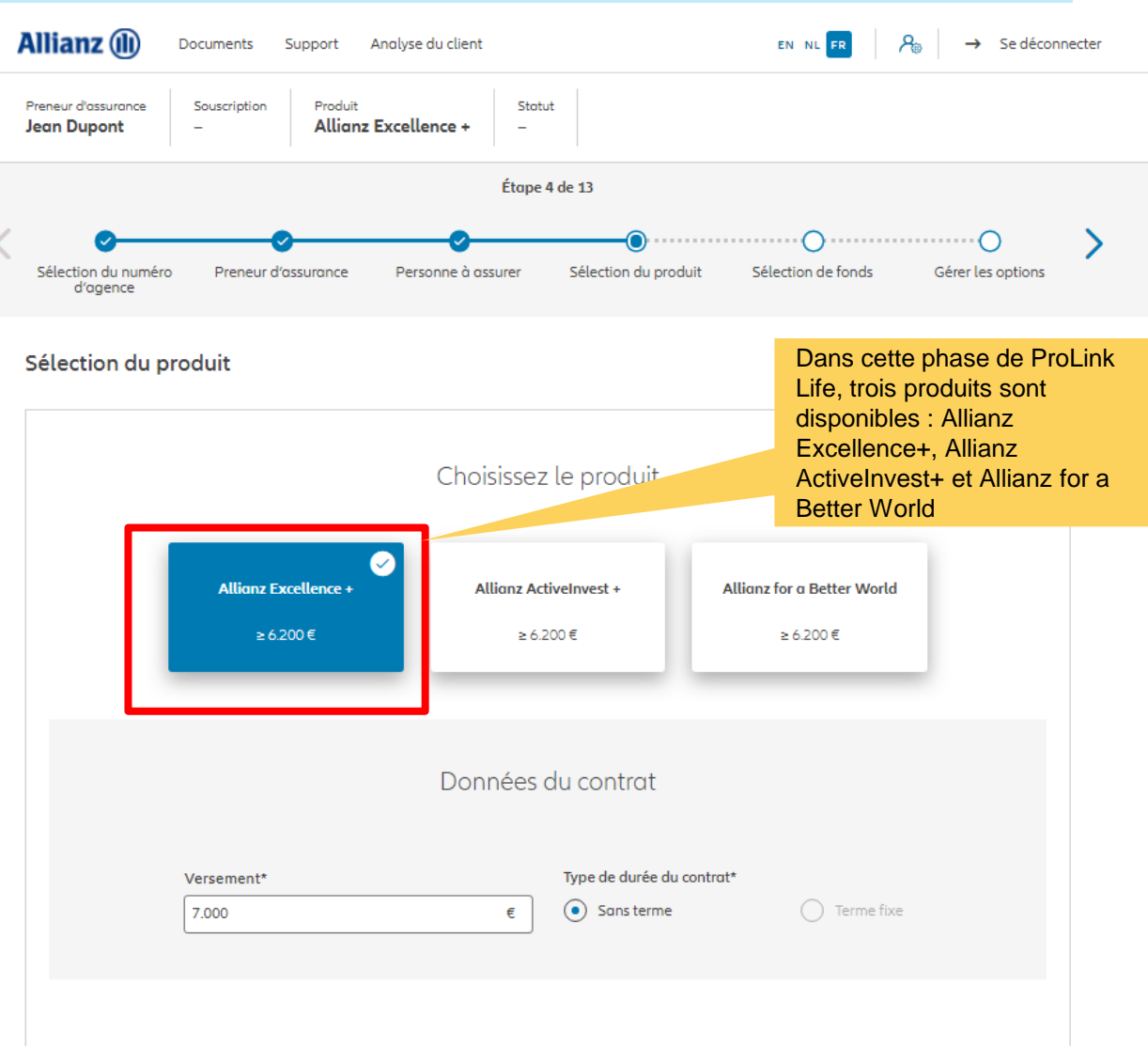

 $\times$  +

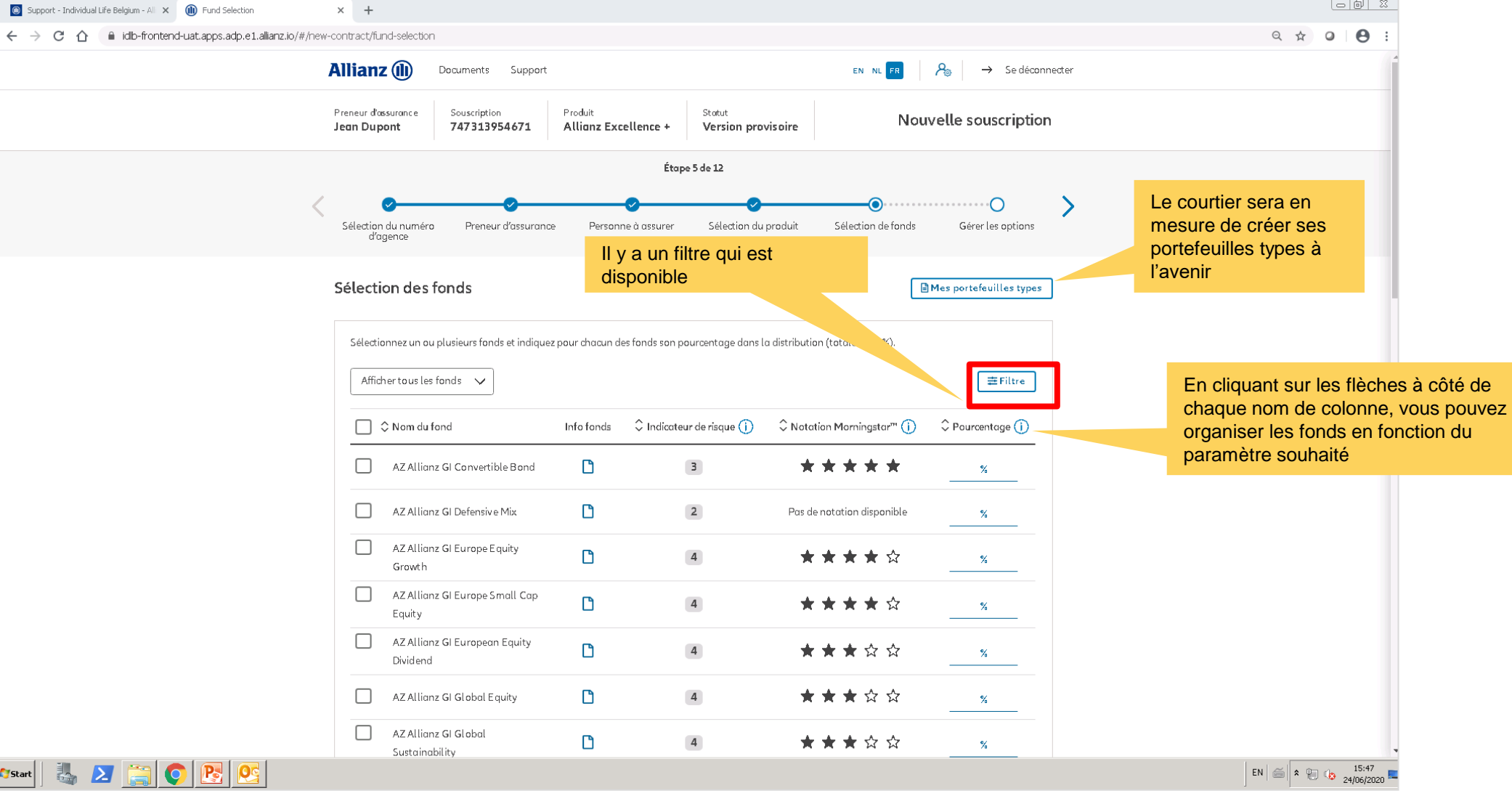

 $\frac{R}{\sqrt{2}}$ 

 $\vert \circ \vert \circ \vert$   $\mathbb{Z}$ 

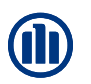

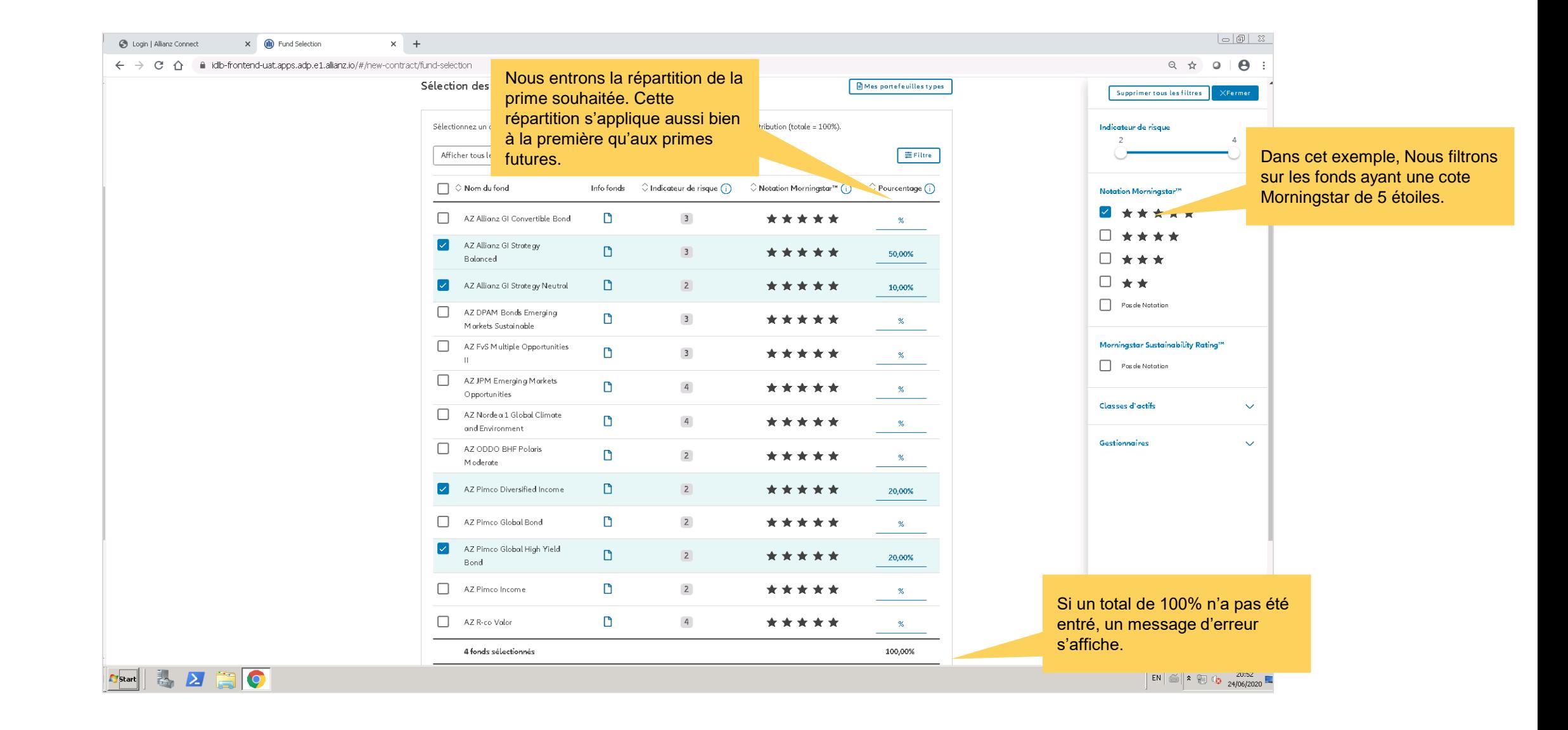

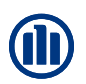

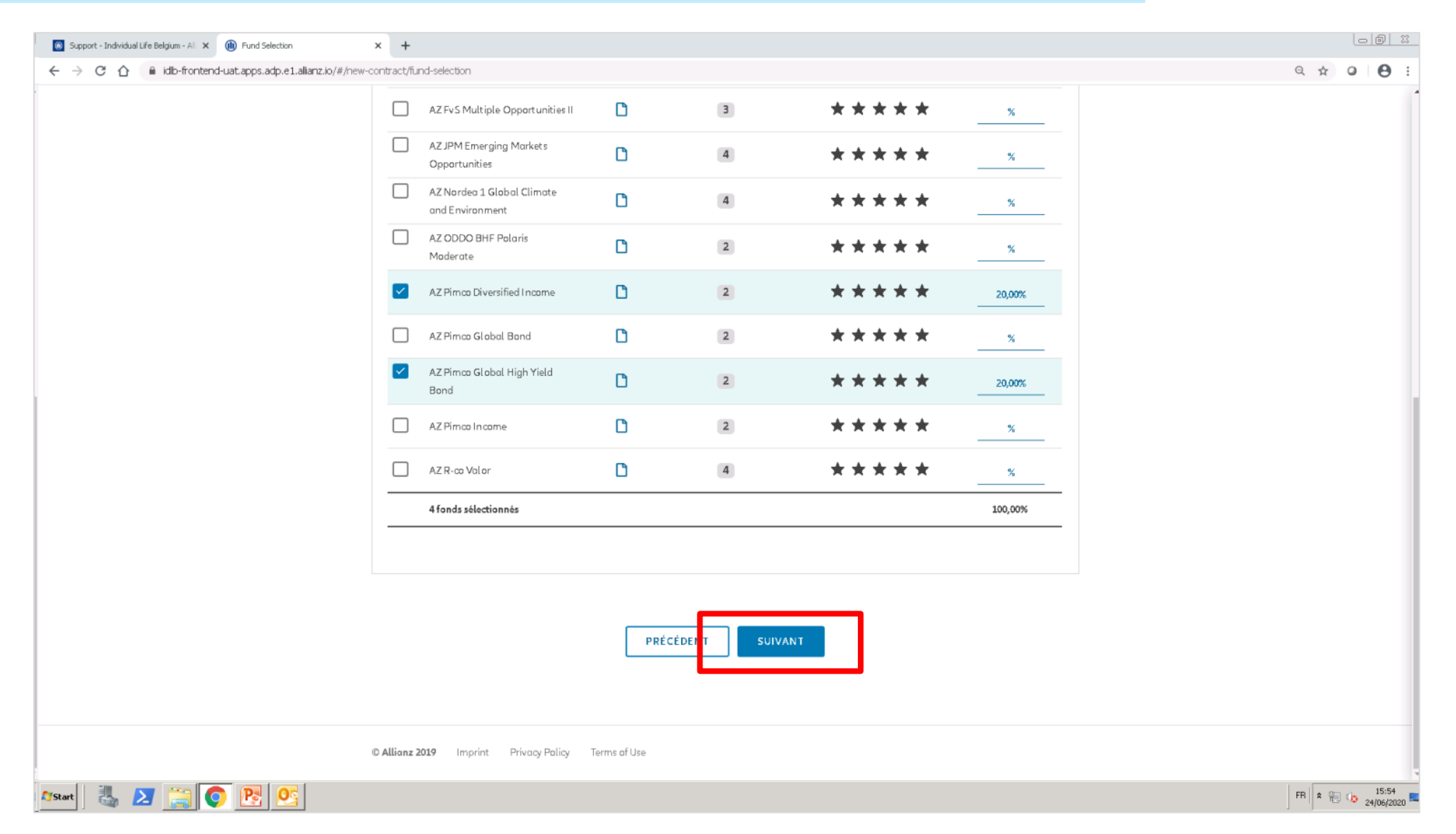

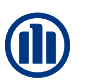

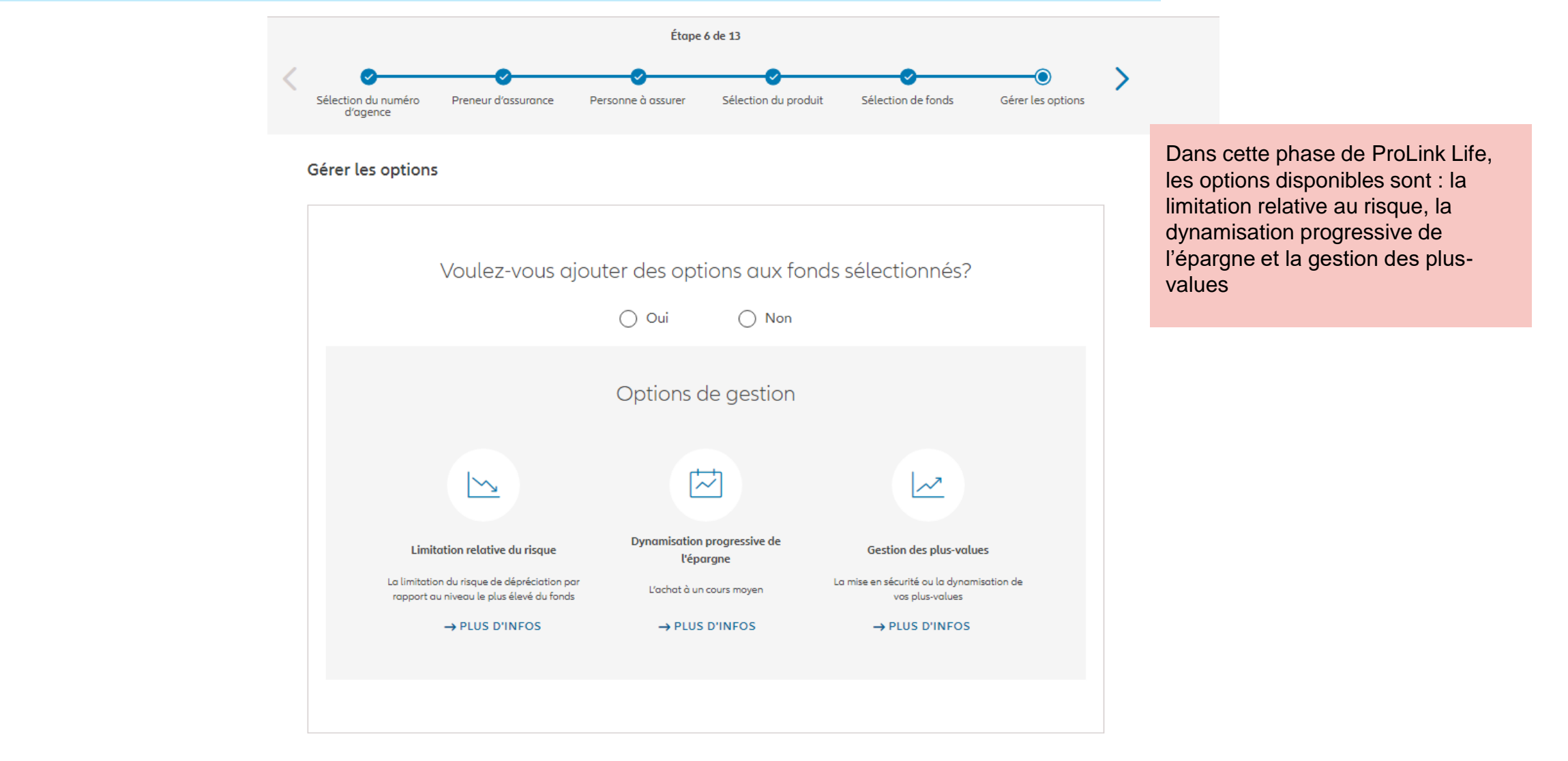

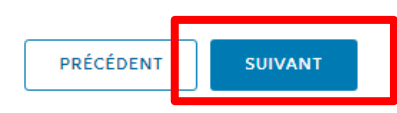

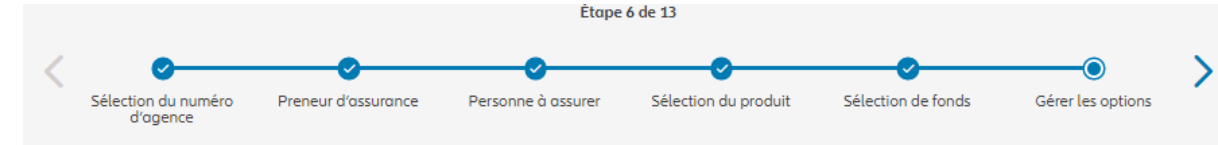

#### Gérer les options

Veuillez ajouter, modifier ou supprimer les options souhaitées ci-dessous

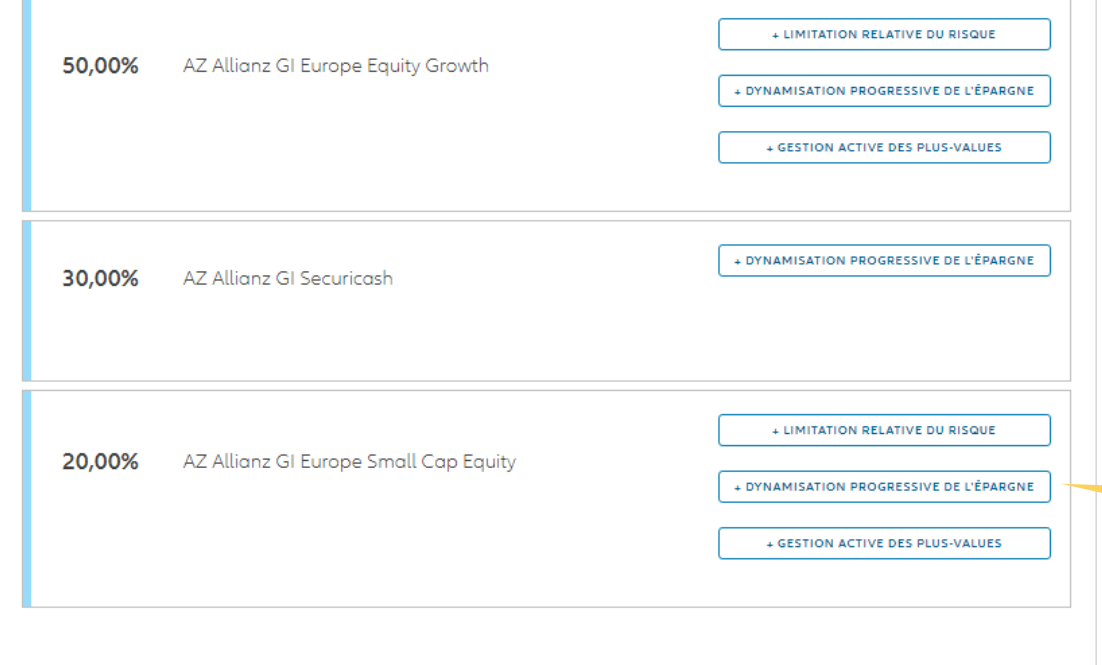

Dans cette phase de ProLink Life, les options disponibles sont : la limitation relative au risque, la dynamisation progressive de l'épargne et la gestion des plusvalues

> La dynamisation progressive de l'épargne est disponible et le choix des fonds sources est libre.

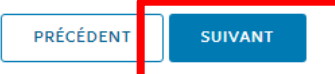

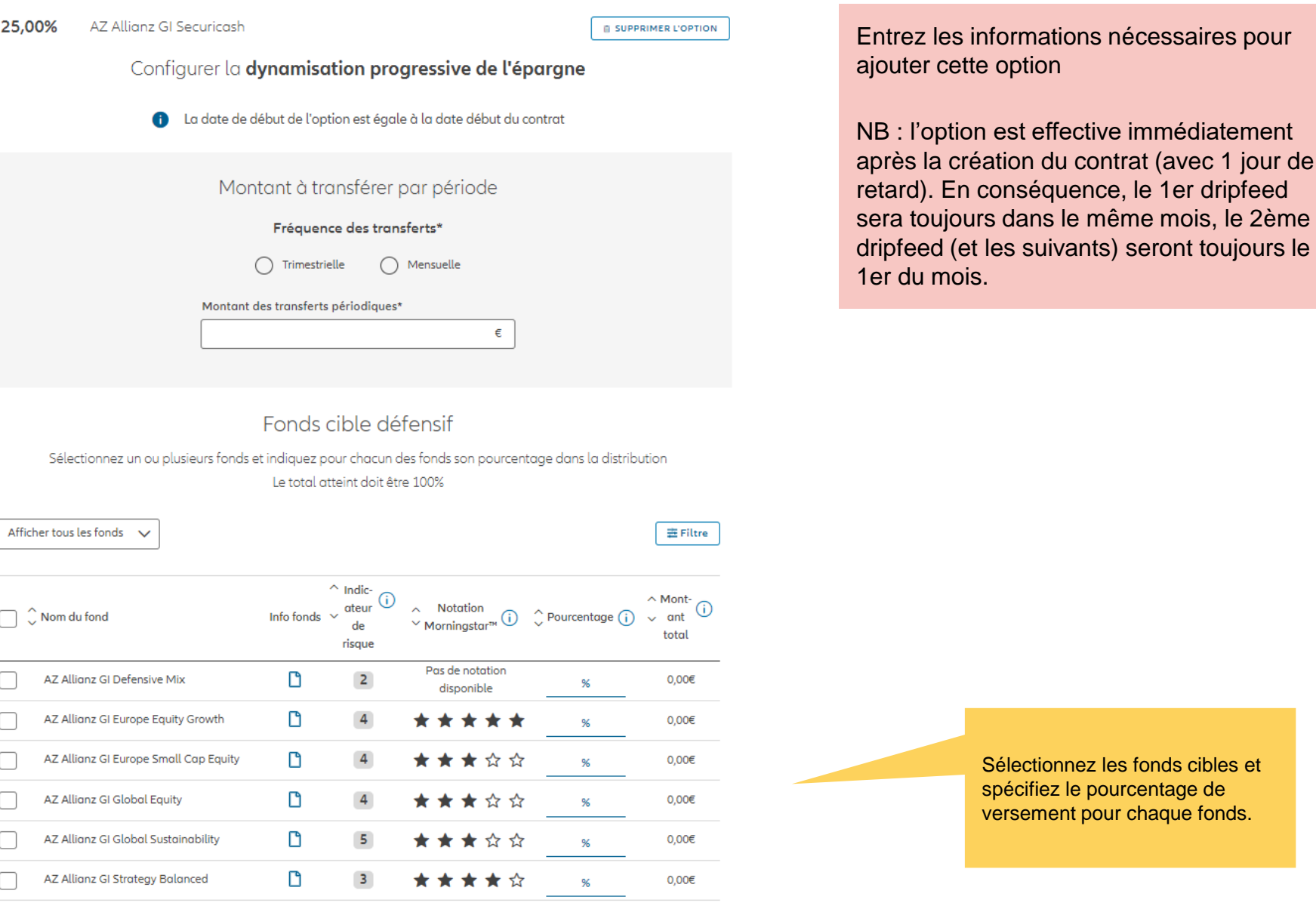

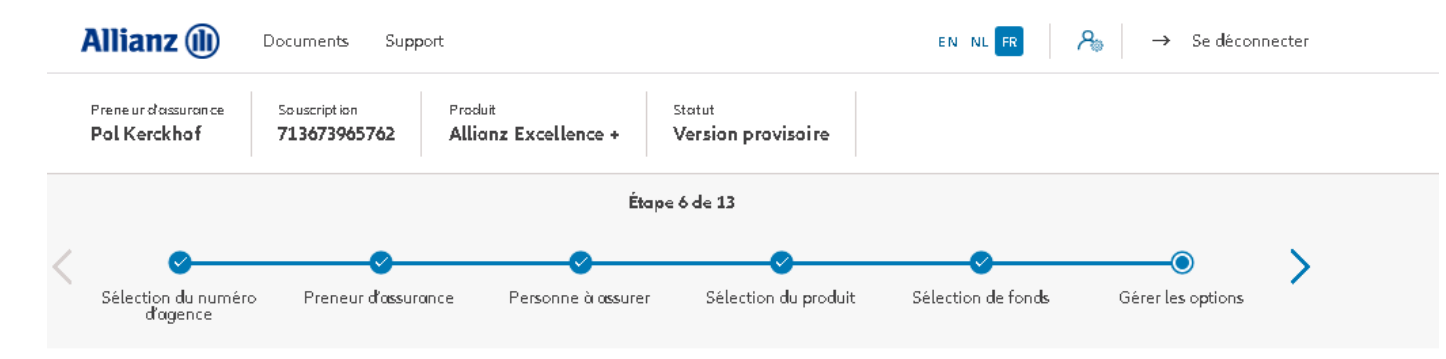

Voer de nodige informatie in om deze optie toe te voegen.

#### Gérer les options

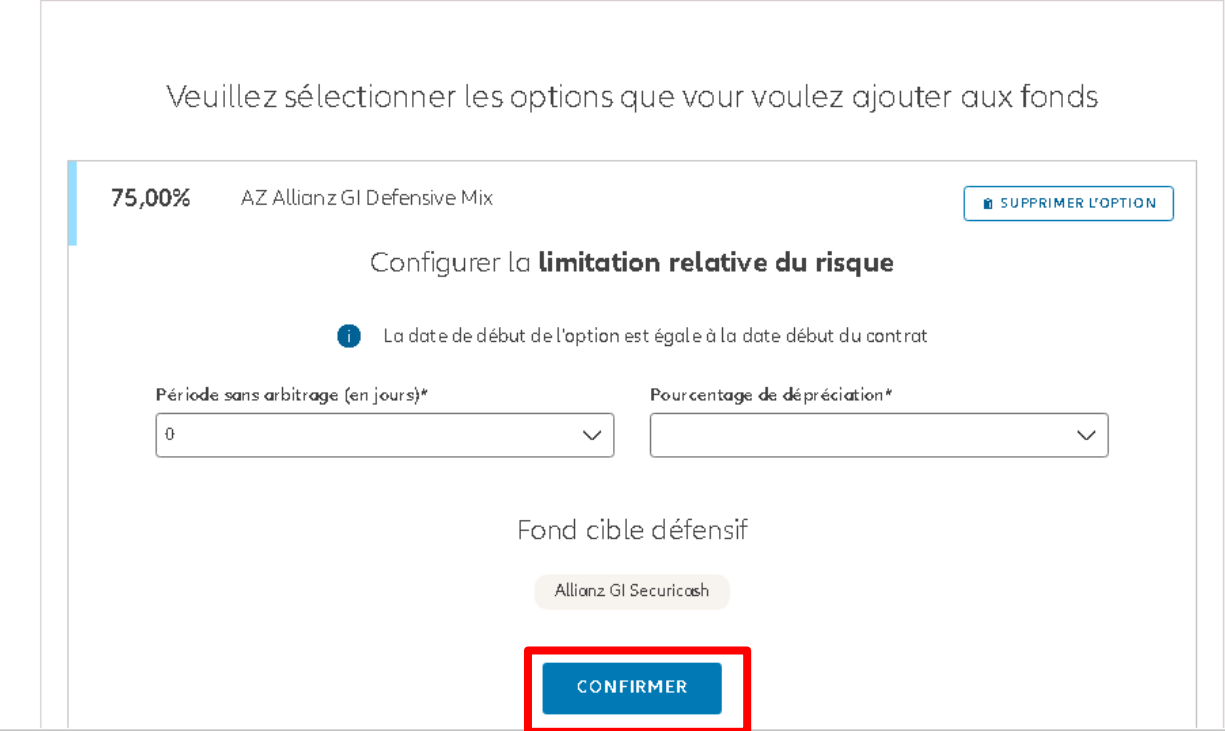

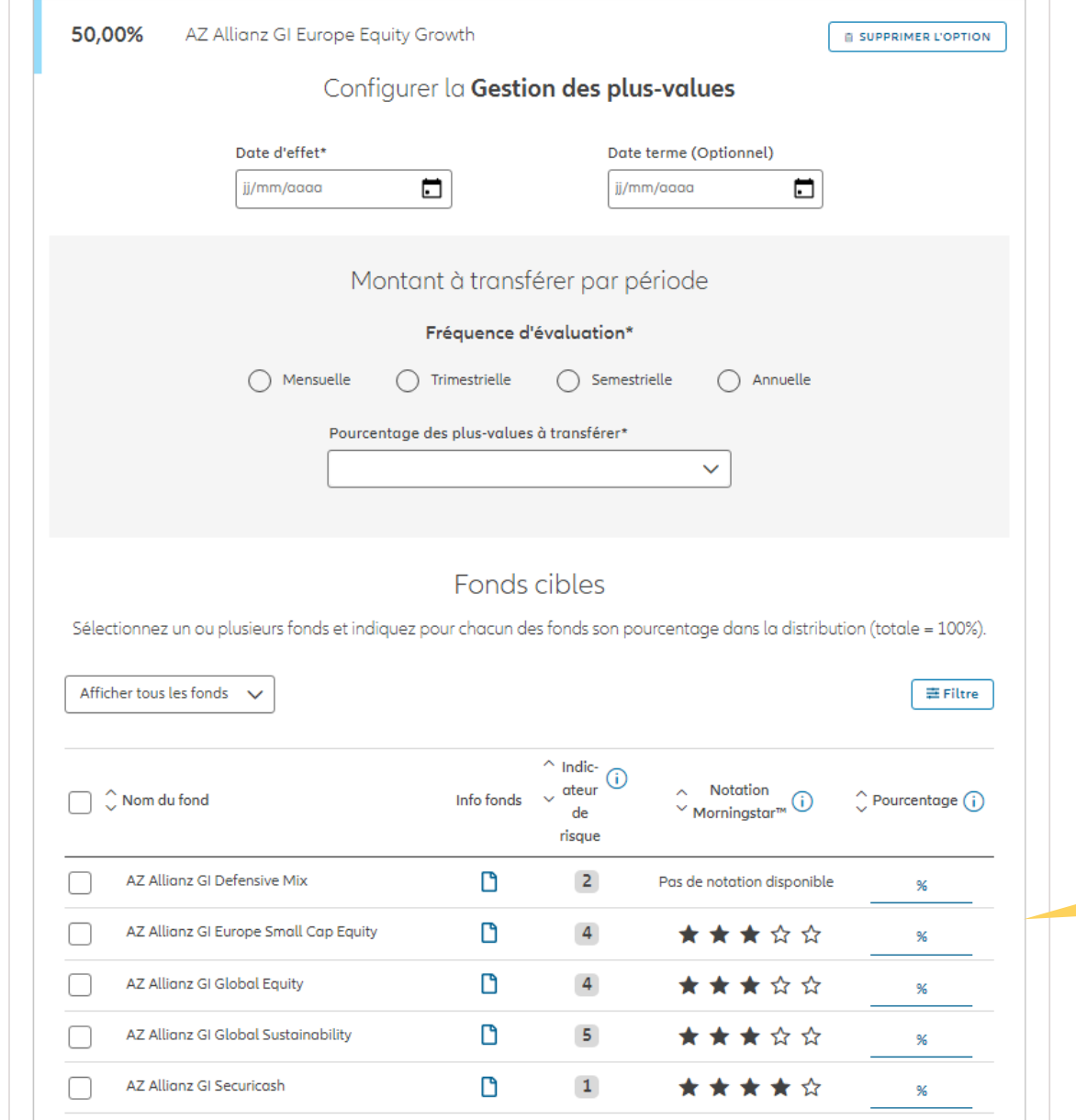

Voer de nodige informatie in om deze optie toe te voegen.

> Sélectionnez les fonds cibles et indiquez pour chacun d'eux le pourcentage de distribution

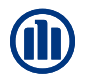

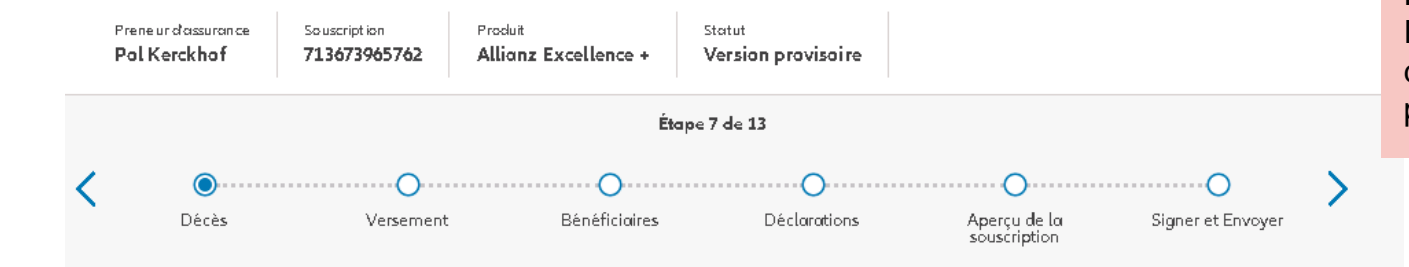

Dans cette première phase de ProLink Life, il y a une garantie de décès possible : le pourcentage des primes.

#### Couverture décès

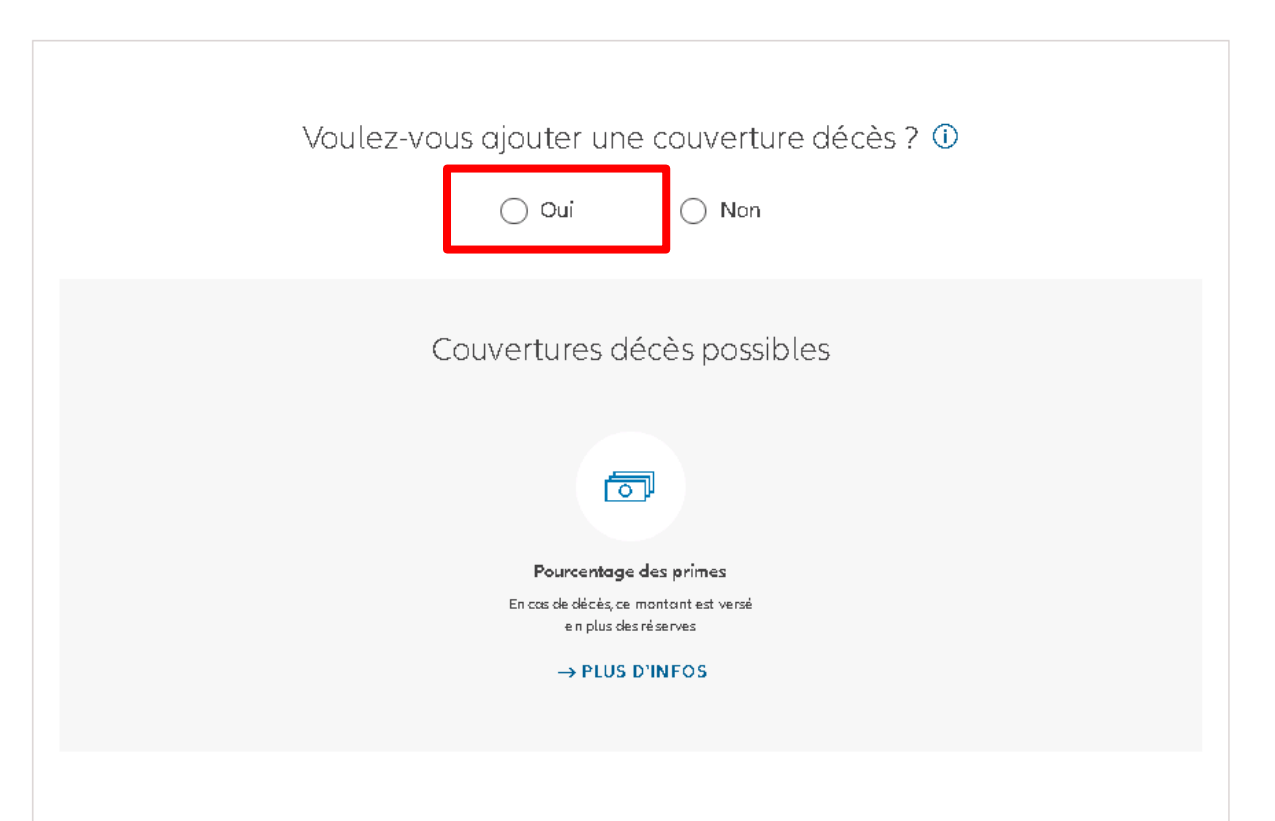

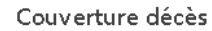

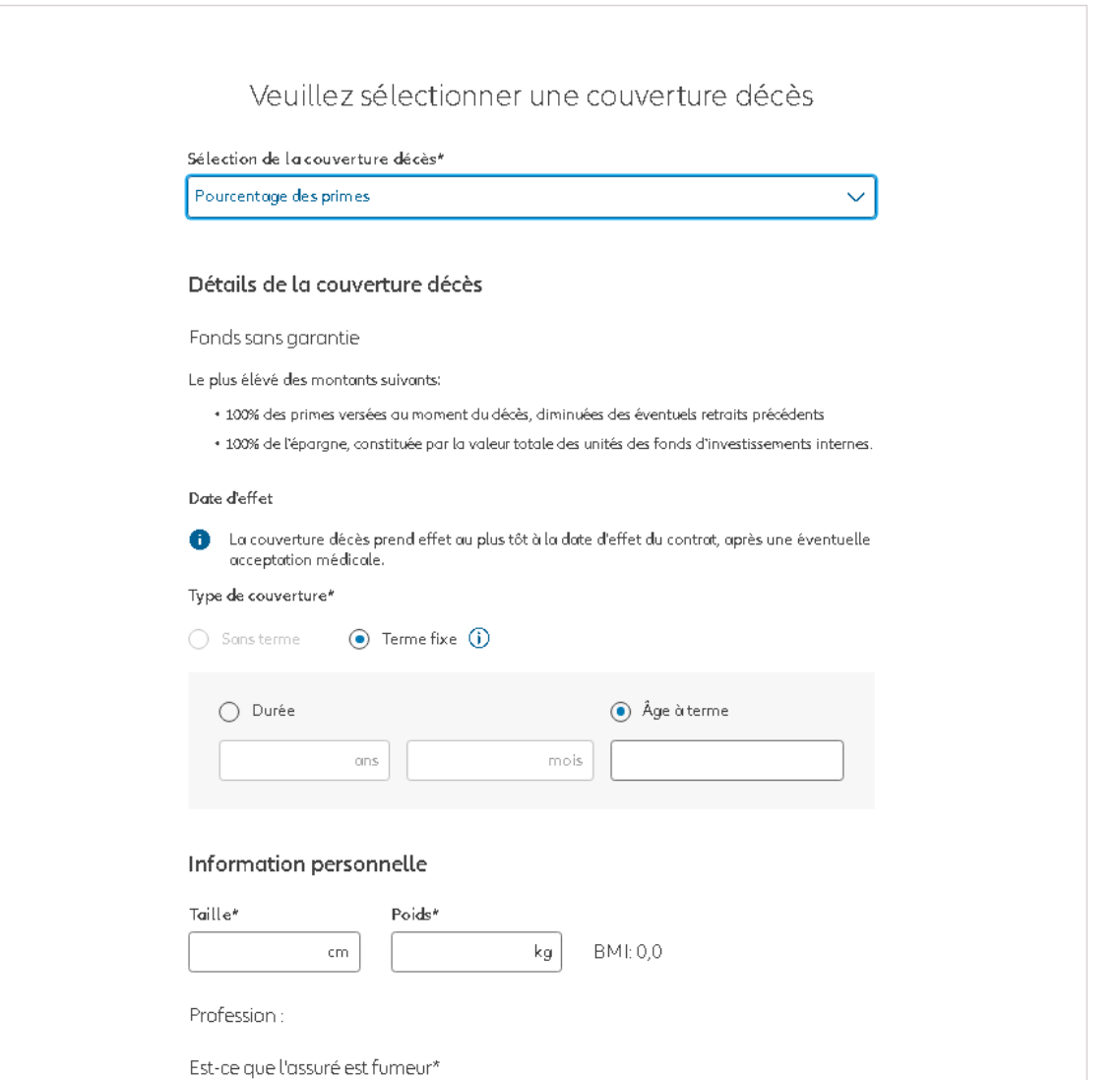

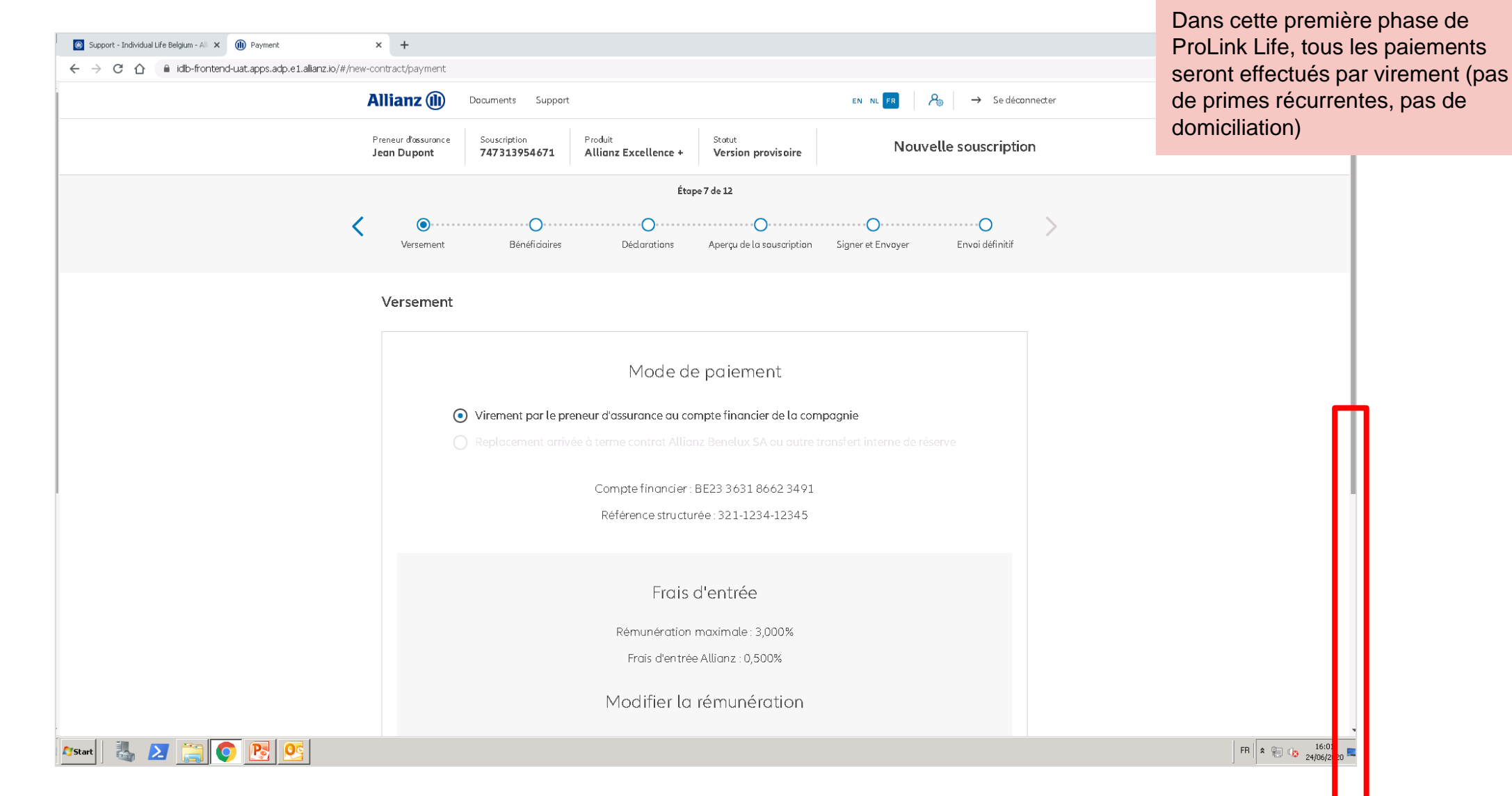

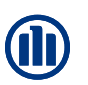

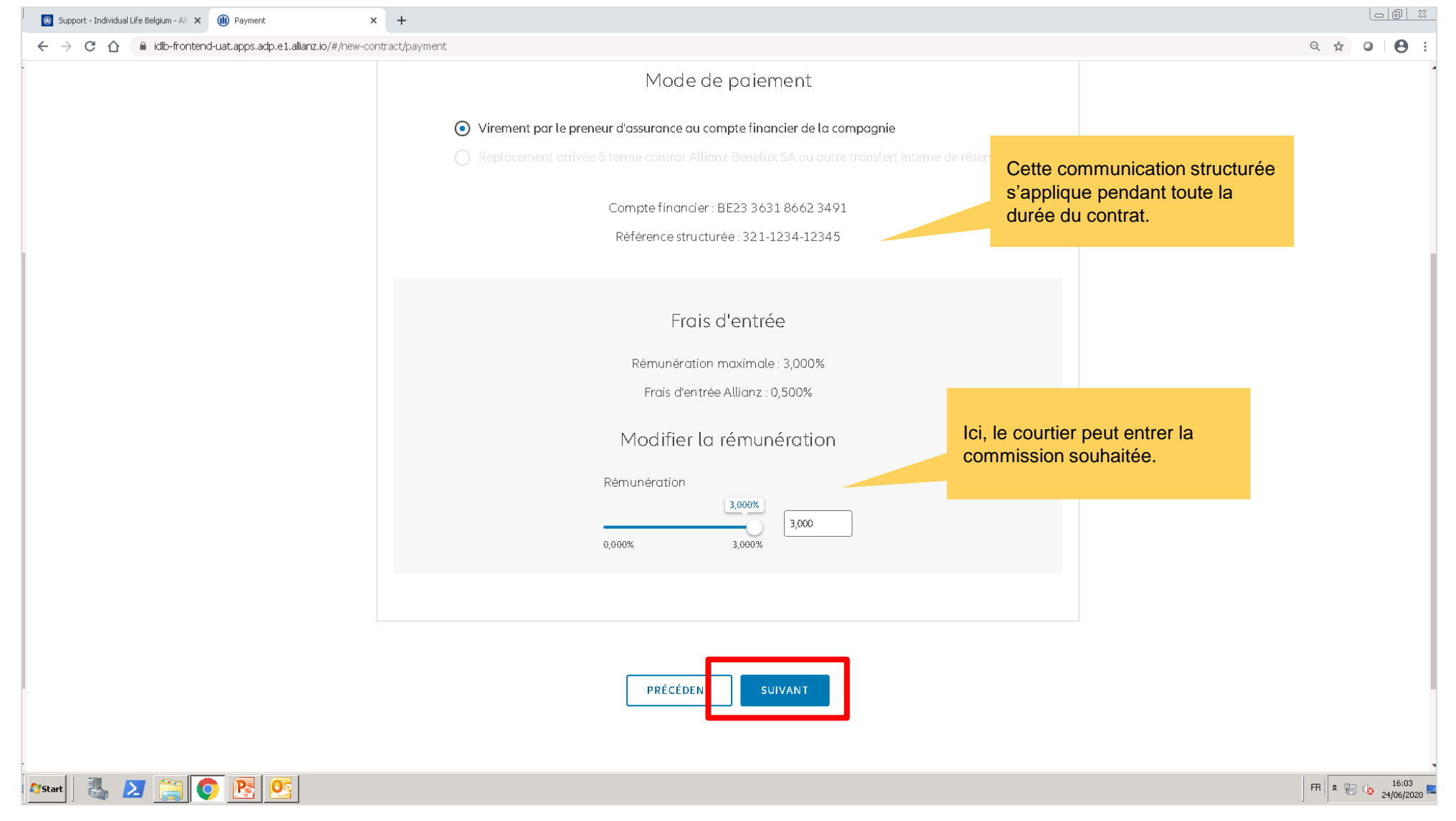

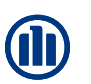

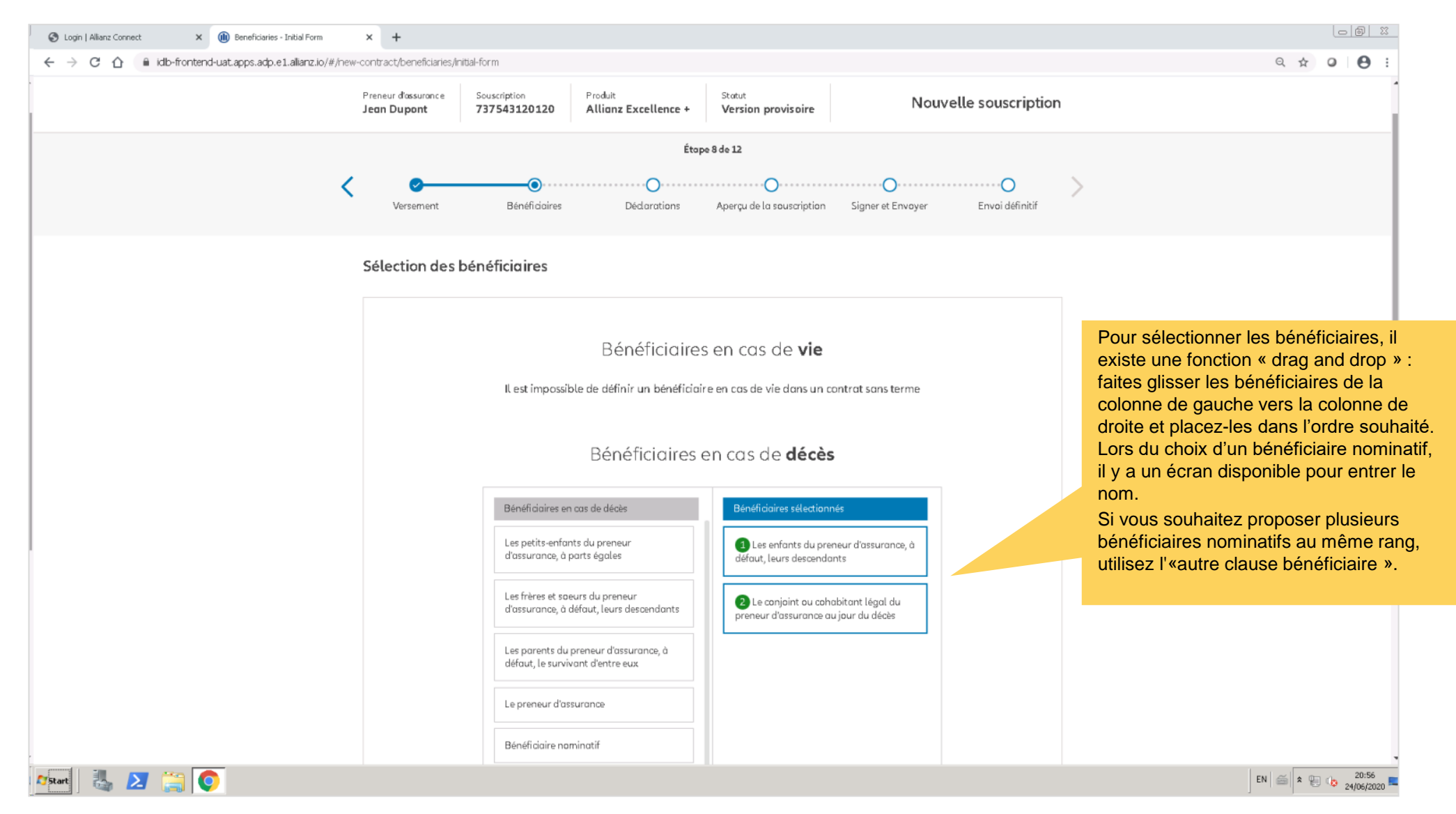

**NB :** Si votre **contrat inclus 2 assurés**, vous devez choisir à quel moment aura lieu la liquidation en cas de décès. En choisissant 'd'une des personnes assurée', le contrat sera liquidé dès que l'un des assurés décédera. En choisissant 'des deux personnes assurées', le contrat sera liquidé au décès des deux personnes assurées (et continuera donc tant qu'un des assurés sera en vie).

© Copyright Allianz 19-okt-21 File name | department | author

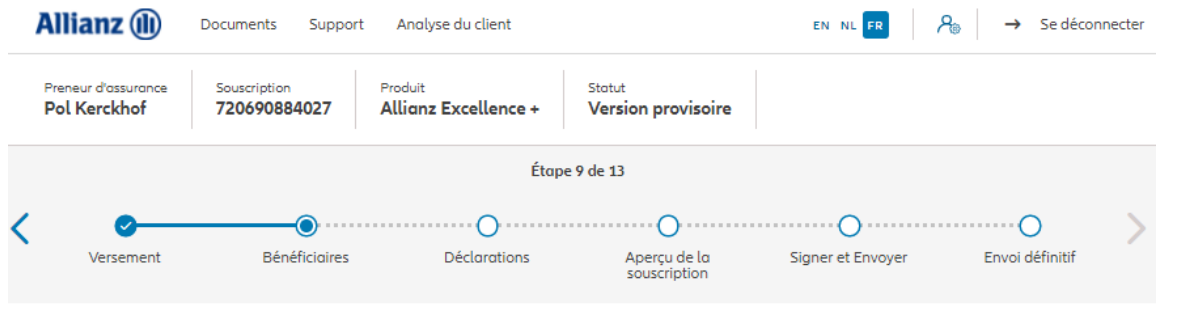

#### Sélection des bénéficiaires

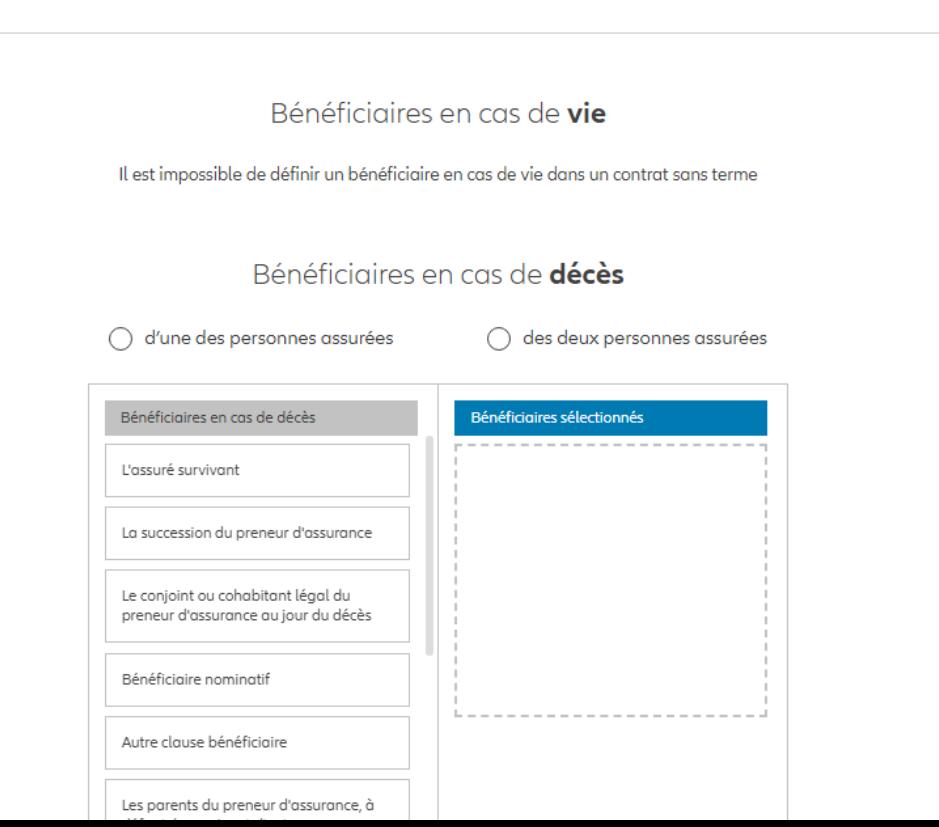

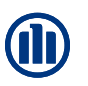

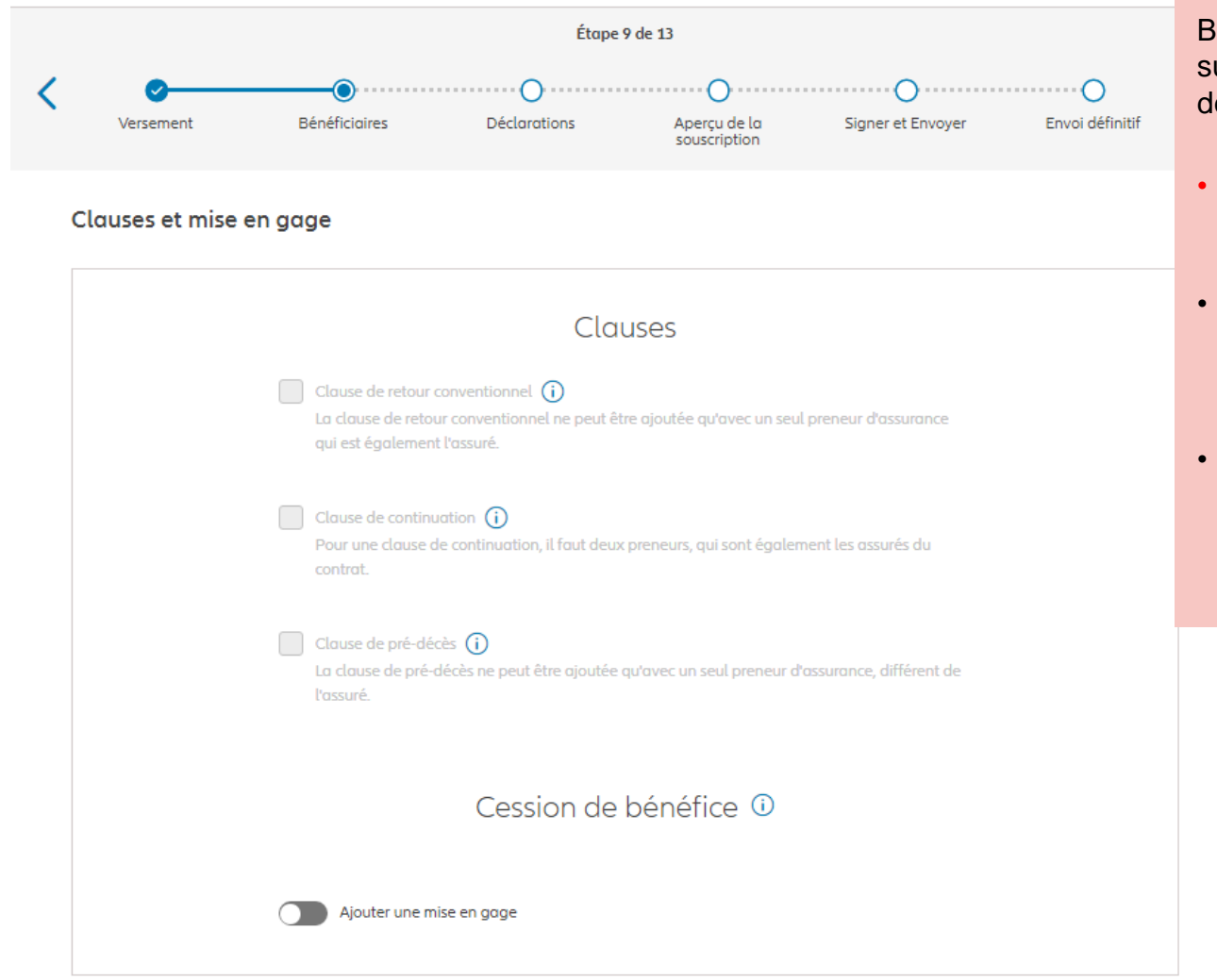

Bien qu'aucune clause spéciale n'est sélectionnable sur cet écran, elles sont disponibles dans les cas cidessous :

- **La clause de retour conventionnel n'est pas encore disponible**.
- Pour **une clause de continuation**, il faut deux preneurs, qui sont également les assurés du contrat.
- La **clause de pré-décès** ne peut être ajoutée qu'avec un seul preneur d'assurance, différent de l'assuré.

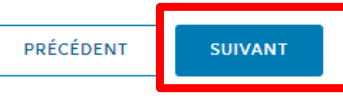

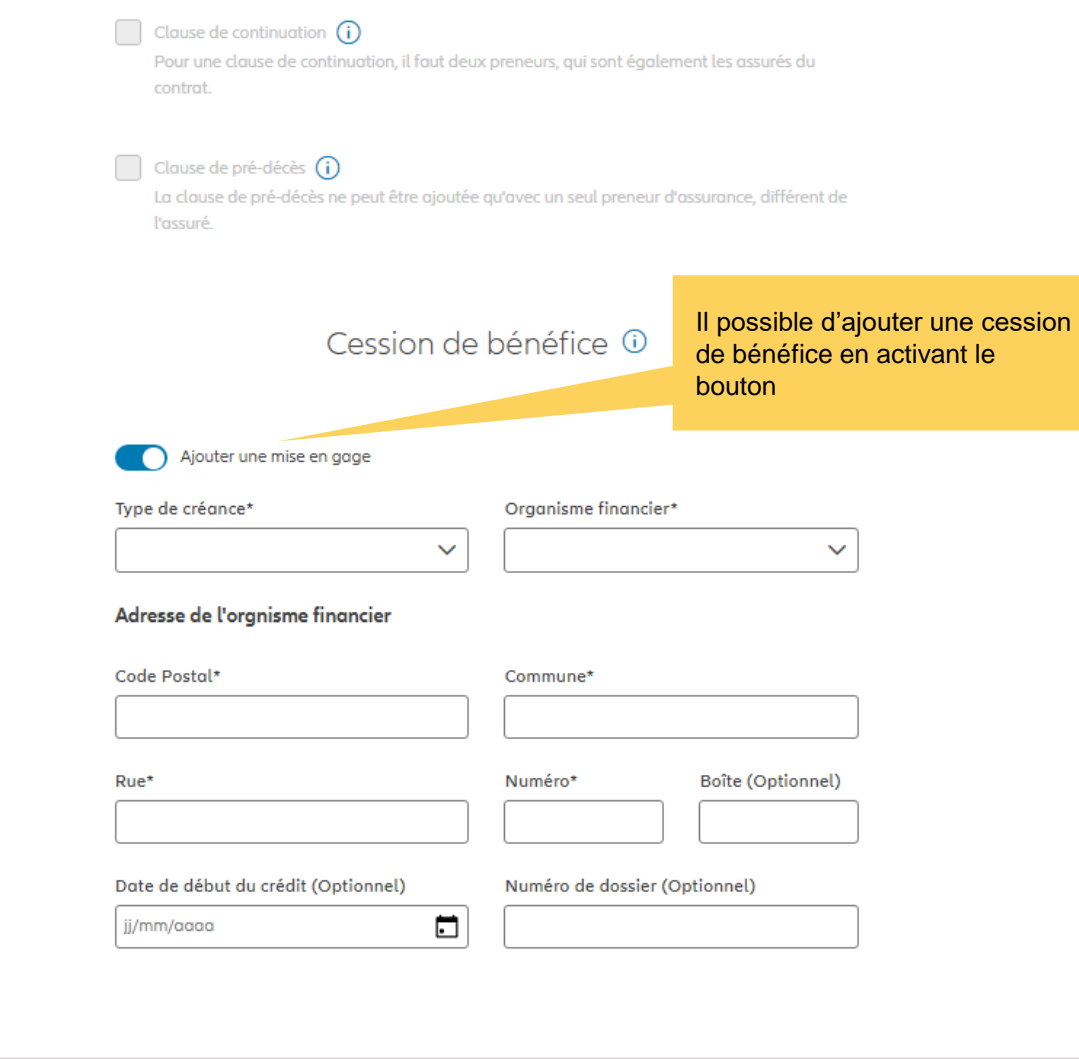

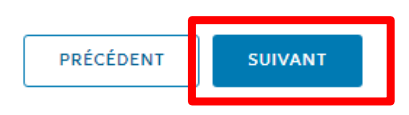

## **MODULE 2.5: DÉCLARATIONS**

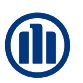

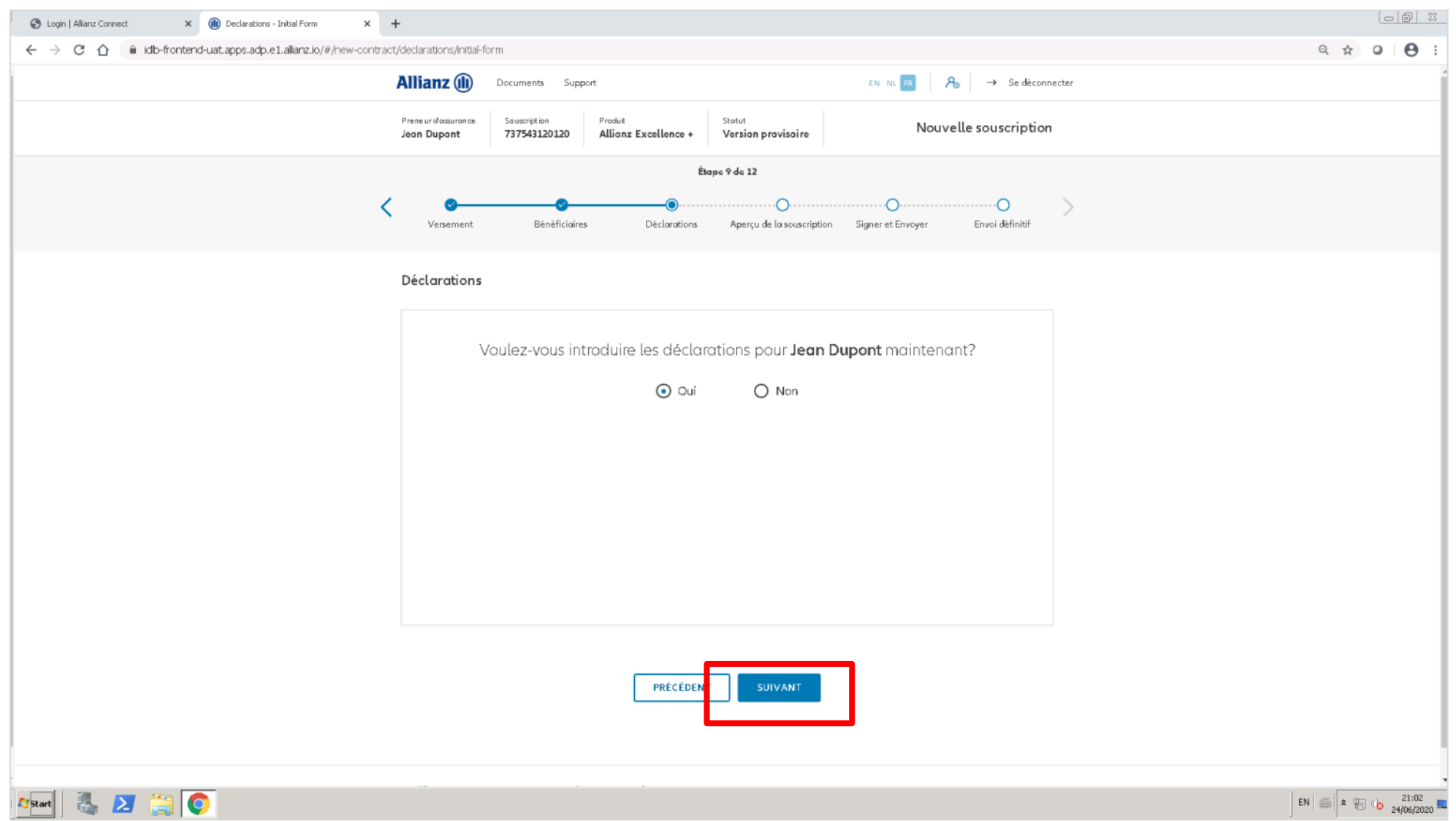

© Copyright Allianz 19-okt-21 File name | department | author

## **MODULE 2.5: DÉCLARATIONS**

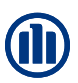

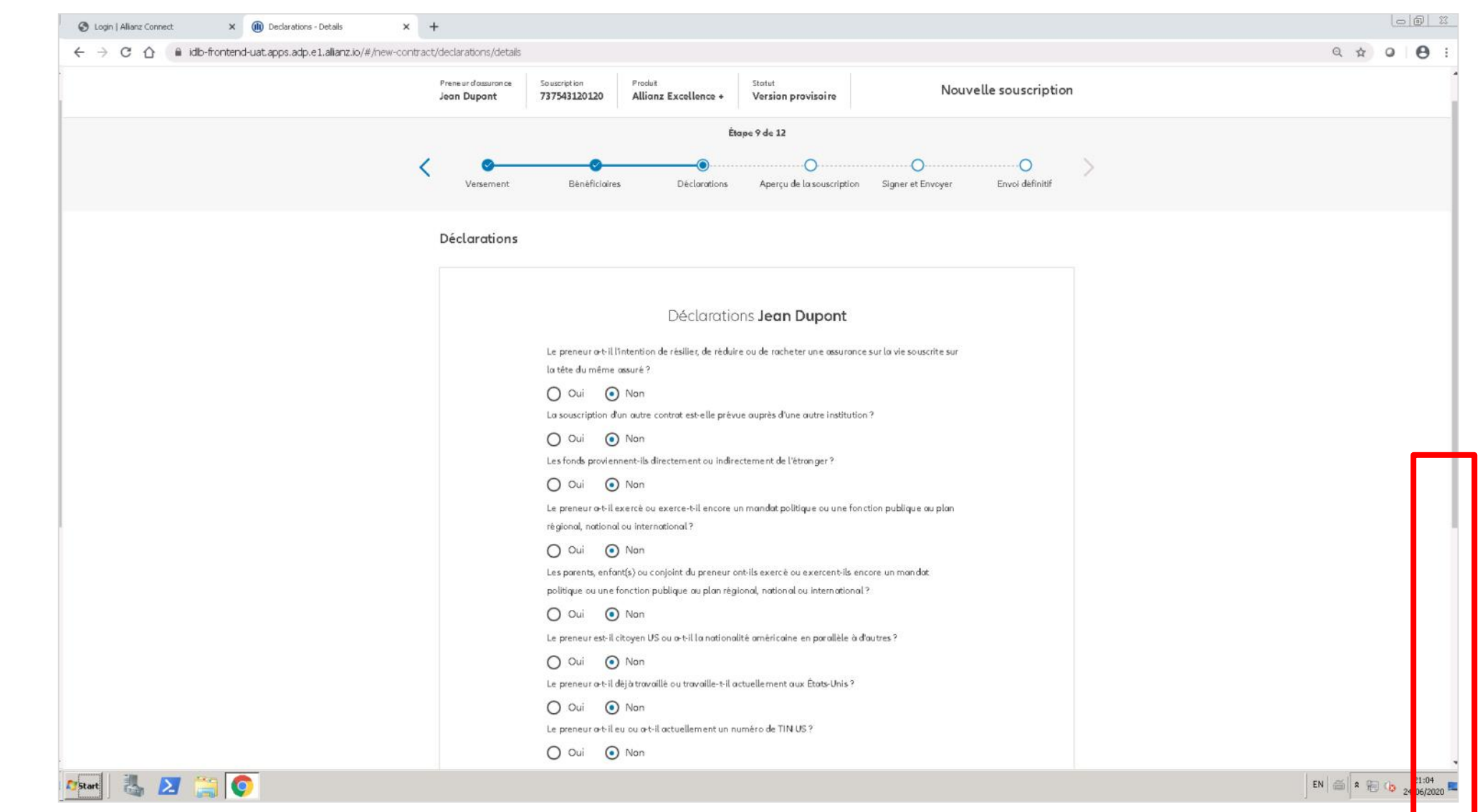

## **MODULE 2.5: DÉCLARATIONS**

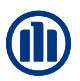

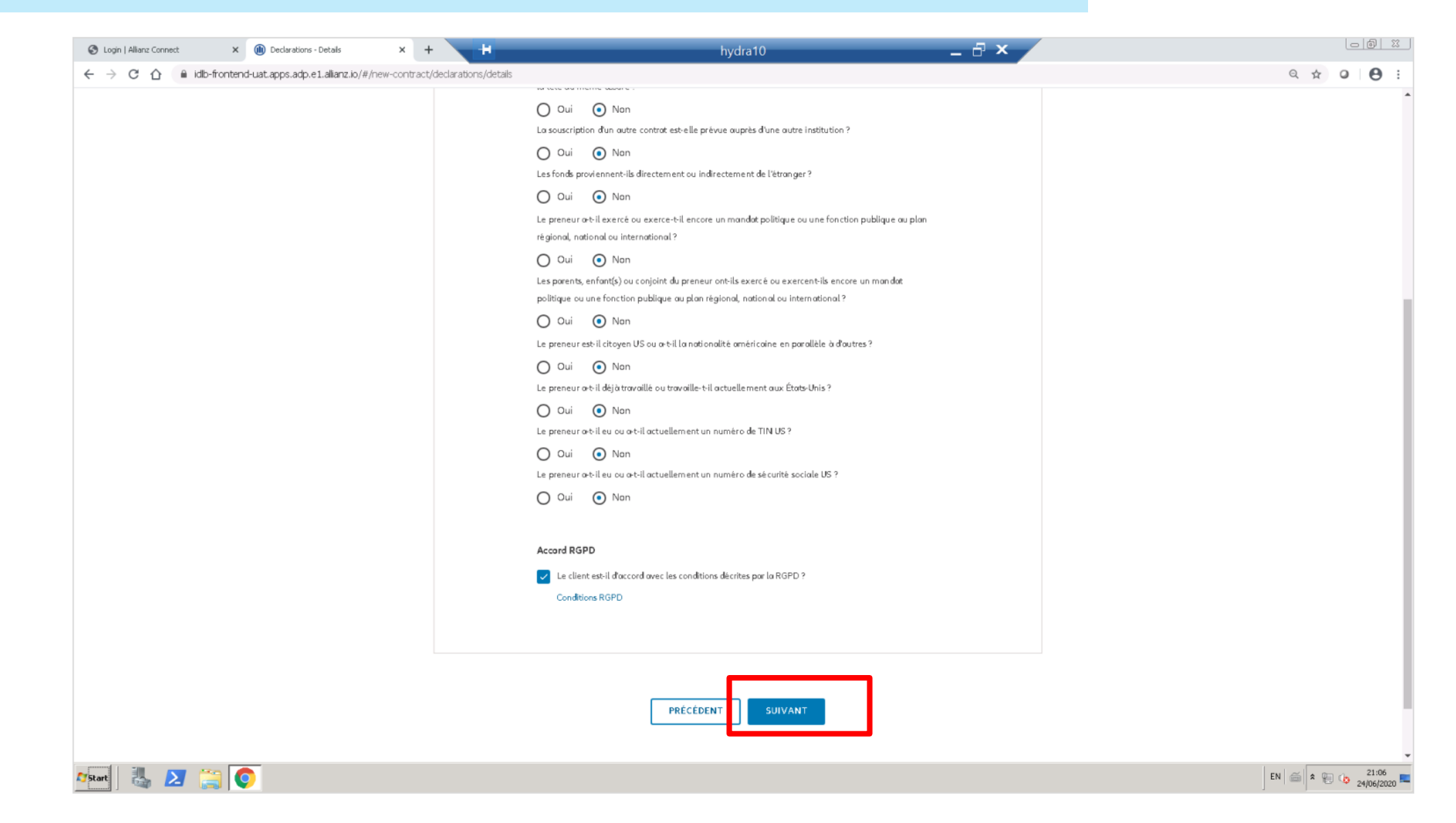

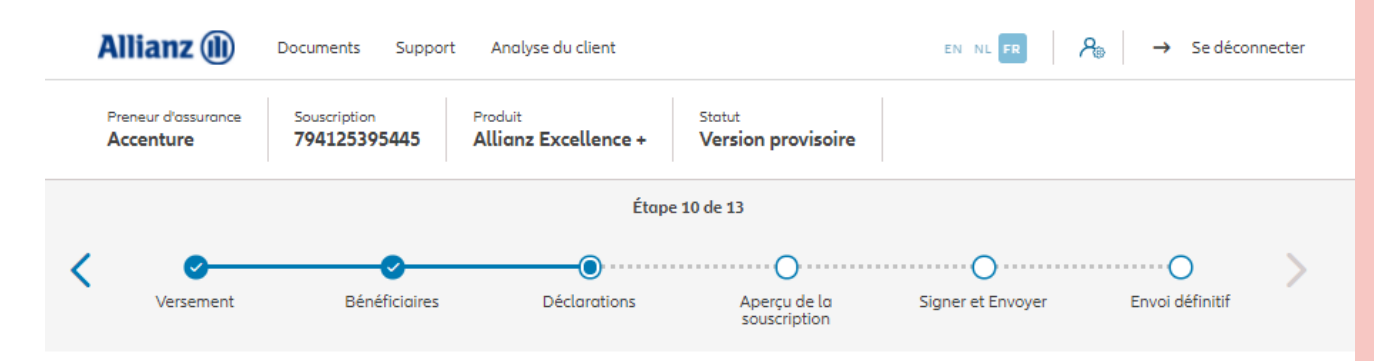

**Dans le cas d'un contrat pour une personne morale**, il est demandé de rentrer les informations relatives aux bénéficiaires effectifs. (*toujours à l'étape 10/13*)

**! Étape qui n'existe pas dans le cas d'un contrat pour une personne physique !**

#### Information du bénéficiaire effectif

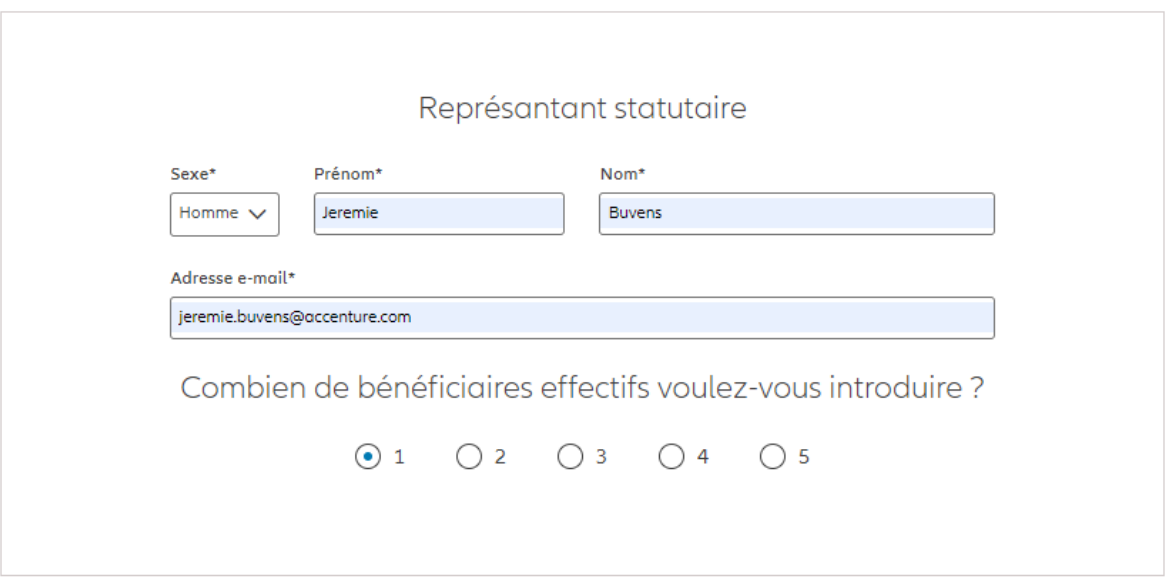

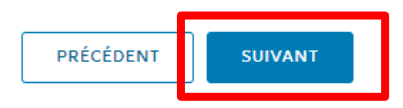

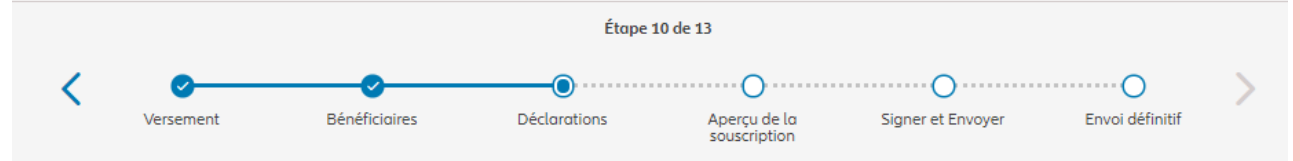

#### Information du bénéficiaire effectif

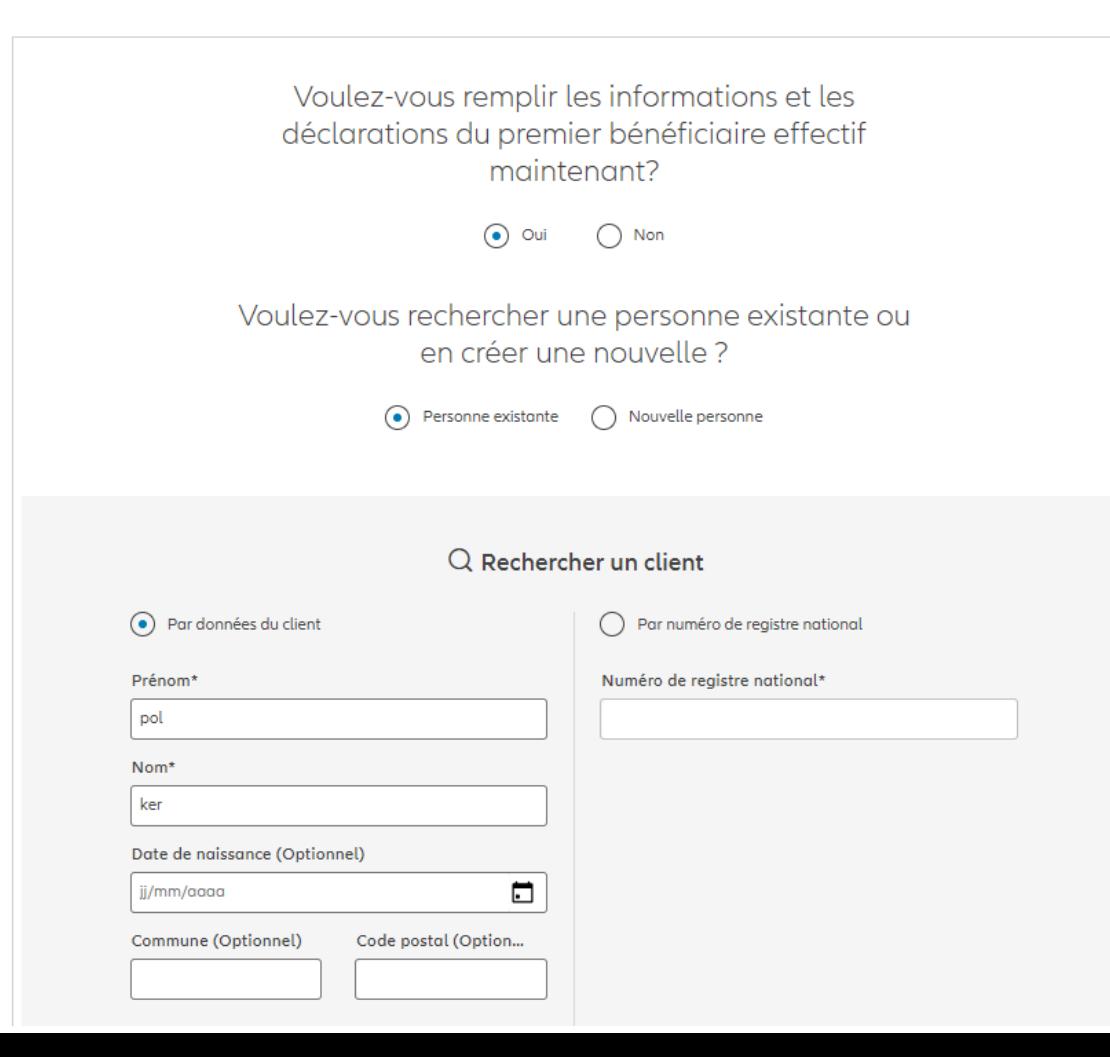

**Dans le cas d'un contrat pour une personne morale**, il est demandé de rentrer les informations relatives aux bénéficiaires effectifs.

**! Étape qui n'existe pas dans le cas d'un contrat pour une personne physique !**

© Copyright Allianz 19-okt-21 File name | department | author

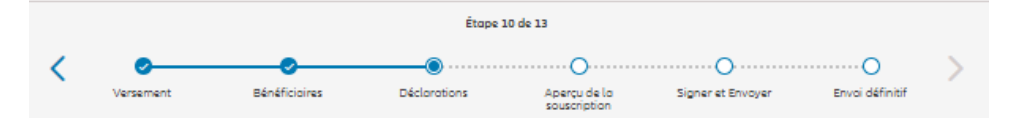

#### Information du bénéficiaire effectif

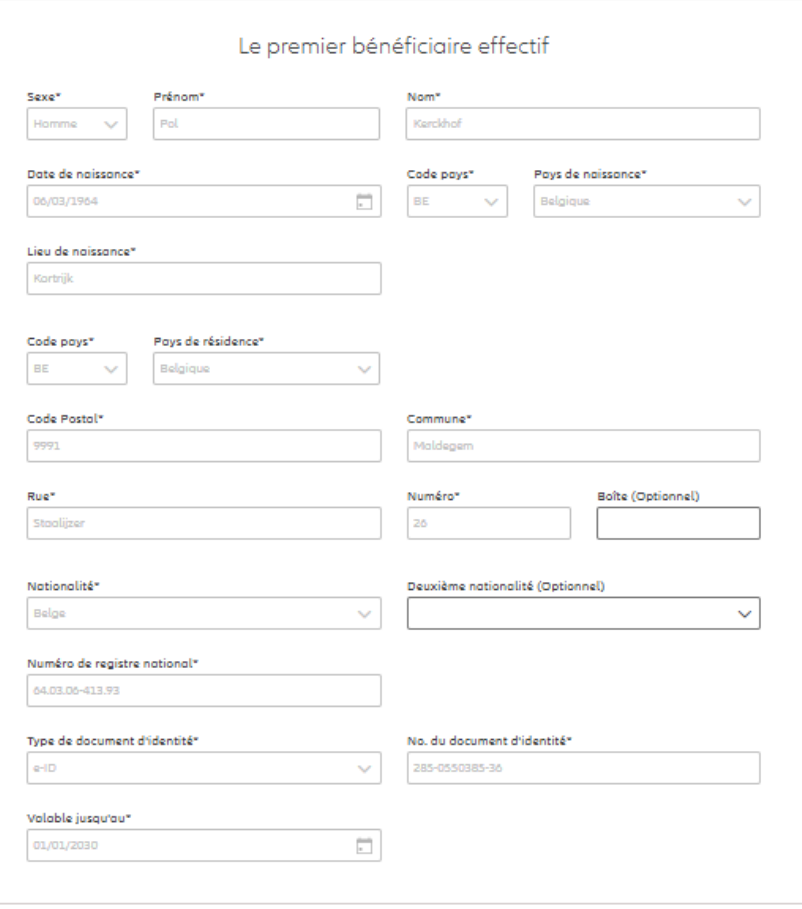

**Dans le cas d'un contrat pour une personne morale**, il est demandé de rentrer les informations relatives aux bénéficiaires effectifs.

**! Étape qui n'existe pas dans le cas d'un contrat pour une personne physique !**

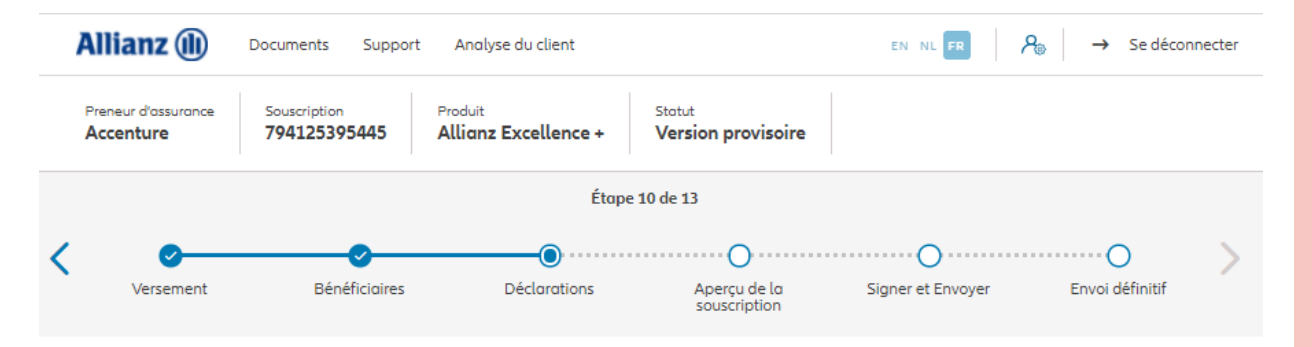

#### Information du bénéficiaire effectif

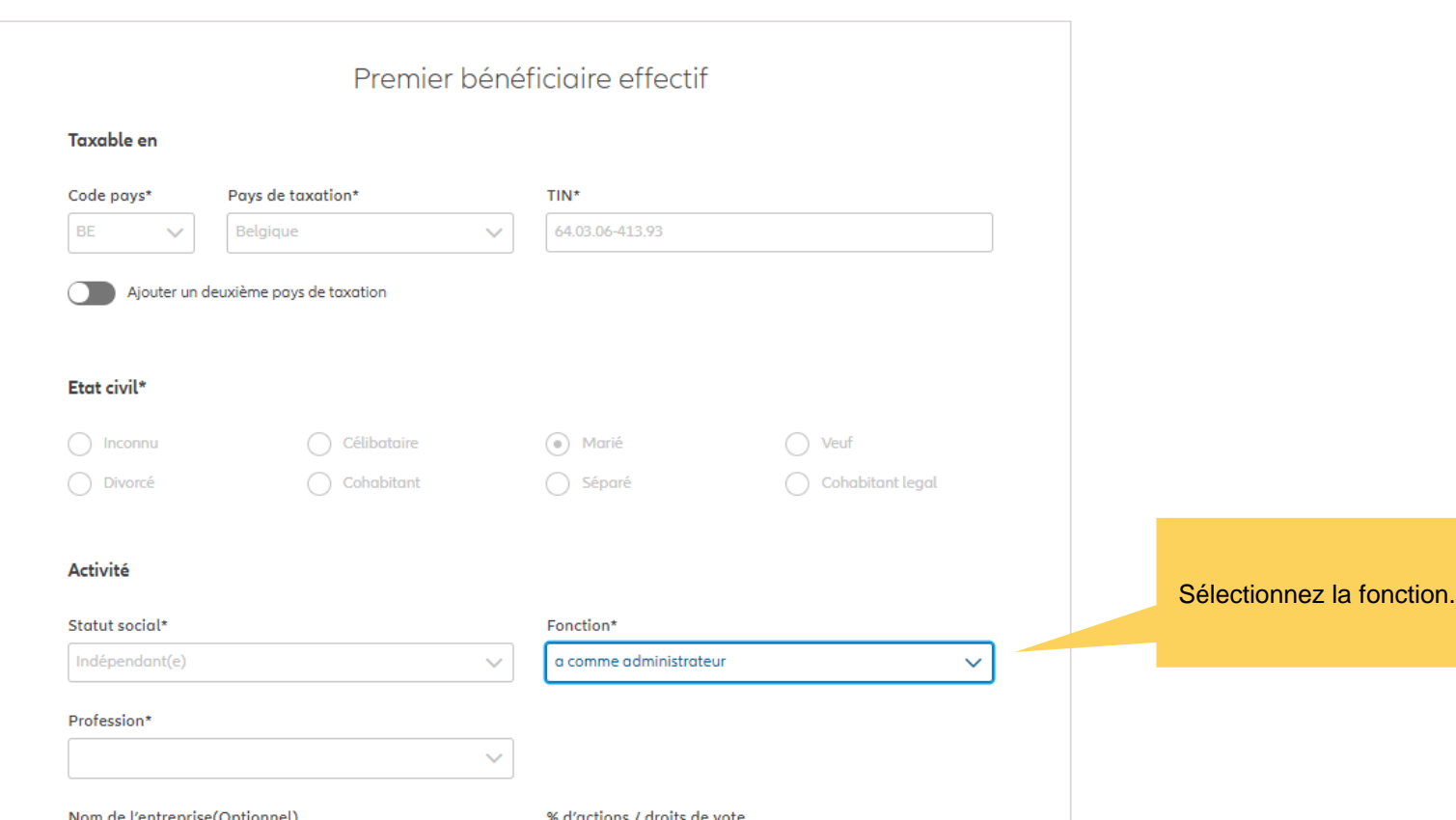

**Dans le cas d'un contrat pour une personne morale**, il est demandé de rentrer les informations relatives aux bénéficiaires effectifs.

**! Étape qui n'existe pas dans le cas d'un contrat pour une personne physique !**

© Copyright Allianz 19-okt-21 File name | department | author

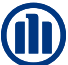

#### Statut social\* Fonction\* Indépendant(e)  $\sim$ a comme administrateur  $\ddot{\mathbf{v}}$ Profession\*  $\sim$ Nom de l'entreprise(Optionnel) % d'actions / droits de vote Le client travaille-t-il dans un des secteurs suivants ? Armement (Production, commerce ou toute outre activité Antiquités et Objets d'art (Commerce) liách Biens immobiliers (Achat et vente à titre professionnel) Chevaux (Commerce) Collecte de fonds à des fins caritatives Composants électroniques (Intermédiaire, à l'exception du commerce de détail) Diamant et Pierres précieuses (Commerçant, producteur, Entrepreneur en bâtiment (y compris en sous-traitance) nos ingillios) Etablissements financiers non traditionnels (Transport de Exploitation de clubs sportifs professionnels fands, ...) Ferrailleur Import/export (Commerce - troder) Industrie du sexe (Production, commerce ou toute autre Jaux de hasard (Etablissement) octivité liée) Nettoyage industriel Pharmocie (Tout le secteur) Produits pétroliers (Commerce de gros) Tabac/agarettes et alcools (Commerce à l'exception du commerce classique de librairie) Téléphones portables (Intermédiaire dans la vente) Transferts de fonds (Par le biais d'internet pour le compte de tiore). Véhicules d'occasion (Commerce) Transport international  $\sqrt{ }$  - Aucun de ces secteurs --Préférence de correspondance Langue\* Néerlandais  $\sim$ Numéro de GSM (Optionnel) Numéro de téléphone (Optionnel)  $+324$ Adresse e-mail\* pol.kerckhof@telenet.be

**Dans le cas d'un contrat pour une personne morale**, il est demandé de rentrer les informations relatives aux bénéficiaires effectifs.

#### **! Étape qui n'existe pas dans le cas d'un contrat pour une personne physique !**

© Copyright Allianz 19-okt-21 File name | department | author

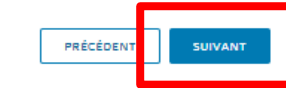

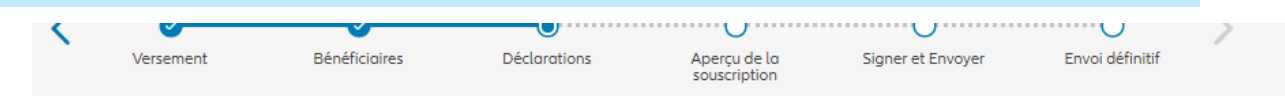

#### Déclarations du bénéficiaire effectif

**Conditions RGPD** 

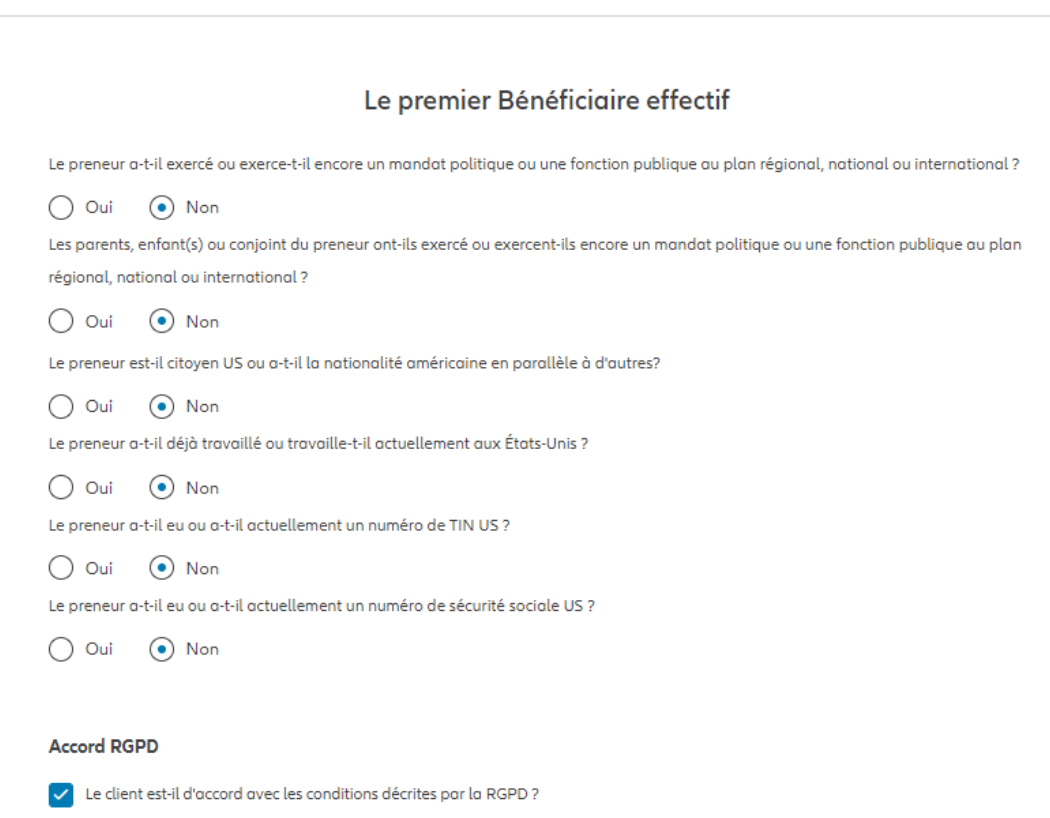

**Dans le cas d'un contrat pour une personne morale**, il est demandé de remplir les déclarations du bénéficiaires effectifs.

**! Étape qui n'existe pas dans le cas d'un contrat pour une personne physique !**

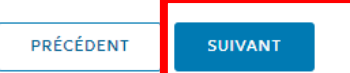

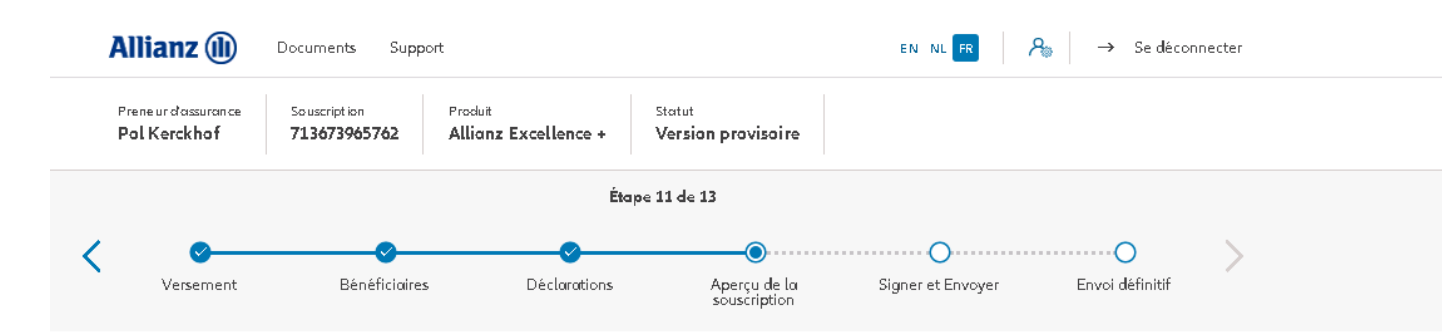

À l'étape 11/13, vous arrivez au **résumé de la souscription**. Ici, vous trouverez un aperçu des détails les plus importants de la souscription. De plus, vous avez également la possibilité de modifier ou de compléter les données pour chaque section, si elles n'avaient pas été encore terminées.

#### Aperçu de la souscription

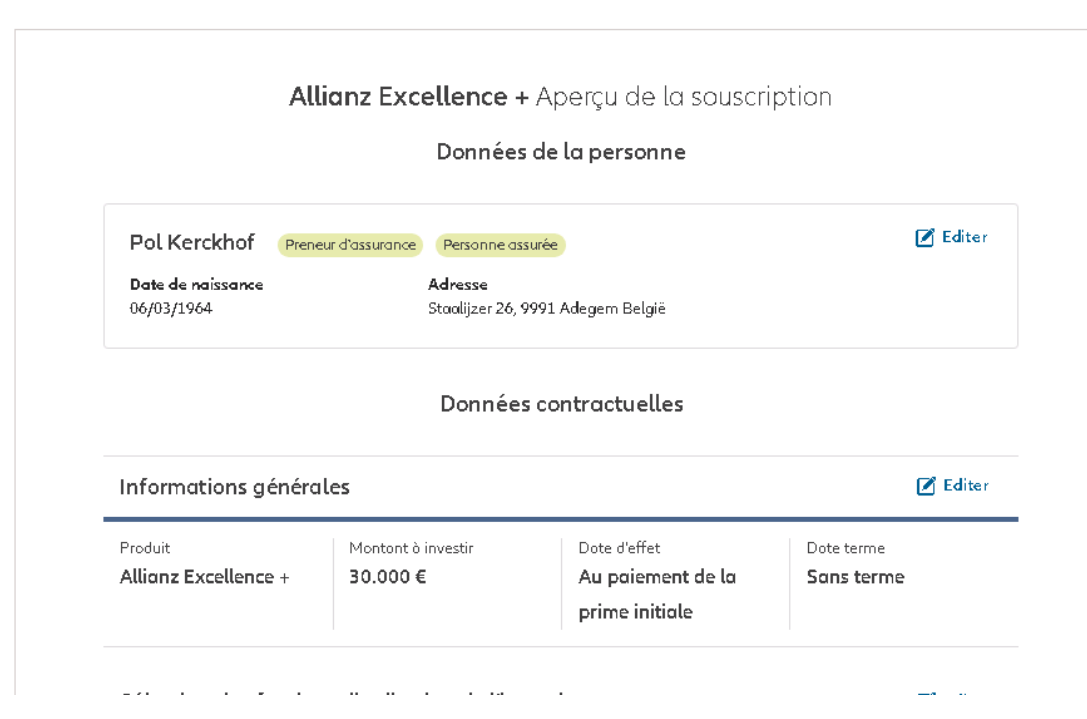

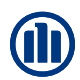

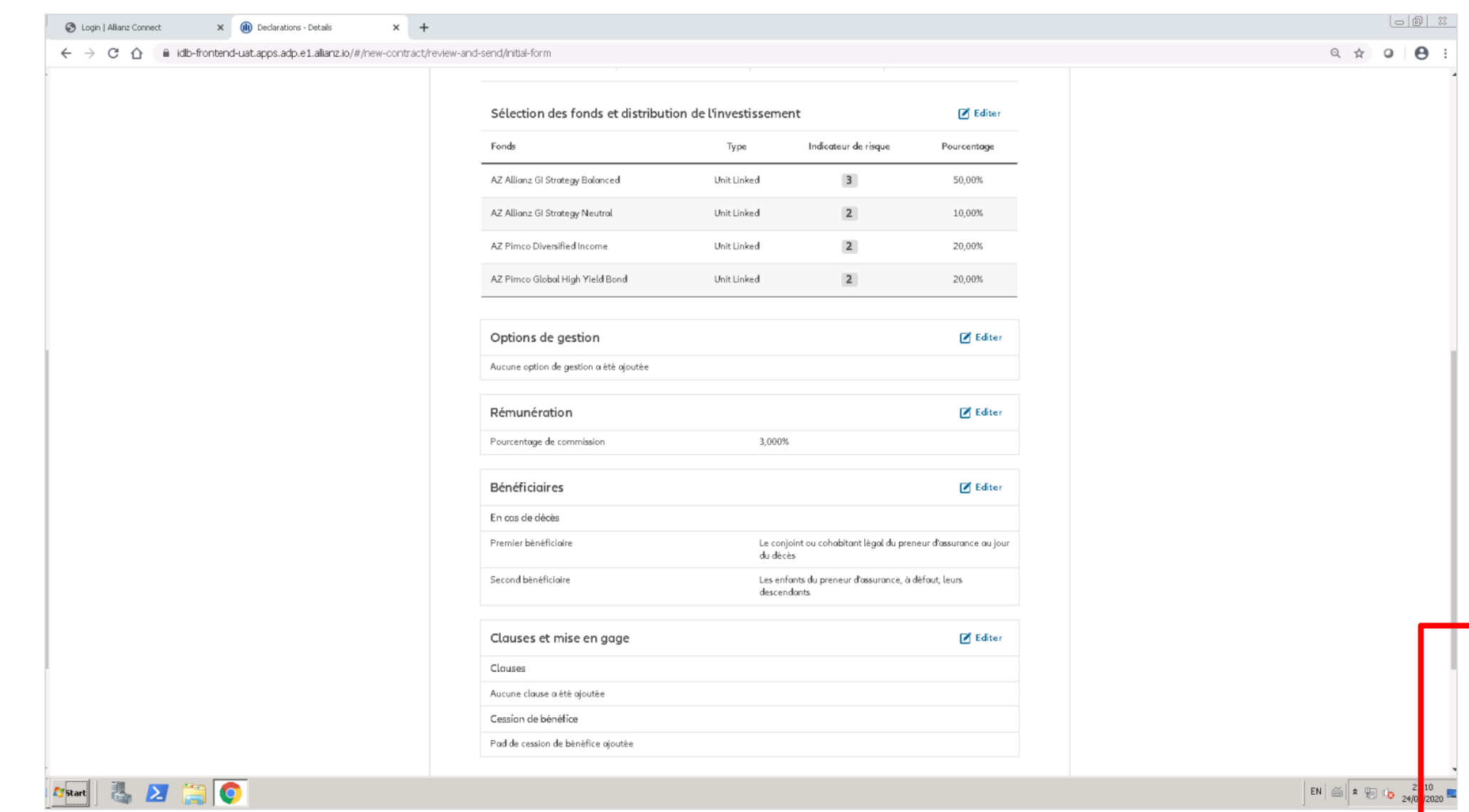

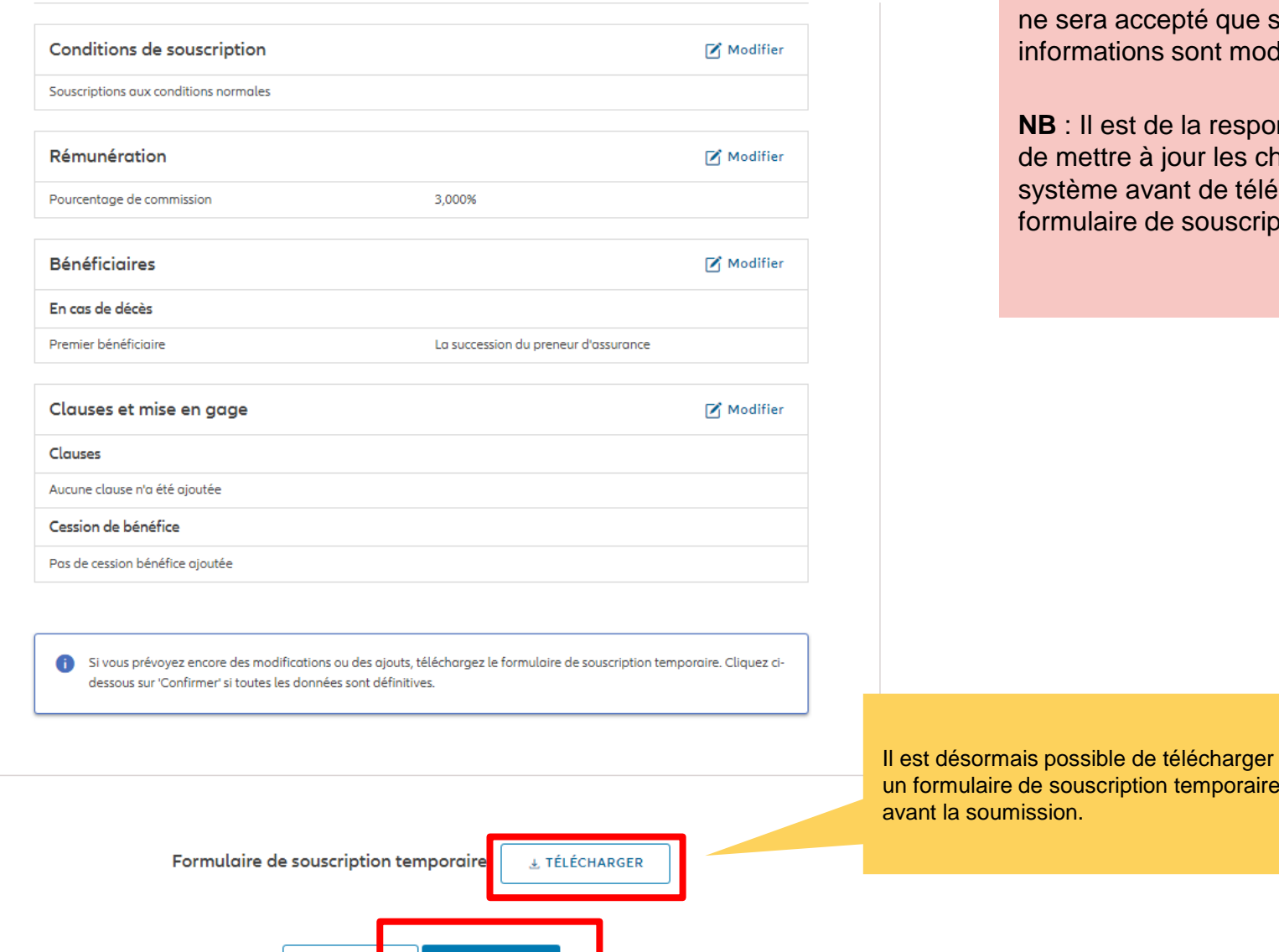

**CONFIRMER** 

PRÉCÉDEN

Le formulaire de souscription temporaire ne sera accepté que si certaines informations sont modifiées et non toutes.

**NB** : Il est de la responsabilité du courtier de mettre à jour les changements dans le système avant de télécharger le formulaire de souscription temporaire.

un formulaire de souscription temporaire, avant la soumission.

Conditions de souscription

Cliquez sur « modifier » les conditions de

souscription.

A ce stade, il est encore possible d'entrer des dérogations sur les frais d'entrée et sur l'action taxe.

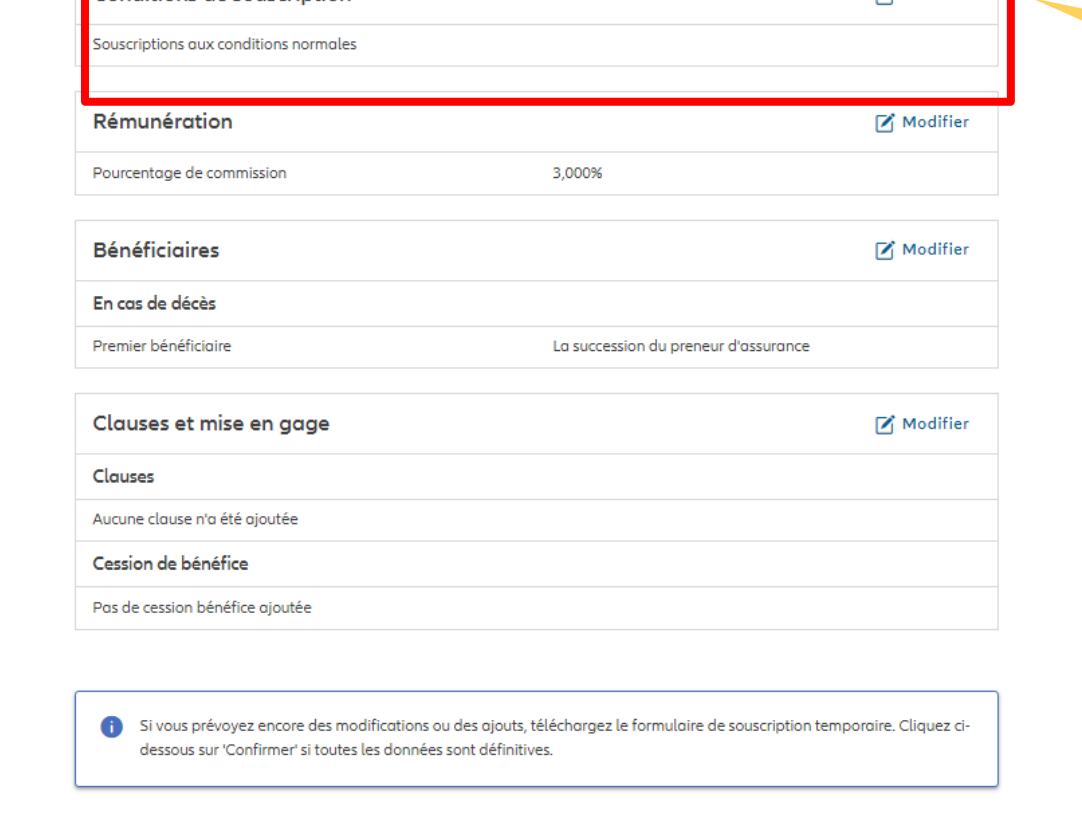

Formulaire de souscription temporaire

L TÉLÉCHARGER

Modifier

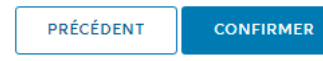
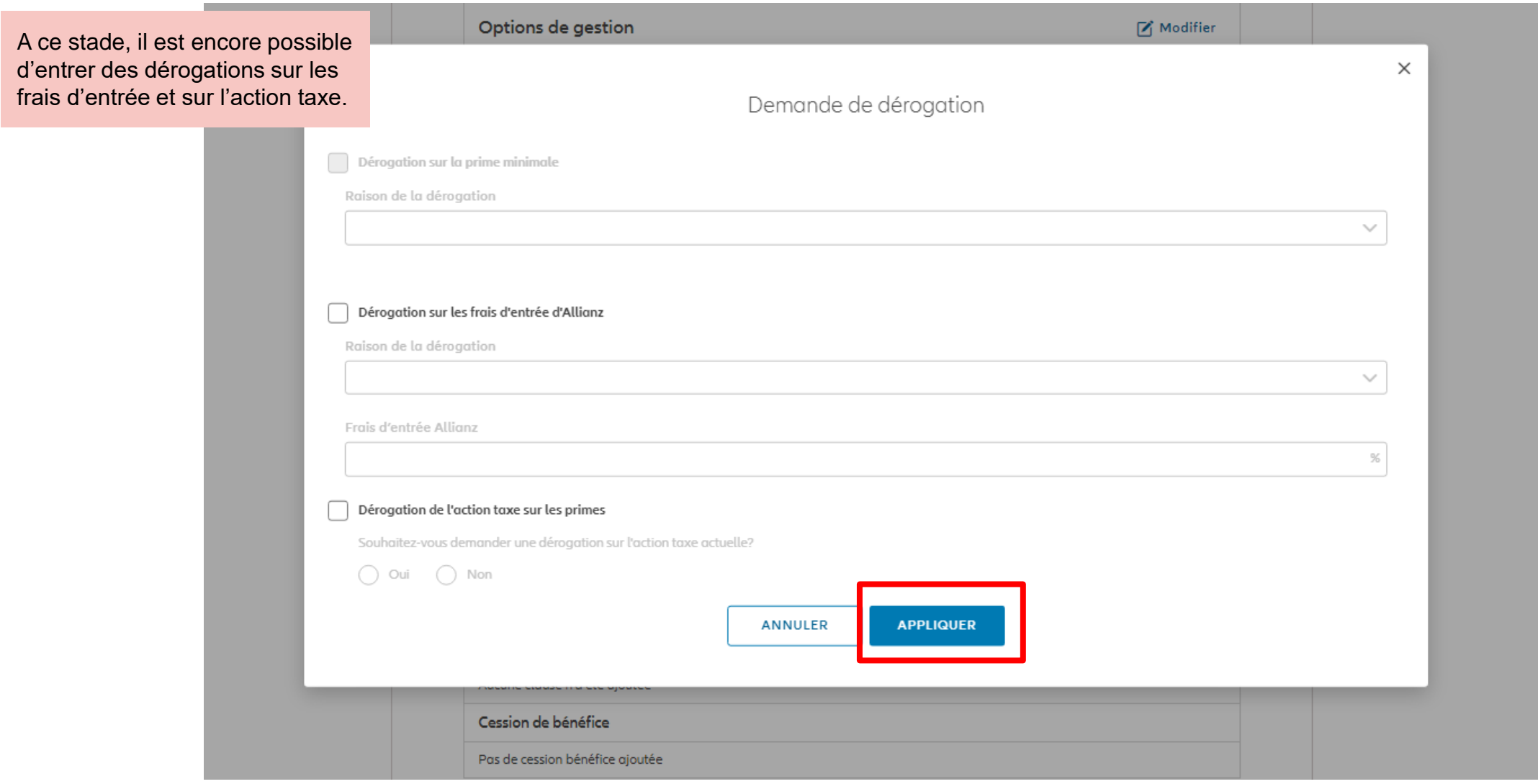

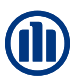

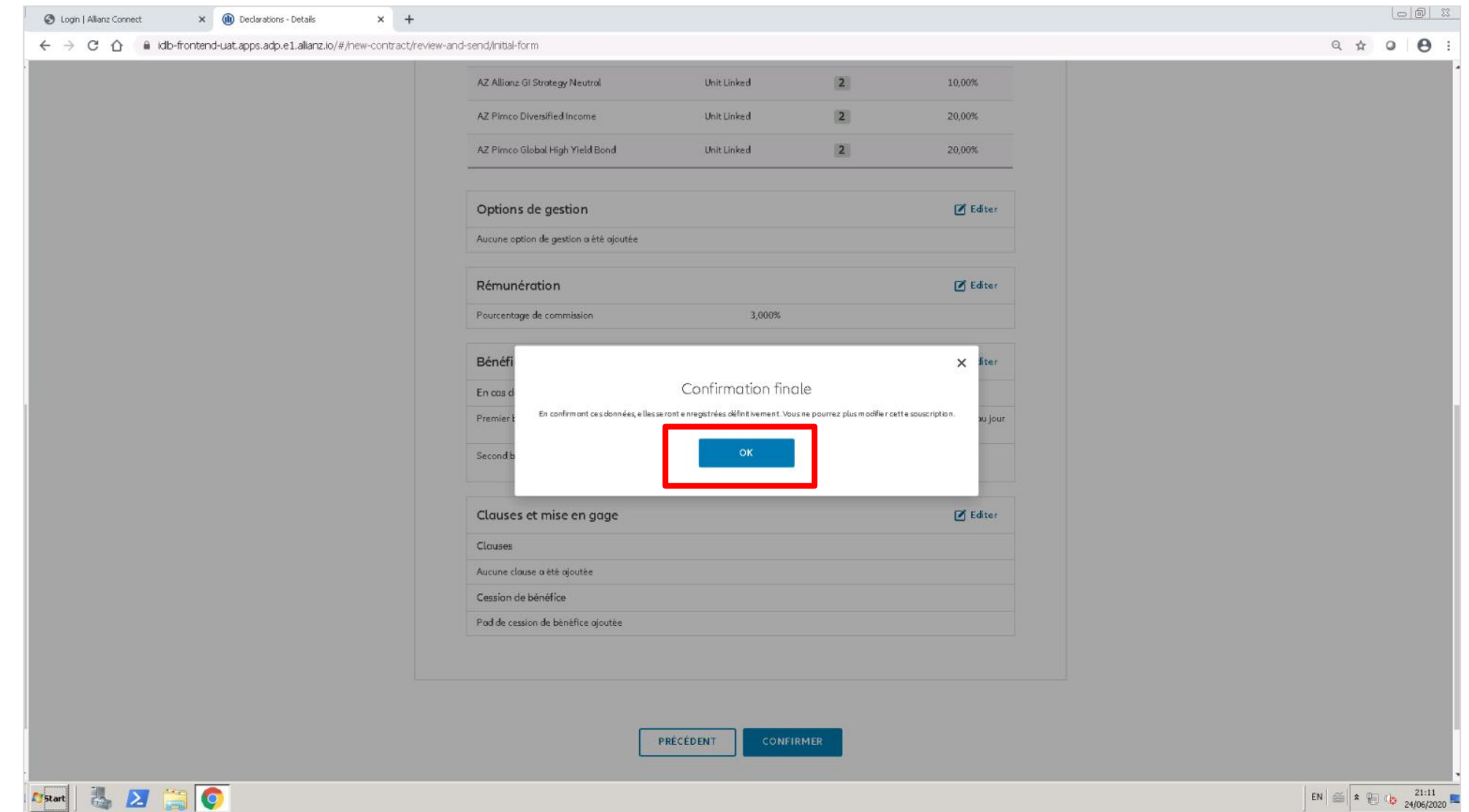

## **MODULE 2.6: RÉSUMÉ ET CONFIRMATION DE L'INSCRIPTION (PERSONNE PHYSIQUE)**

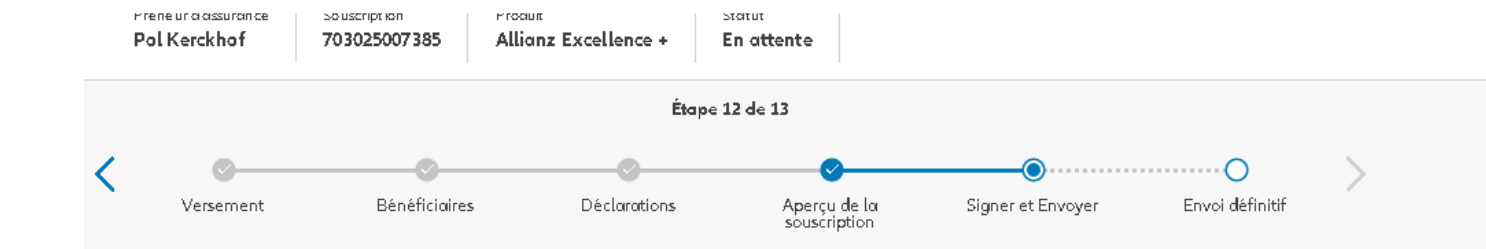

Après la confirmation des données, le **formulaire de souscription** est généré. Vous pouvez alors le télécharger sur cet écran. Celui-ci doit être signé par le titulaire de police.

#### Signer les documents contractuels

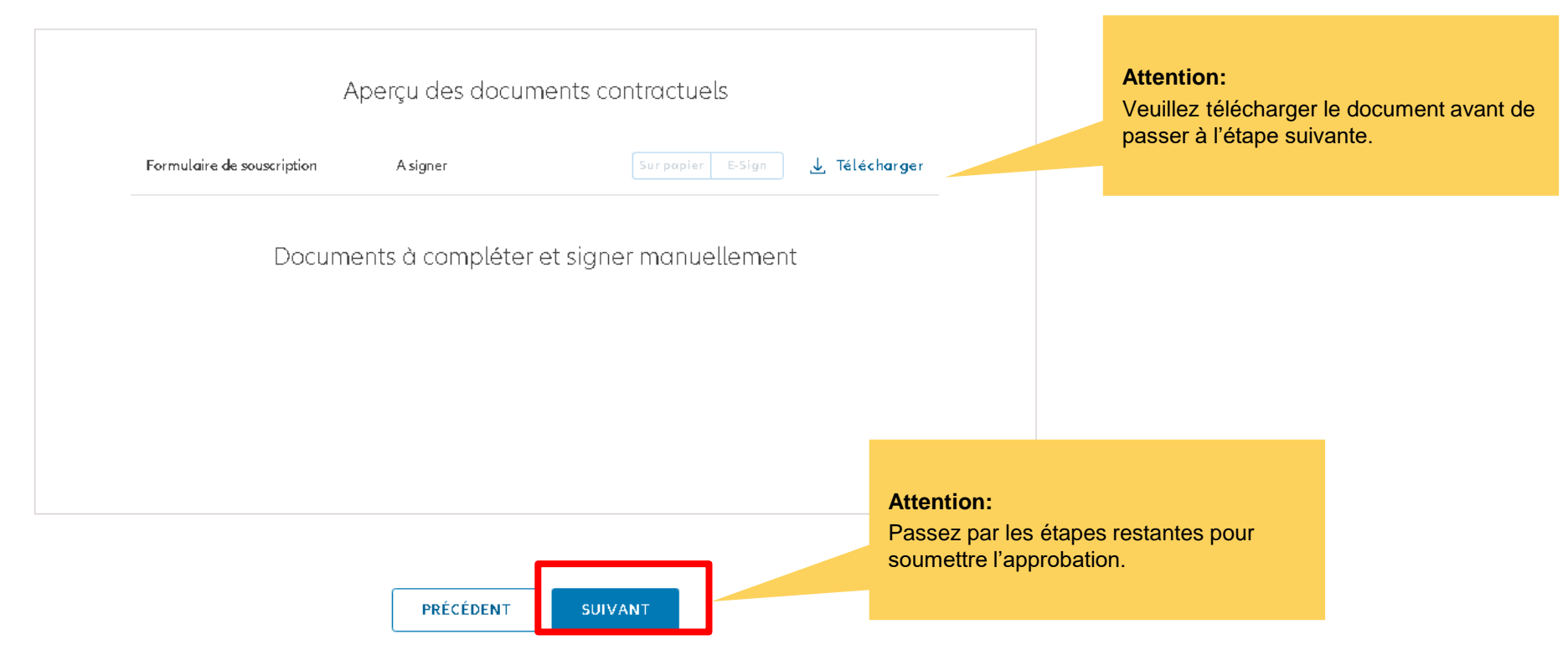

## **MODULE 2.6: RÉSUMÉ ET CONFIRMATION DE L'INSCRIPTION (PERSONNE MORALE)**

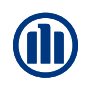

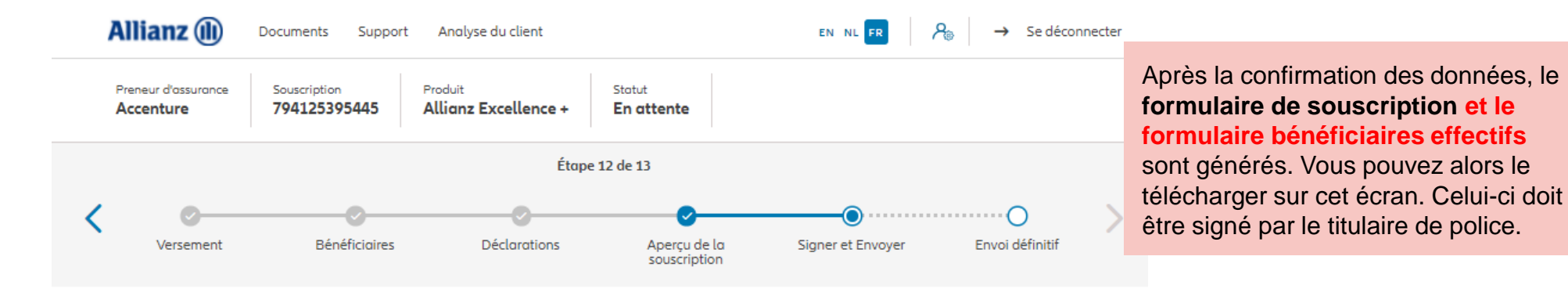

Signer les documents contractuels

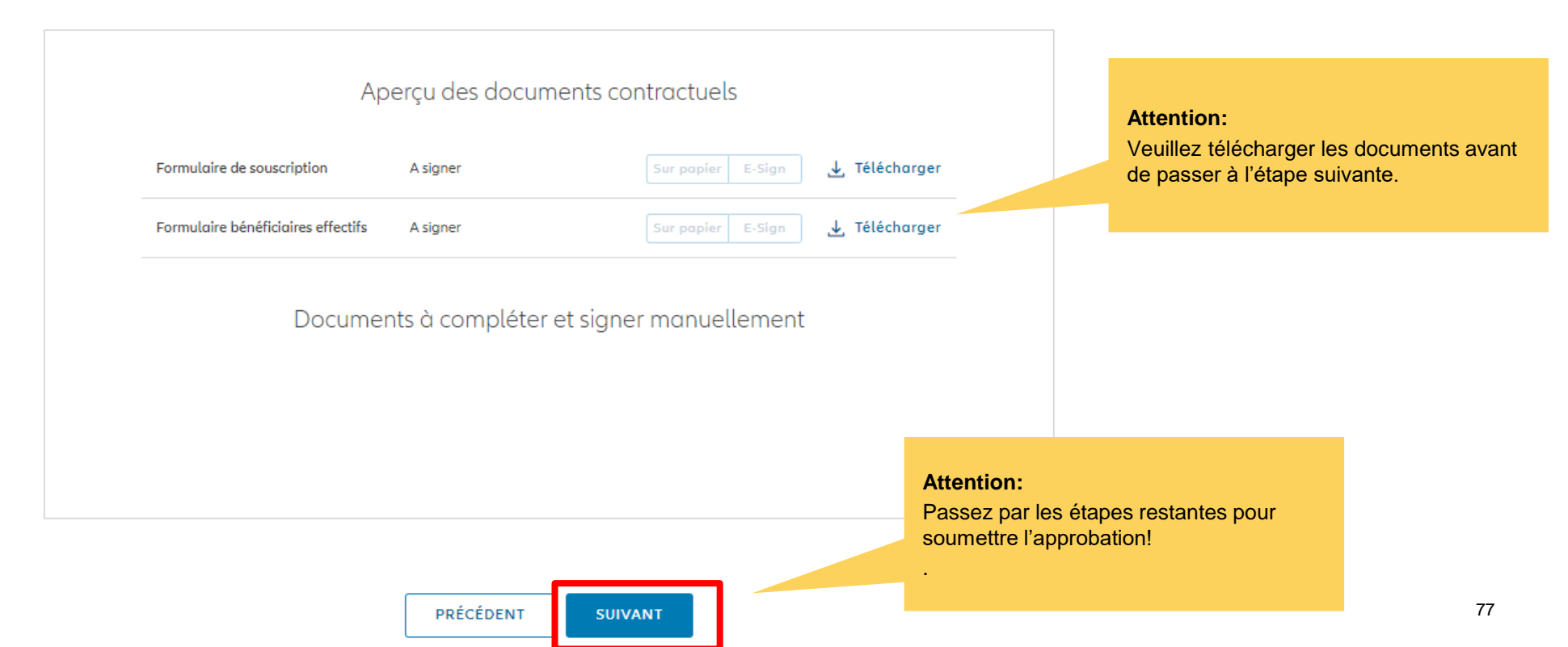

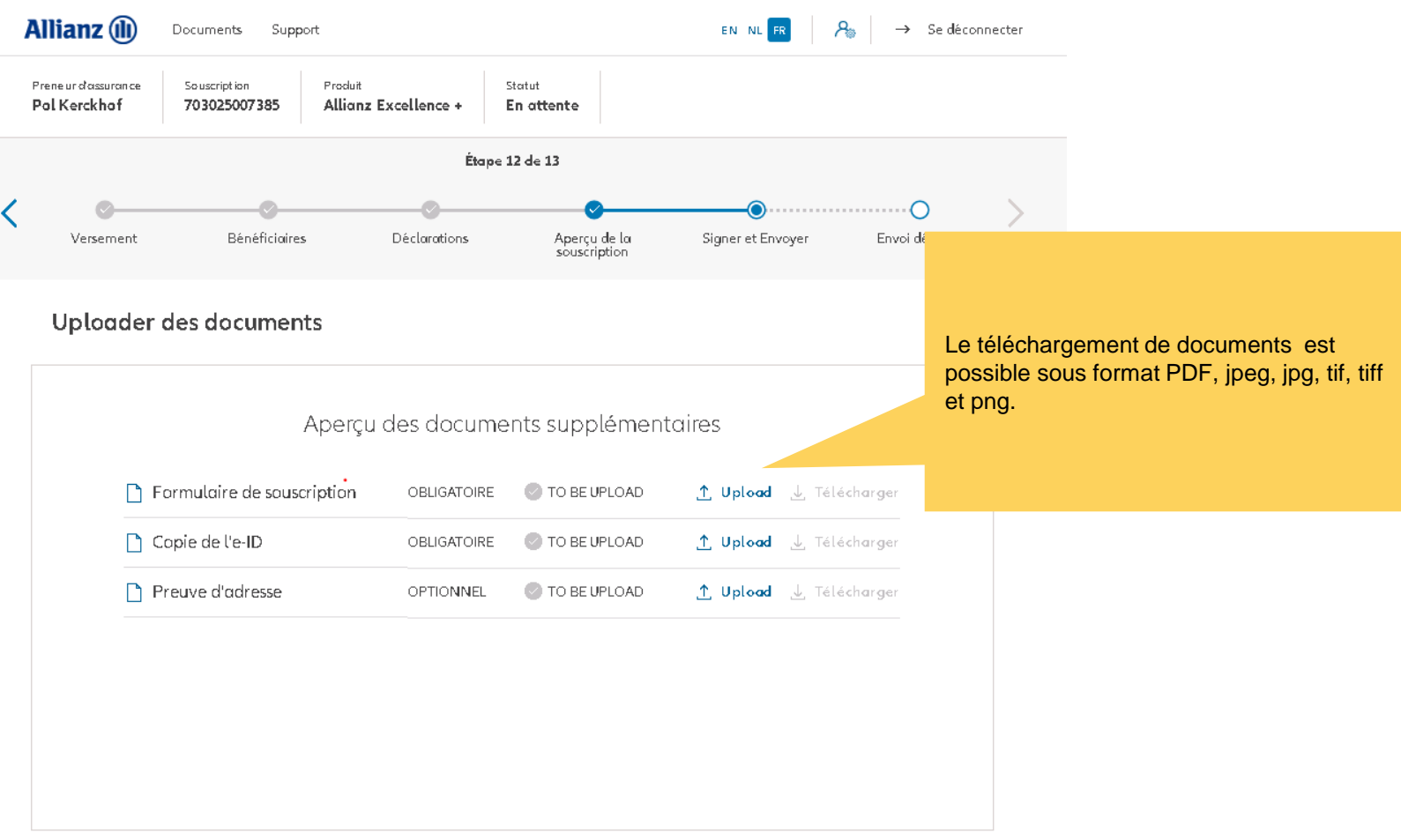

PRÉCÉDENT **SUIVANT** 

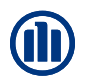

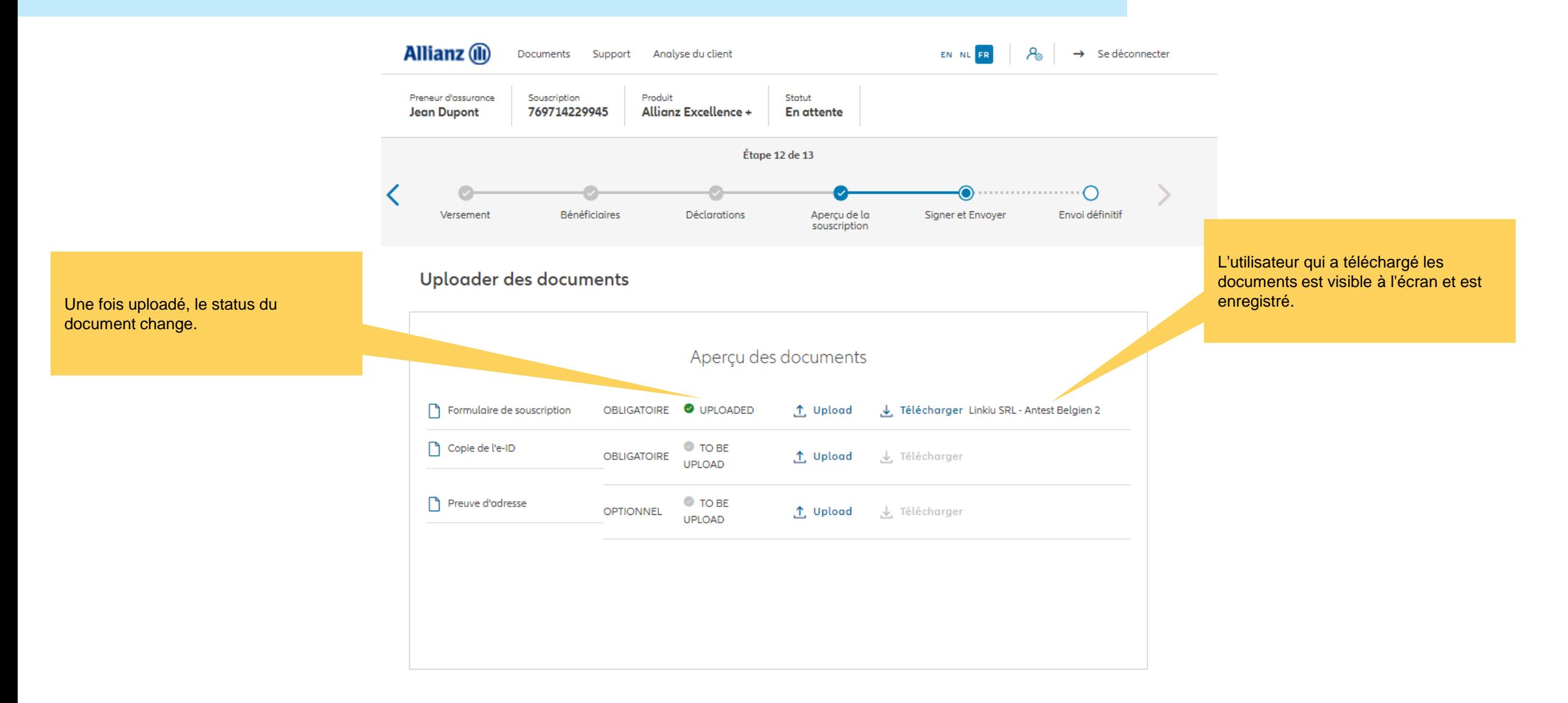

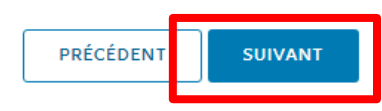

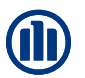

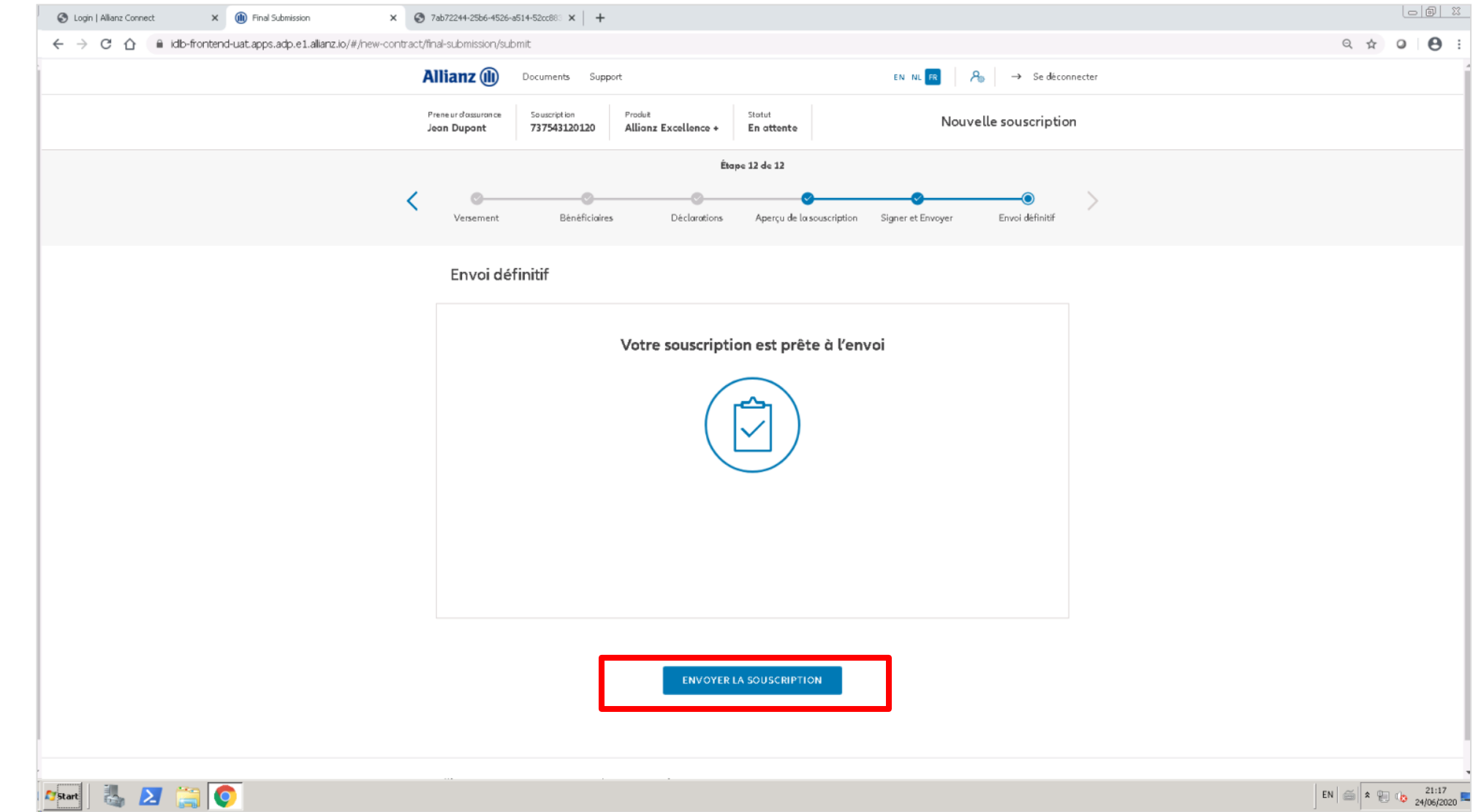

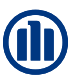

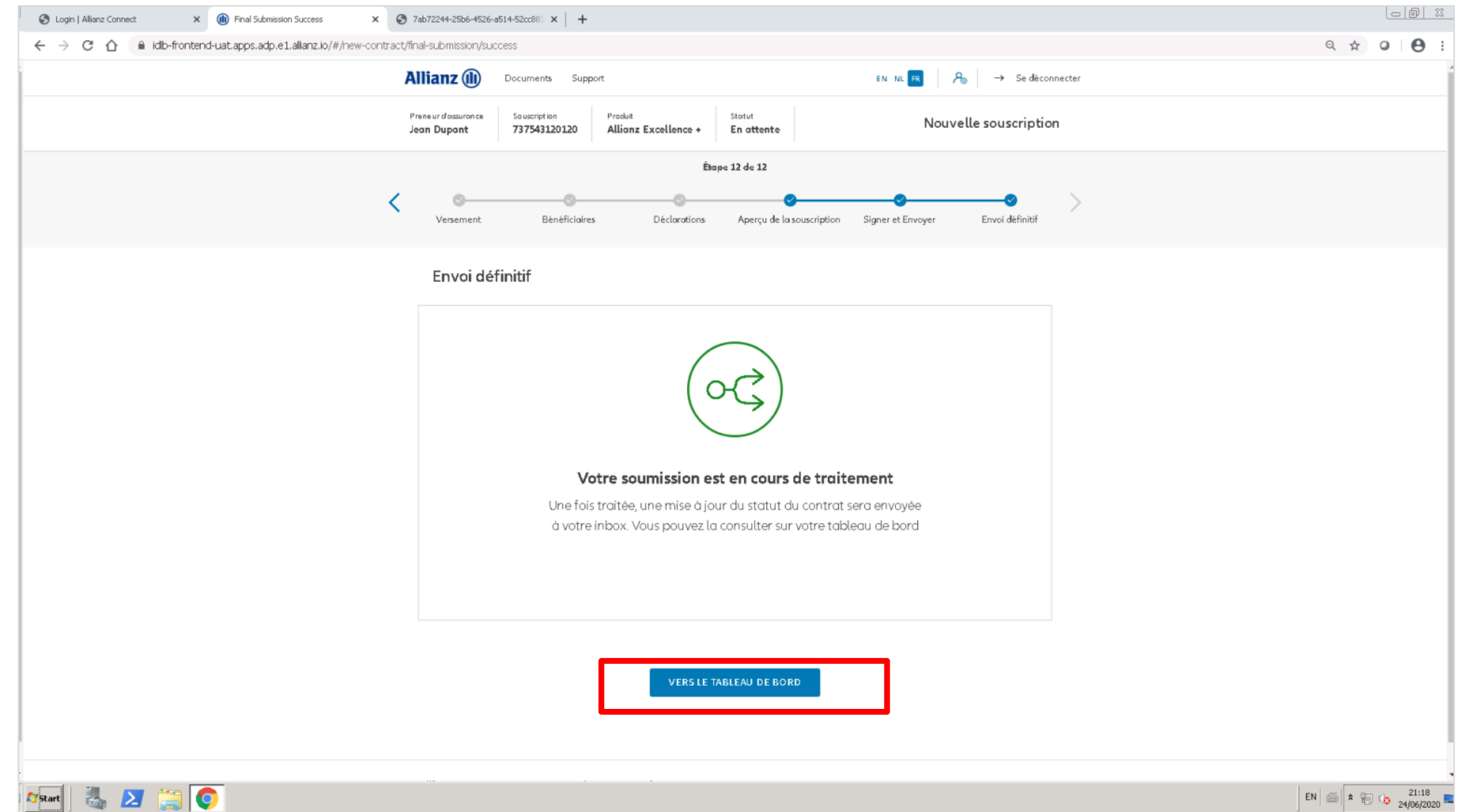

### **MODULE 2.7: CONSULTATION**

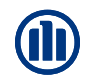

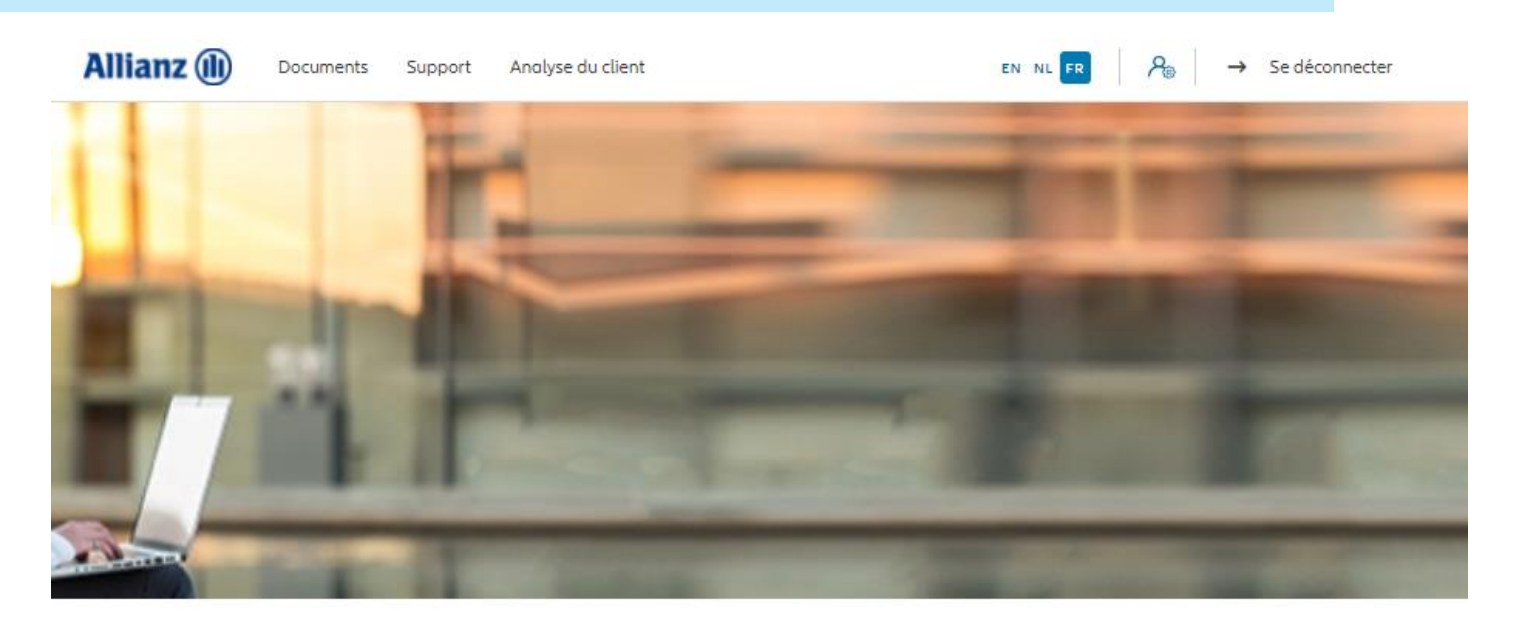

Bonjour, Leen En Verzekeringskantoor Daems

Clients  $\vee$  Controt  $\vee$  Modification  $\vee$ 

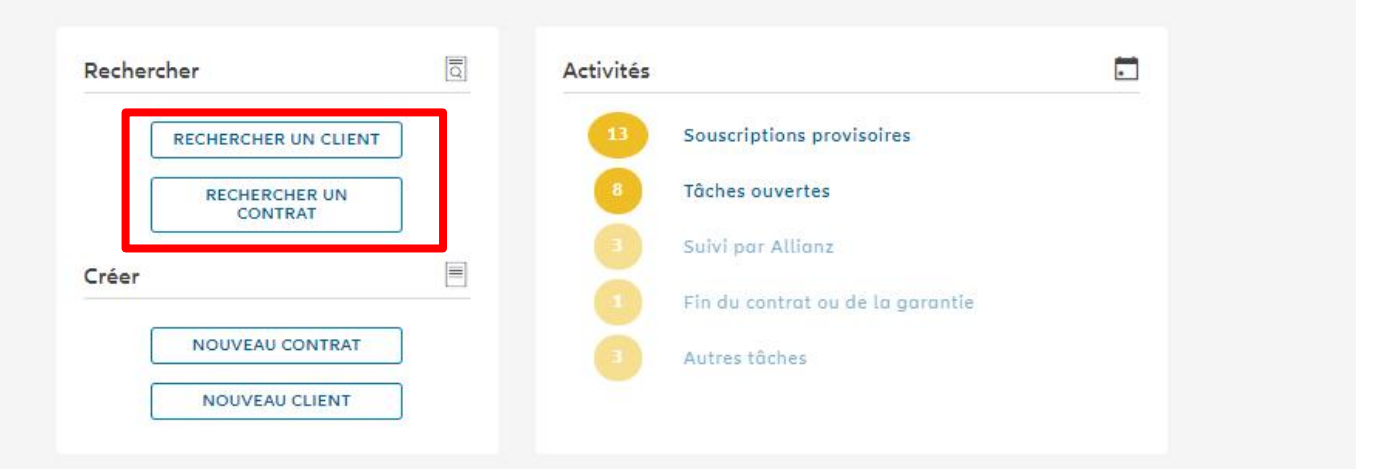

### **MODULE 2.7: CONSULTATION**

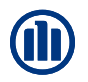

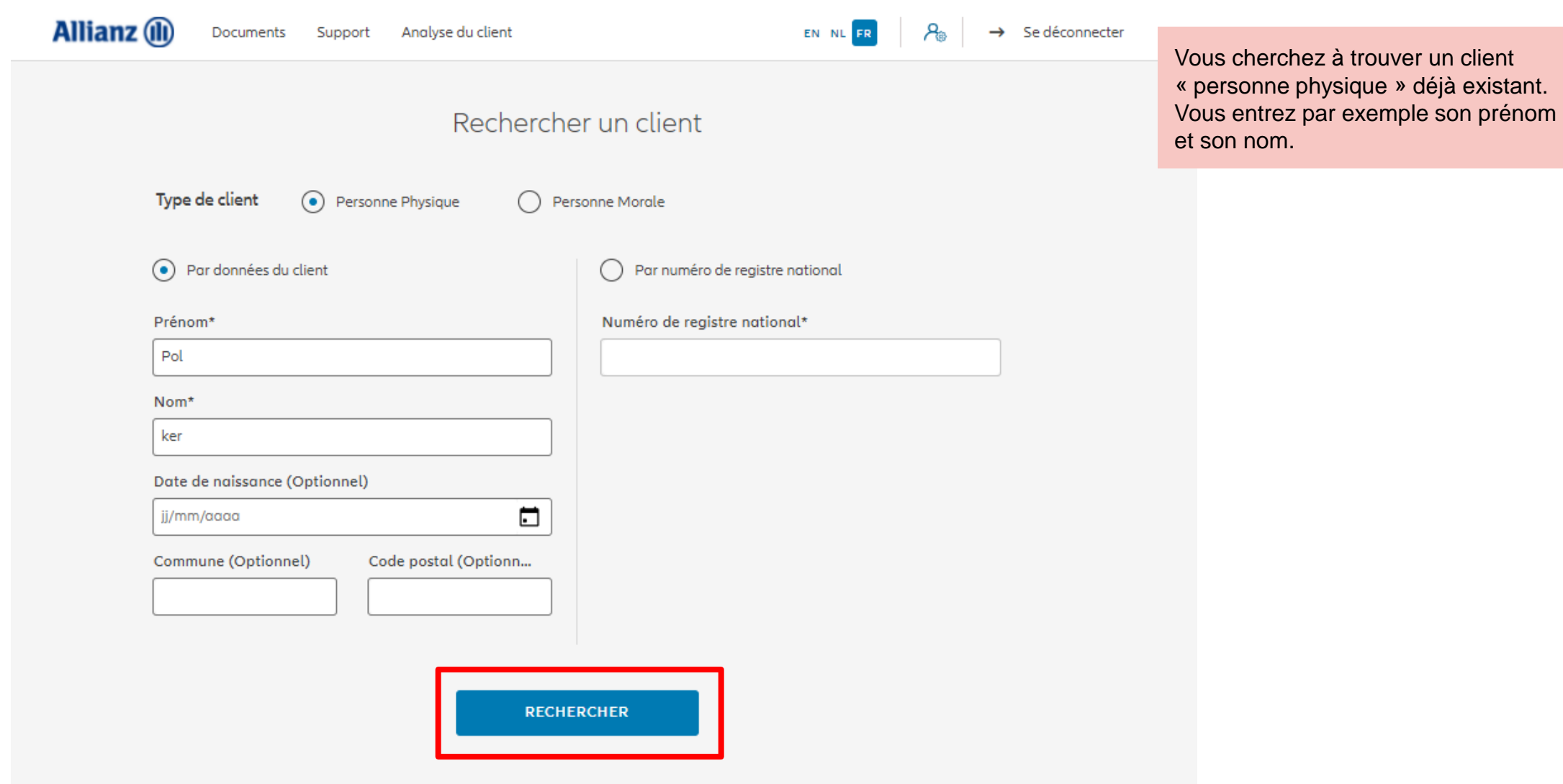

### **MODULE 2.7: CONSULTATION**

Les résultats de votre recherches s'affichent en bas de la page.

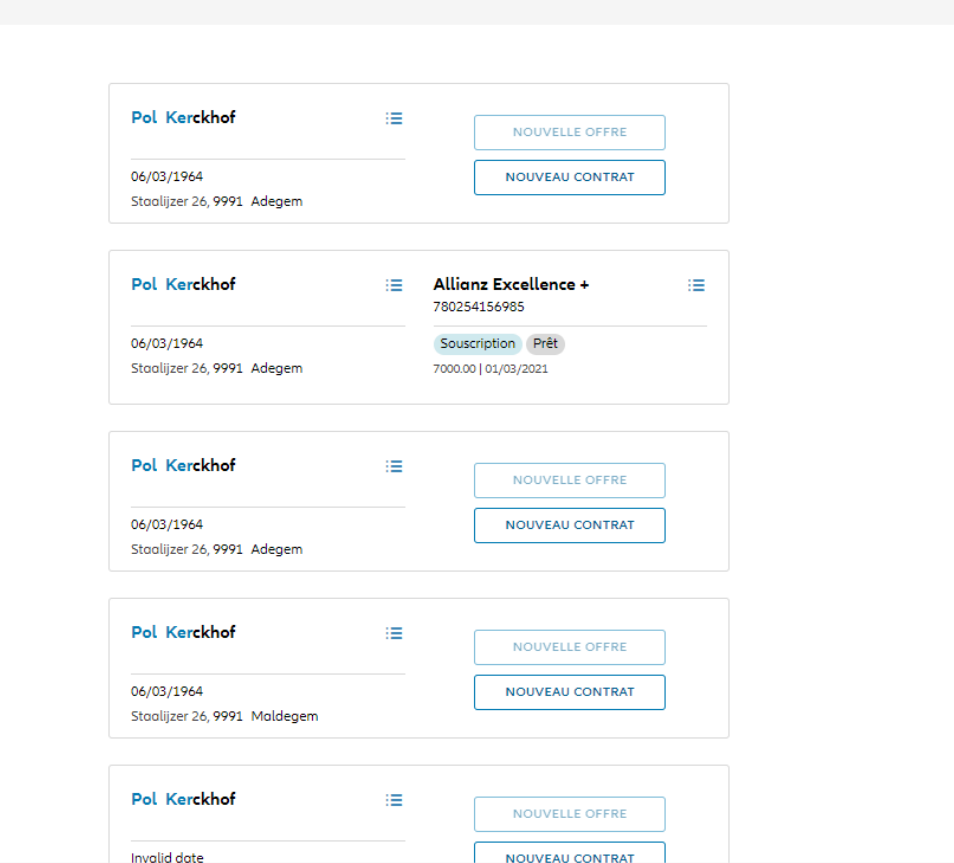

Si vous désirez consulter les données client, cliquez sur les 3 petites barres à coté du prénom et nom du client recherché. Ensuite, cliquez sur « consulter les données client ».

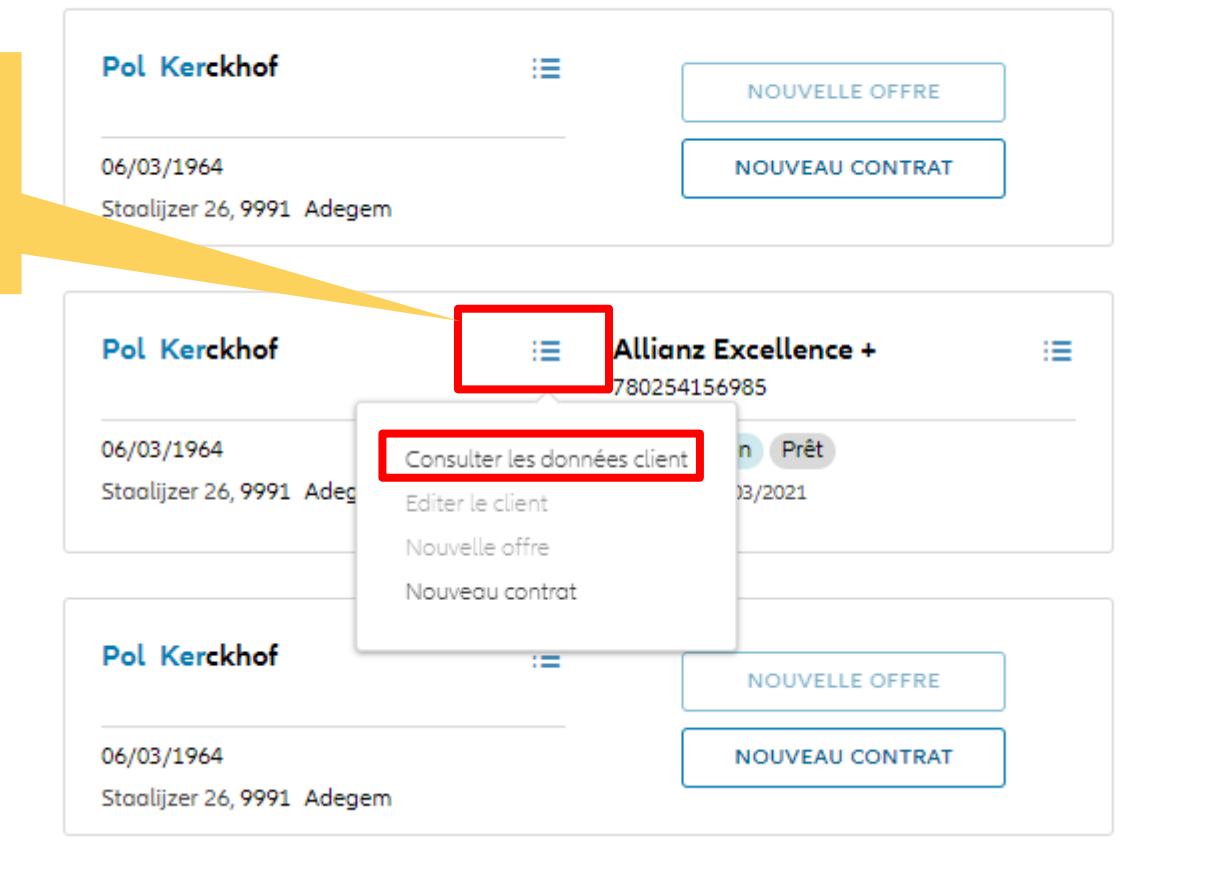

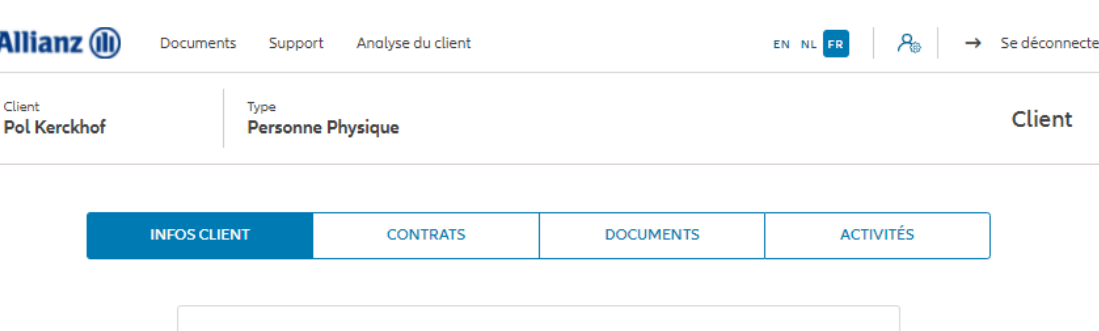

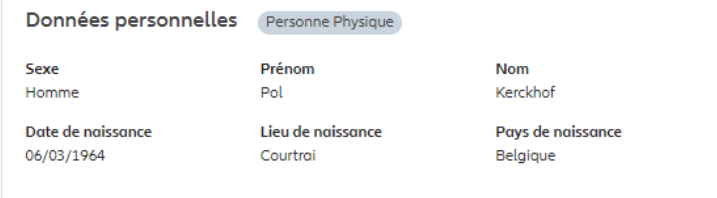

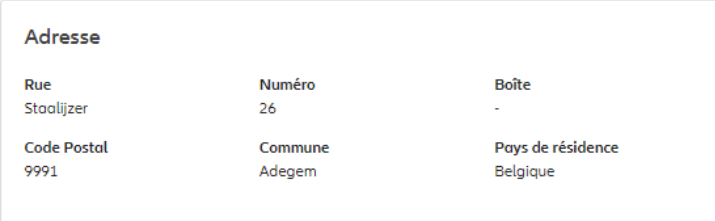

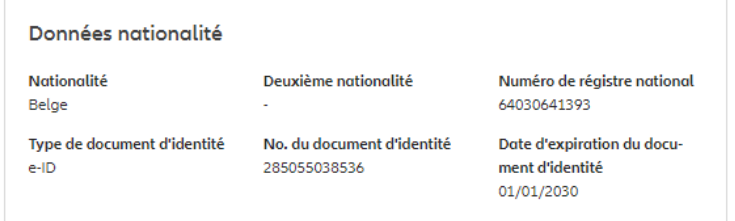

Les informations client s'affichent. Vous y trouverez les données personnelles, l'adresse, les données de de nationalité, les informations fiscales, l'état civil, la profession et les préférence de correspondance.

#### **Informations fiscales**

Premier pays de taxation Belgique Premier no. d'identification fiscale 64030641393

#### **Etat civil et Profession**

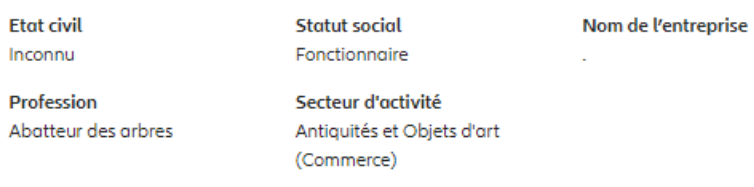

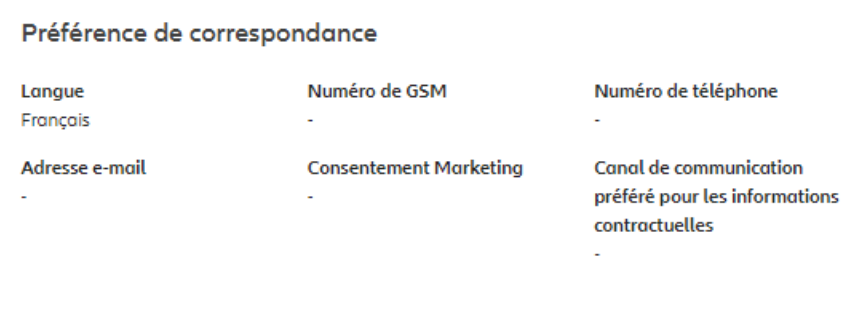

Les informations client s'affichent. Vous y trouverez les données personnelles, l'adresse, les données de de nationalité, les informations fiscales, l'état civil, la profession et les préférence de correspondance.

PRÉCÉDENT

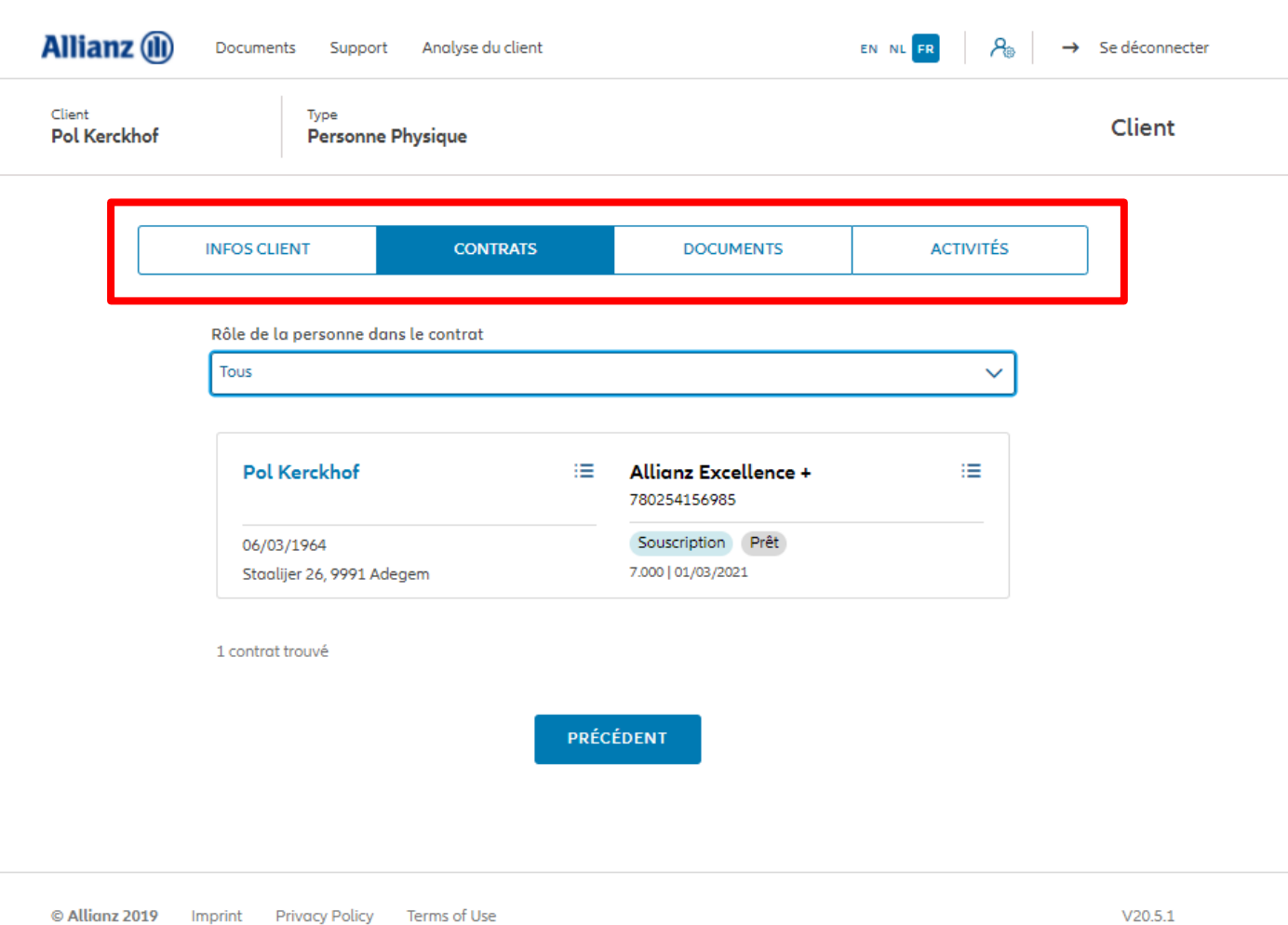

Vous pouvez naviguer via les quatre sections « infos client », « contrats », « documents » et « activités »

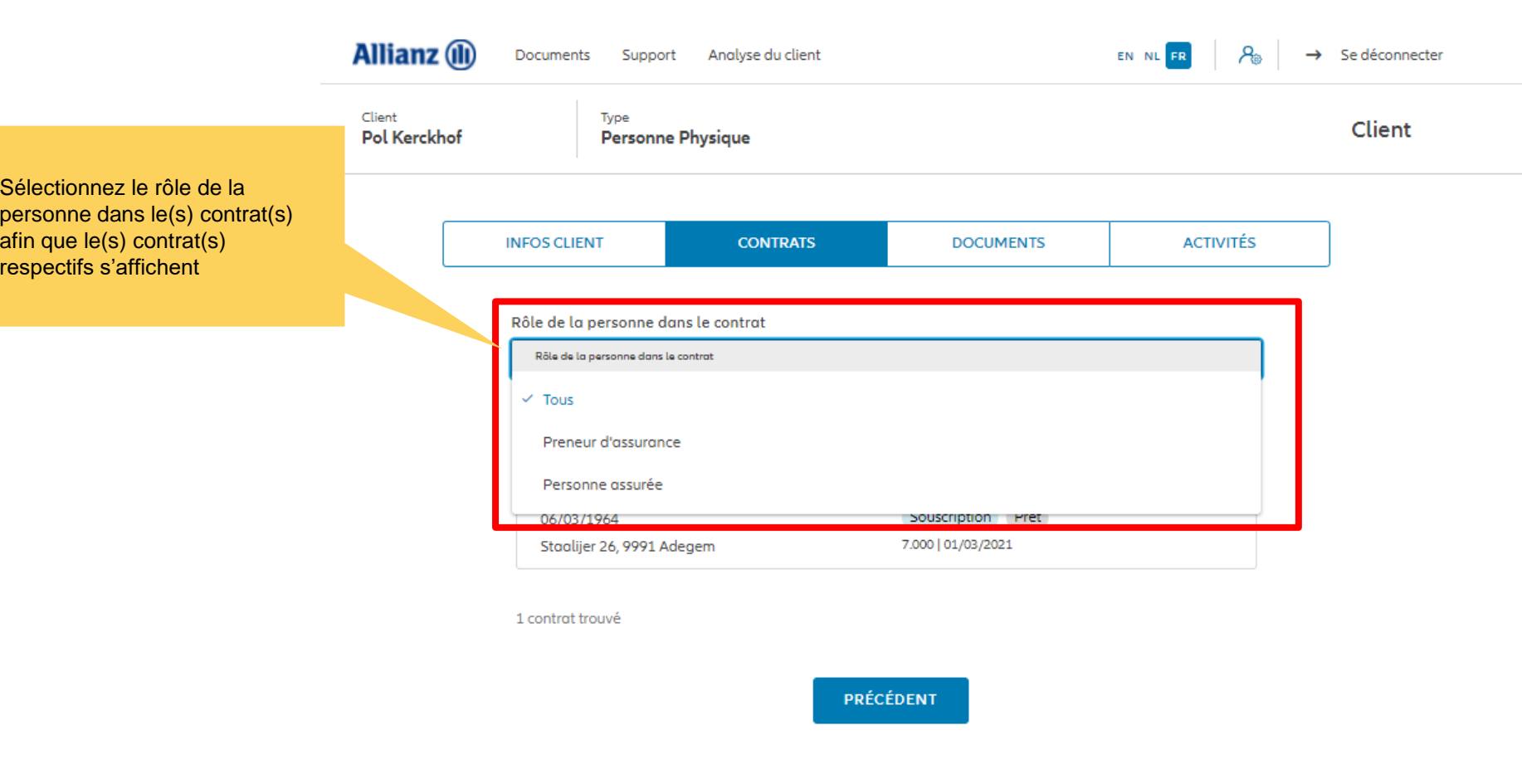

Vous choisissez de consulter la section « contrats ». Par défaut, la liste de tous les contrats dans laquelle cette personne est impliquée (que ça soit en tant que preneur d'assurance ou que de personne assurée) vont s'afficher

© Allianz 2019 Imprint Privacy Policy Terms of Use

Dans notre exemple, nous avons choisi d'afficher tous les contrats dans lequel Pol Kerkchof est preneur d'assurance.

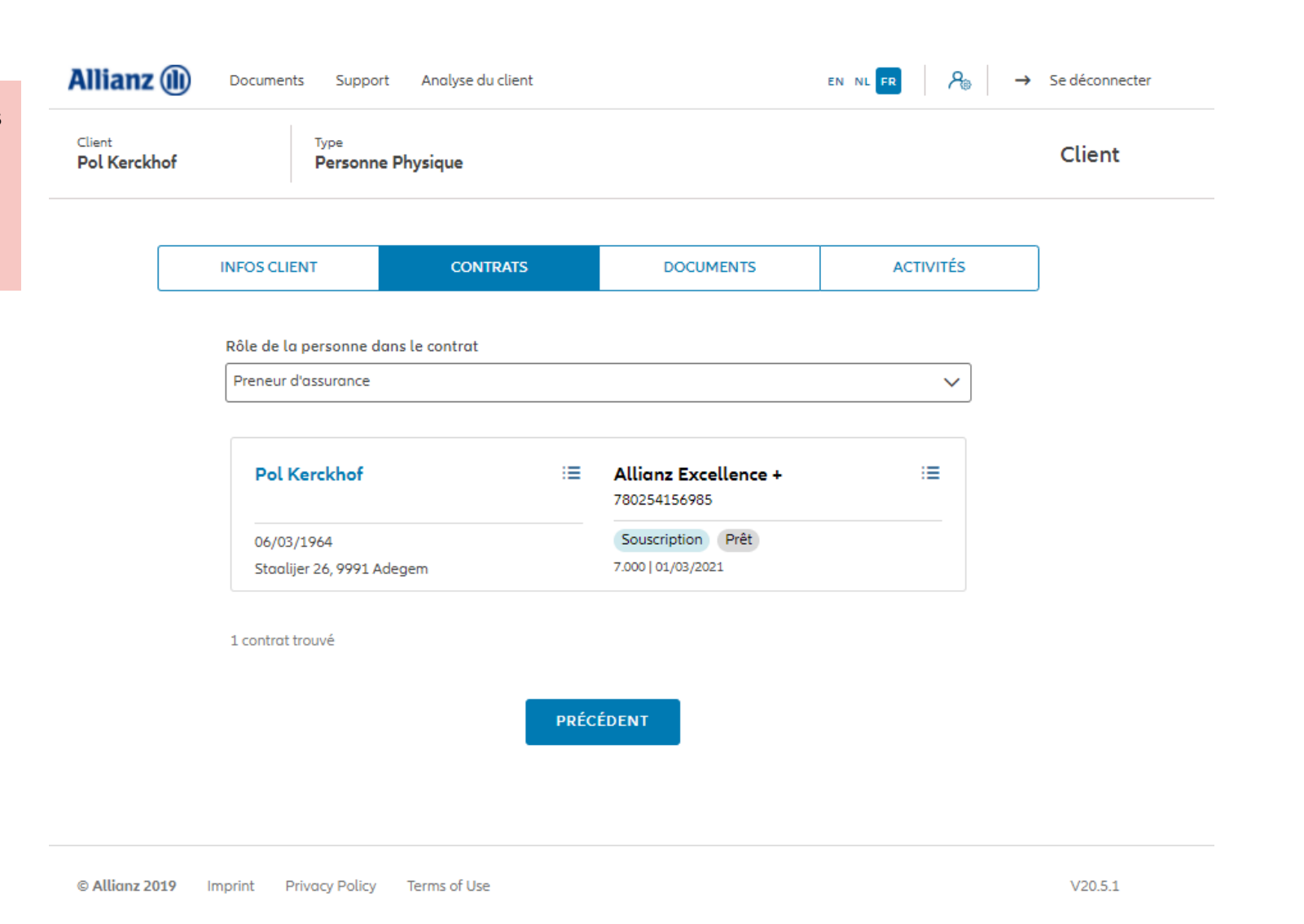

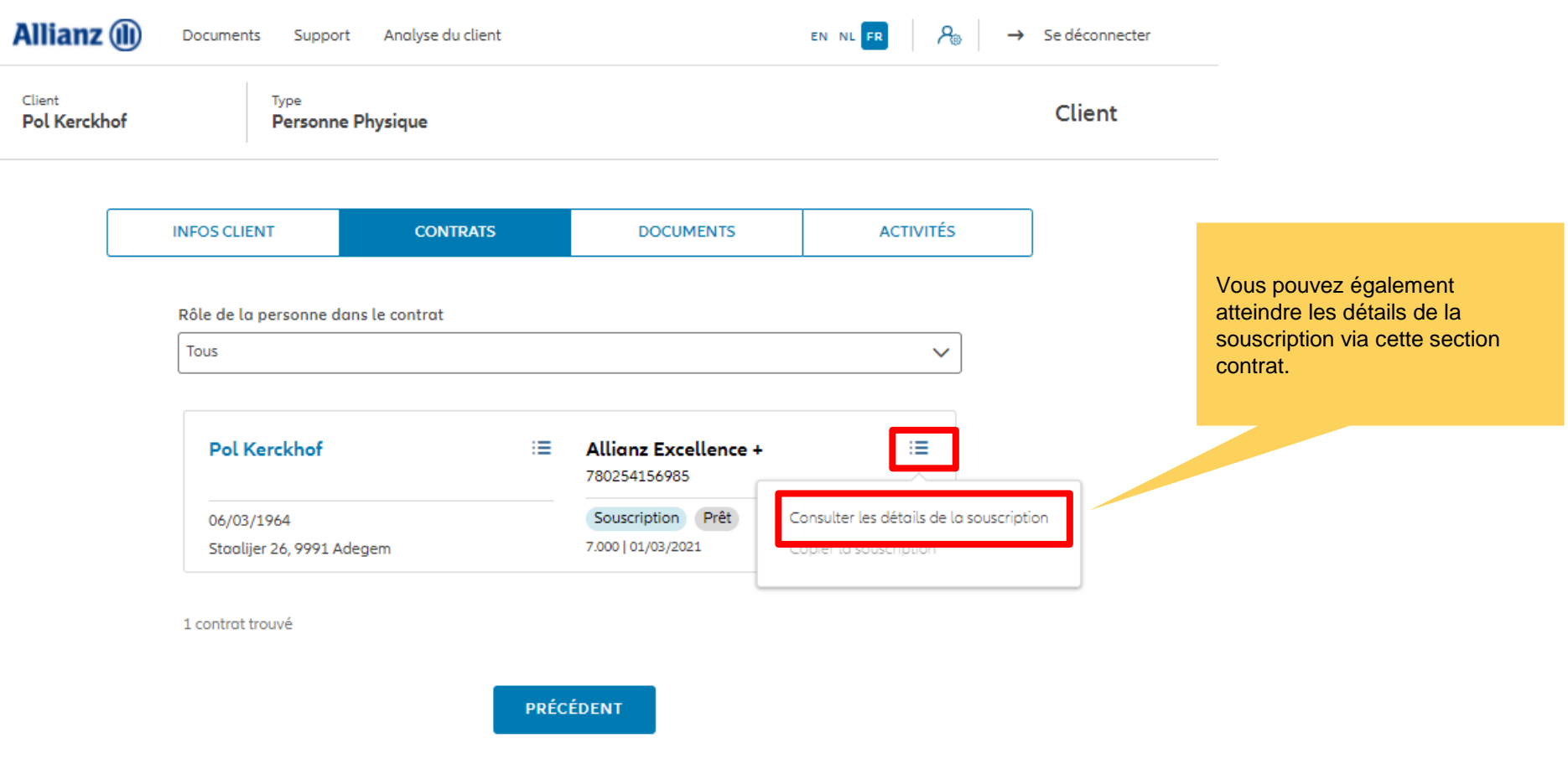

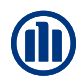

Dans l'onglet "Activités« , l'utilisateur doit avoir une vue d'ensemble des tâches en suspens pour ce client spécifique Par exemple, dans le cas où l'ID du client a expiré ou dans le cas où les questionnaires FATCA/CRS/PEP doit être rempl

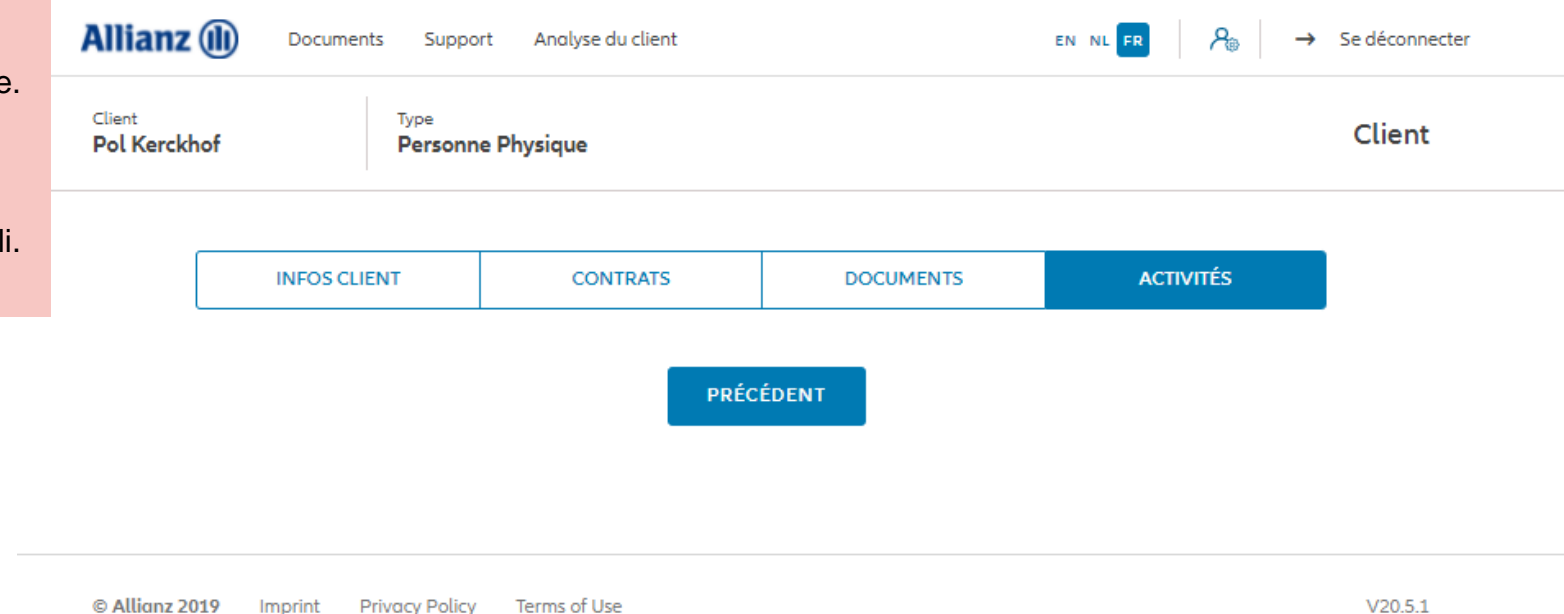

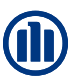

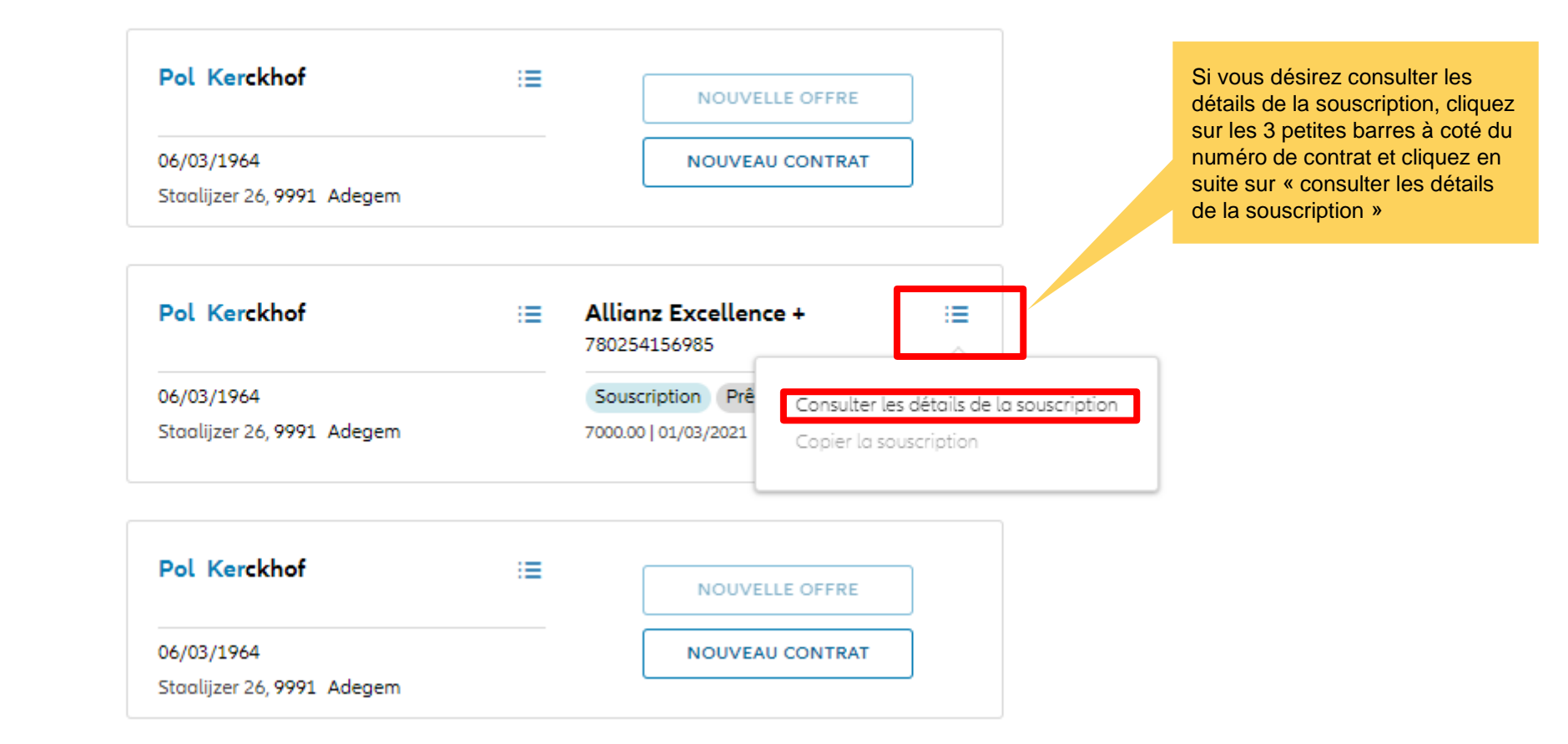

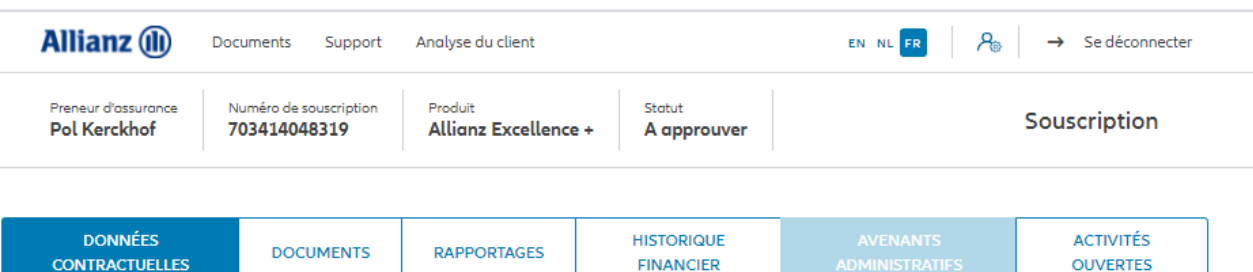

**FINANCIER** 

**OUVERTES** 

#### Les données contractuelles s'affichent. Vous y trouverez les informations générales, la sélection des fonds, la distribution de l'investissement

#### Données de la personne

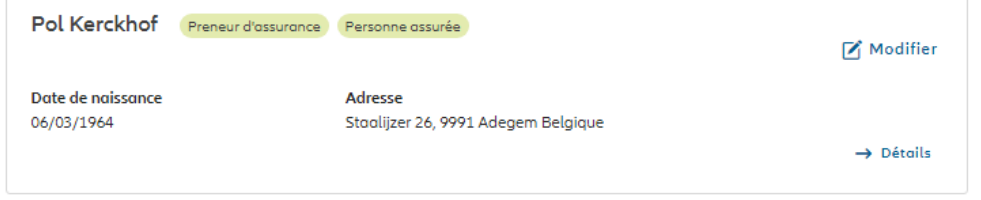

#### Données contractuelles

#### Informations générales

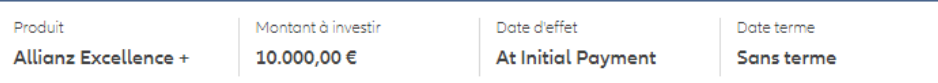

#### Sélection des fonds et distribution de l'investissement

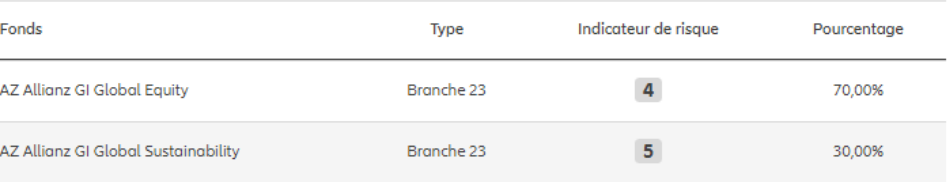

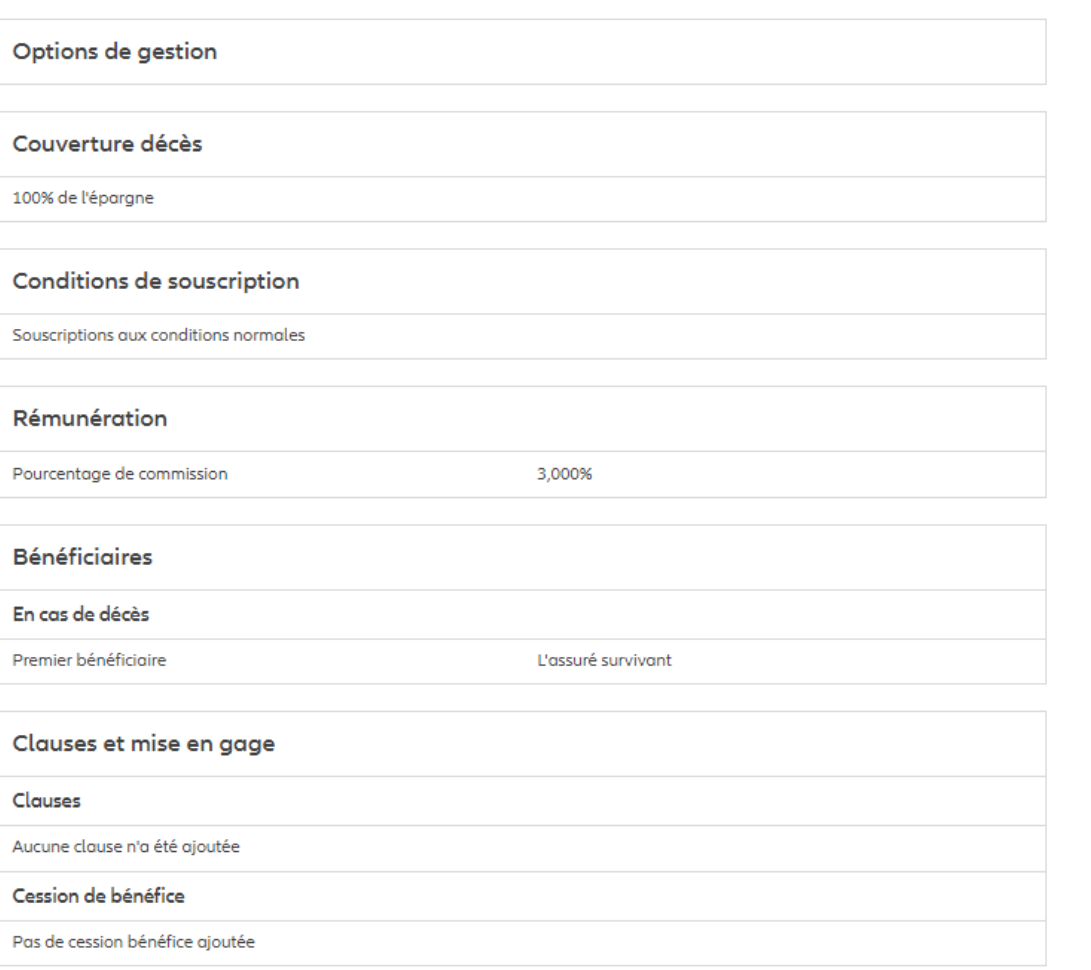

Les données contractuelles s'affichent. Vous y trouverez les informations générales, la sélection des fonds, la distribution de l'investissement, les éventuelles options de gestion, la couverture décès, les conditions de souscriptions, la rémunération, les bénéficiaires, les clauses et la mise en gage.

PRÉCÉDENT

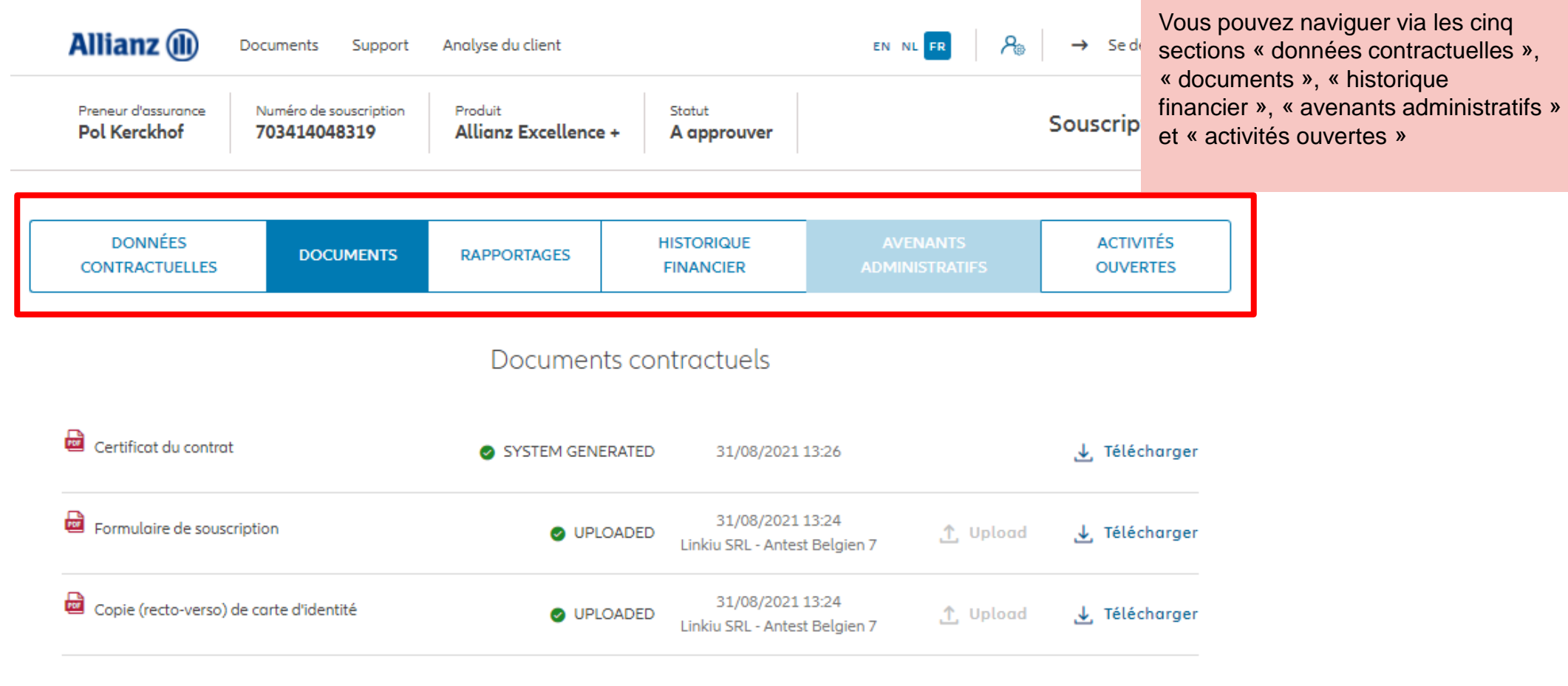

PRÉCÉDENT

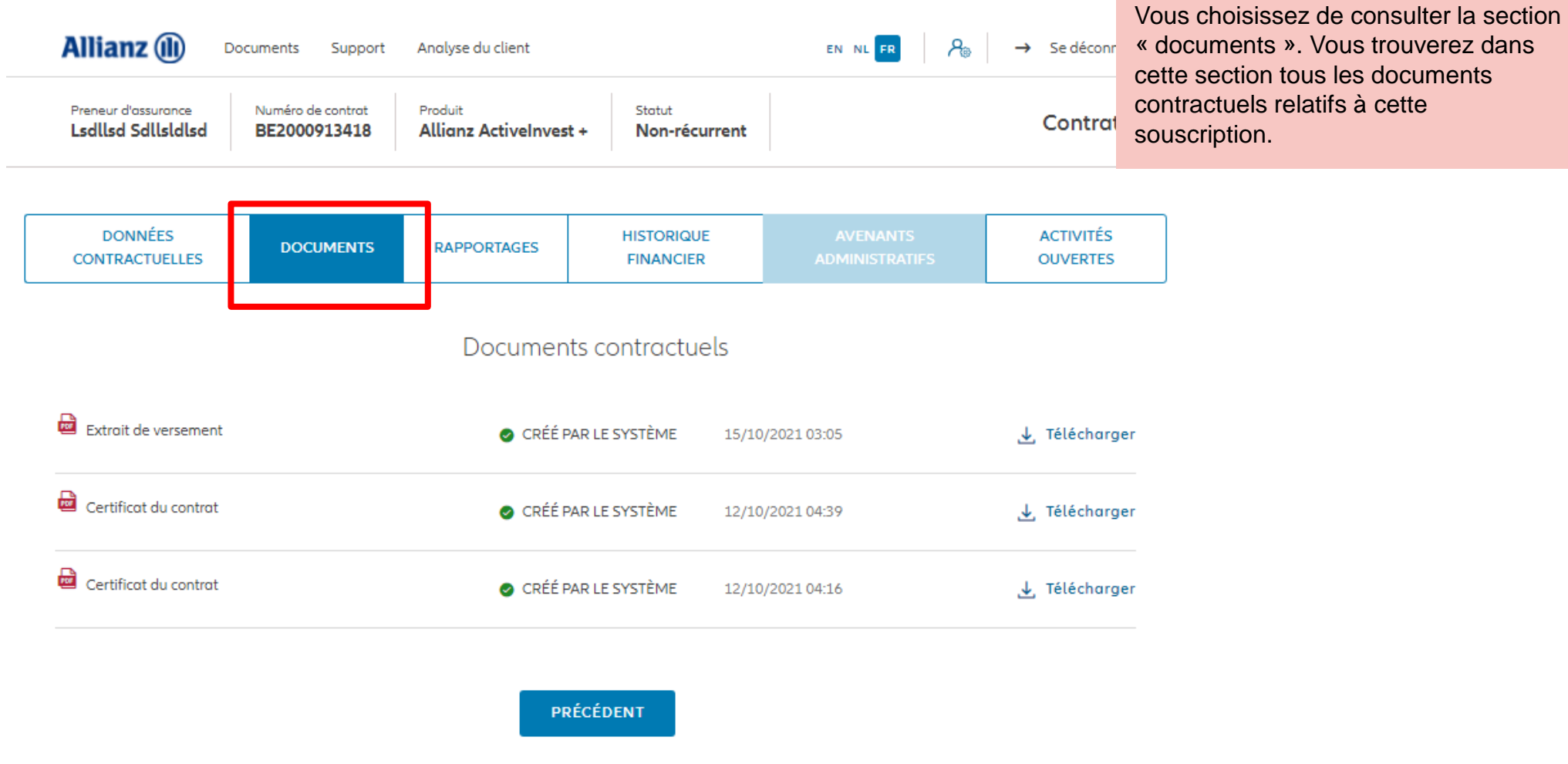

 $V21.0.2$ 

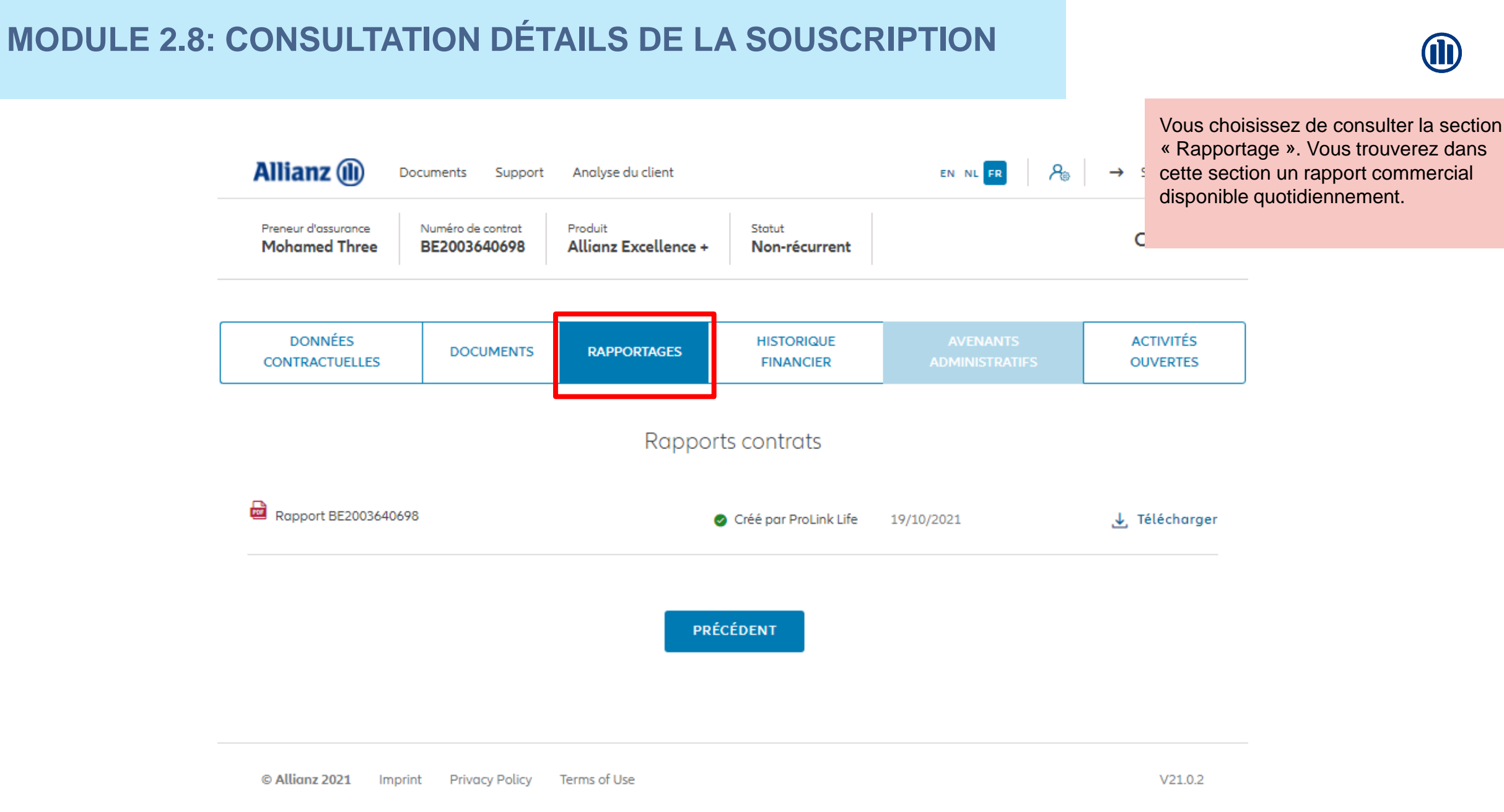

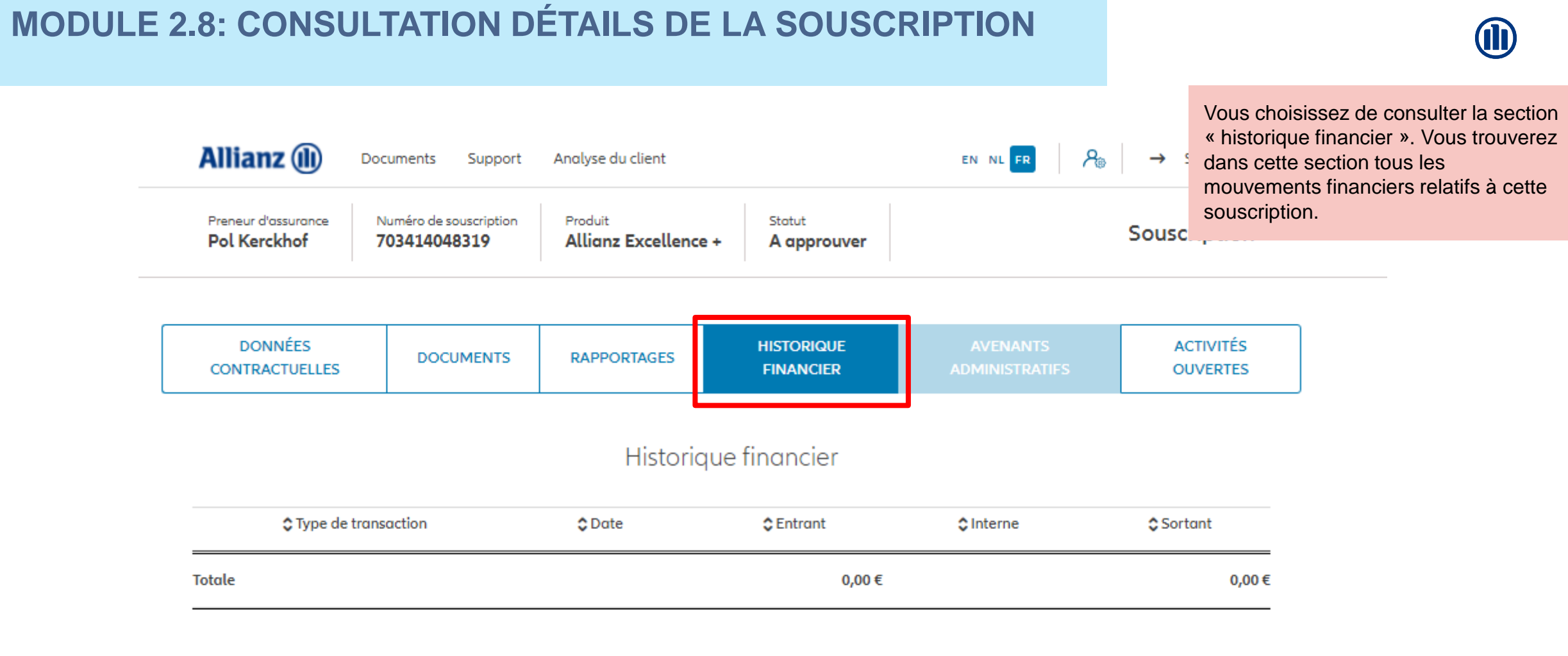

PRÉCÉDENT

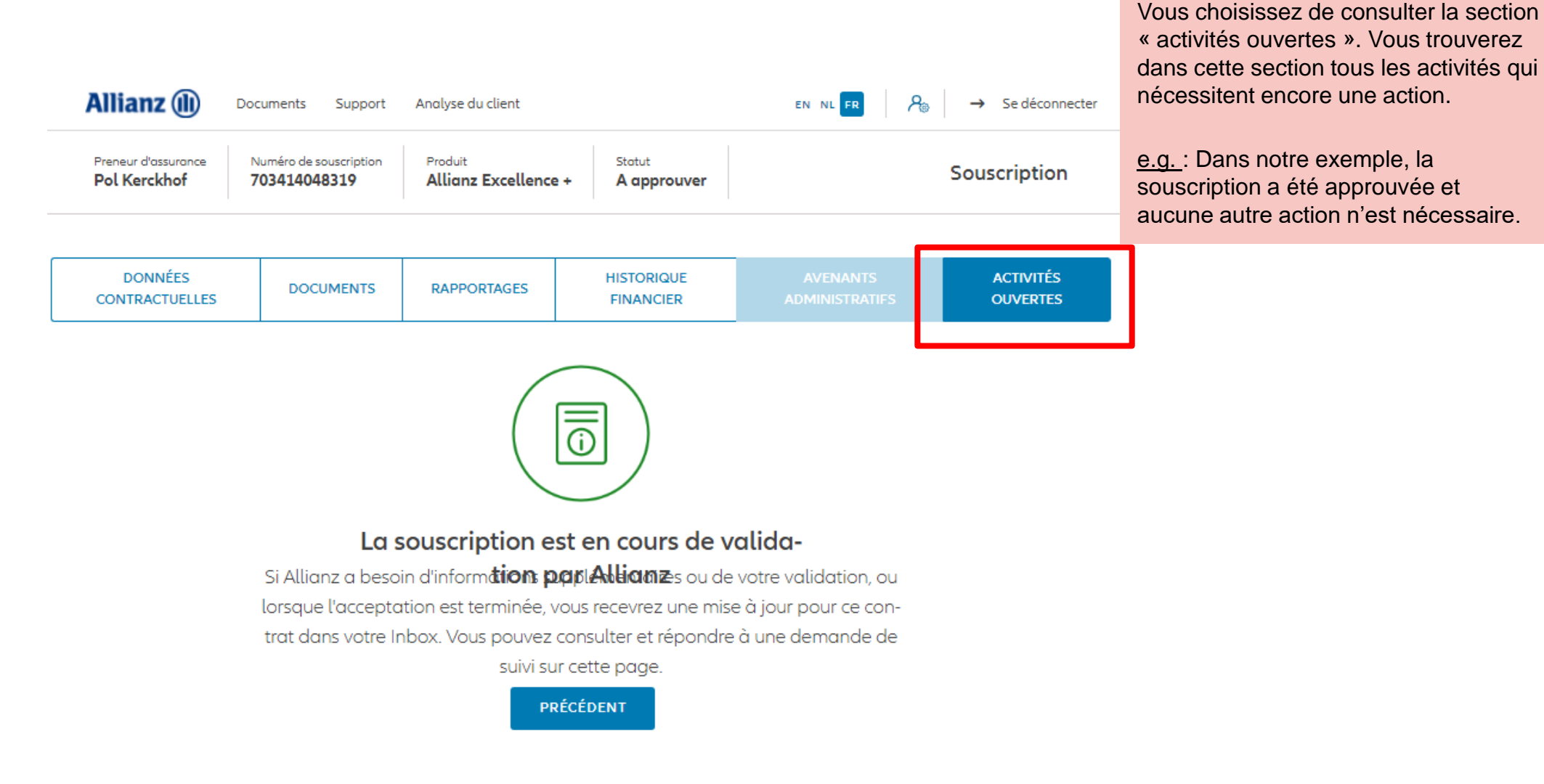

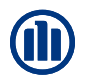

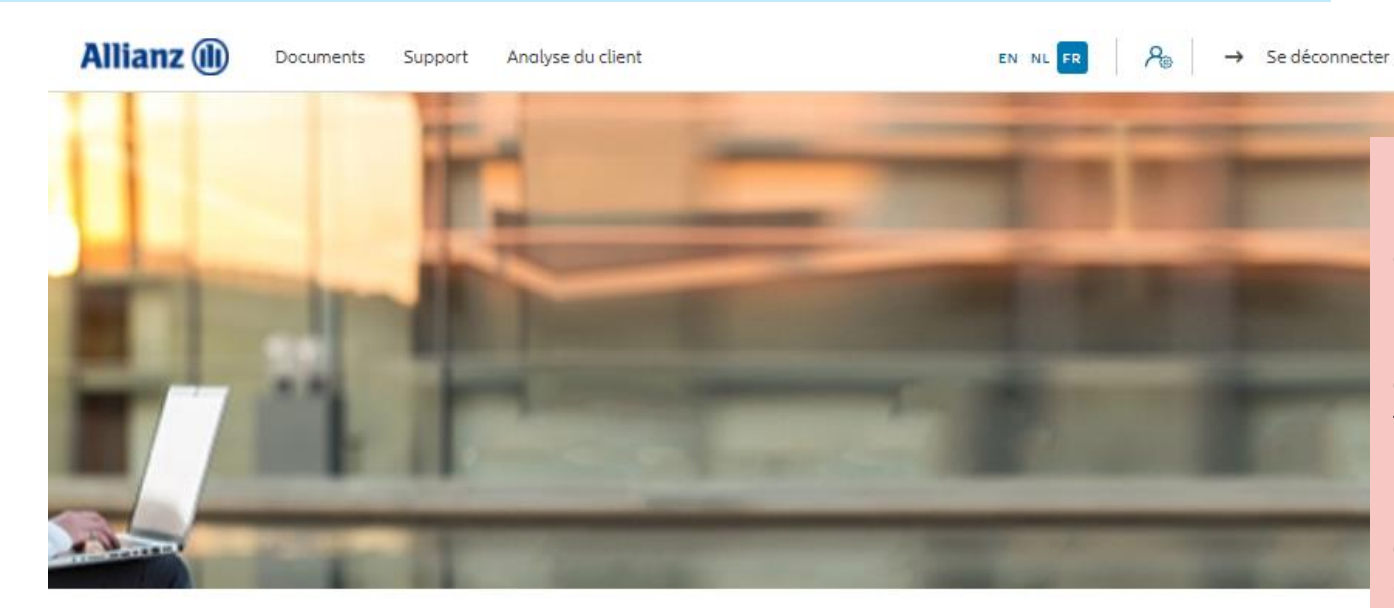

Bonjour, Leen En Verzekeringskantoor Daems

 $Clients$   $\vee$ Contrat  $\vee$  Modification Il est également possible d'accéder aux « souscriptions provisoires » aux « taches ouvertes » via le dashboard.

NB :Tant que le formulaire de souscription définitif n'a pas été downloadé, l'activité se trouve en « souscriptions provisoires ».

Une fois que le formulaire de souscription définitif a été downloadé, l'activité se trouve en « taches ouvertes ».

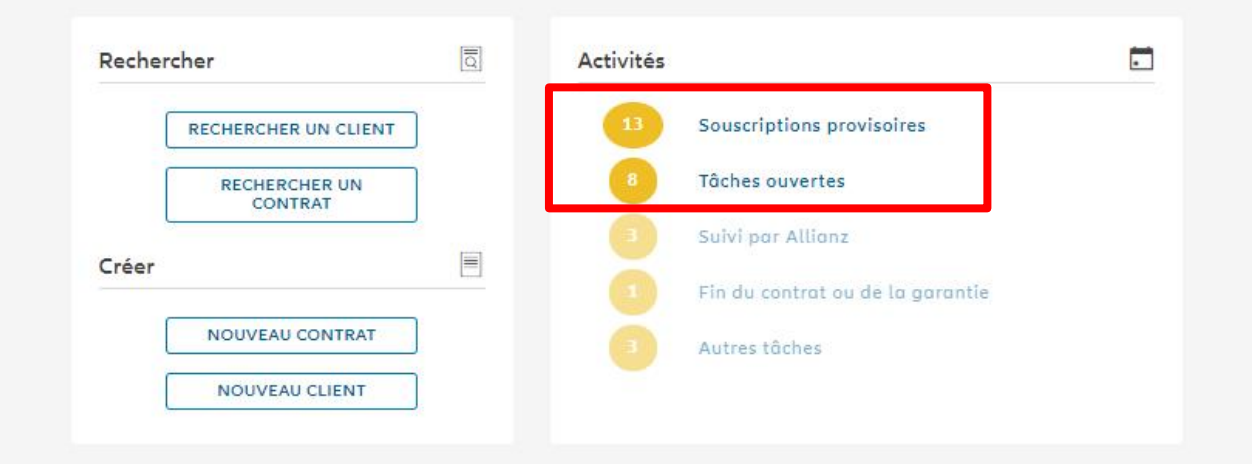

Pol Kerckhof

Pol Kerckhof

Accenture

767771031975

783559902841

794125395445

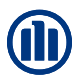

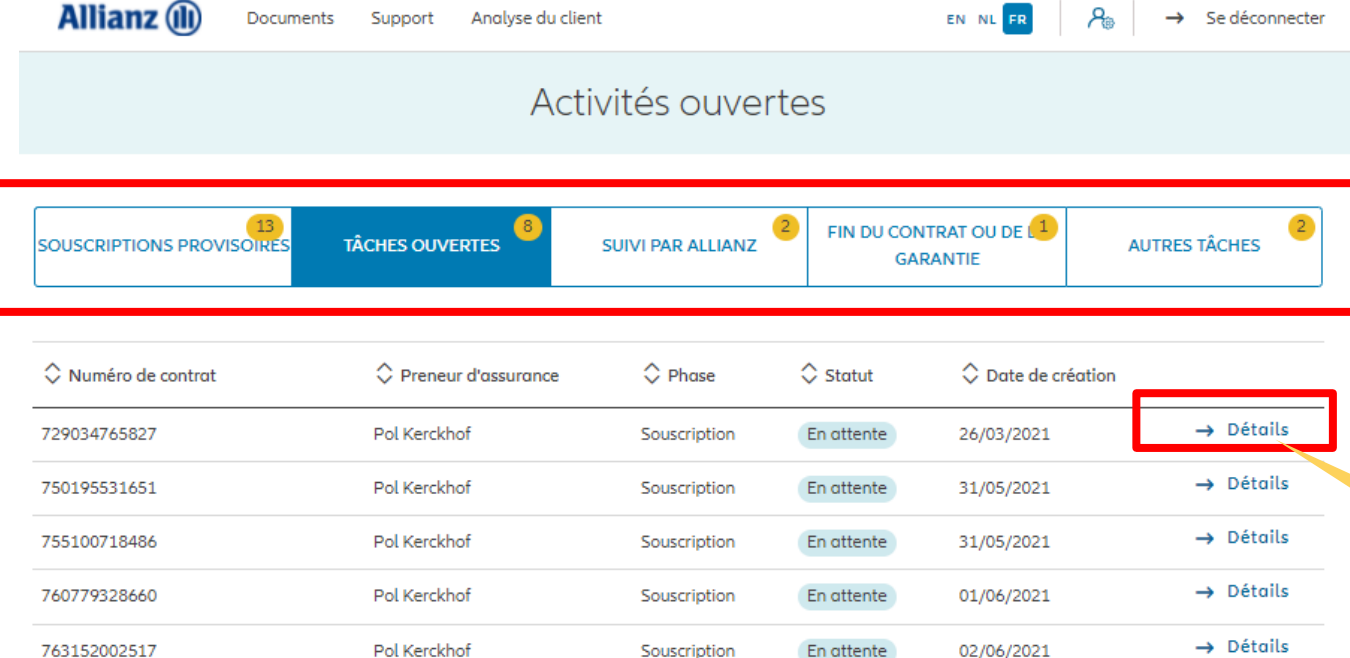

Vous pouvez naviguer via les cinq sections « Souscription provisoires »; « Taches ouvertes »; « Suivi par Allianz »; « Fin de contrat ou de garantie »; « autres taches »

> En cliquant sur « Détails », vous accédez à la/les activité(s) ouverte(s) relative(s) à cette souscription

 $\rightarrow$  Détails

 $\rightarrow$  Détails

 $\rightarrow$  Détails

Il y a plus de 50 tâches en cours. Utilisez la fonctionnalité de recherche pour obtenir des informations sur une souscription ou un contrat spécifique

Souscription

Souscription

Souscription

En attente

En attente

En attente

02/06/2021

07/06/2021

02/06/2021

 $|\leftarrow \leftarrow \quad 1 \quad \rightarrow \rightarrow|$ 

**VERS LE TABLEAU DE BORD** 

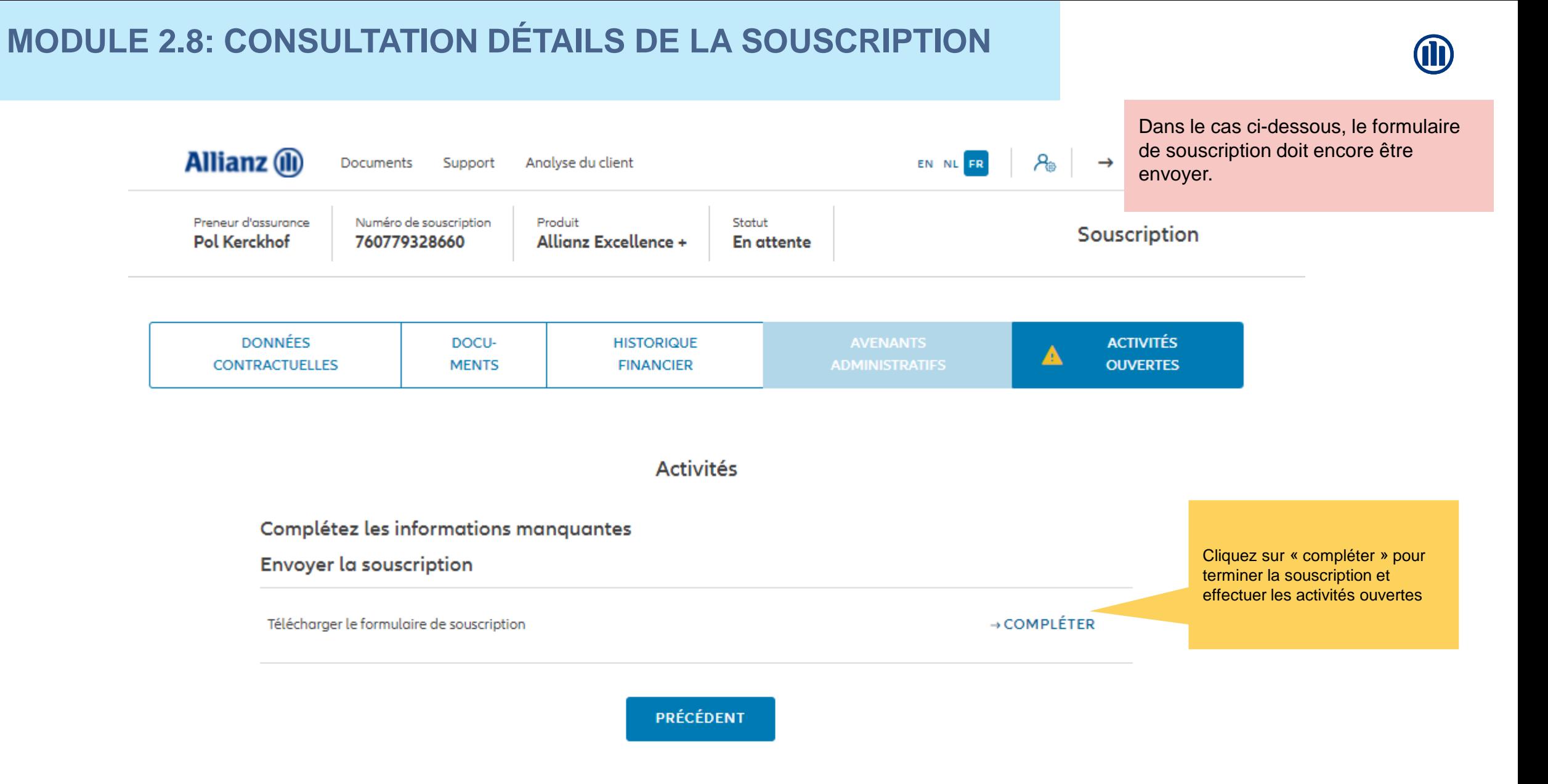

#### **MODULE 2.9: LES AVENANTS**

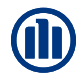

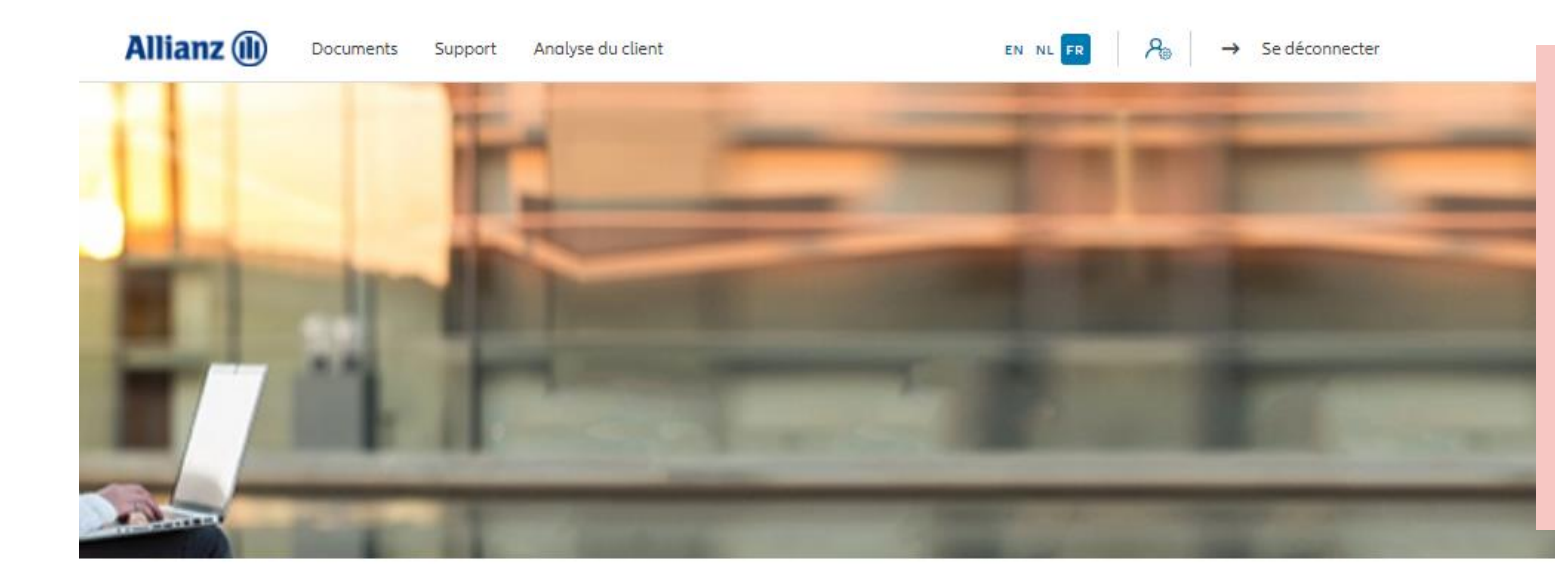

Les avenants disponibles se trouvent sous l'onglet « Modification » dans le Dashboard.

NB: Tous les avenants, à l'exception de la modification de la commission, nécessitent l'émission d'un document de modification, signé par le client et téléchargé afin d'exécuter la modification

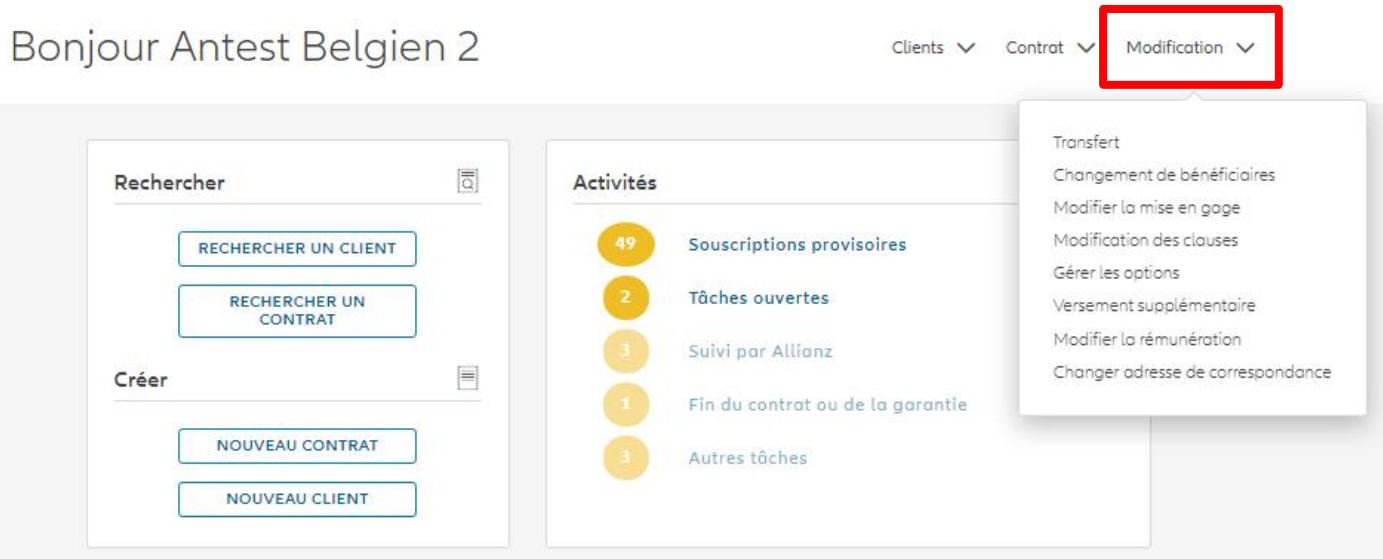

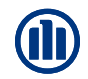

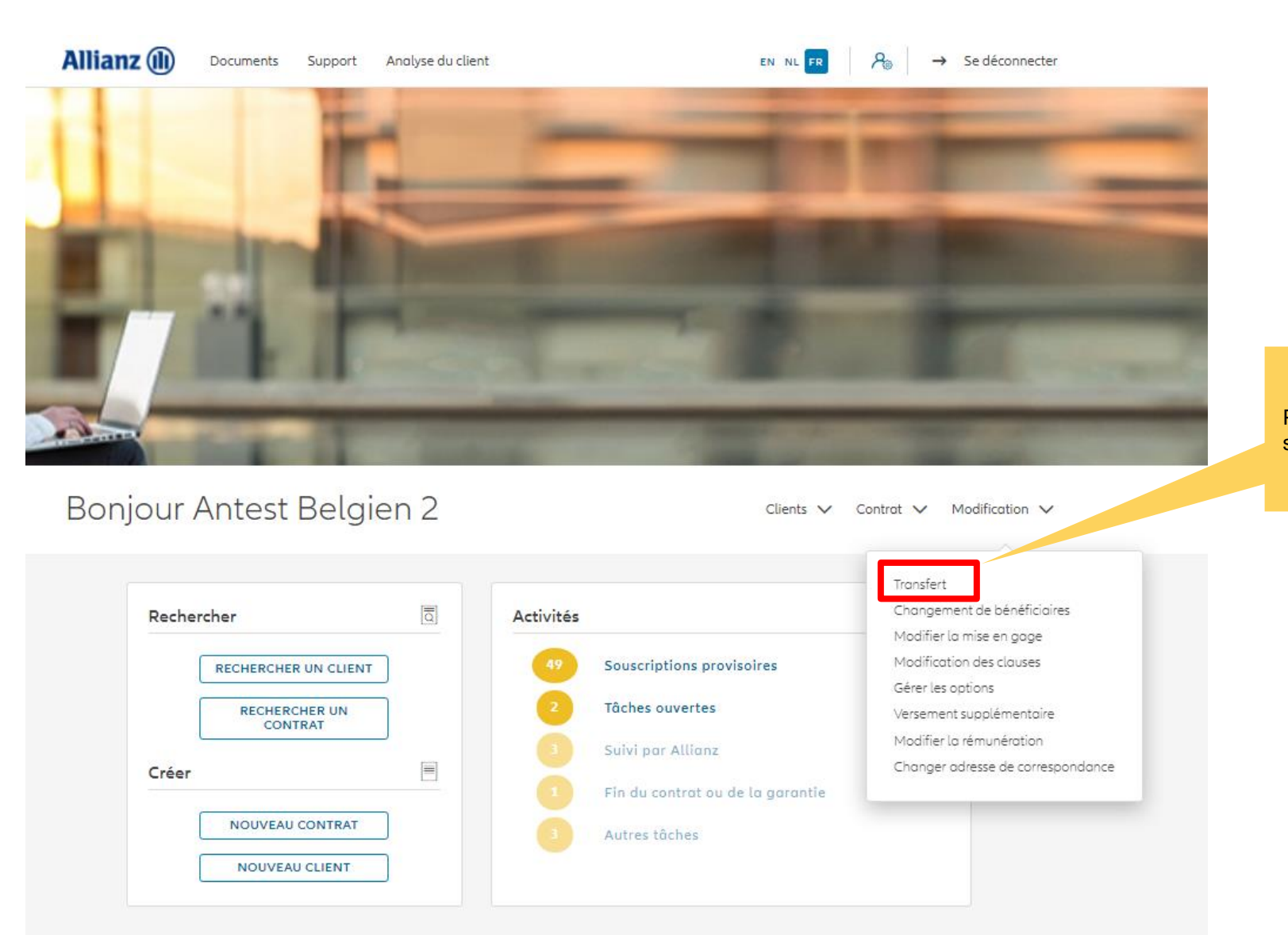

Pour lancer un arbitrage, cliquez sur « Transfert »

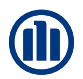

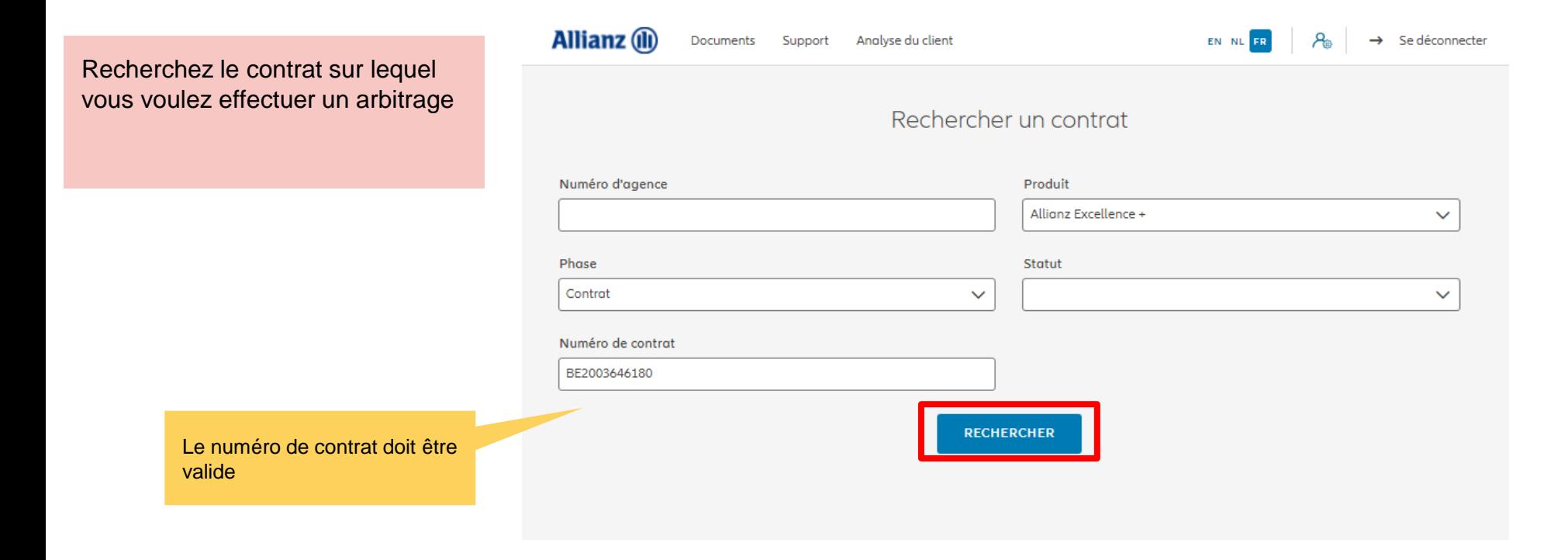

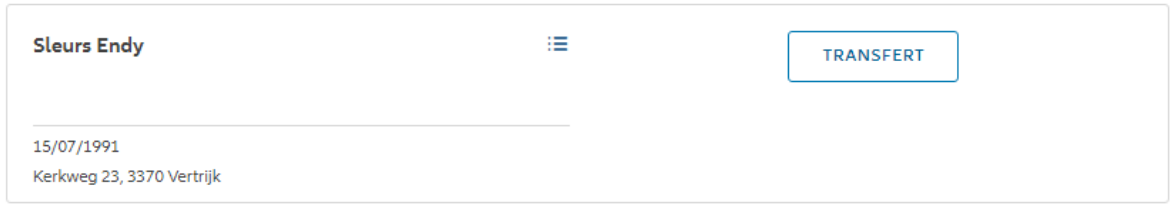

 $|\leftarrow \leftarrow \quad 1 \quad \rightarrow \rightarrow|$ 

1 contrat trouvé

**VERS LE TABLEAU DE BORD** 

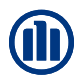

Les résultats de votre recherche s'affichent.

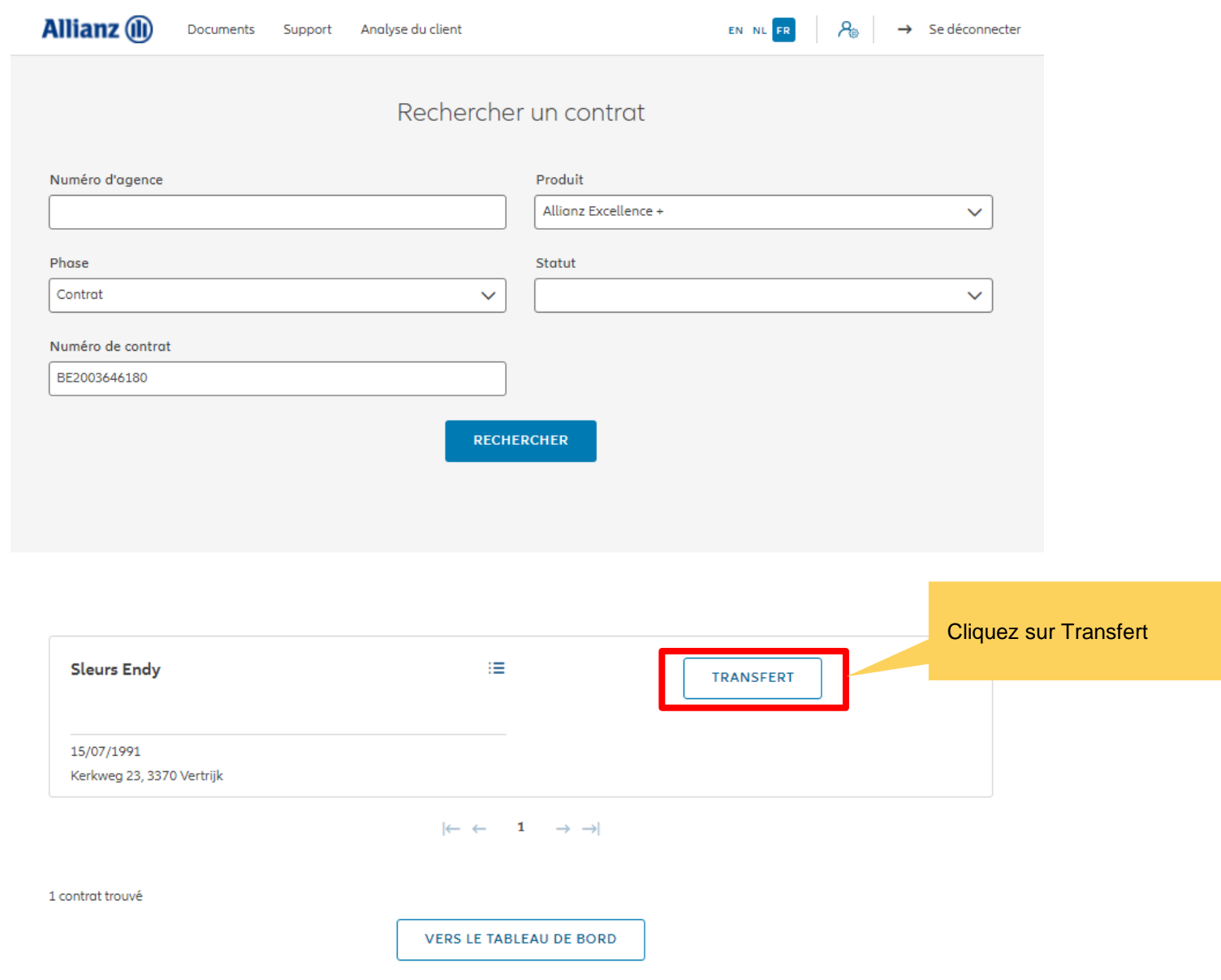

Vous accédez désormais aux écrans pour effectuer un arbitrage

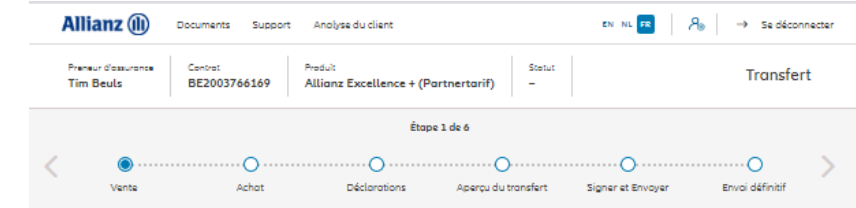

Vente

Equities

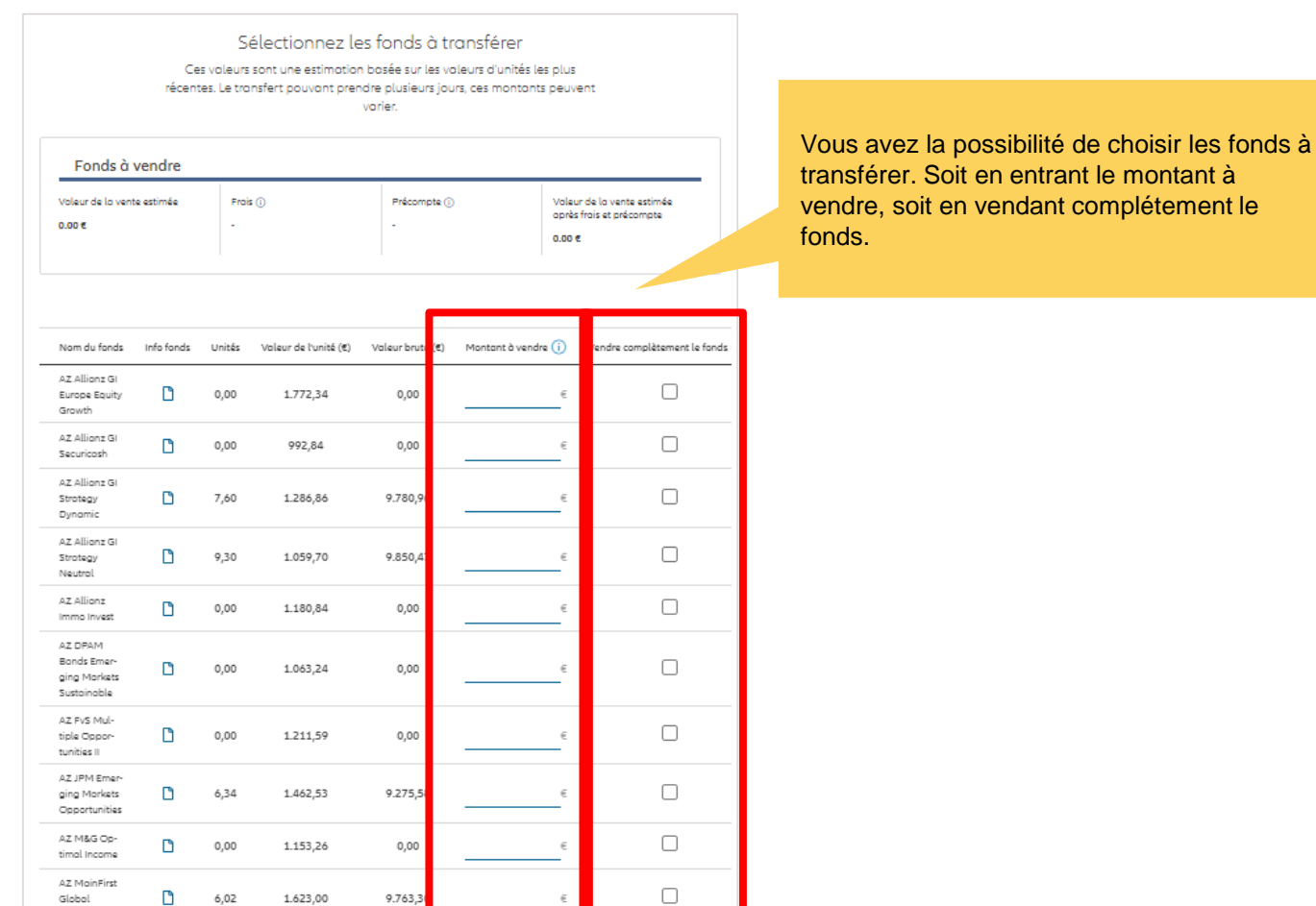

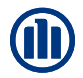

Sélectionnez les fonds à transférer Ces valeurs sont une estimation basée sur les valeurs d'unités les plus récentes. Le transfert pouvant prendre plusieurs jours, ces montants peuvent varier. Fonds à vendre Valeur de la vente estimée Frais  $(i)$ Précompte (i) Valeur de la vente estimée après frais et précompte 14,780.96€ 14,780.96€ Nom du fonds Info fonds Unités Valeur de l'unité (€) Valeur brute (€) Montant à vendre  $(i)$ Vendre complètement le fonds AZ Allianz GI  $\Box$ D  $0,00$ 1.772,34 0,00 Europe Equity € Growth AZ Allianz GI  $\Box$  $\mathbf{r}$  $0,00$ 992,84 0,00  $\in$ Securicash AZ Allianz GI  $\blacktriangledown$ D Strategy 7,60 1.286,86 9.780,96 € 9.780,96 Dynamic AZ Allianz GI  $\Box$  $\Box$ 9,30 1.059,70 9.850,47 Strategy 5,000.00 € Neutral AZ Allianz  $\Box$ D 0,00 1.180,84 0,00  $\in$ Immo Invest AZ DPAM Bonds Emer-D  $\Box$  $0,00$ 1.063,24 0,00 € ging Markets Sustainable AZ FvS Mul- $\Box$ n 0,00 1.211,59 0,00  $\in$ tiple Opportunities II

Vous avez la possibilité de voir le montant de la vente estimée
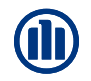

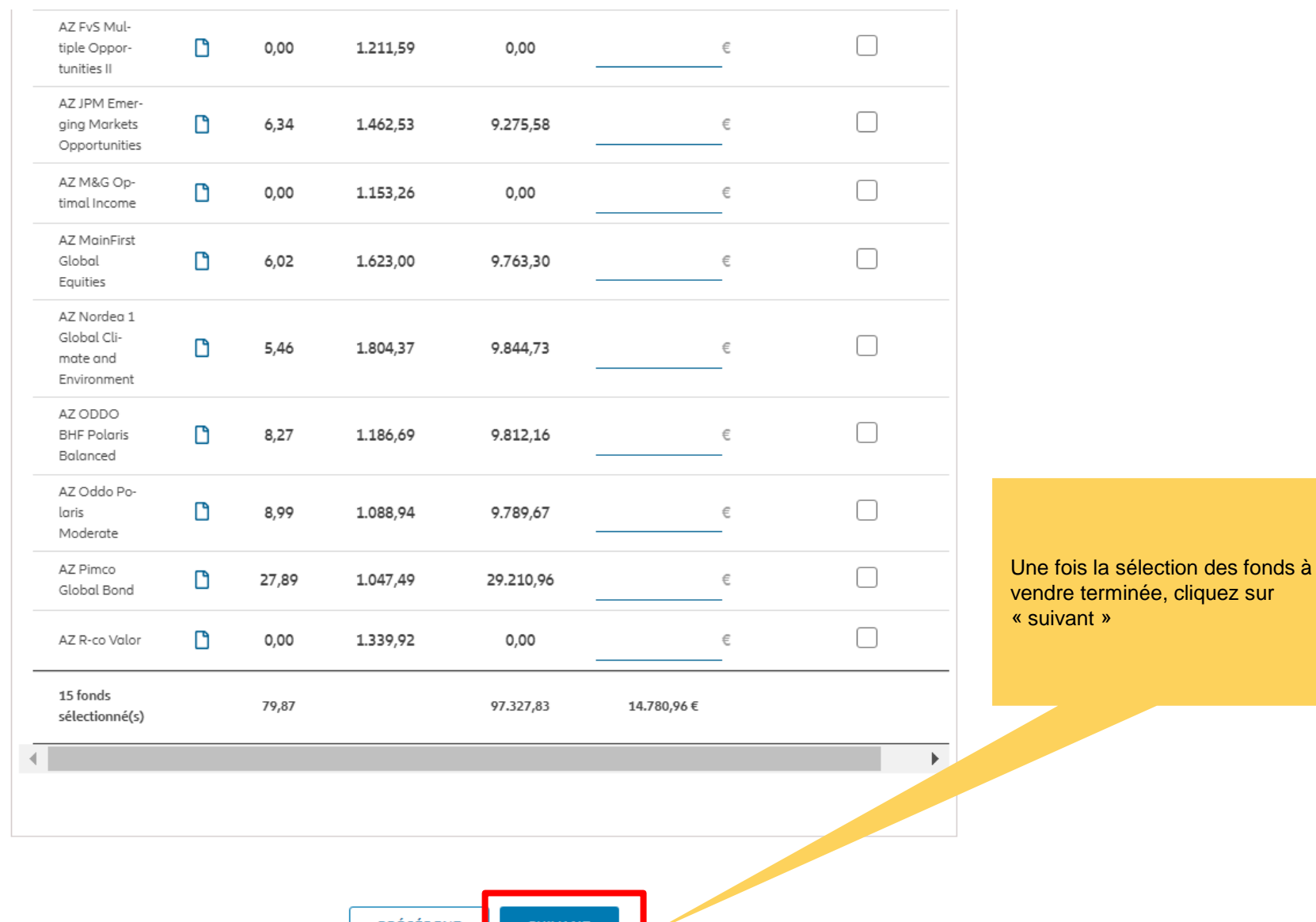

PRÉCÉDENT

Vous accédez désormais à l'écran pour « fonds à acheter »

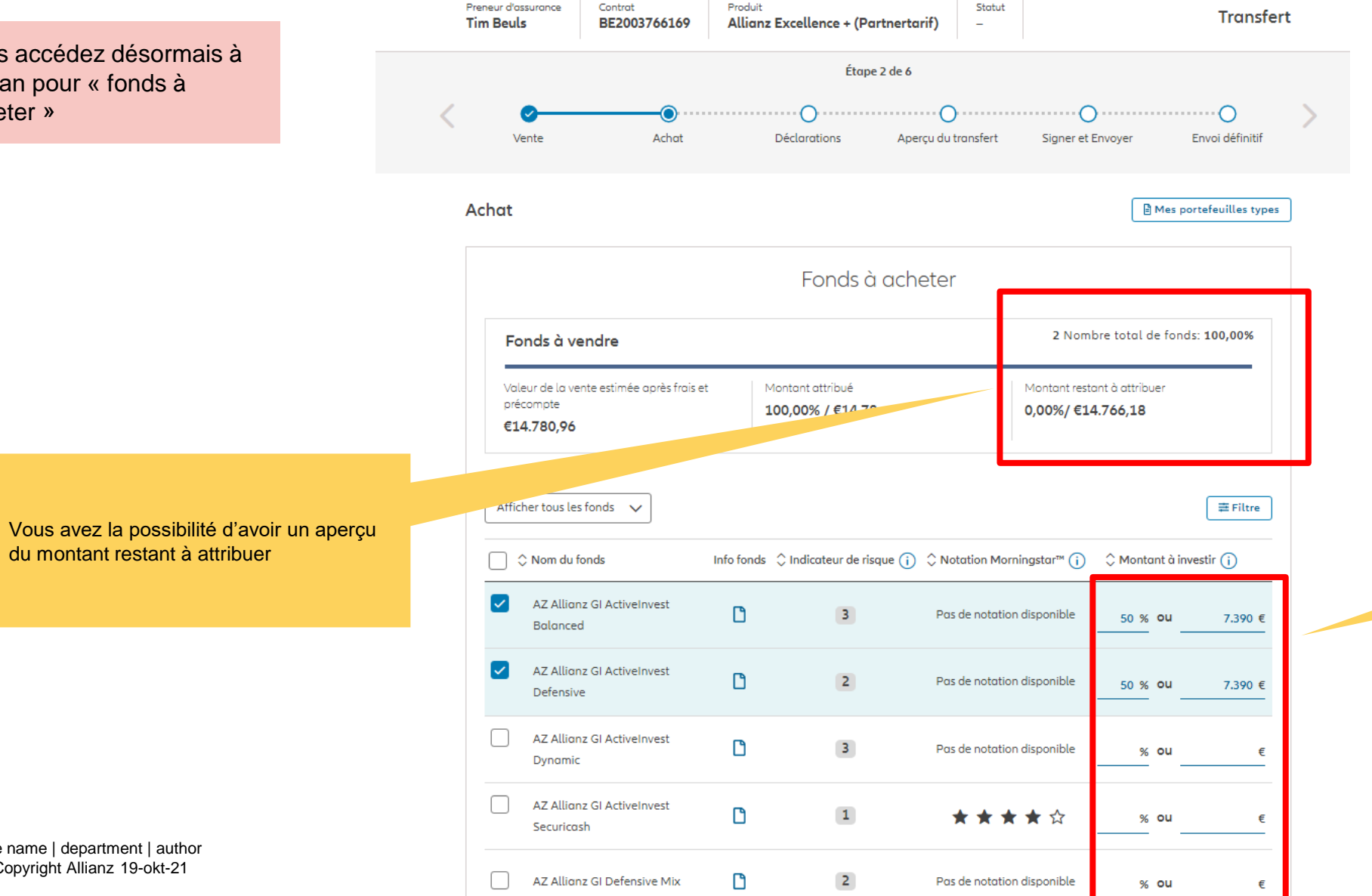

Vous avez la possibilité de choisir les fonds à acheter. Soit en entrant le montant à investir, soit en entrant le pourcentage.

du montant restant à attribuer

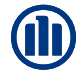

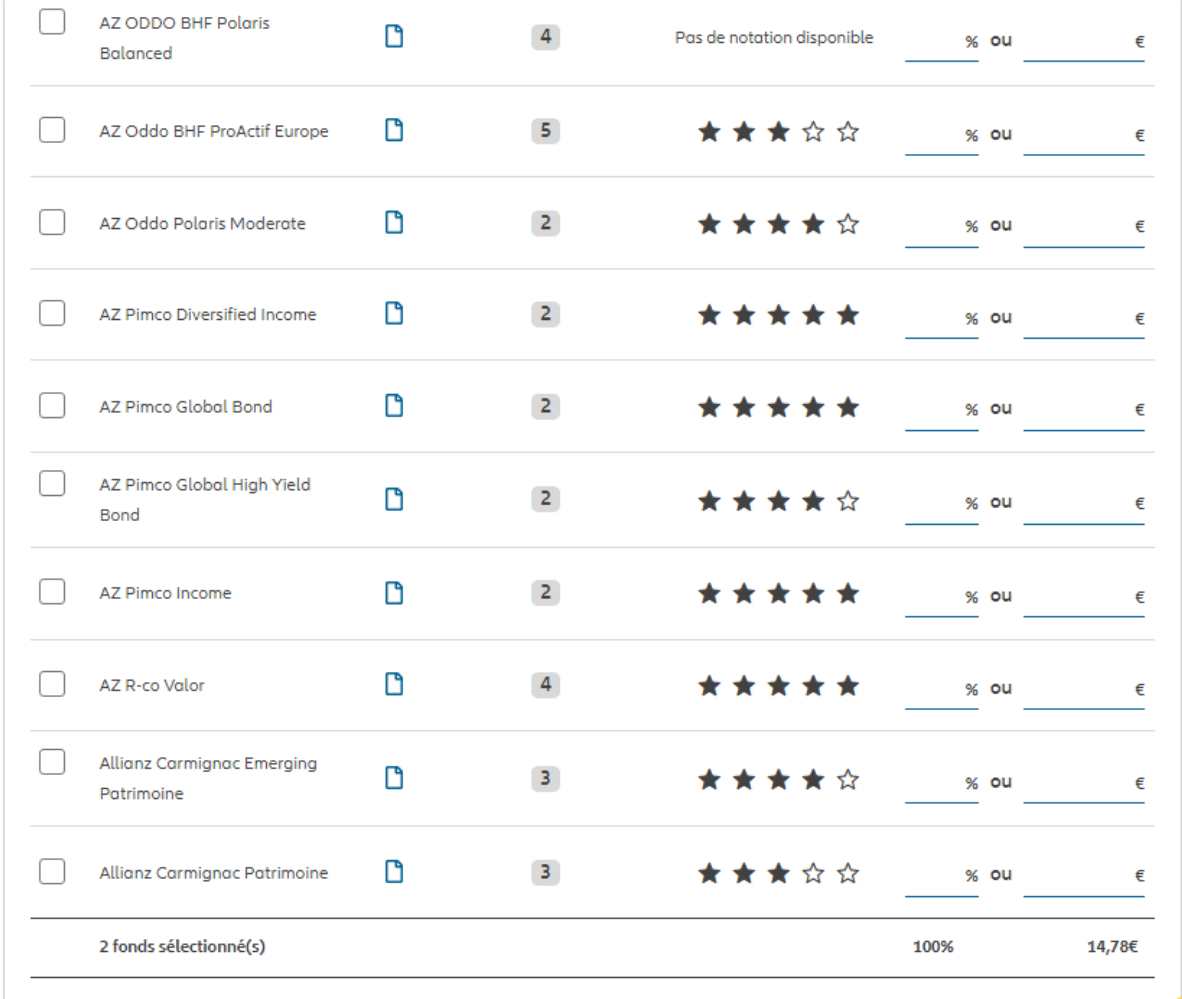

Une fois la sélection des fonds à acheter terminée, cliquez sur « suivant »

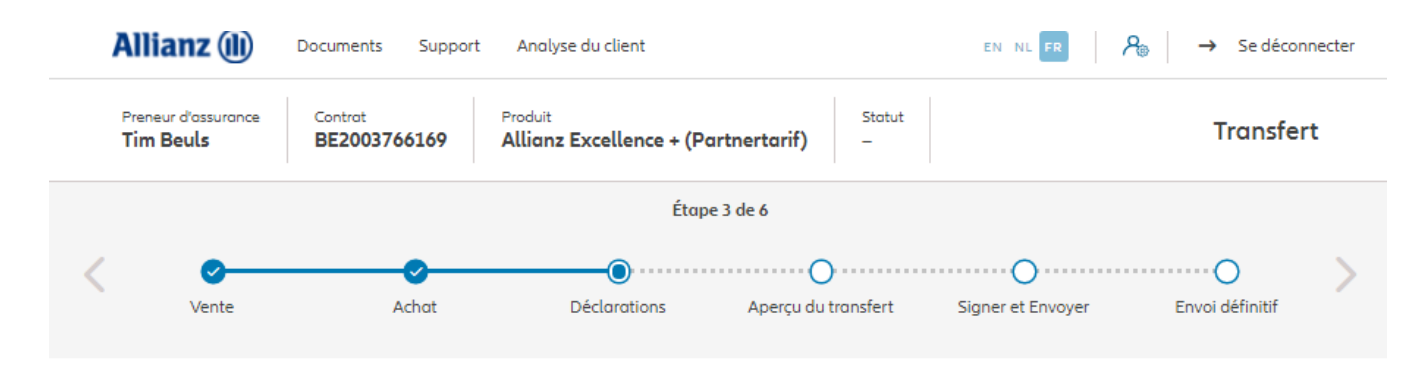

#### **Policyholder Déclarations**

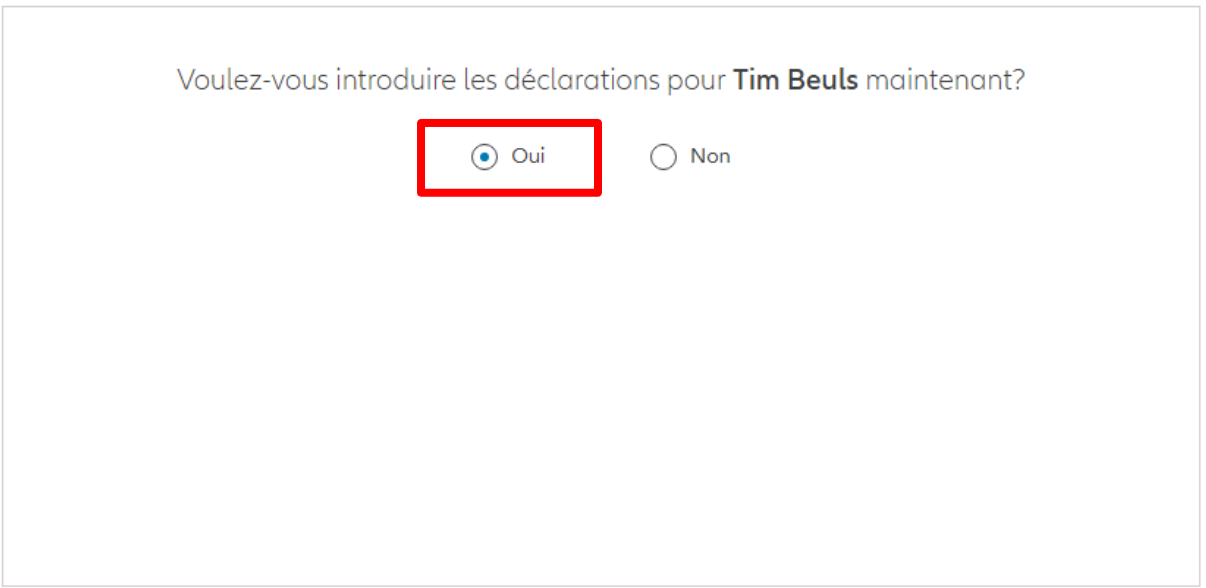

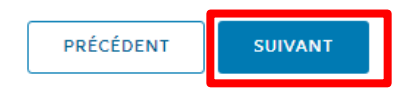

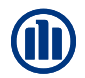

Dans le cas où les déclarations sont toujours valables, cliquez sur « oui ».

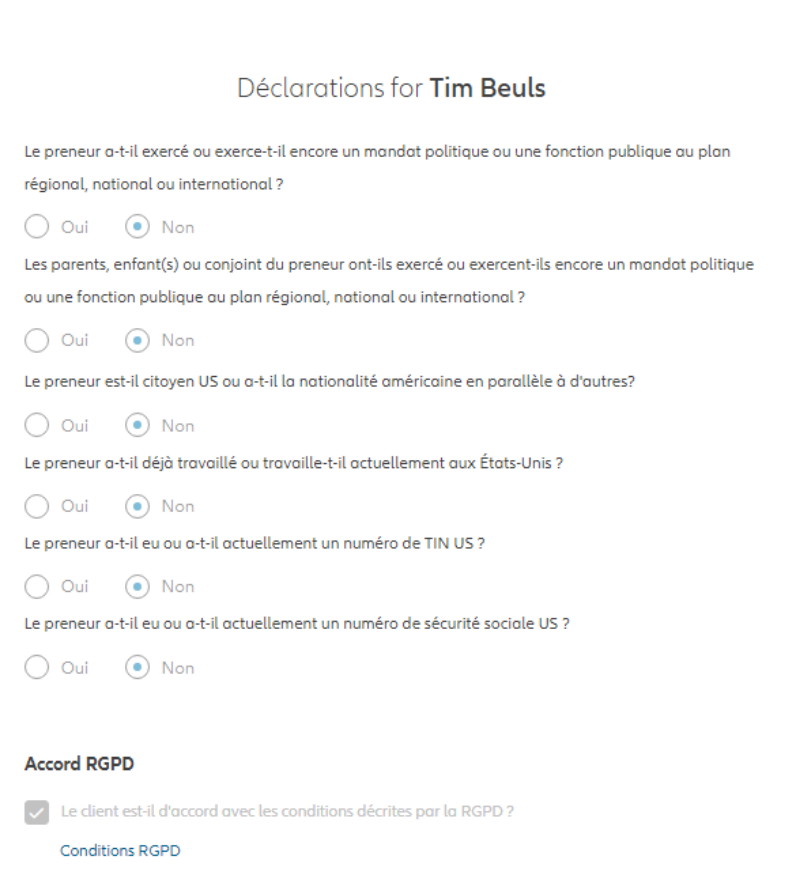

Les déclarations des assurés sont-elles toujours valables ?

 $\bigcap$  Non

 $\odot$  Oui

Dans le cas où les déclarations **ne sont plus valables**, sélectionnez « non » et modifier les informations.

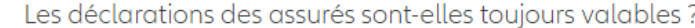

 $\bigcap$  Oui  $\odot$  Non

### Déclarations for Tim Beuls

Le preneur a-t-il exercé ou exerce-t-il encore un mandat politique ou une fonction publique au plan régional, national ou international ?

 $\bigcap$  Oui  $\bigcirc$  Non Les parents, enfant(s) ou conjoint du preneur ont-ils exercé ou exercent-ils encore un mandat politique ou une fonction publique au plan régional, national ou international ?

Le preneur est-il citoyen US ou a-t-il la nationalité américaine en parallèle à d'autres?

 $\bigcap$  Oui  $\bigcirc$  Non Le preneur a-t-il déjà travaillé ou travaille-t-il actuellement aux États-Unis ?

 $\bigcap$  Oui  $\bigcirc$  Non Le preneur a-t-il eu ou a-t-il actuellement un numéro de TIN US ?

 $\bigcap$  Oui  $\bigcirc$  Non Le preneur a-t-il eu ou a-t-il actuellement un numéro de sécurité sociale US ?

 $\bigcirc$  Oui  $\bigcirc$  Non

 $\bigcap$  Oui  $\bigcirc$  Non

#### **Accord RGPD**

Le client est-il d'accord avec les conditions décrites par la RGPD?

**Conditions RGPD** 

 $\sim$ 

Vous arrivez sur un écran proposant un aperçu du transfert effectué.

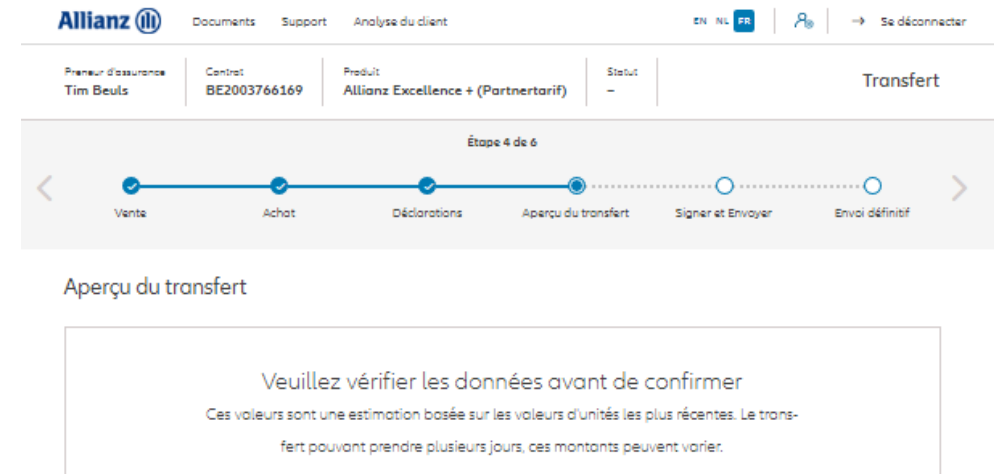

#### Fonds à vendre

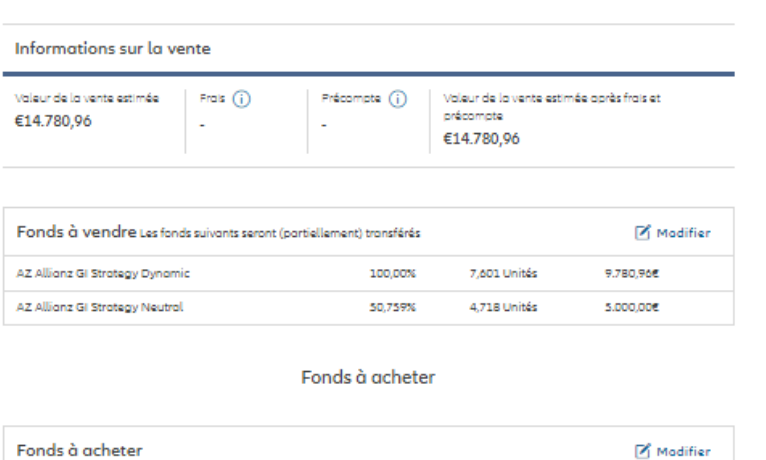

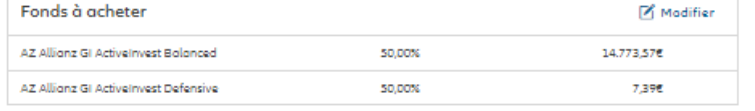

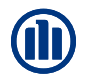

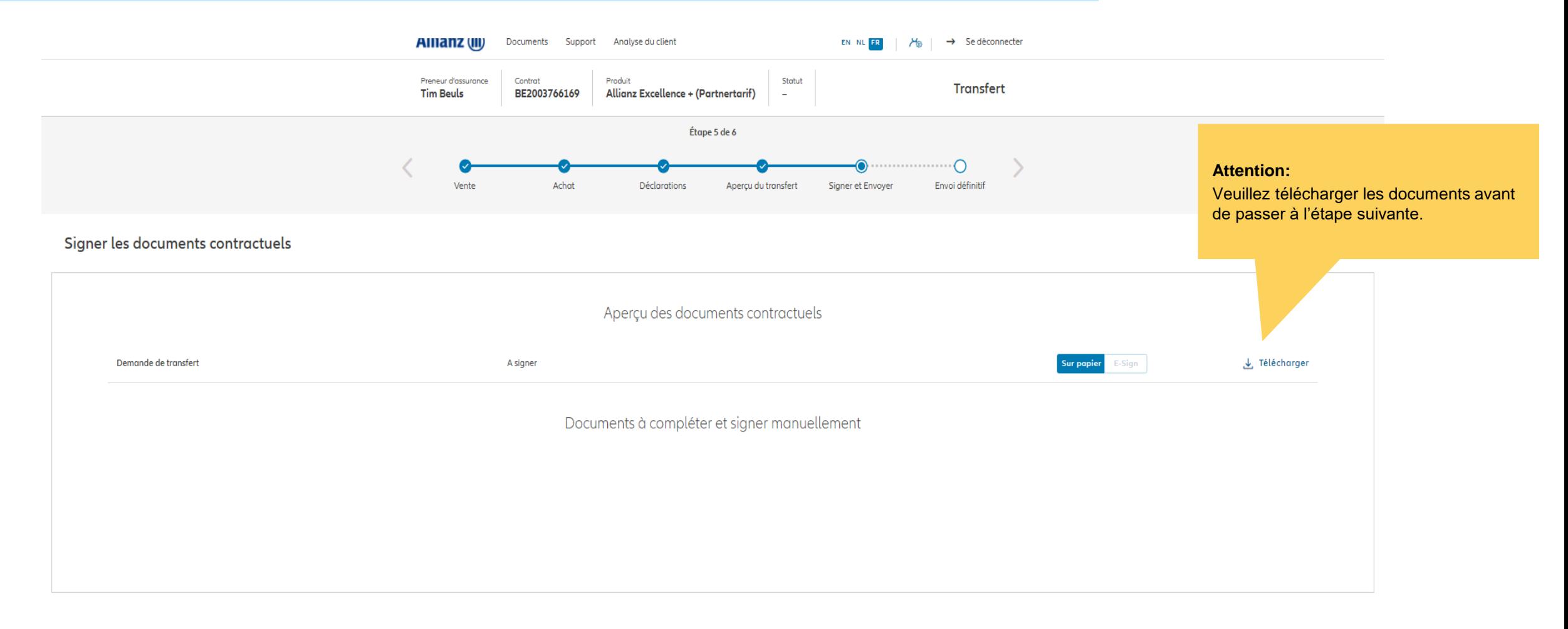

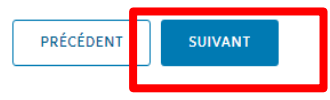

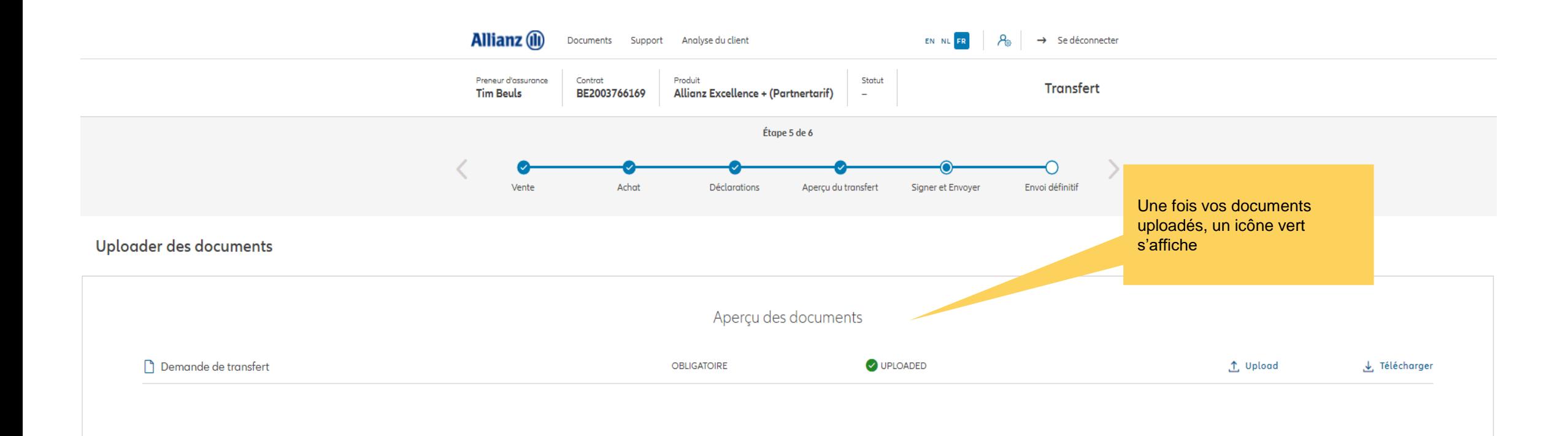

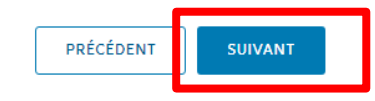

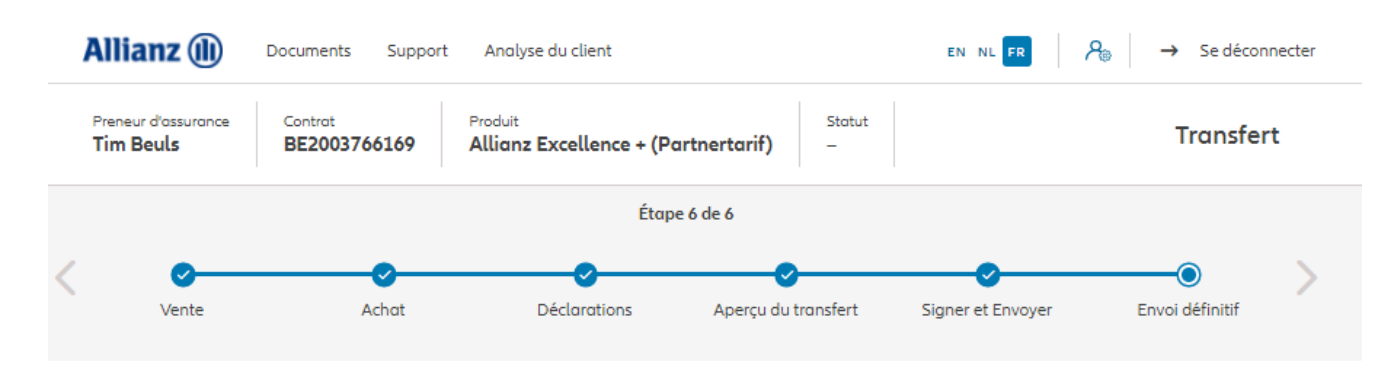

Envoi définitif

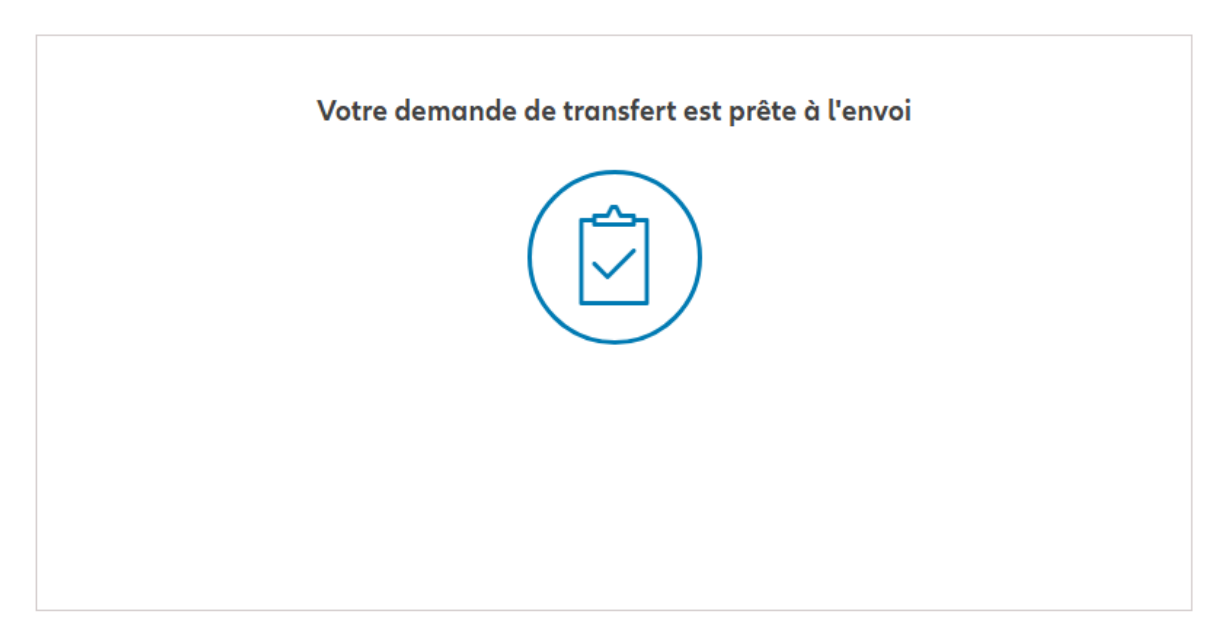

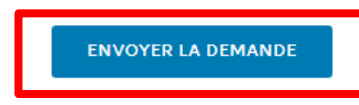

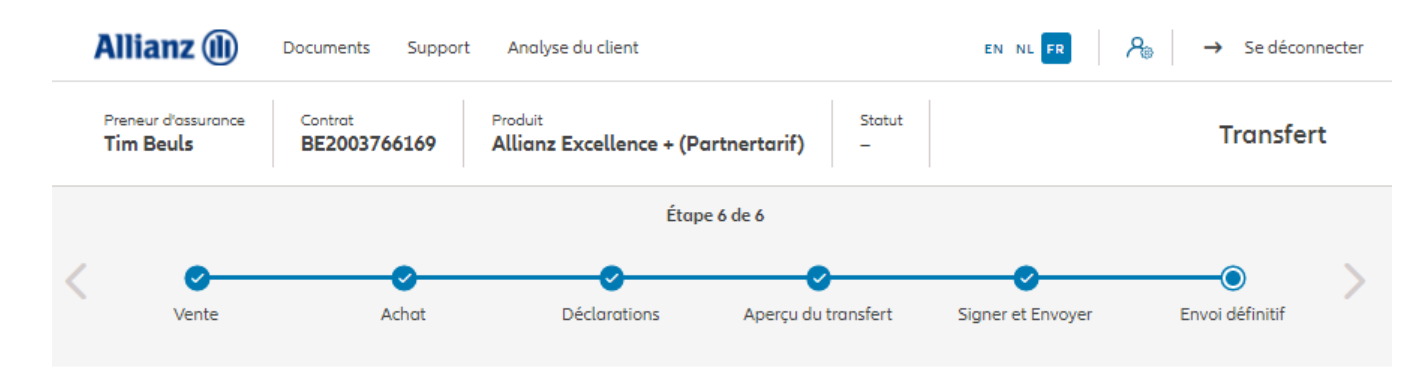

Envoi définitif

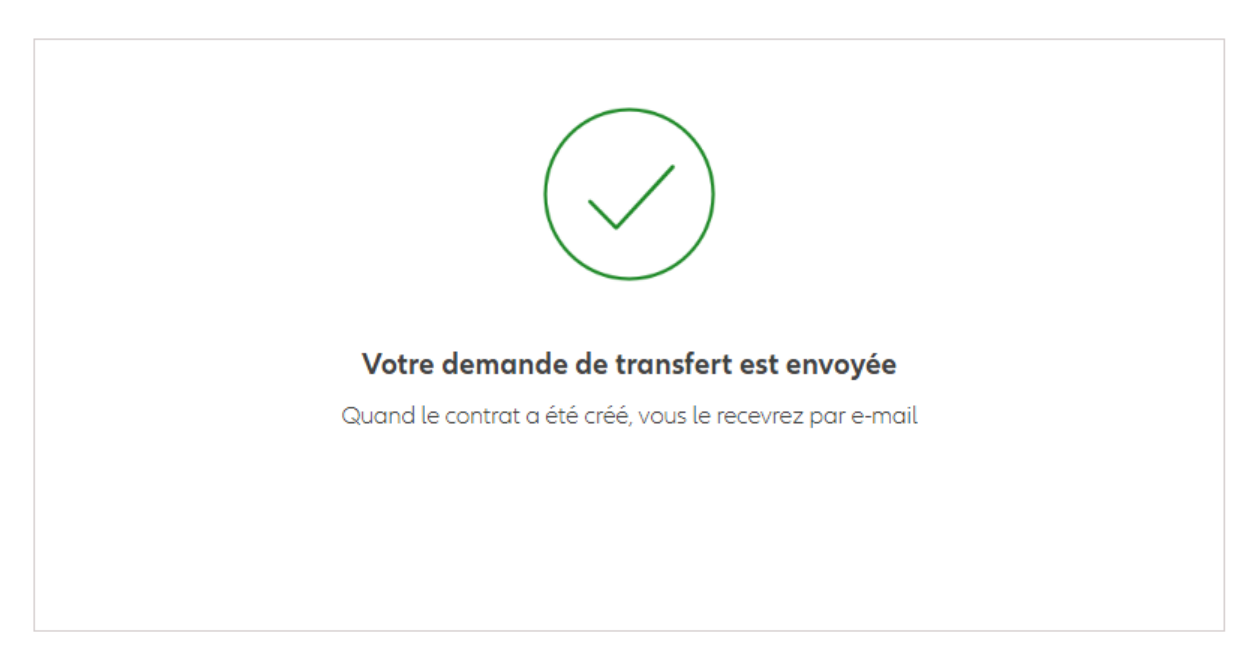

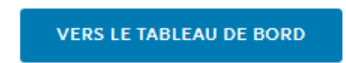

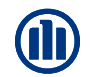

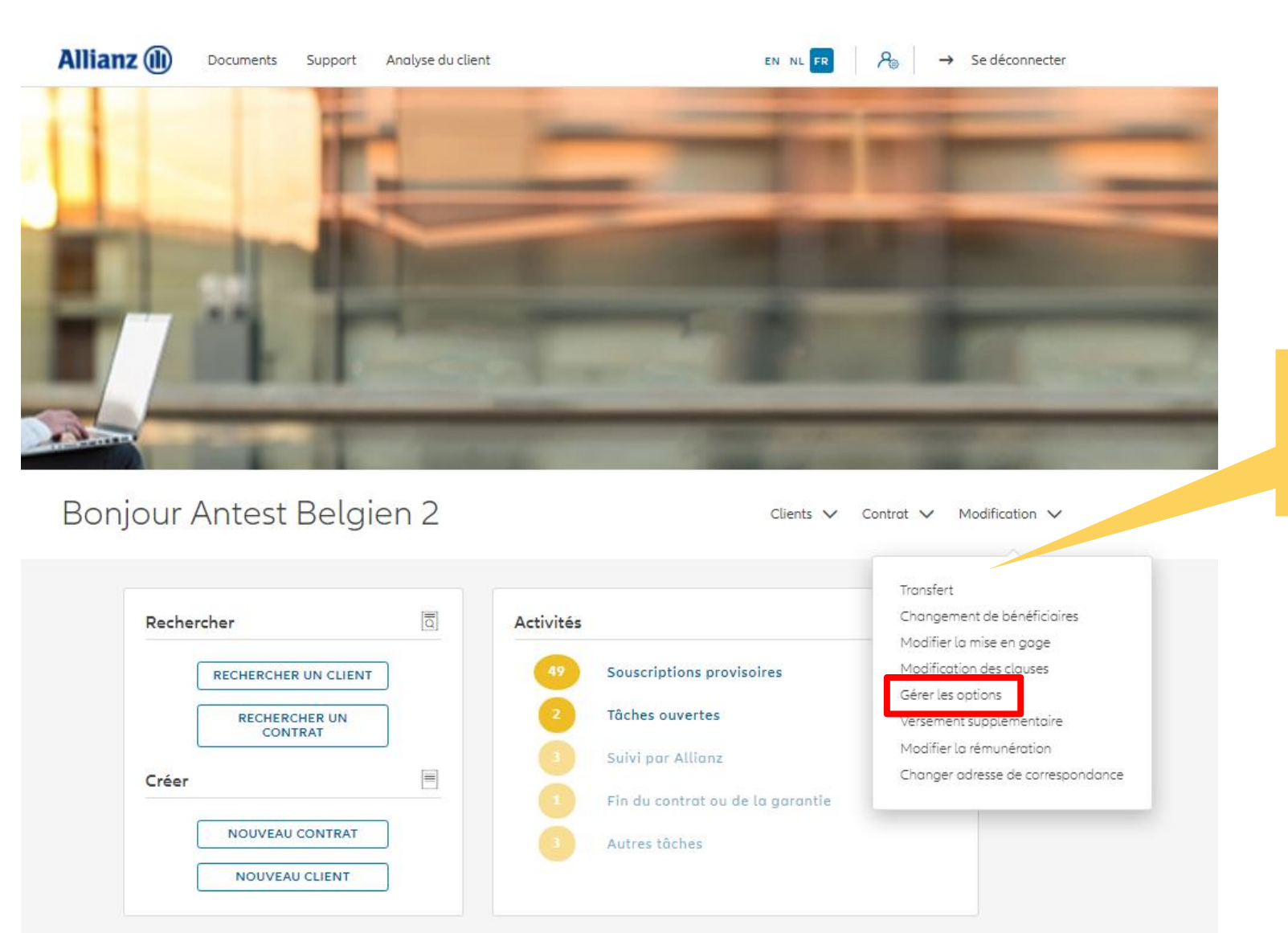

Cliquez sur « Gérer les options »

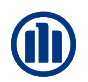

Une fois votre recherche de contrat effectuée, les résultats s'affichent ci-dessous.

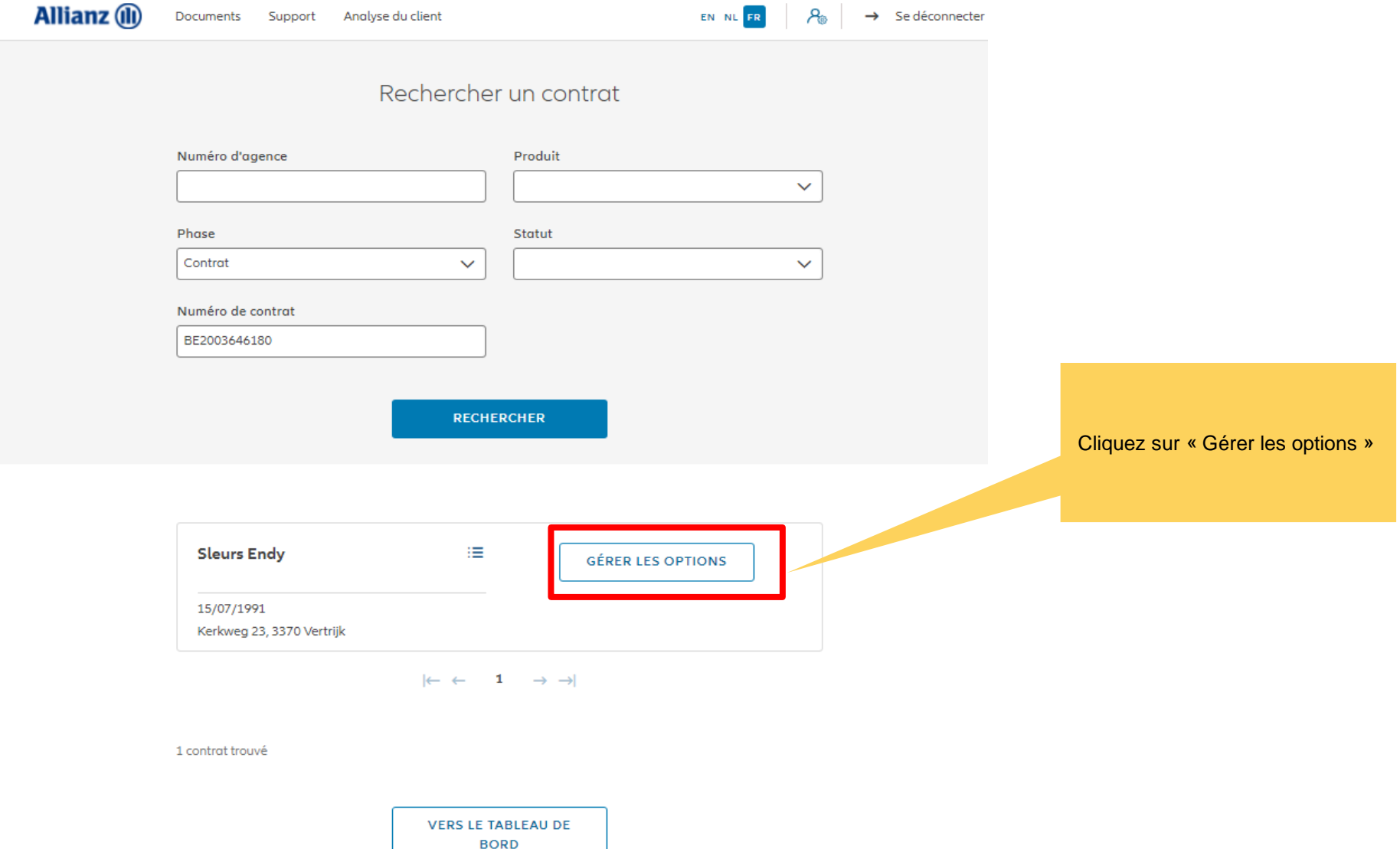

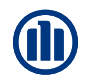

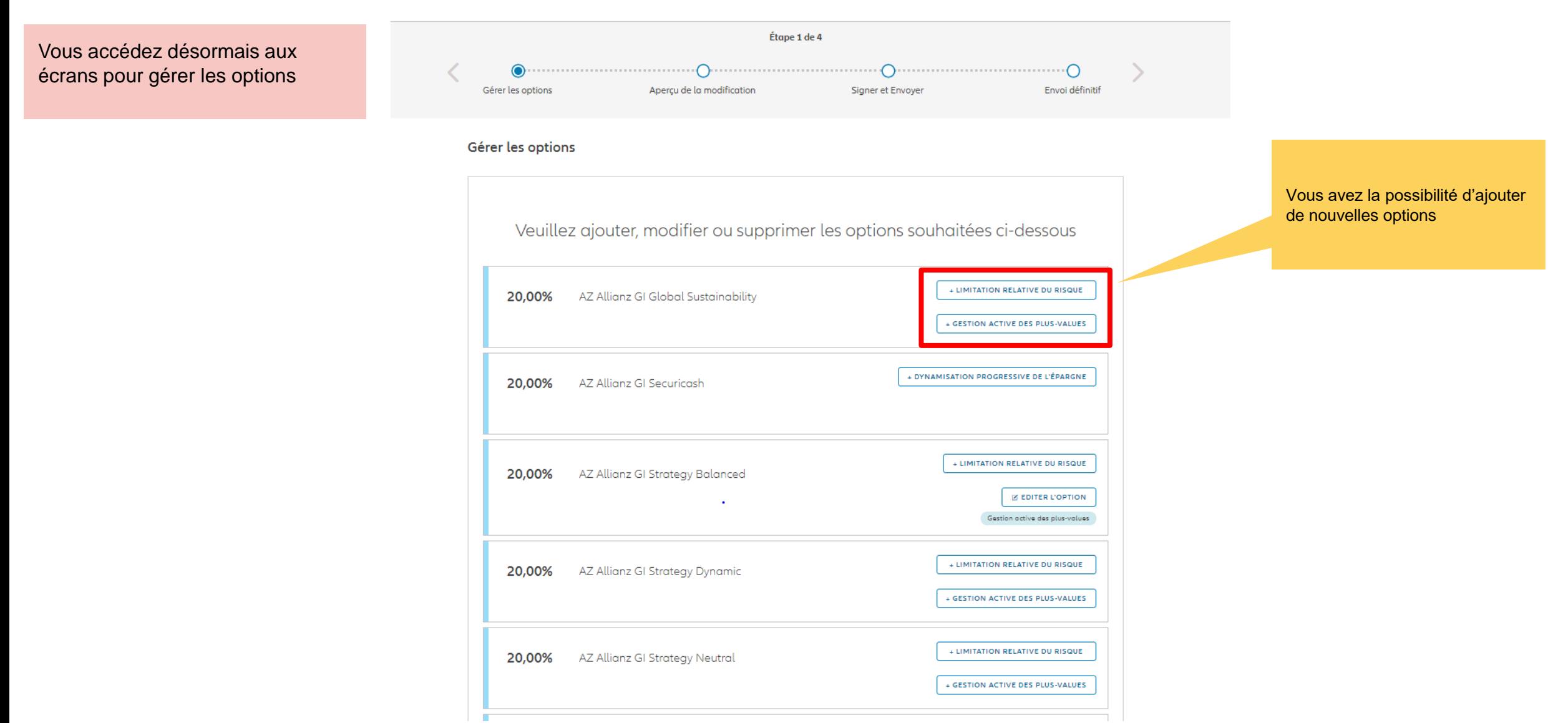

Si vous désirez ajouter une option, vous devez entre les informations nécessaires.

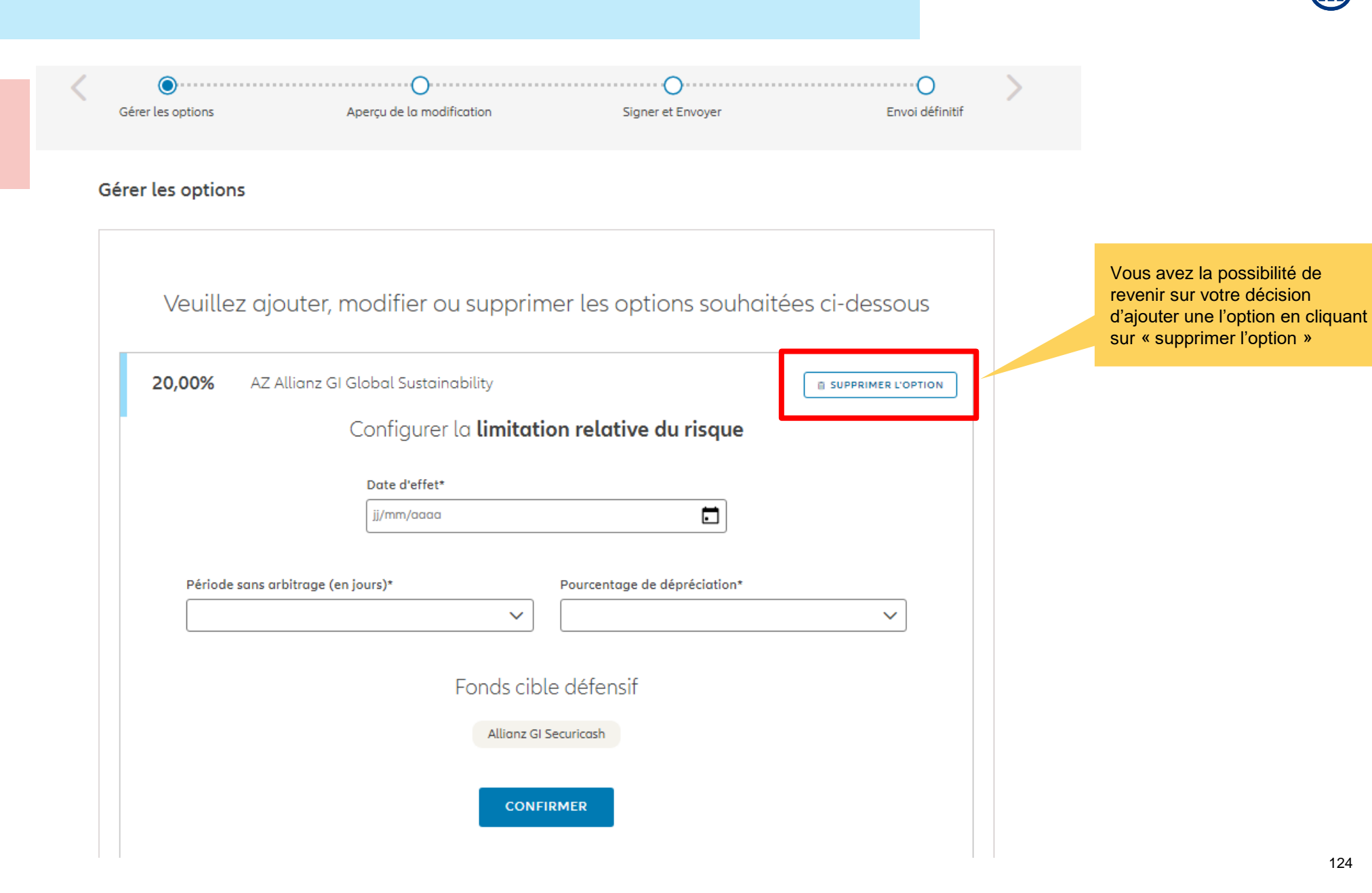

Si vous désirez ajouter une option, vous devez entre les informations nécessaires.

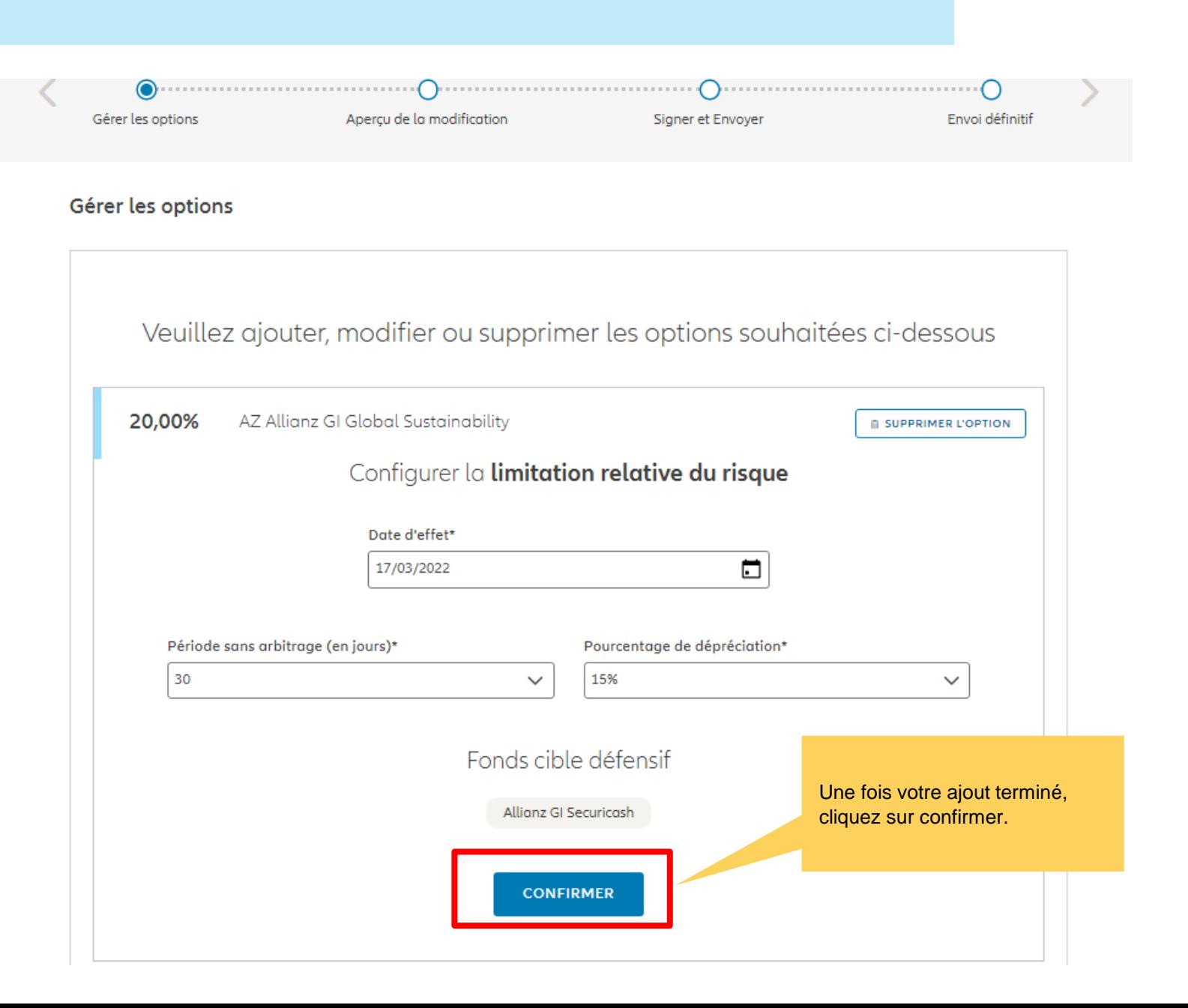

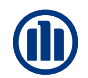

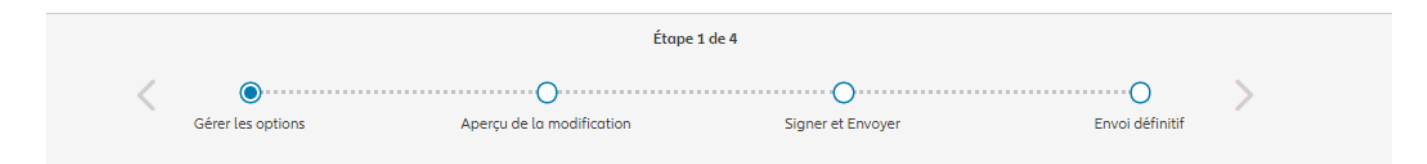

#### Gérer les options

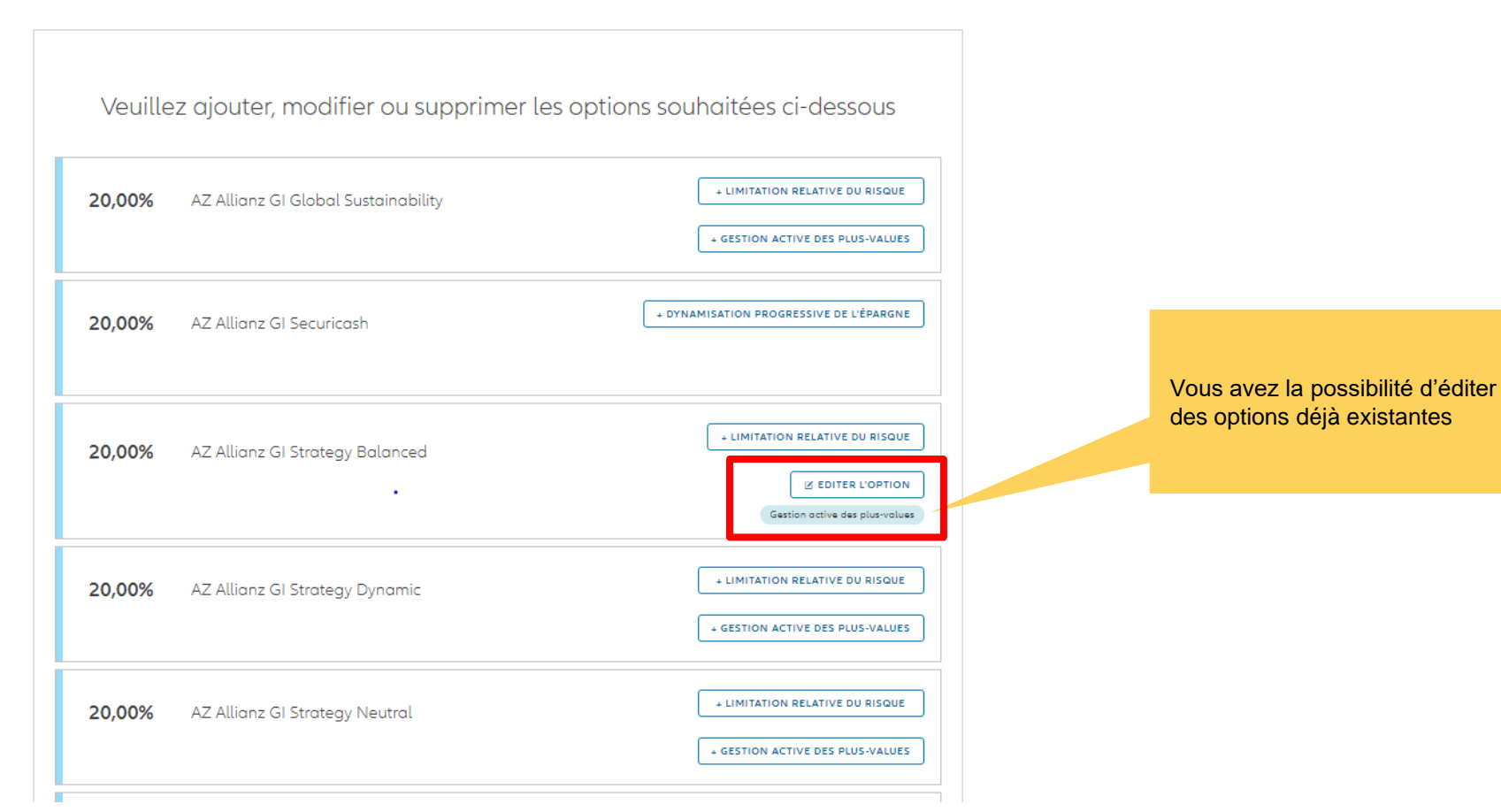

© Copyright Allianz 19-okt-21 File name | department | author

Si vous désirez éditer une option déjà existante, les informations seront déjà entrées et vous les pouvez modifier.

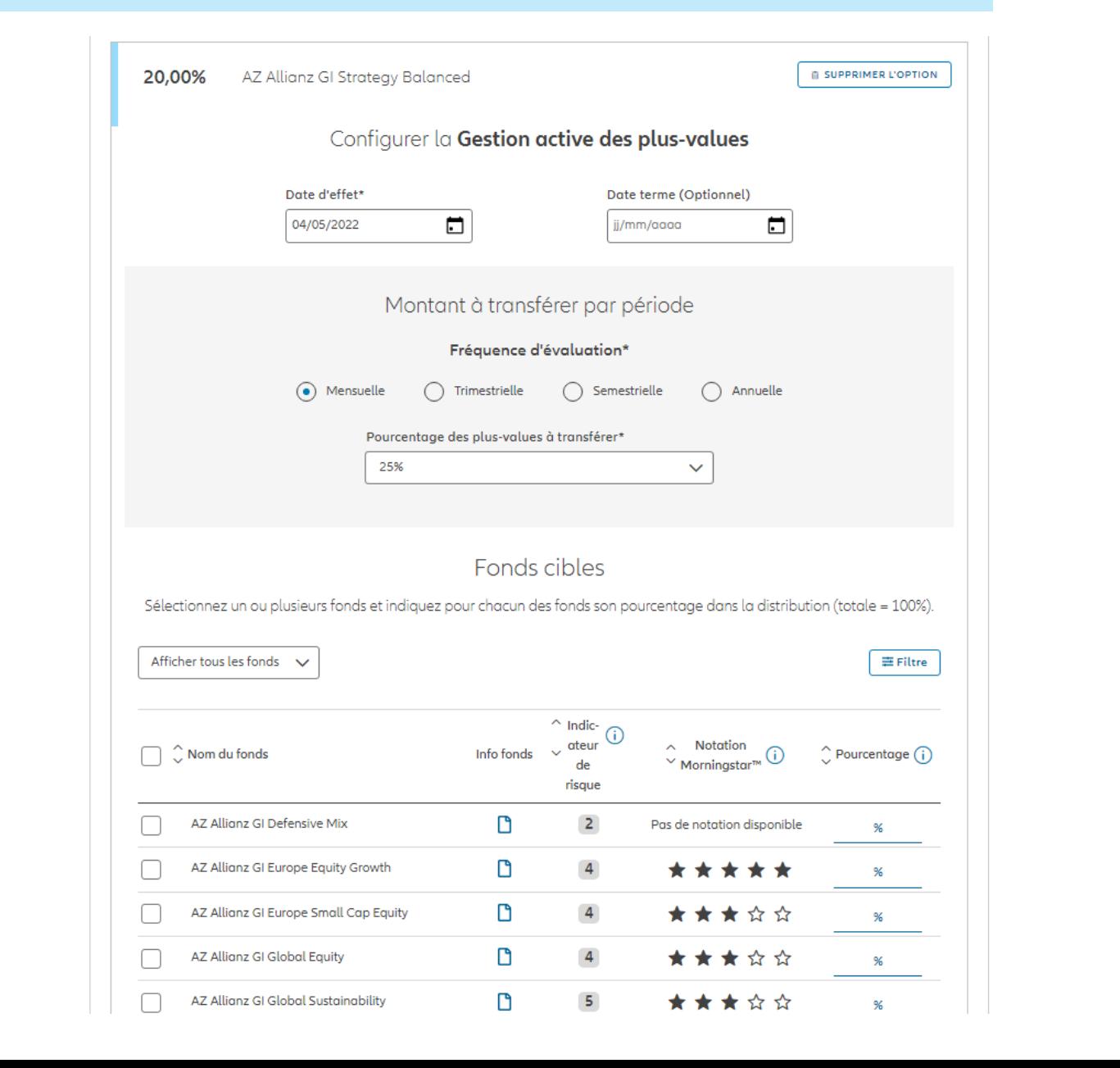

Si vous désirez éditer une option déjà existante, les informations seront déjà entrées et vous les pouvez modifier.

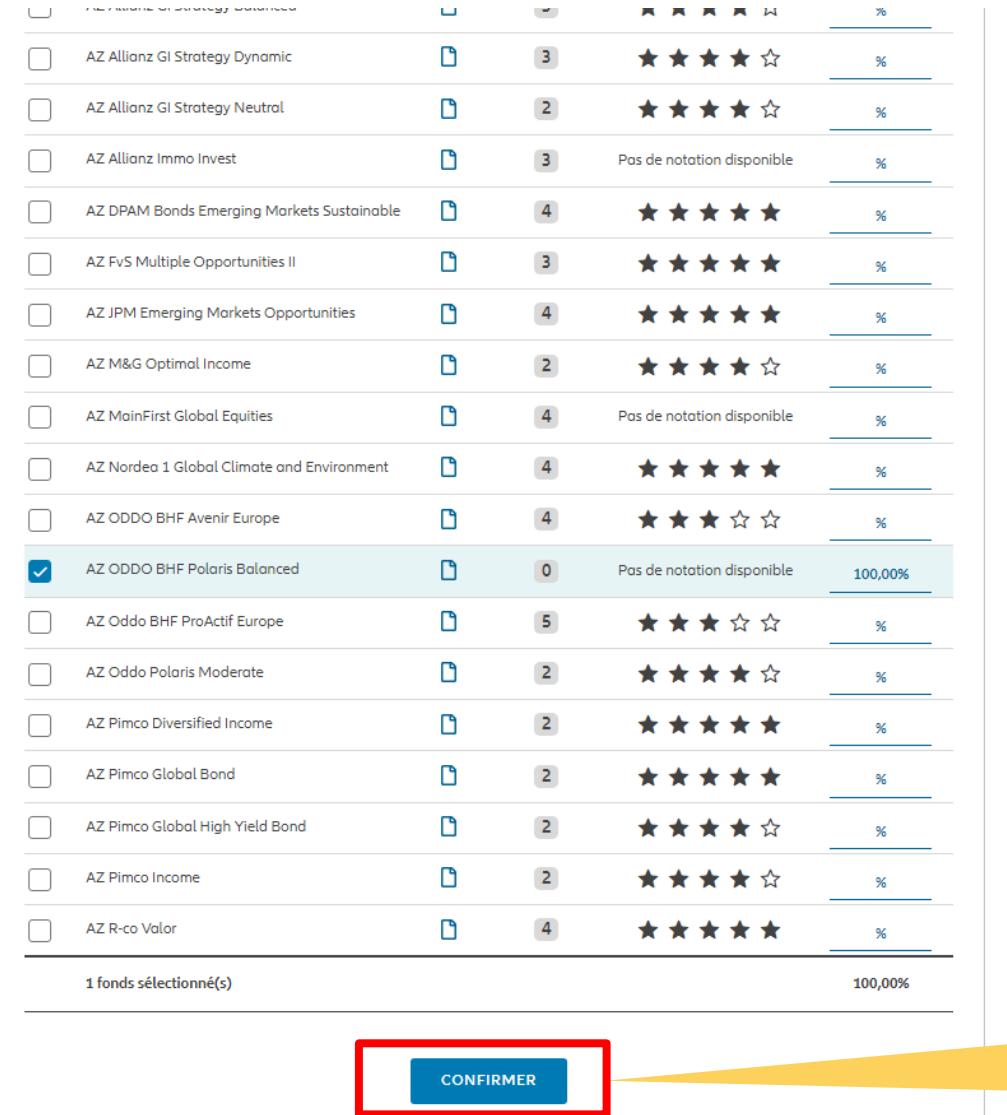

Une fois votre modification terminée, cliquez sur confirmer.

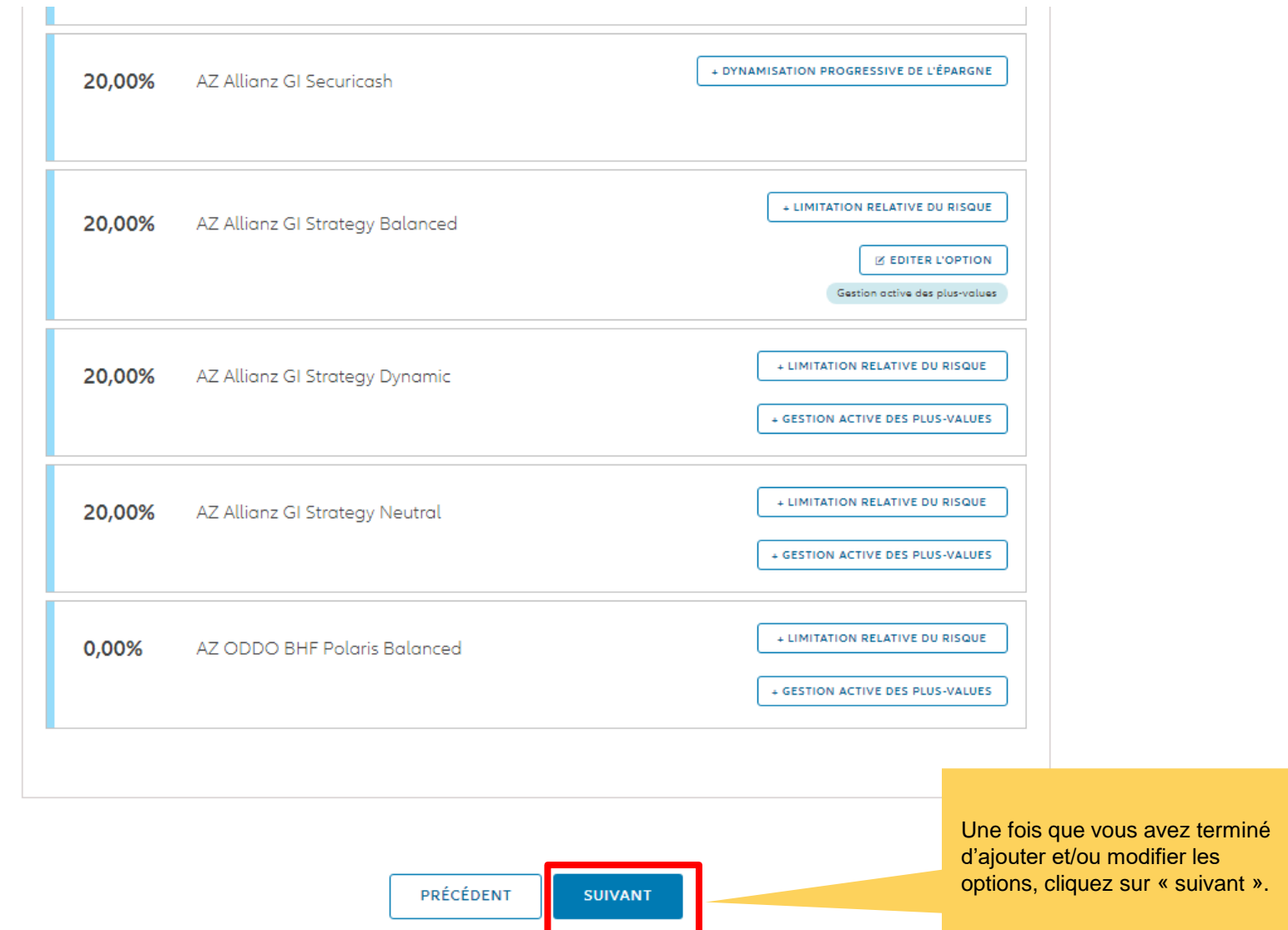

Vous arrivez sur un écran proposant un aperçu des modifications effectuées.

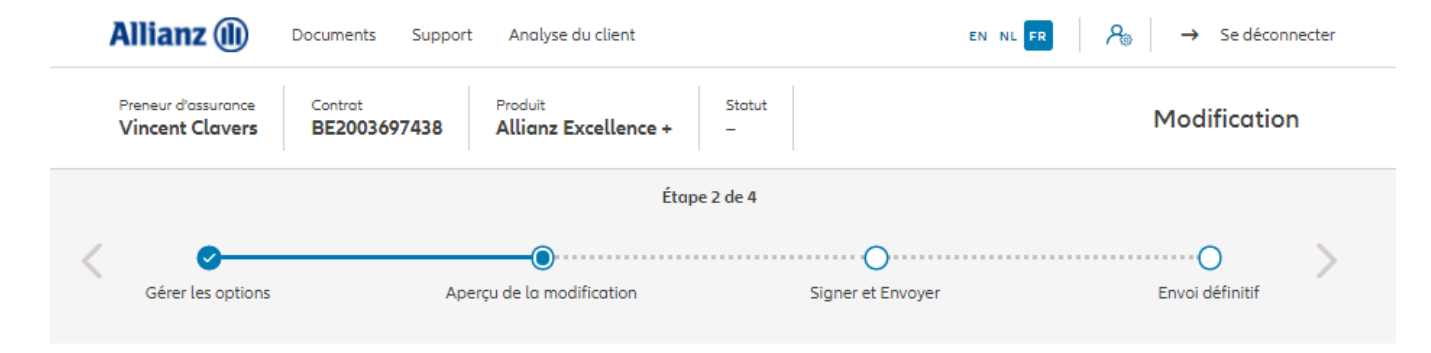

### Aperçu de la modification

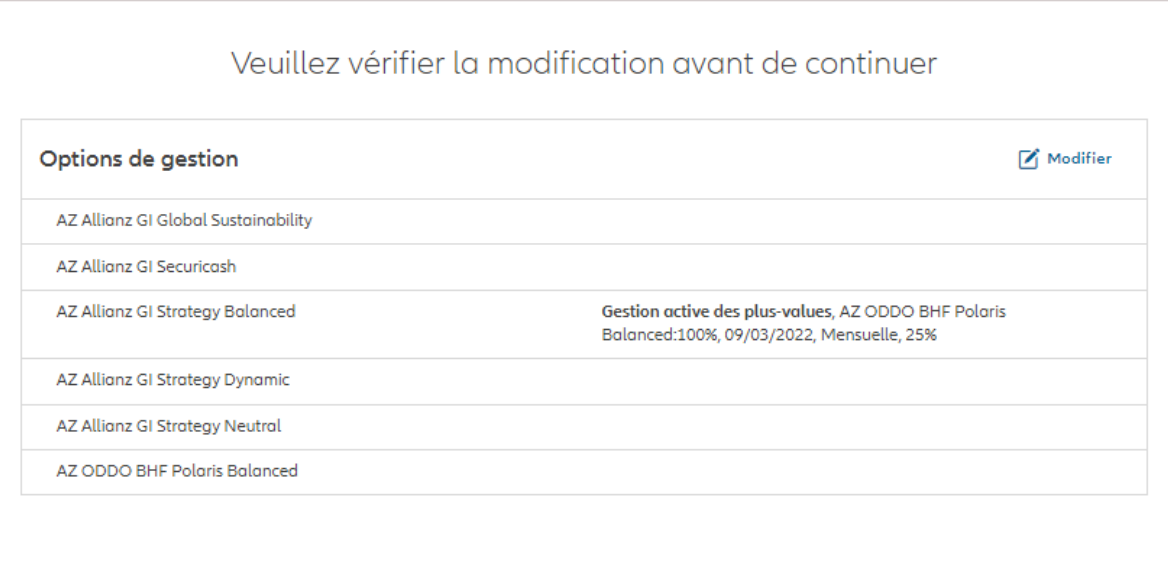

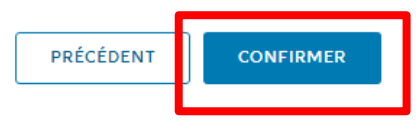

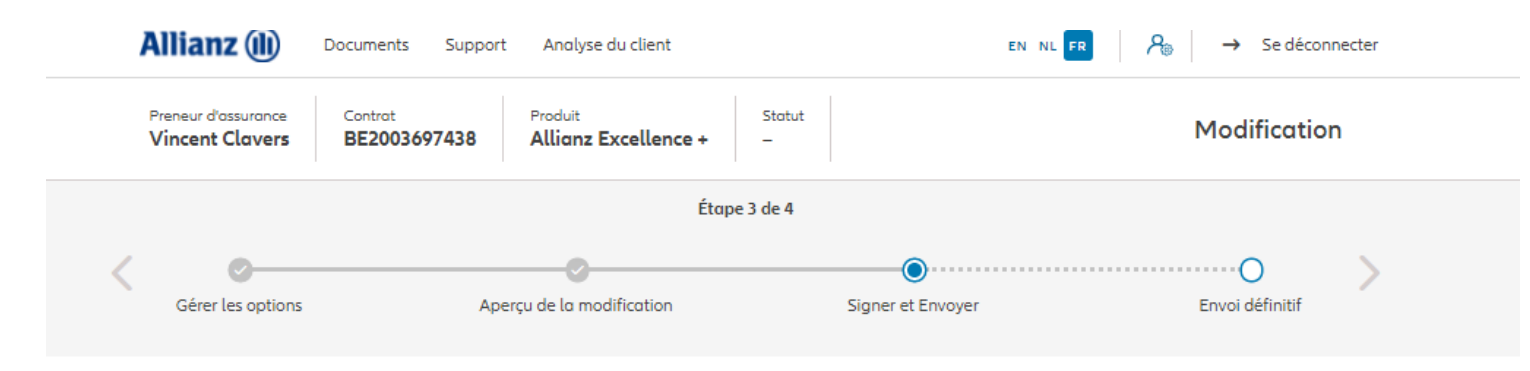

### Signer les documents contractuels

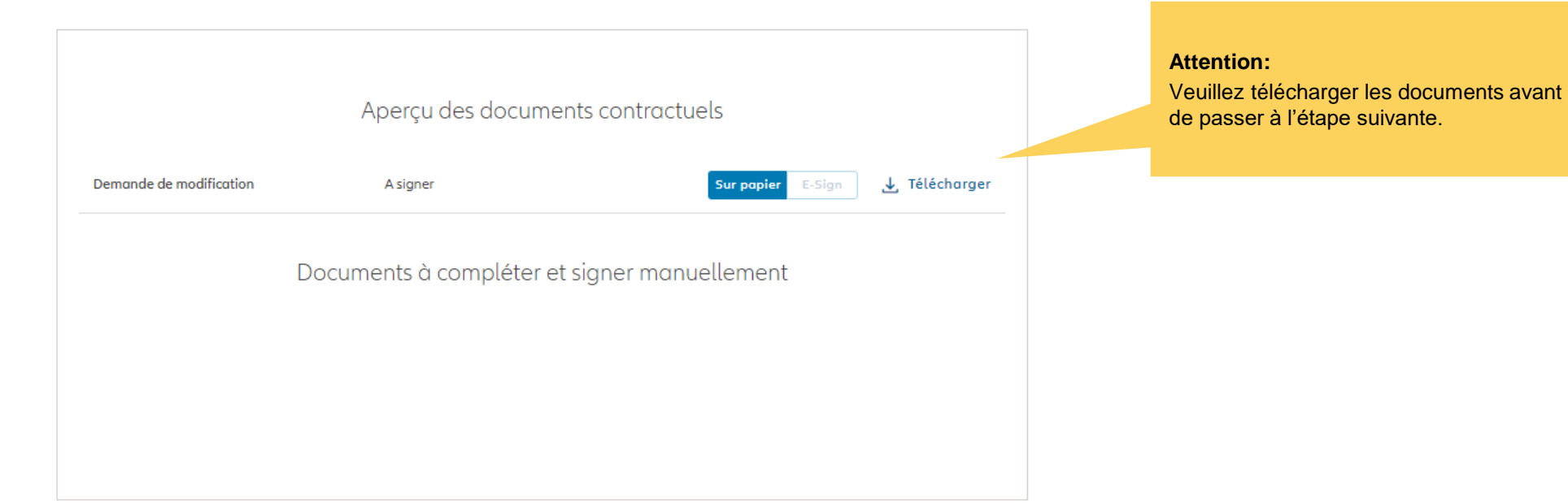

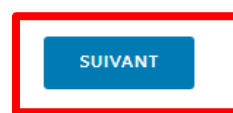

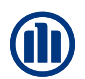

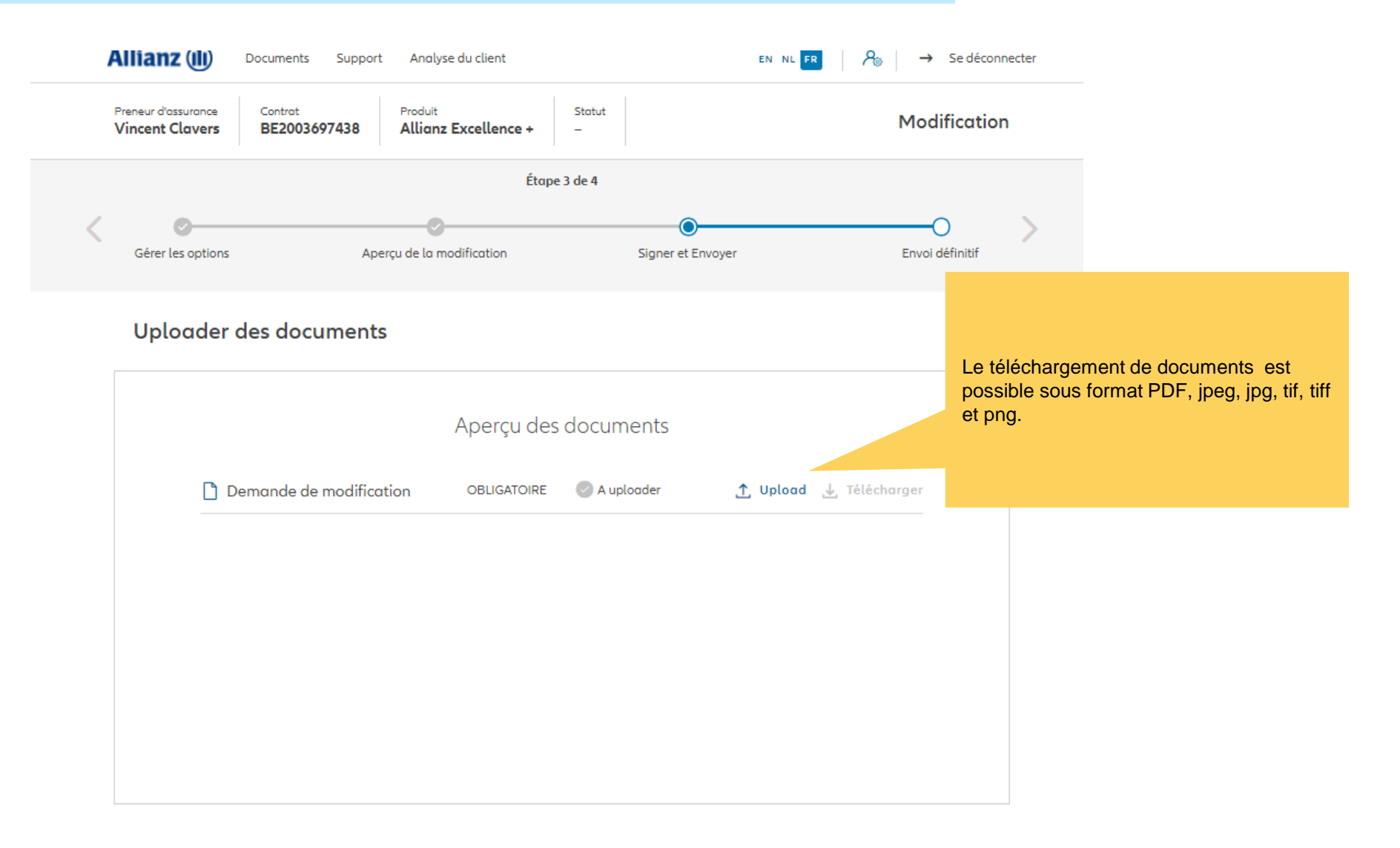

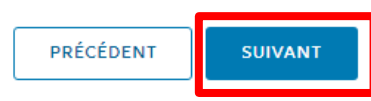

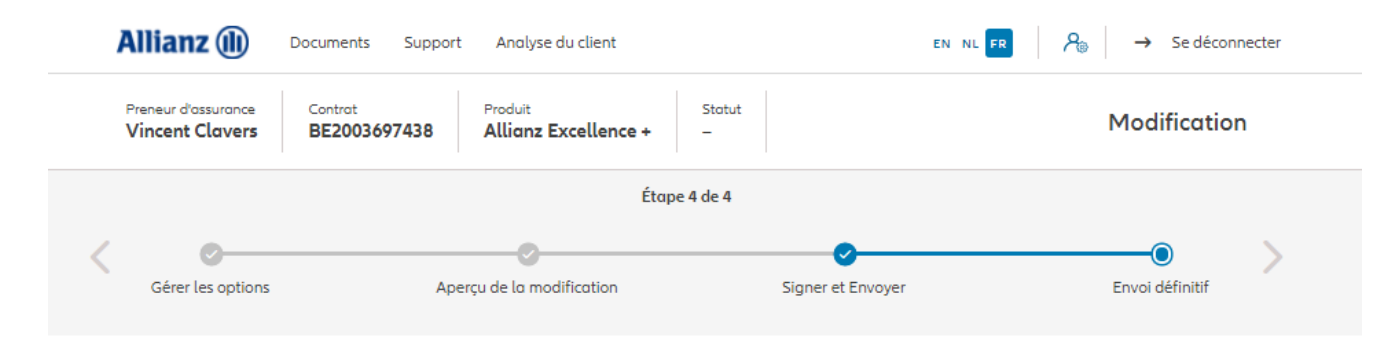

Envoi définitif

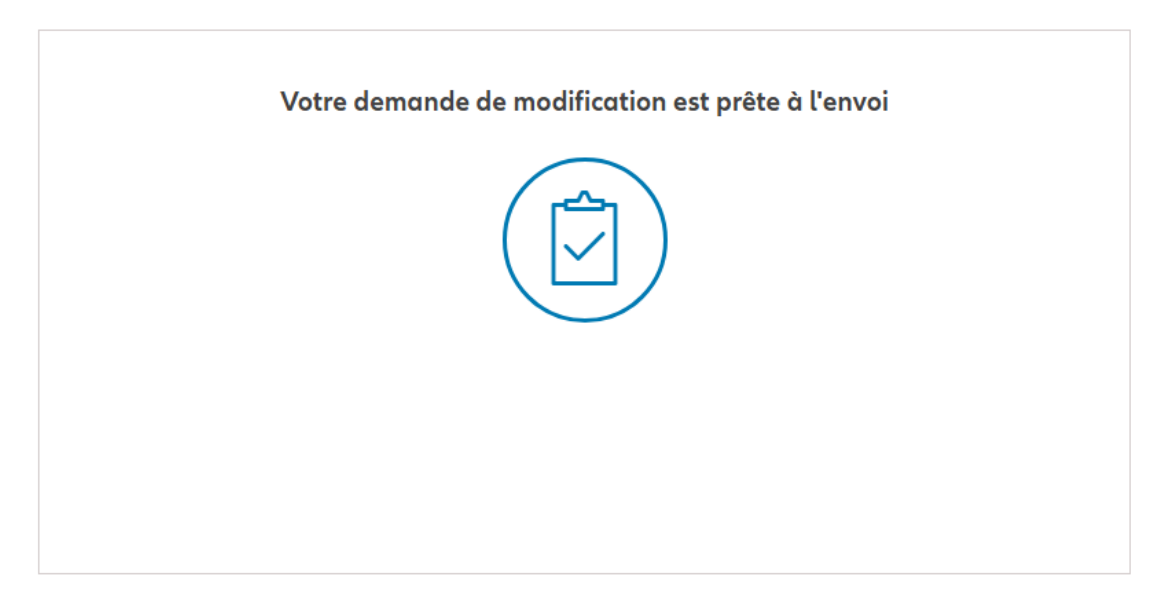

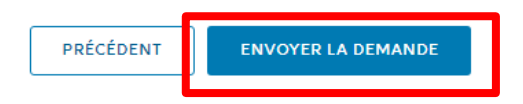

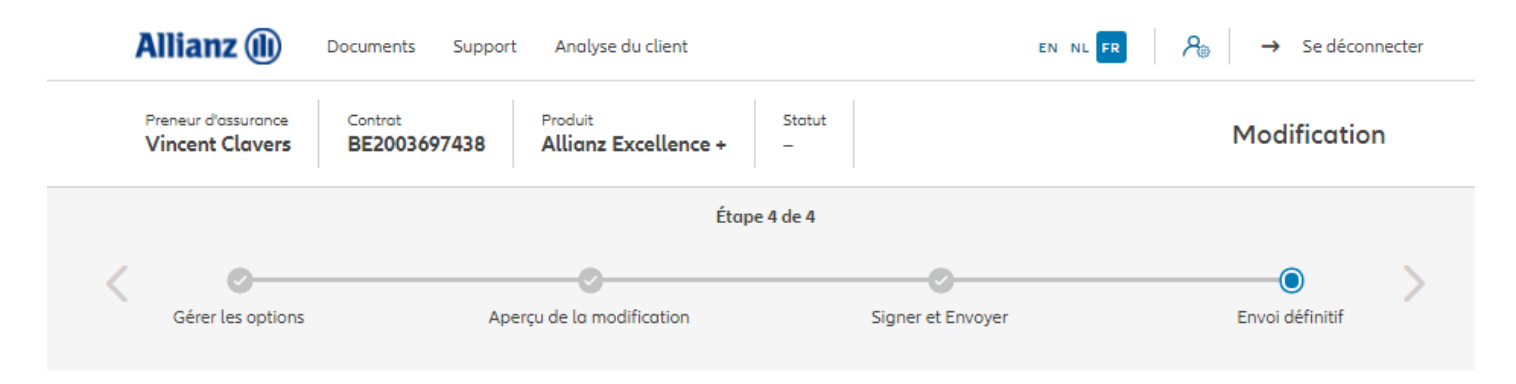

Envoi définitif

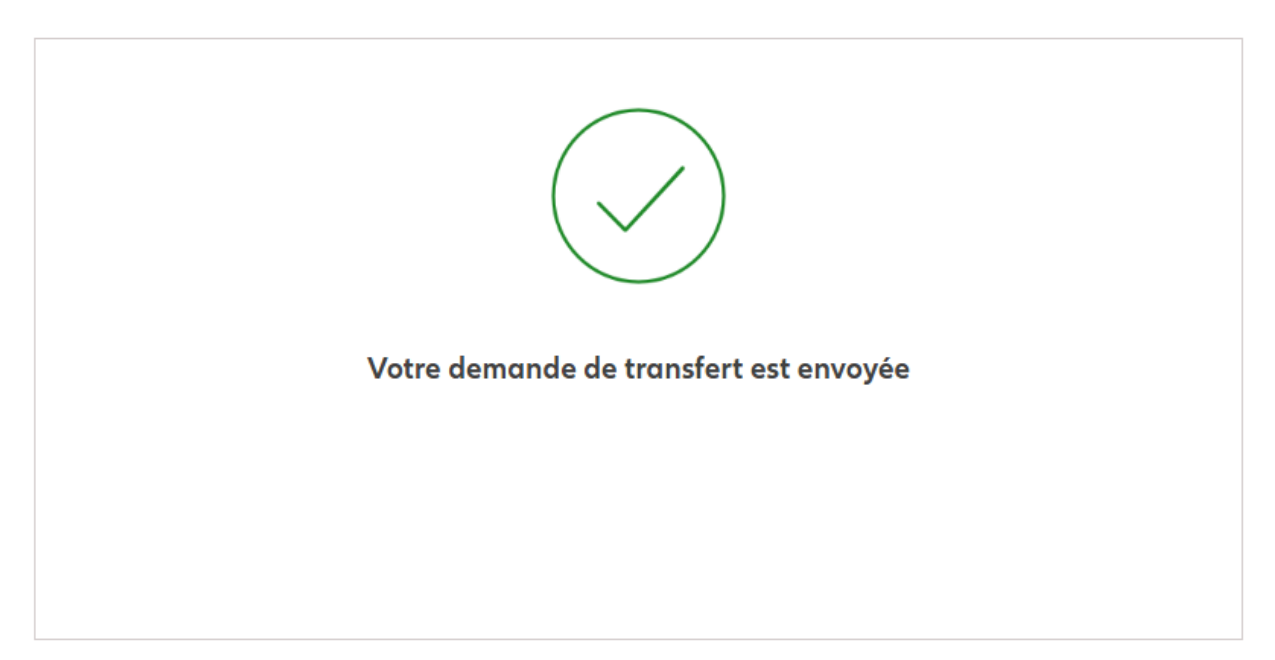

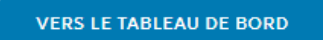

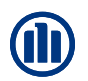

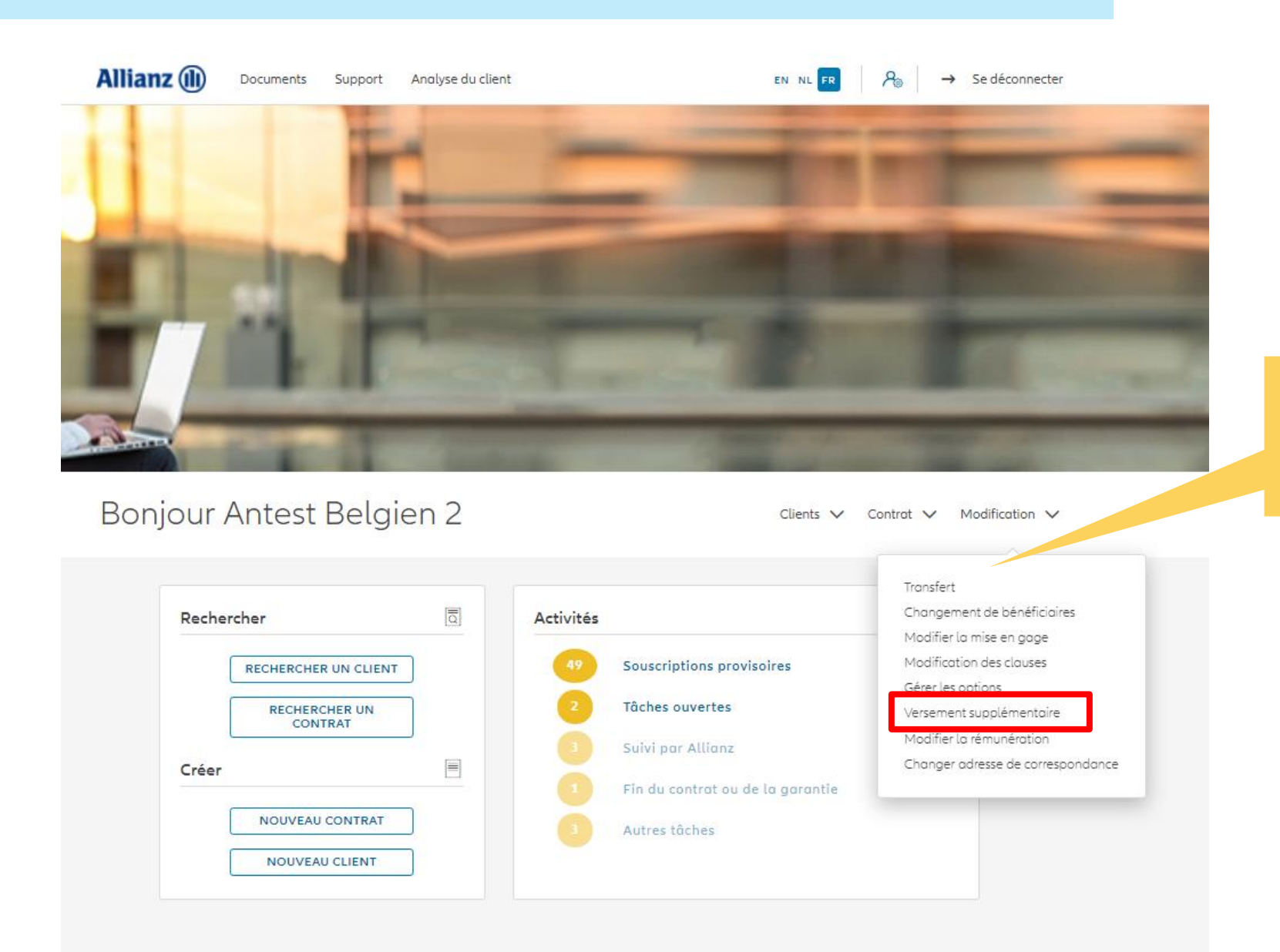

Cliquez sur « Versements supplémentaires »

Une fois votre recherche de contrat effectuée, les résultats s'affichent ci-dessous.

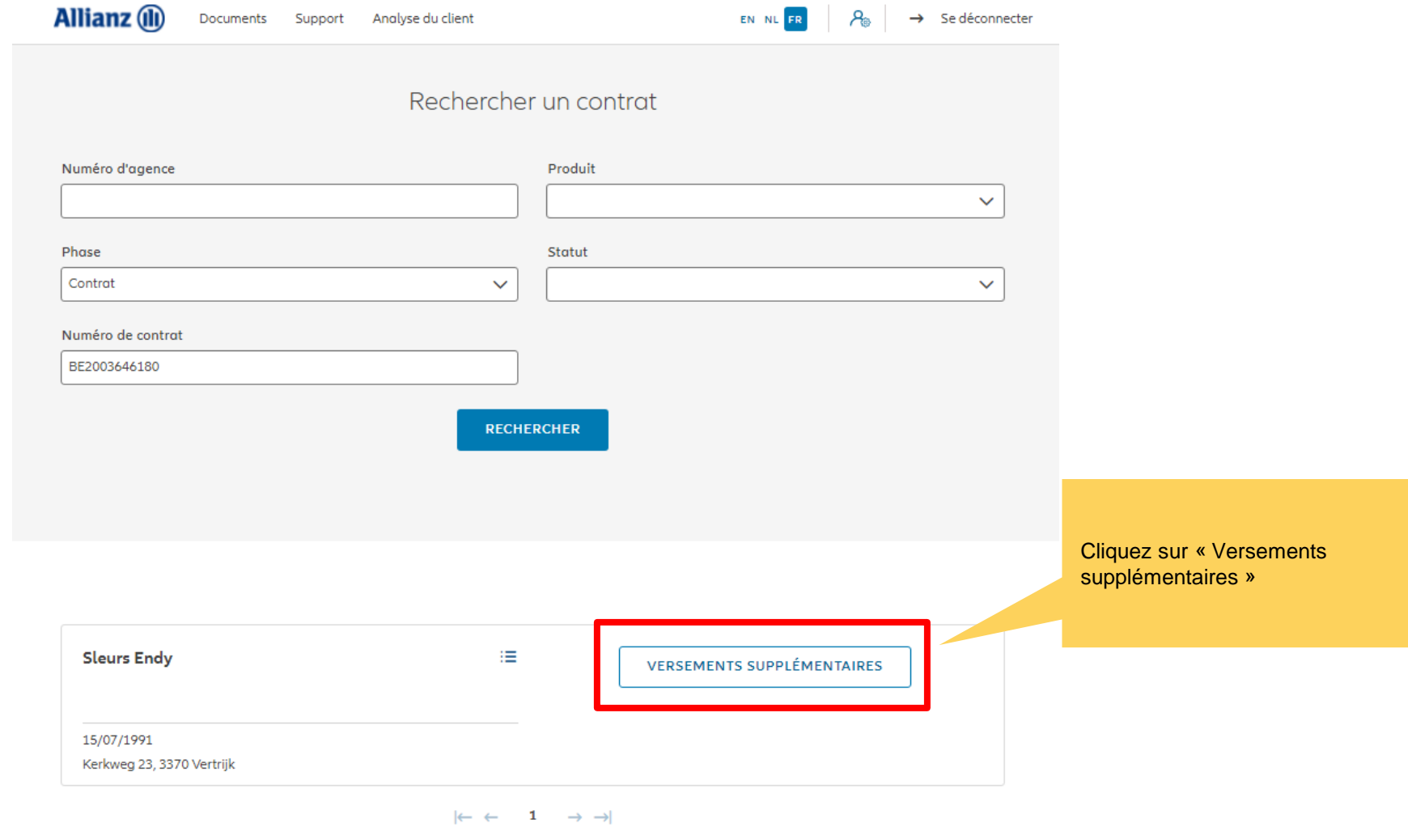

1 contrat trouvé

**VERS LE TABLEAU DE BORD** 

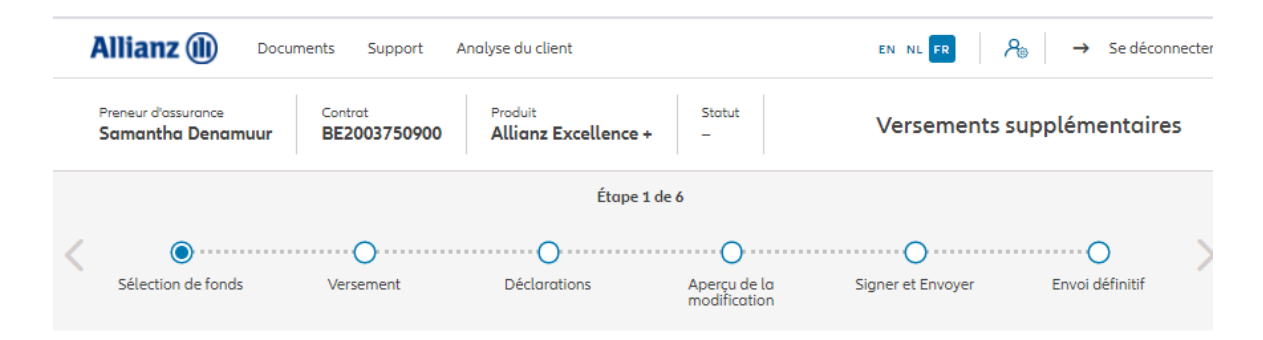

#### Versements supplémentaires

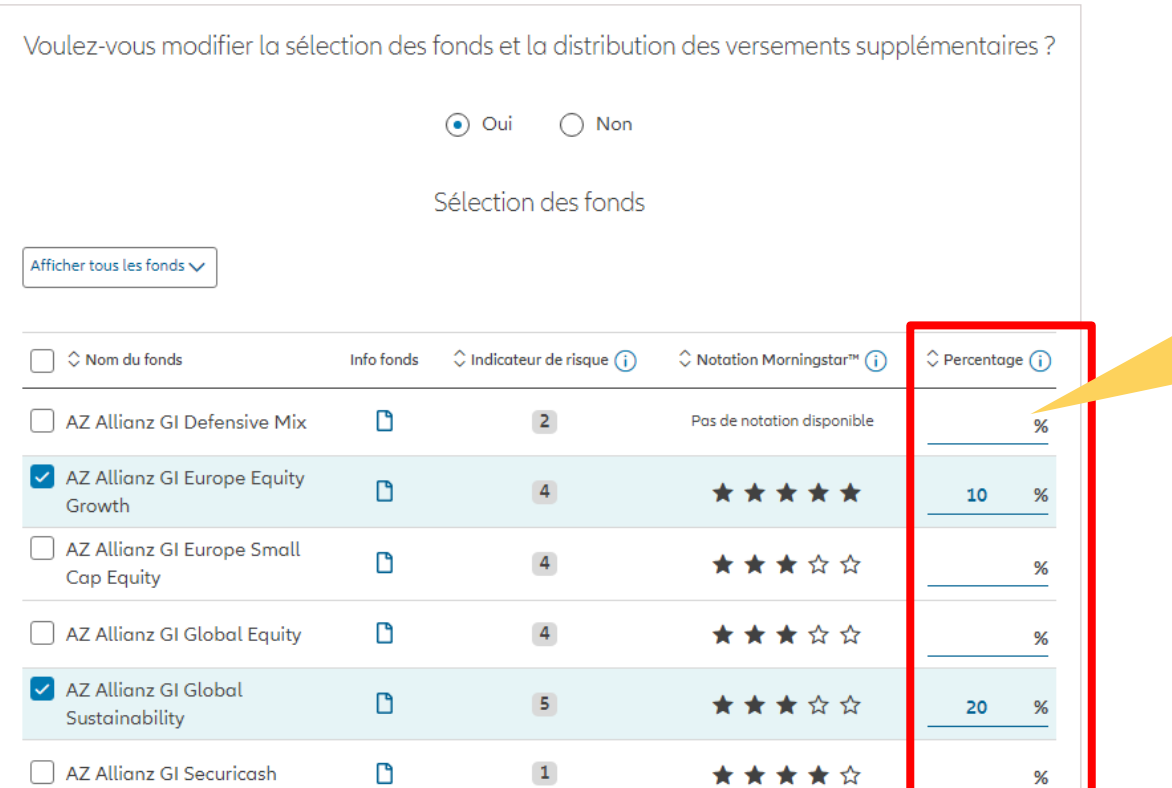

Vous avez la possibilité de modifier la sélection des fonds et la distribution des versements supplémentaires

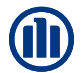

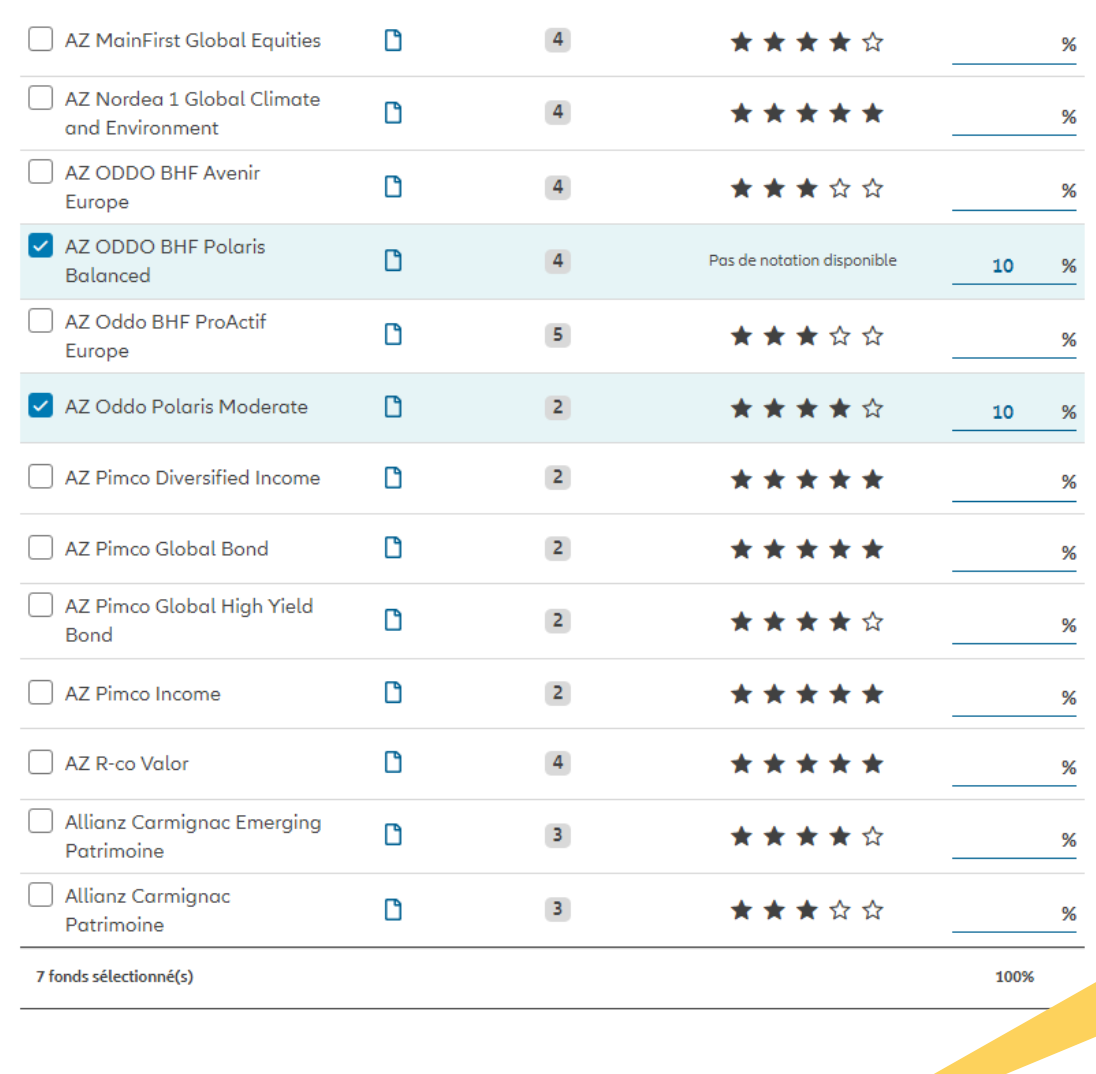

Une fois la modification de la sélection des fonds et/ou de la distribution terminée, cliquez sur « suivant ».

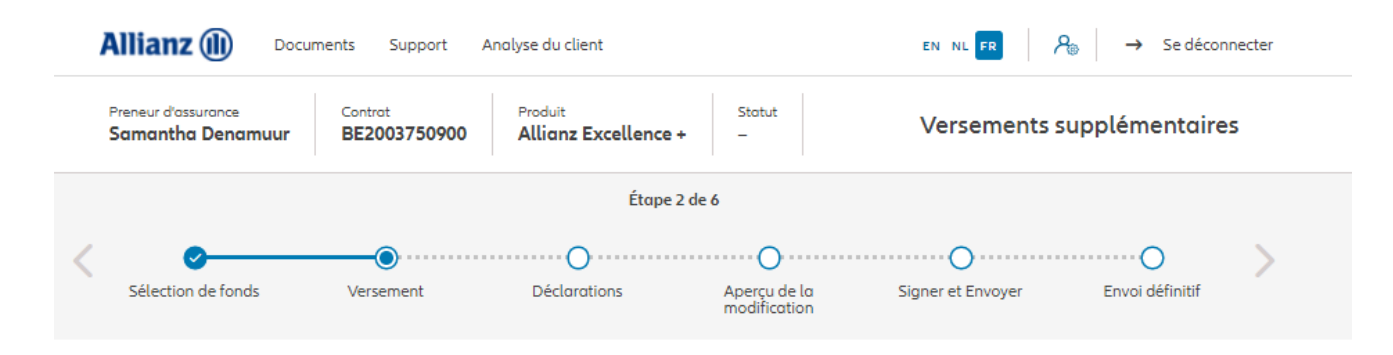

Versement

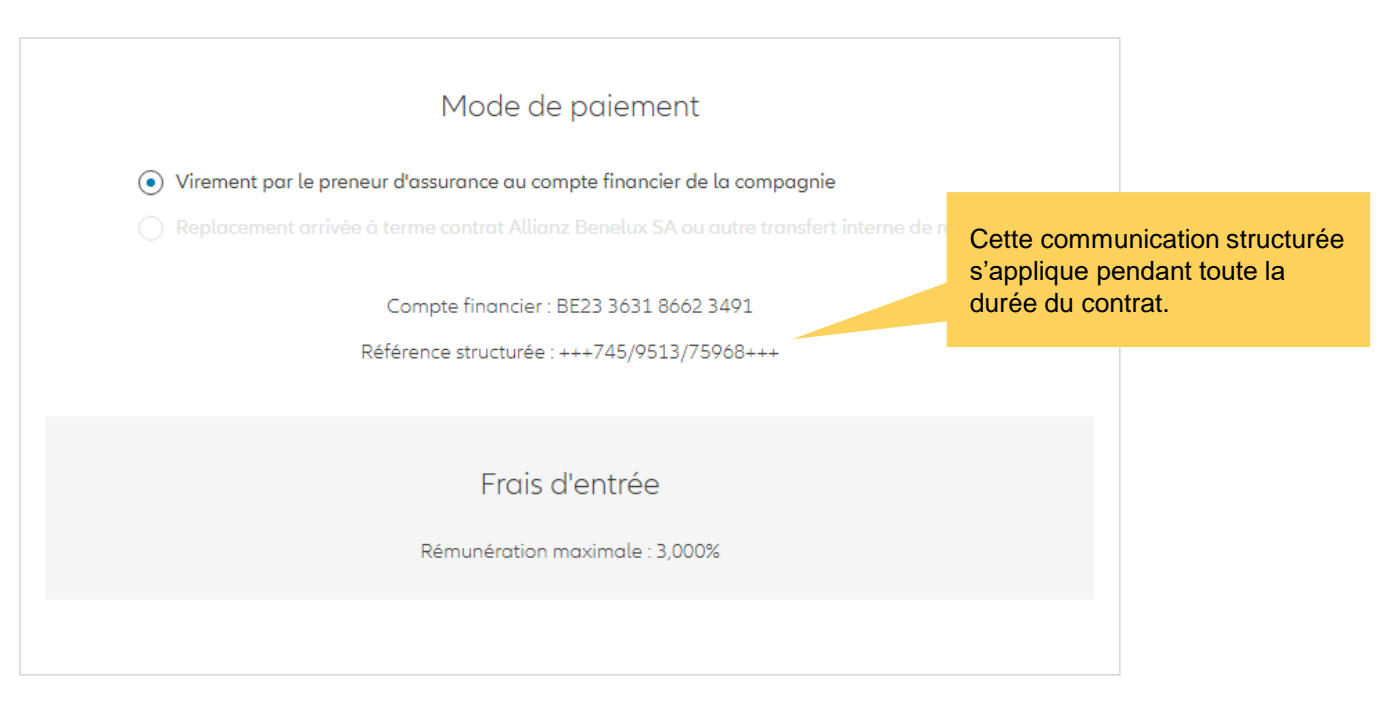

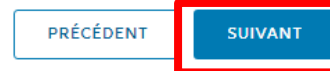

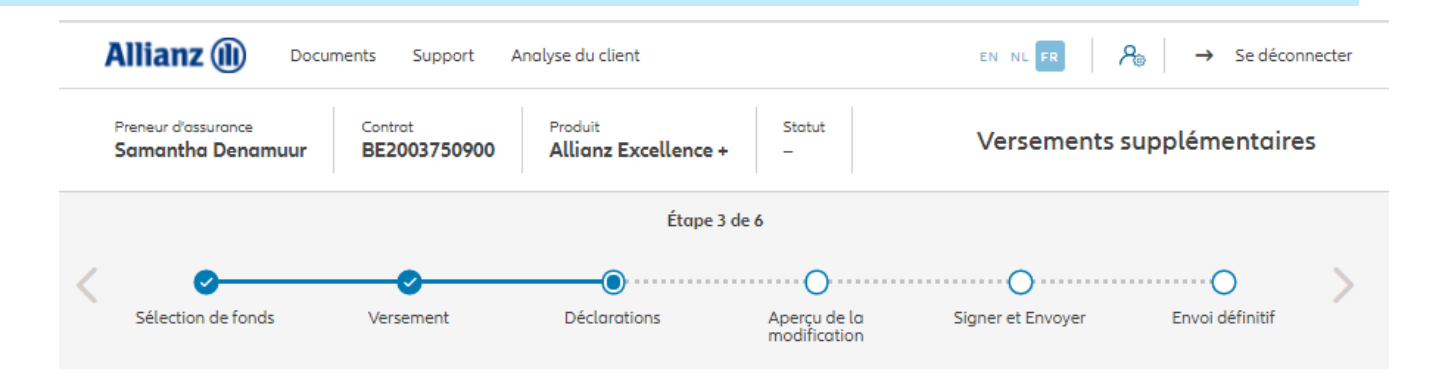

### **Policyholder Déclarations**

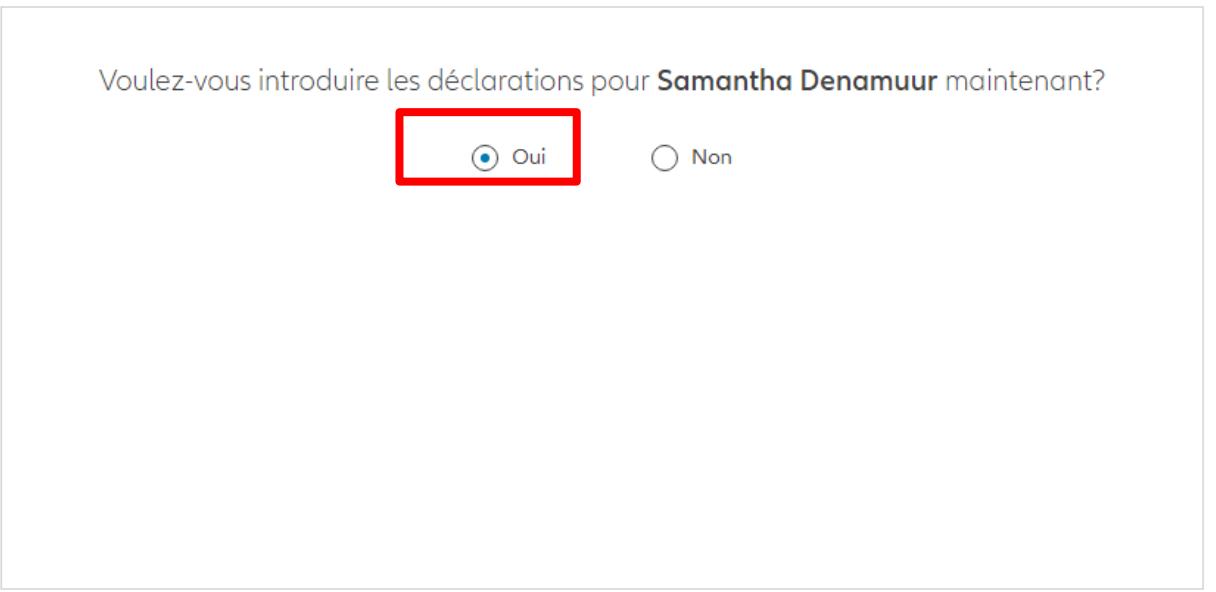

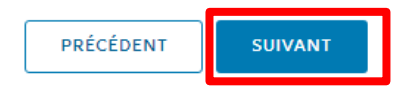

Dans le cas où les déclarations **sont toujours valables**, cliquez sur « oui ».

Les déclarations des assurés sont-elles toujours valables ?

 $\odot$  Oui  $\bigcap$  Non

### Déclarations for **Samantha Denamuur**

Le preneur a-t-il exercé ou exerce-t-il encore un mandat politique ou une fonction publique au plan régional, national ou international ?

O Oui (a) Non

Les parents, enfant(s) ou conjoint du preneur ont-ils exercé ou exercent-ils encore un mandat politique ou une fonction publique au plan régional, national ou international ?

 $\bigcap$  Oui  $\bigcirc$  Non

Le preneur est-il citoyen US ou a-t-il la nationalité américaine en parallèle à d'autres?

O Oui (a) Non Le preneur a-t-il déjà travaillé ou travaille-t-il actuellement aux États-Unis ?

 $\bigcap$  Oui  $\bigcirc$  Non

Le preneur a-t-il eu ou a-t-il actuellement un numéro de TIN US ?

 $\bigcap$  Oui  $\bigcirc$  Non

Le preneur a-t-il eu ou a-t-il actuellement un numéro de sécurité sociale US ?

 $\bigcirc$  Oui  $\bigcirc$  Non

#### **Accord RGPD**

Le client est-il d'accord avec les conditions décrites par la RGPD?

**Conditions RGPD** 

Dans le cas où les déclarations **ne sont plus valables**, sélectionnez « non » et modifier les informations.

Les déclarations des assurés sont-elles toujours valables ?

 $\odot$  Non  $\bigcap$  Oui

### Déclarations for Samantha Denamuur

Le preneur a-t-il exercé ou exerce-t-il encore un mandat politique ou une fonction publique au plan régional, national ou international ?

O Oui (a) Non Les parents, enfant(s) ou conjoint du preneur ont-ils exercé ou exercent-ils encore un mandat politique ou une fonction publique au plan régional, national ou international ?

 $\bigcap$  Oui  $\bigcirc$  Non Le preneur est-il citoyen US ou a-t-il la nationalité américaine en parallèle à d'autres?

O Oui (a) Non Le preneur a-t-il déjà travaillé ou travaille-t-il actuellement aux États-Unis ?

 $\bigcap$  Oui  $\bigcirc$  Non Le preneur a-t-il eu ou a-t-il actuellement un numéro de TIN US ?

 $\bigcap$  Oui  $\odot$  Non Le preneur a-t-il eu ou a-t-il actuellement un numéro de sécurité sociale US ?

 $\bigcap$  Oui  $\bigcirc$  Non

#### **Accord RGPD**

Le client est-il d'accord avec les conditions décrites par la RGPD?

**Conditions RGPD** 

Vous arrivez sur un écran proposant un aperçu des modifications effectuées.

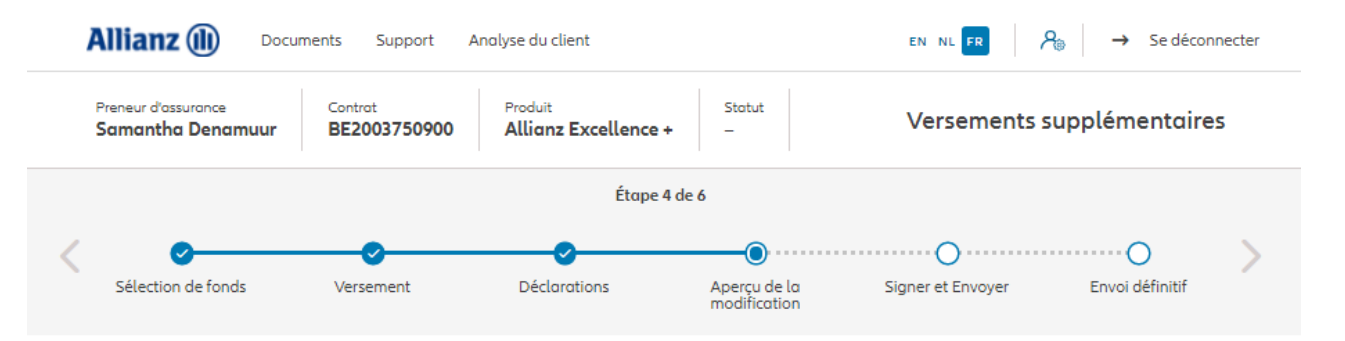

Aperçu de la modification

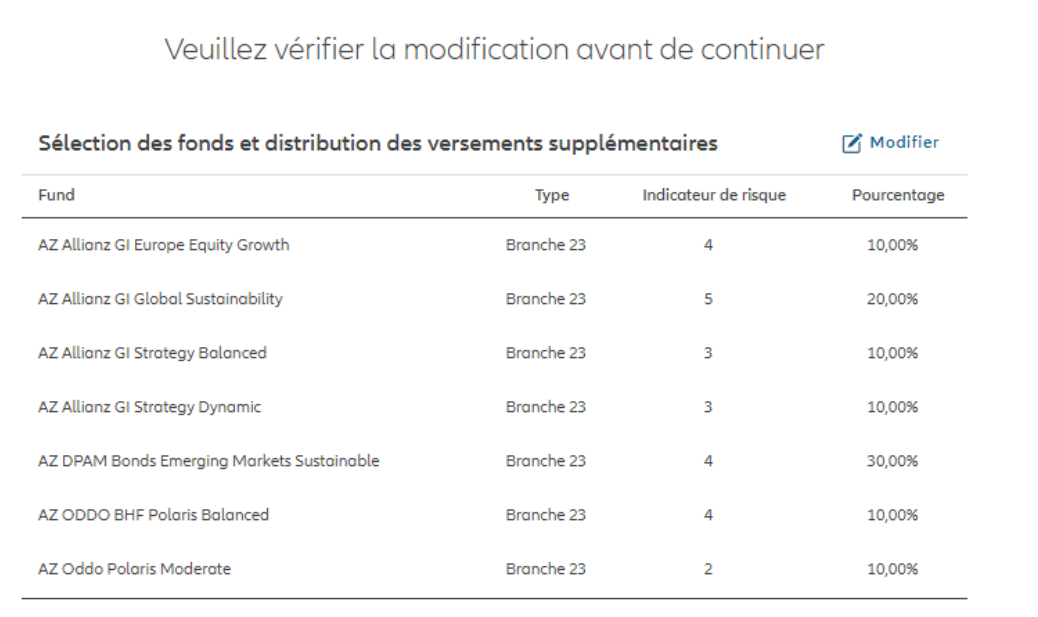

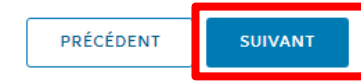

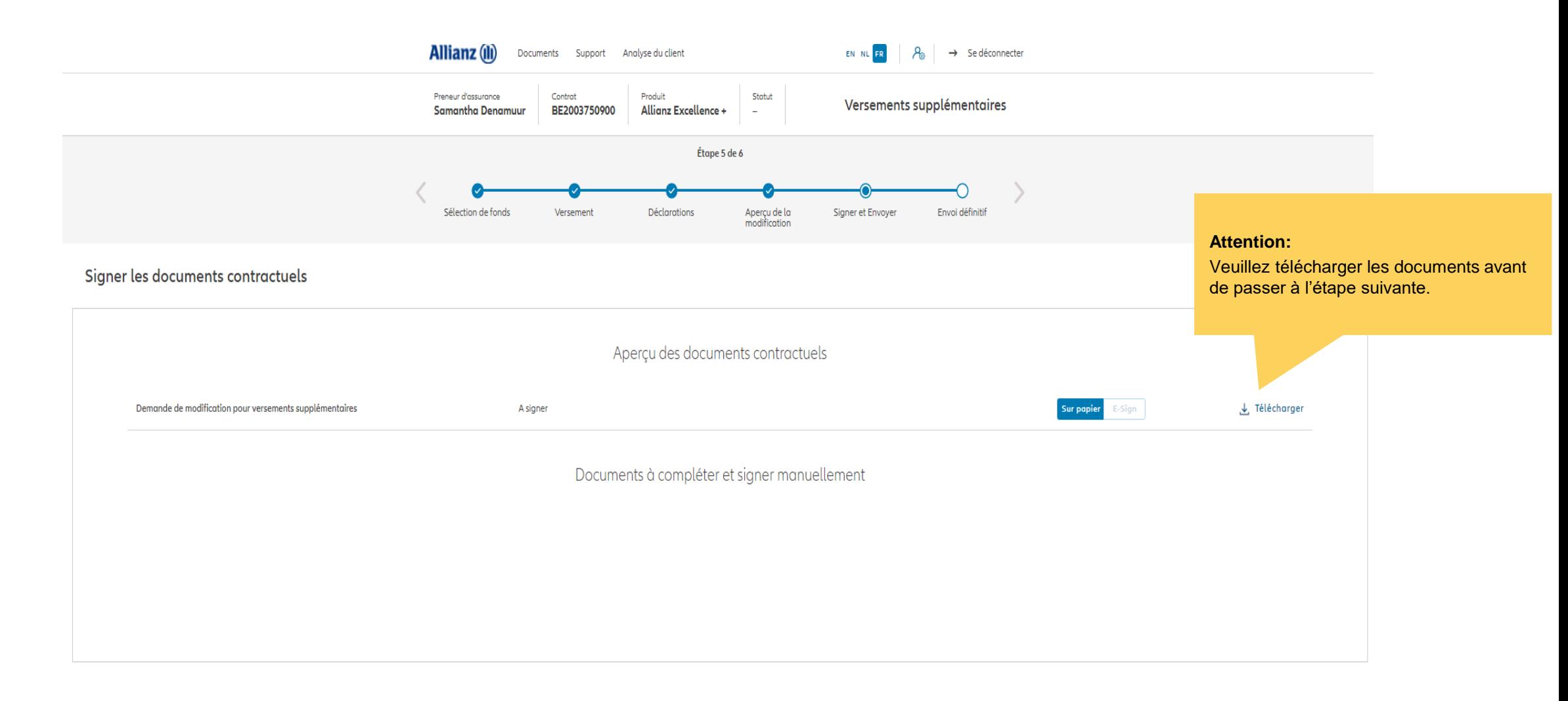

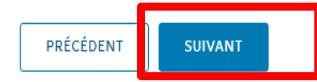

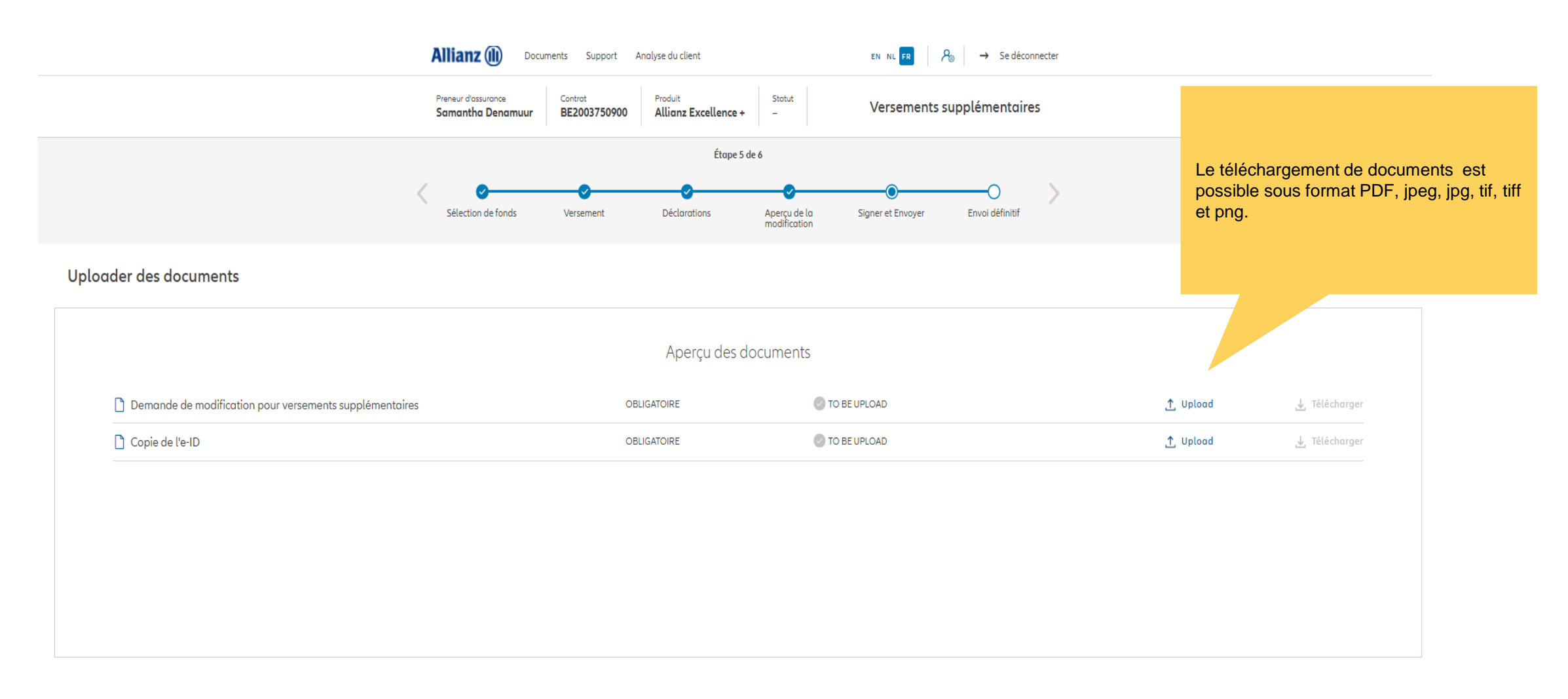

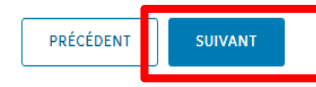
# **MODULE 2.9.3: LES AVENANTS – VERSEMENTS SUPPLÉMENTAIRES**

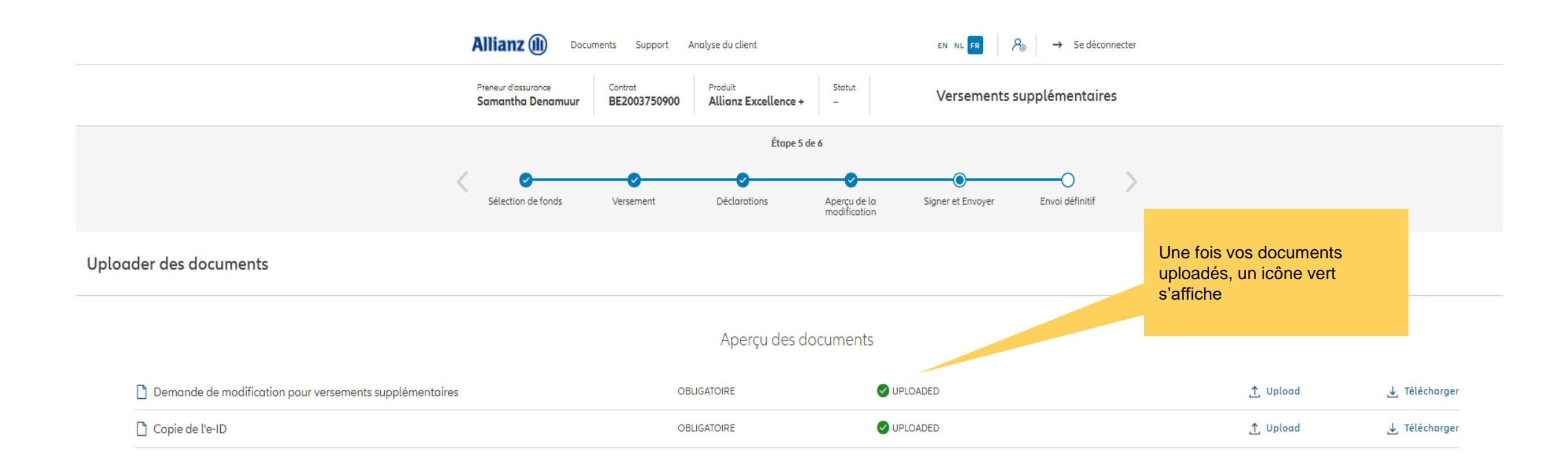

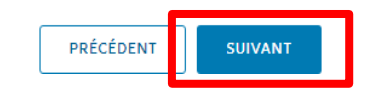

# **MODULE 2.9.3: LES AVENANTS – VERSEMENTS SUPPLÉMENTAIRES**

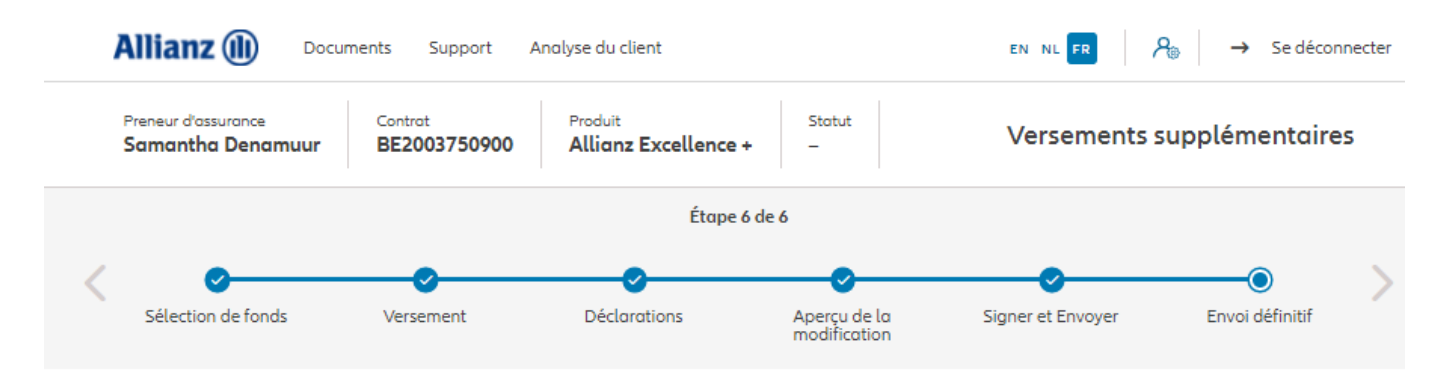

Envoi définitif

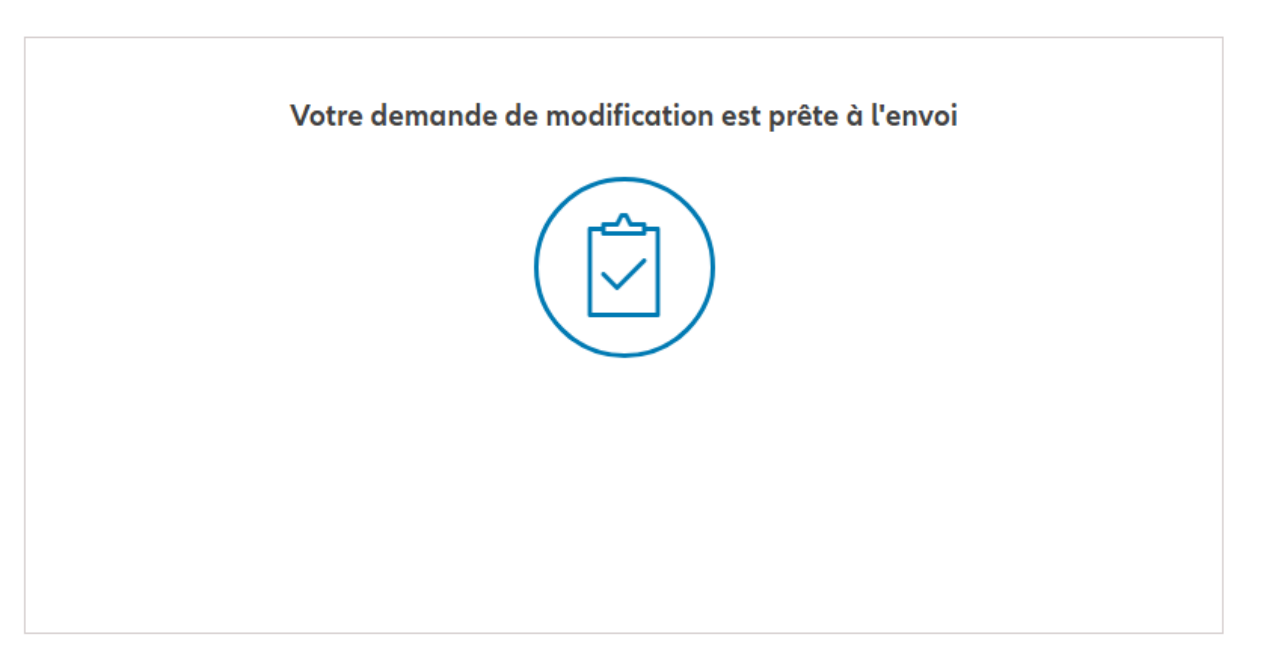

# **MODULE 2.9.3: LES AVENANTS – VERSEMENTS SUPPLÉMENTAIRES**

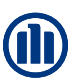

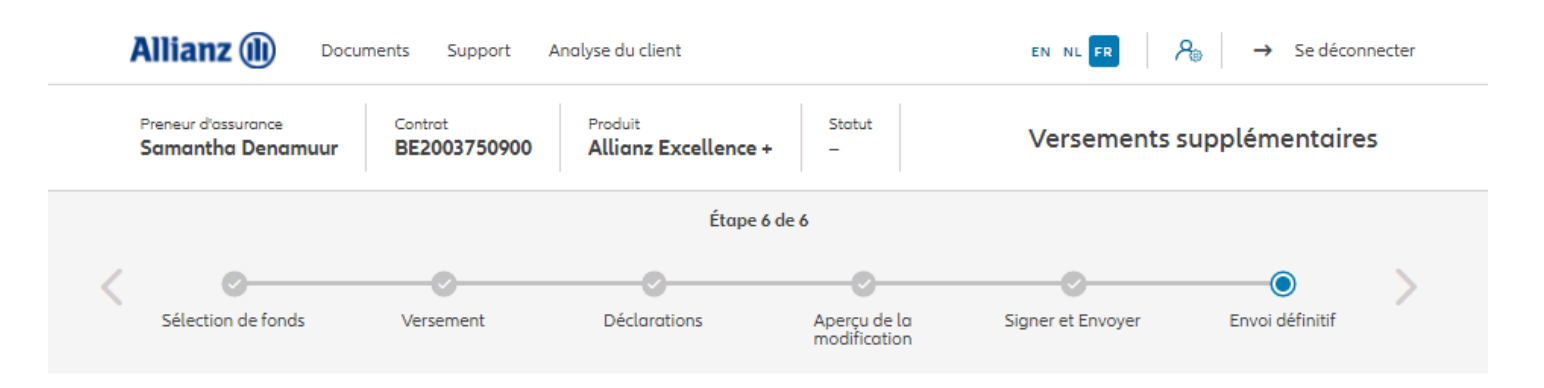

### Envoi définitif

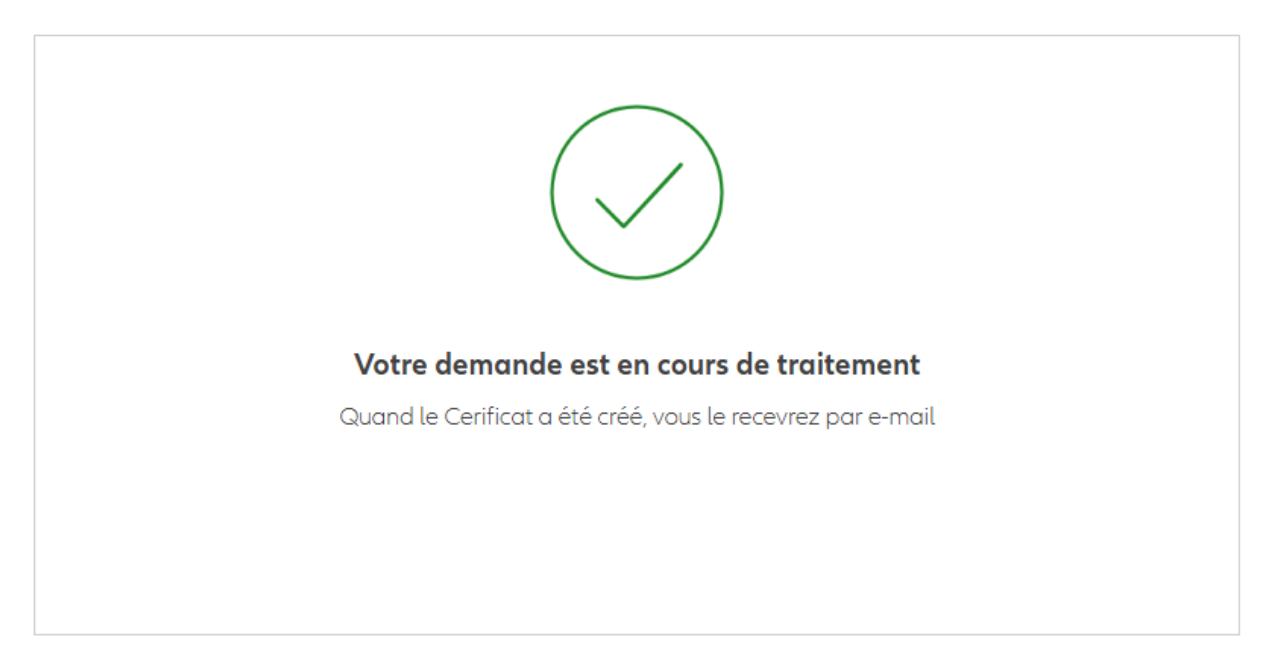

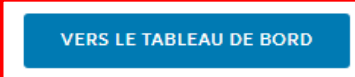

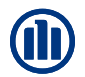

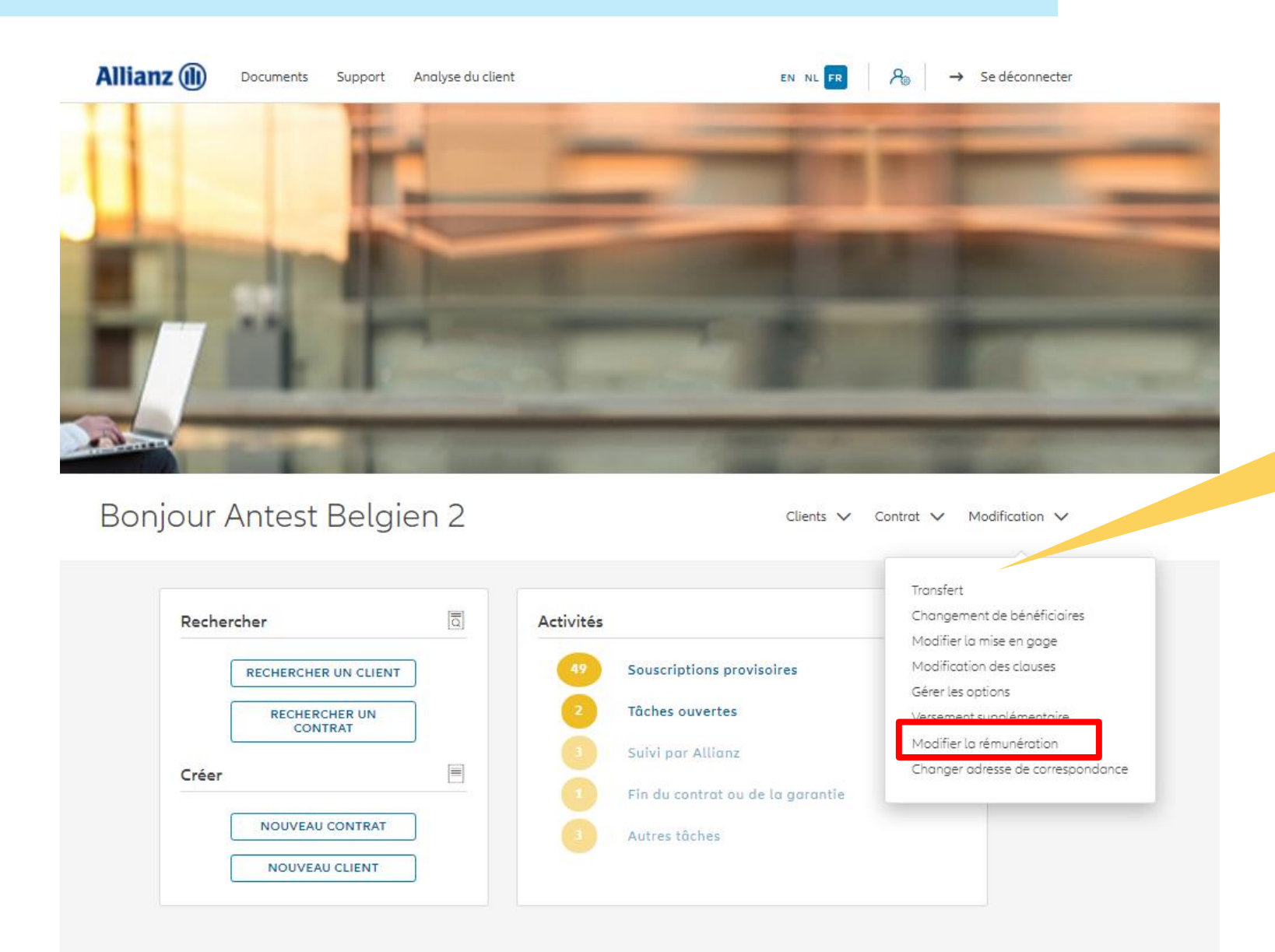

Cliquez sur « Modifier la rémunération »

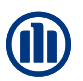

Une fois votre recherche de contrat effectuée, les résultats s'affichent ci-dessous.

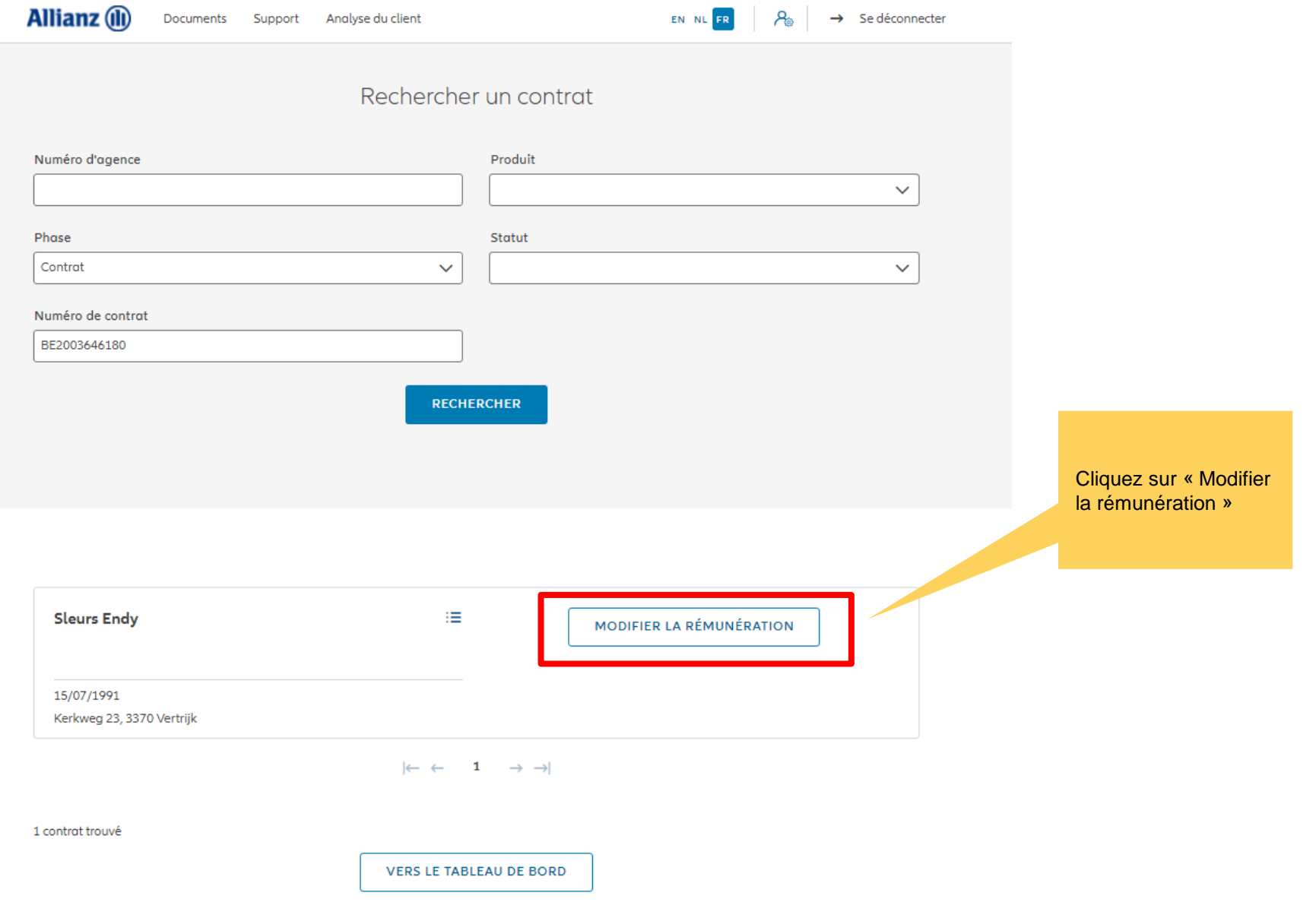

Vous avez la possibilité de modifier la rémunération

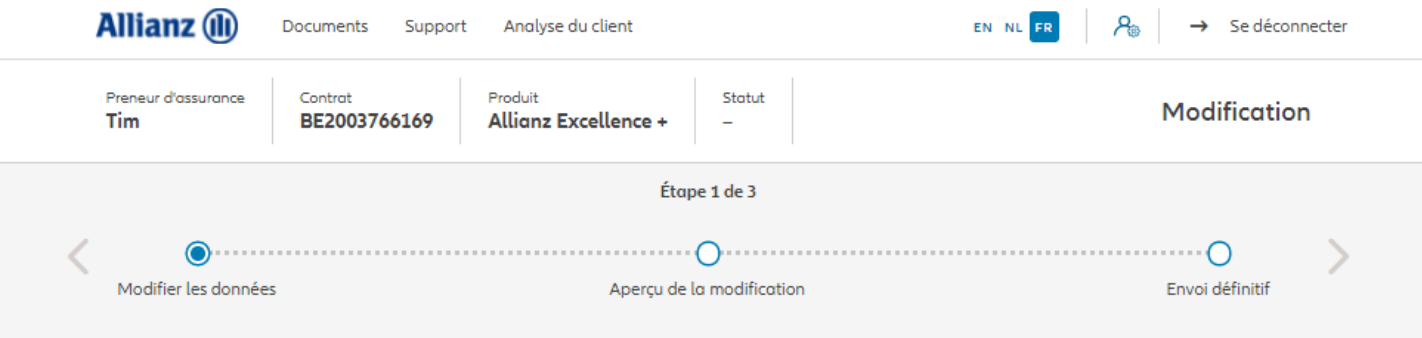

### Modification de la rémunération

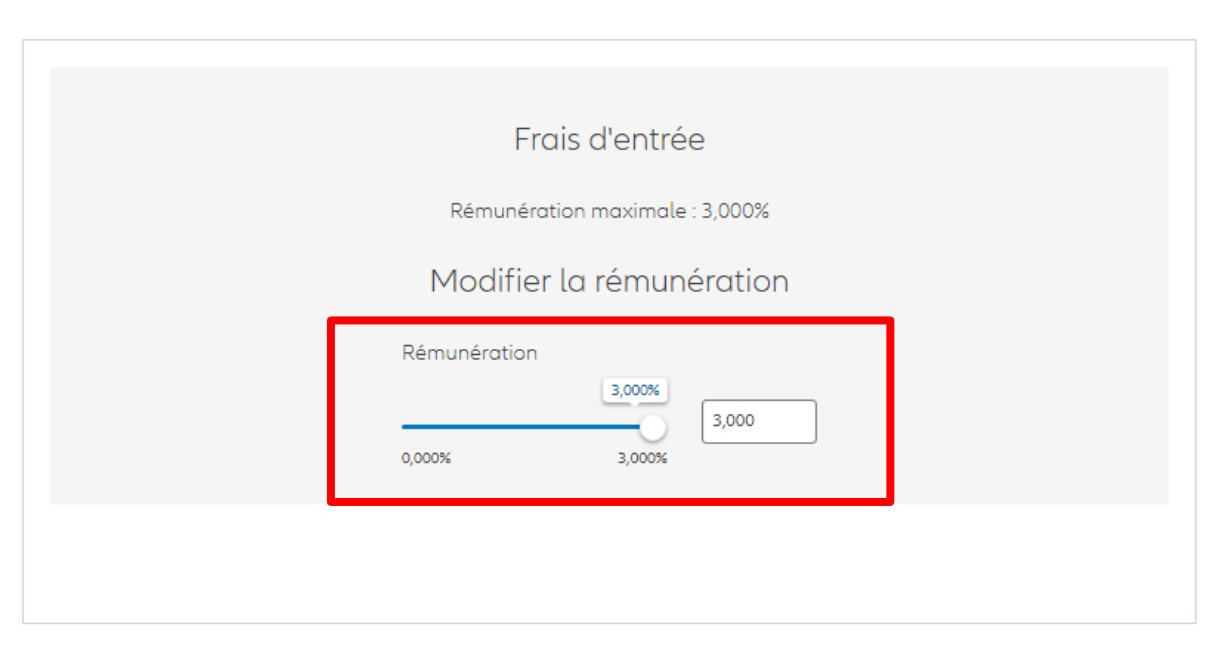

Vous arrivez sur un écran proposant un aperçu des modifications effectuées.

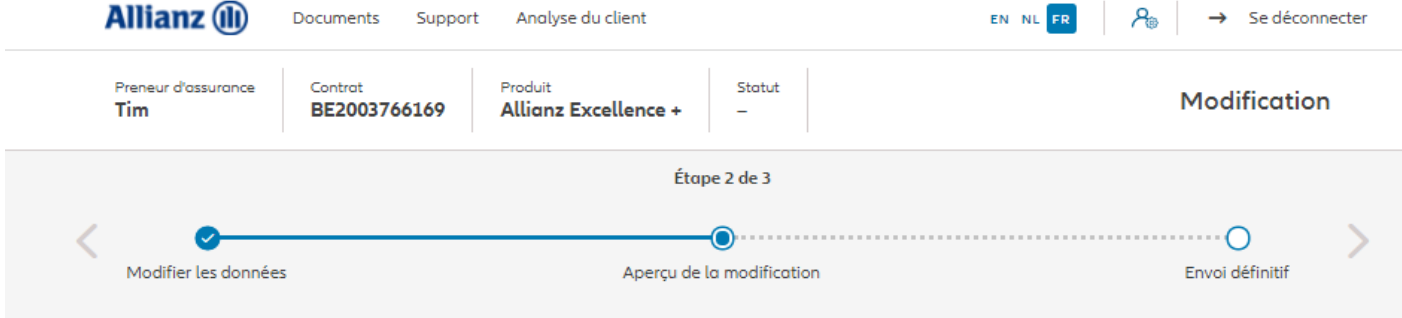

### Aperçu de la modification

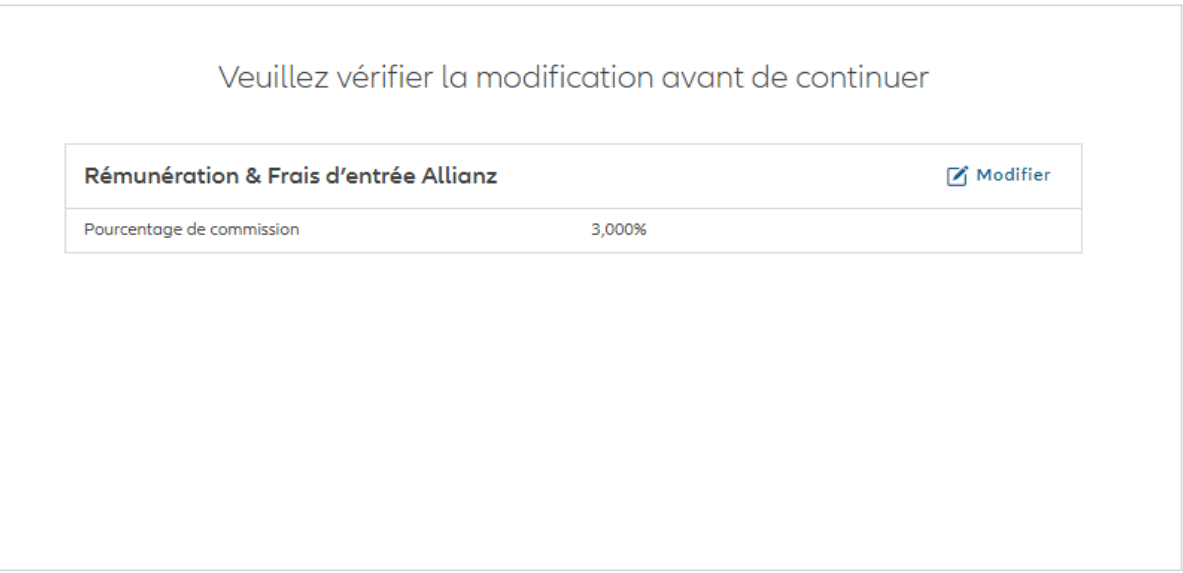

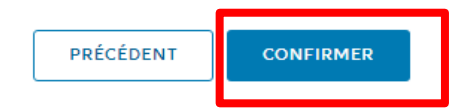

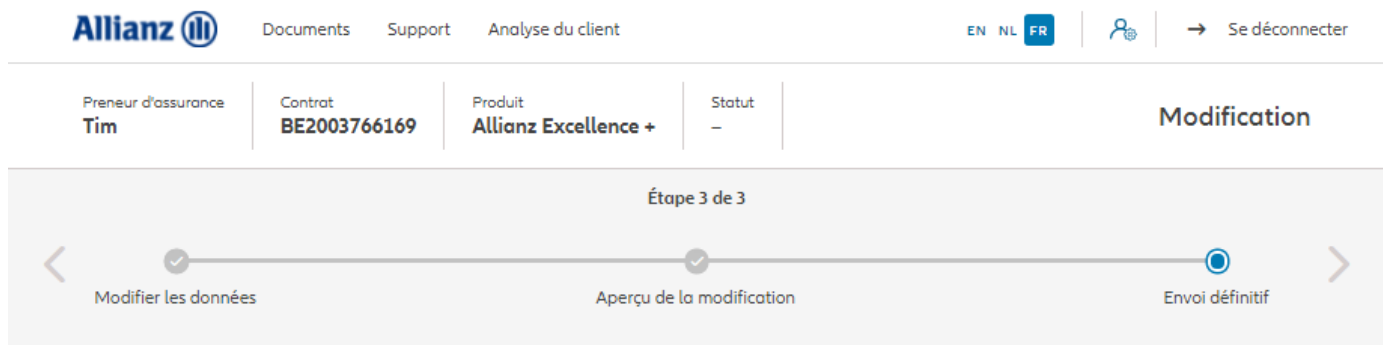

Envoi définitif

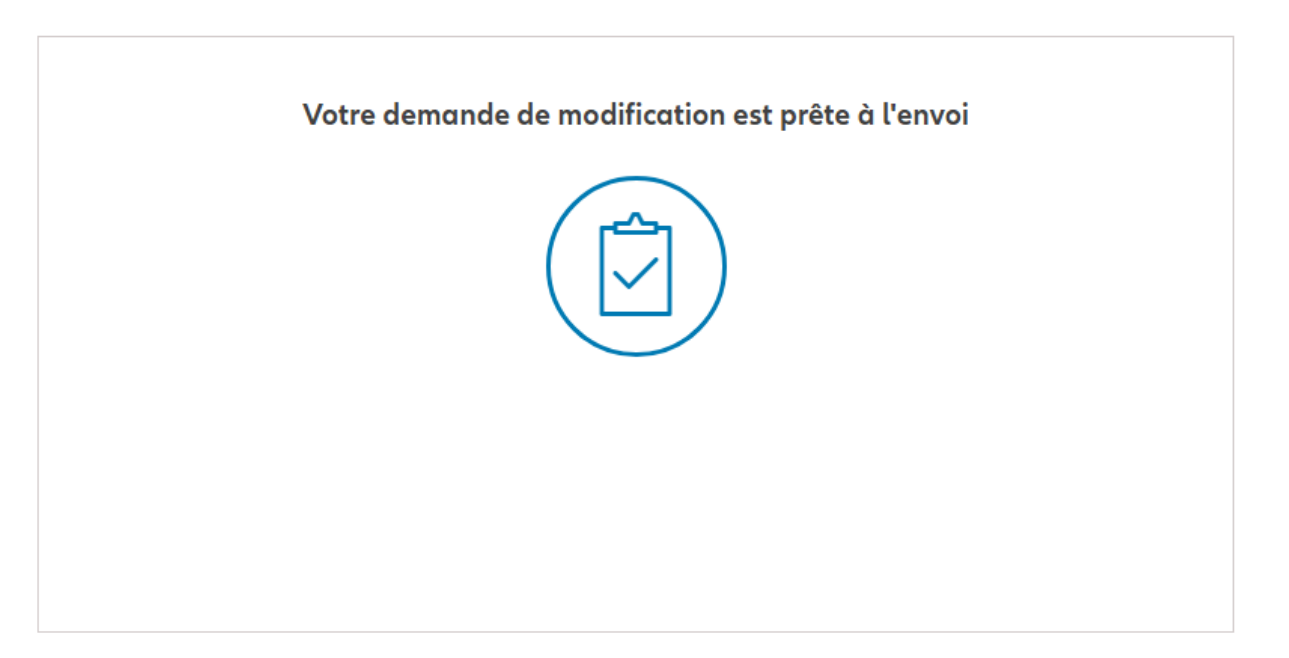

© Copyright Allianz 19-okt-21 File name | department | author

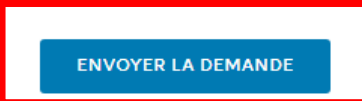

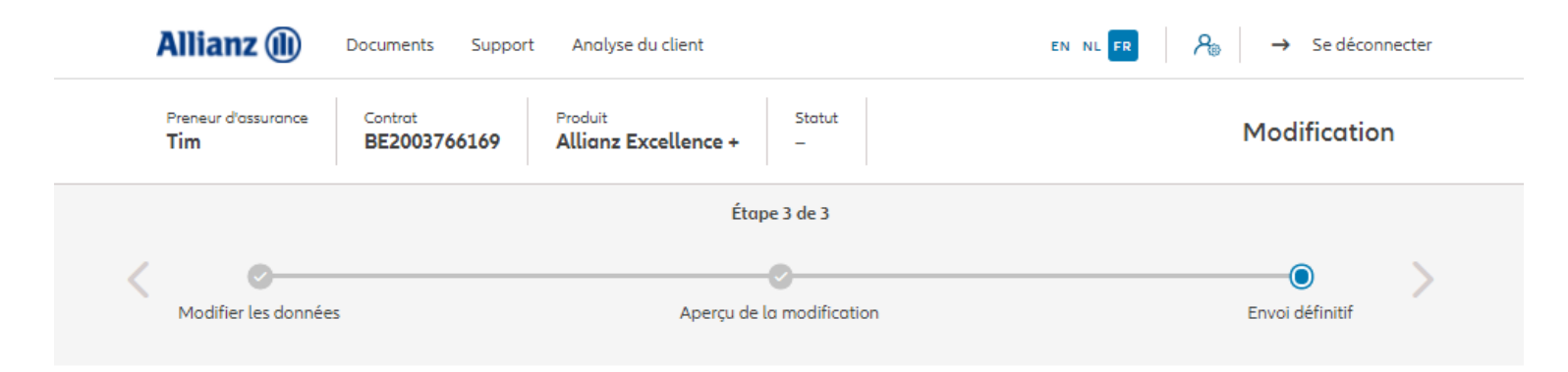

Envoi définitif

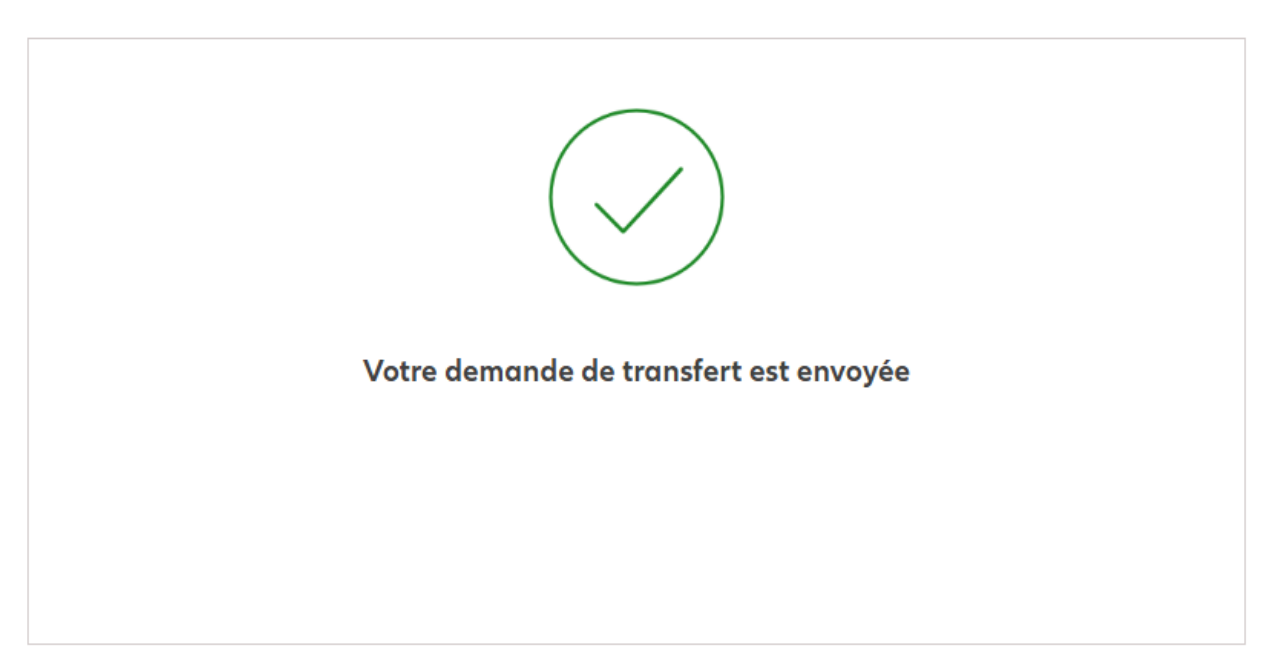

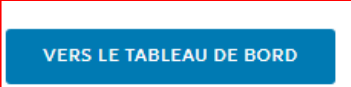

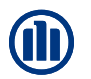

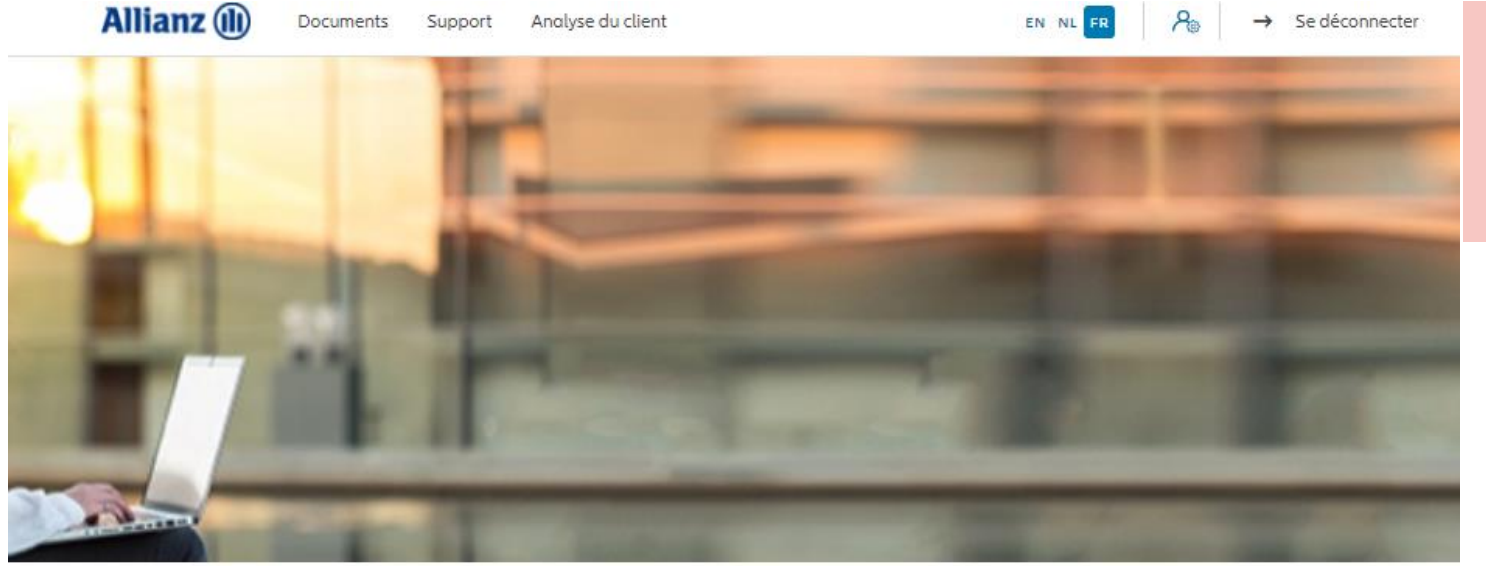

Les avenants tels que la modification des données client entraînent la création d'une "tâche planifiée" qui sera examinée par un administrateur.

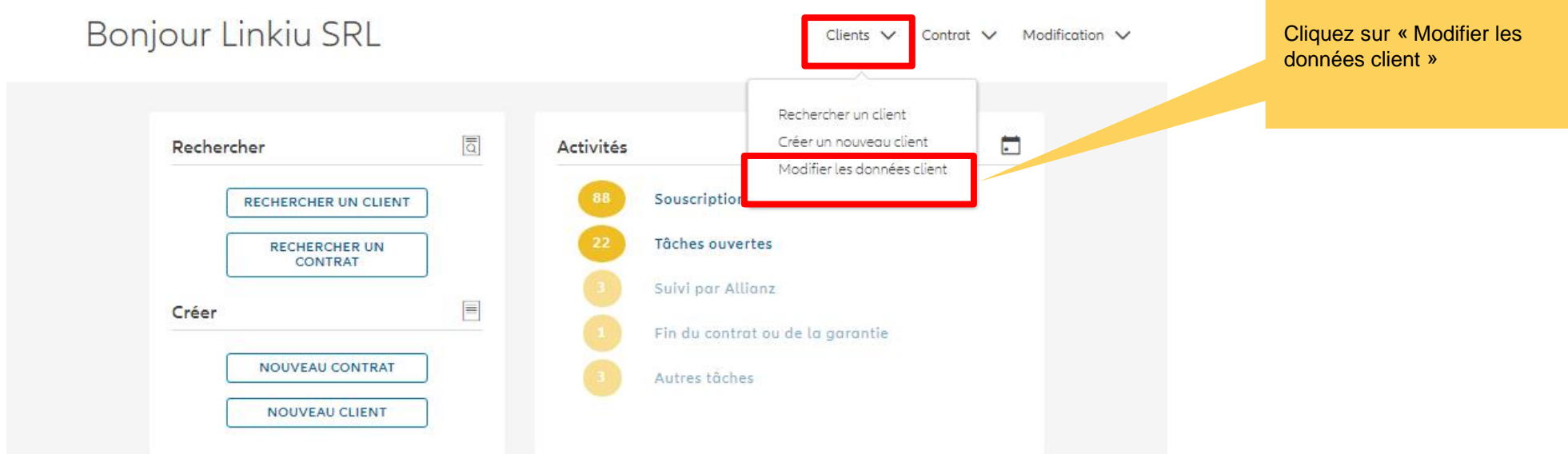

**Contract Contract Contract Contract** 

Une fois votre recherche de client effectuée, les résultats s'affichent ci-dessous.

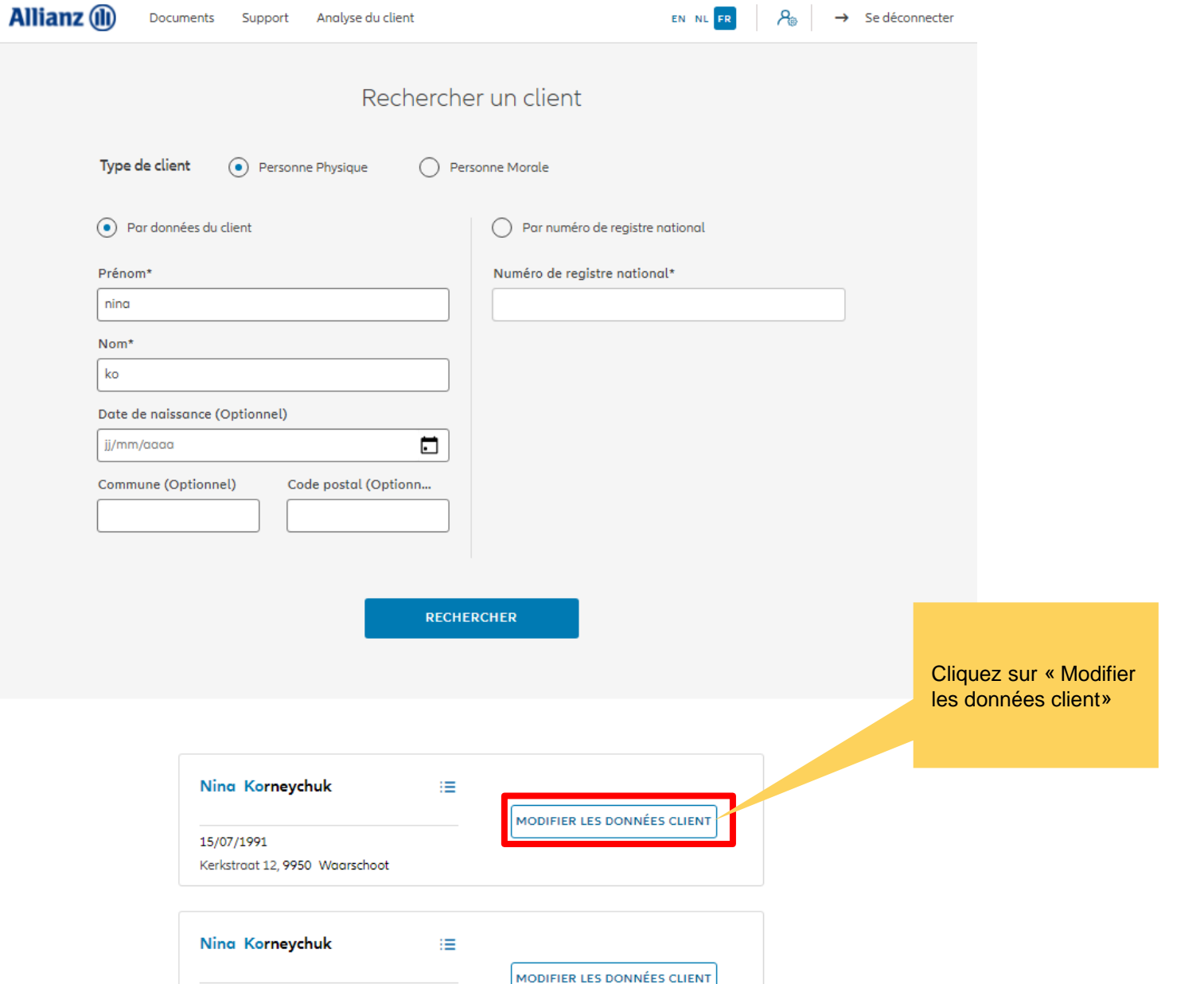

© Copyright Allianz 19-okt-21 File name | department | author

Vous avez la possibilité de modifier l'adresse du client

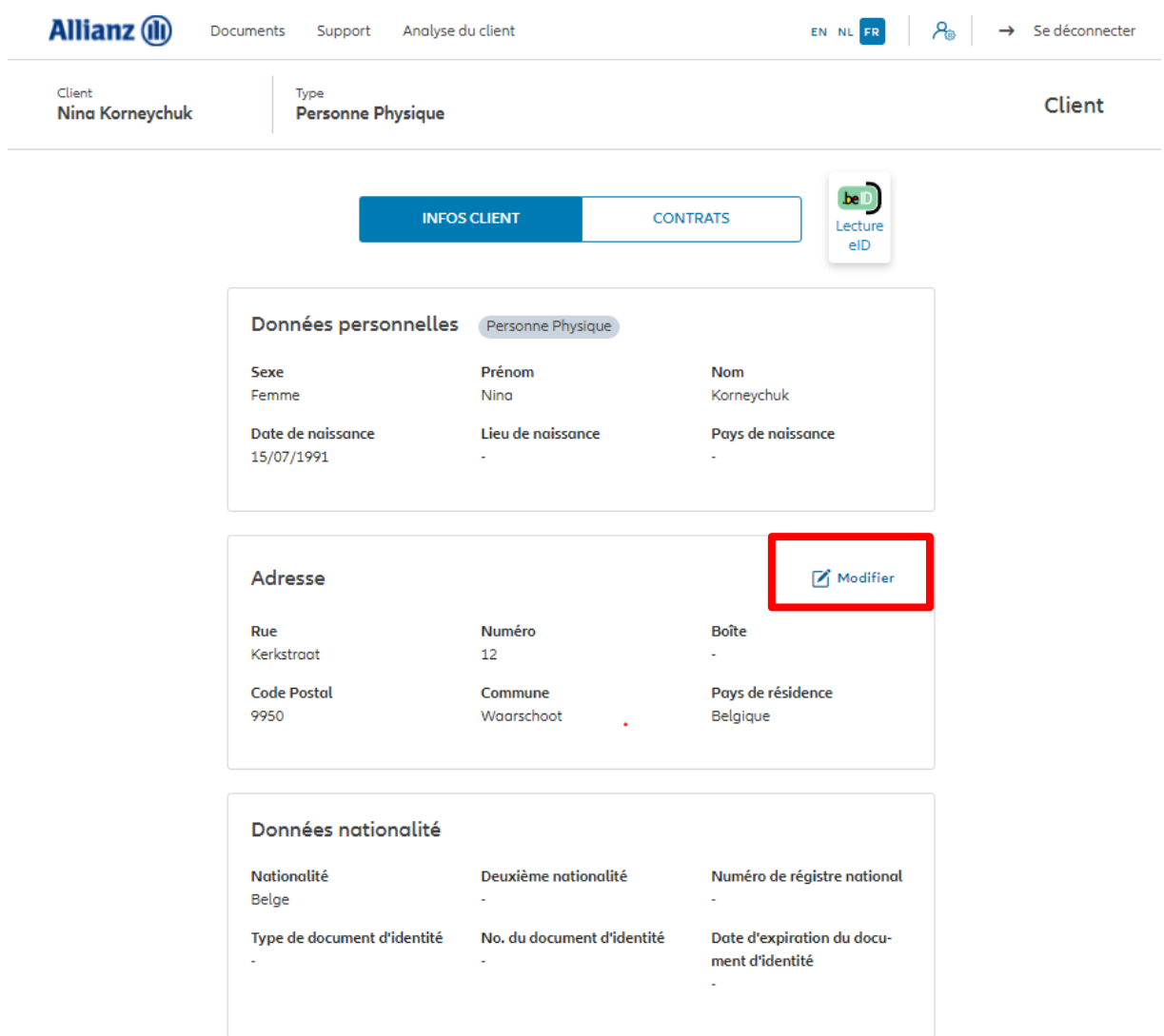

**Informations fiscales** 

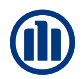

Vous arrivez sur un écran proposant un aperçu des modifications possibles.

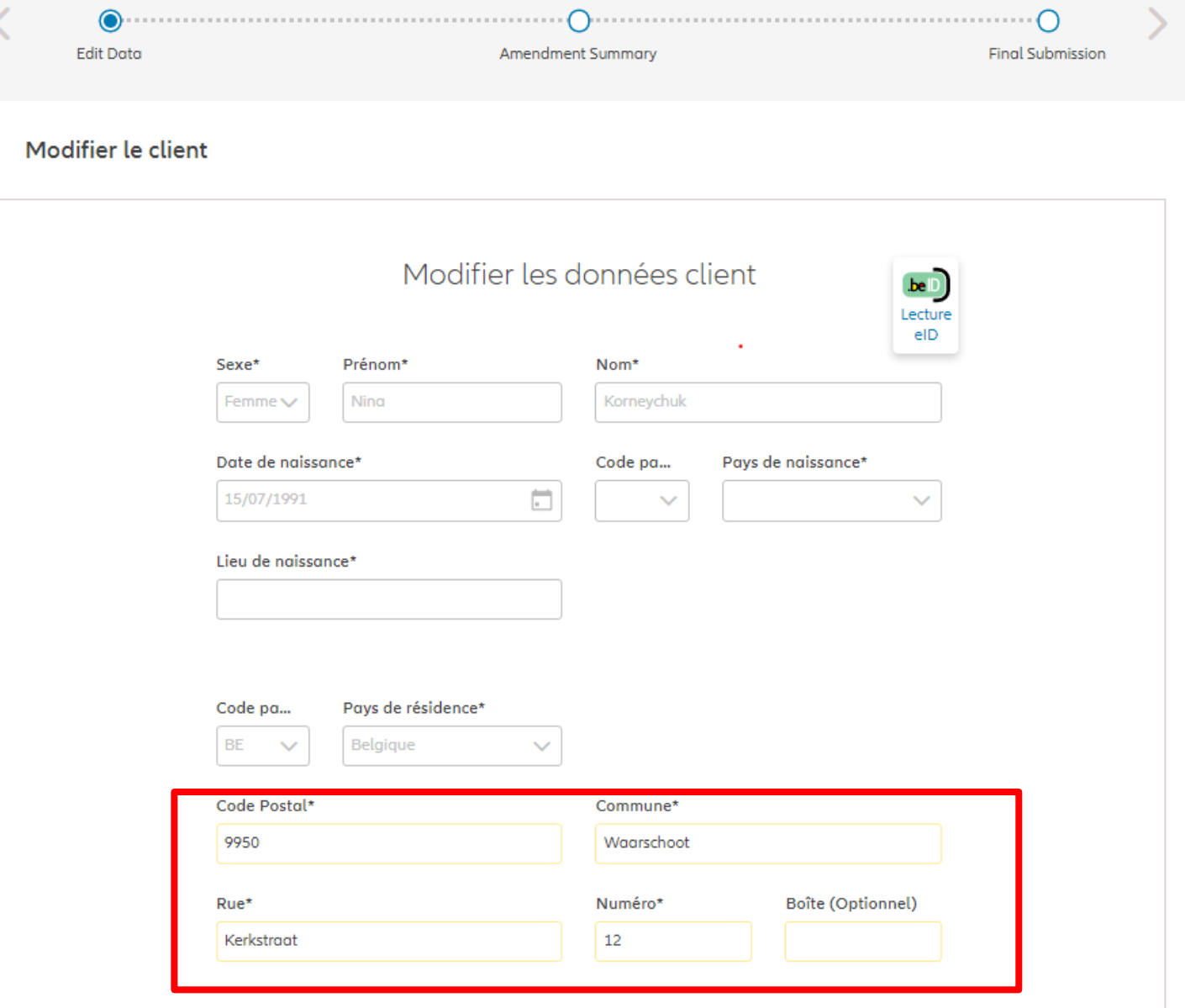

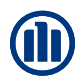

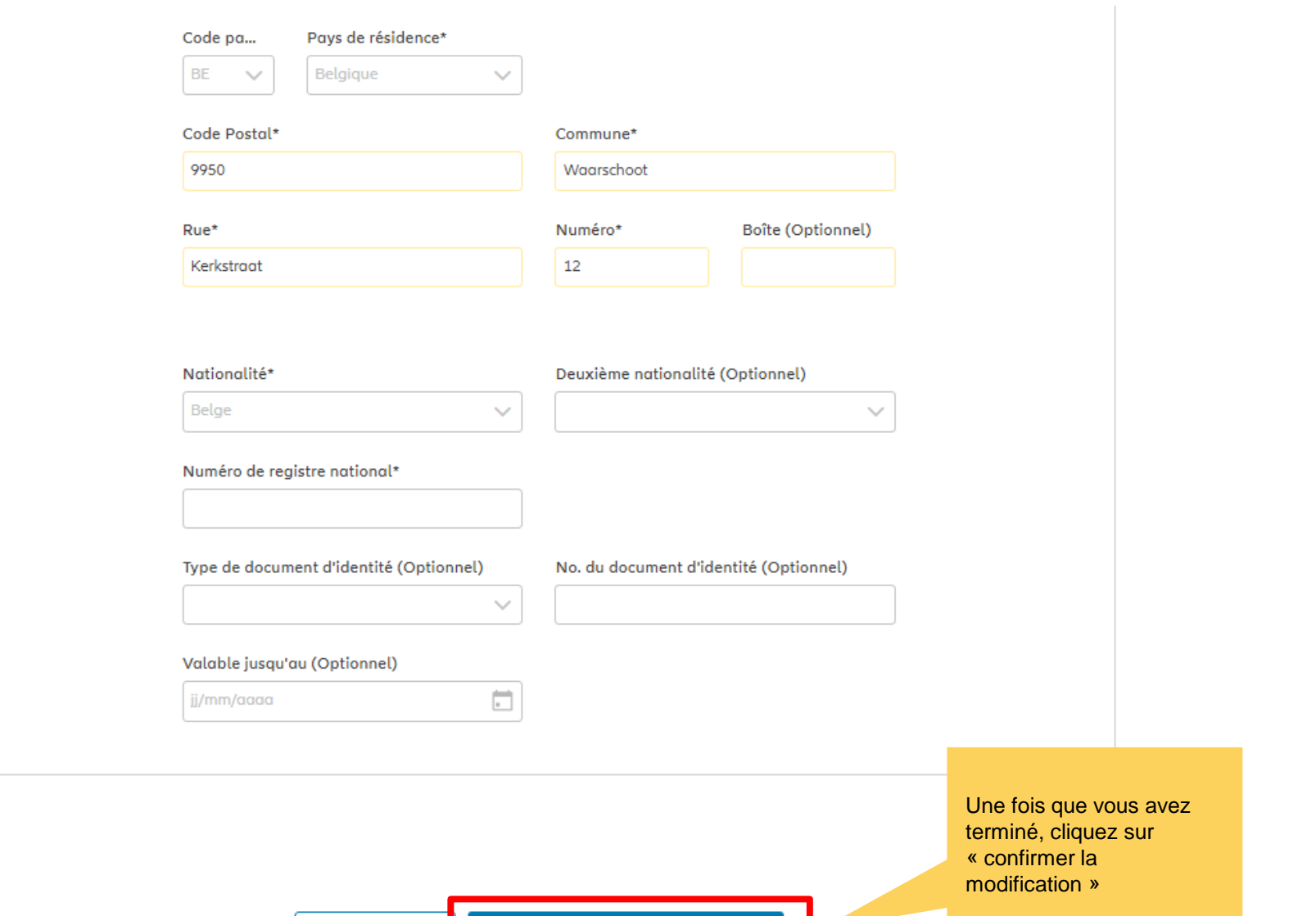

Client

**Allianz** (ii)

Documents Support Analyse du client

Vous arrivez sur un écran proposant un aperçu des modifications effectuées.

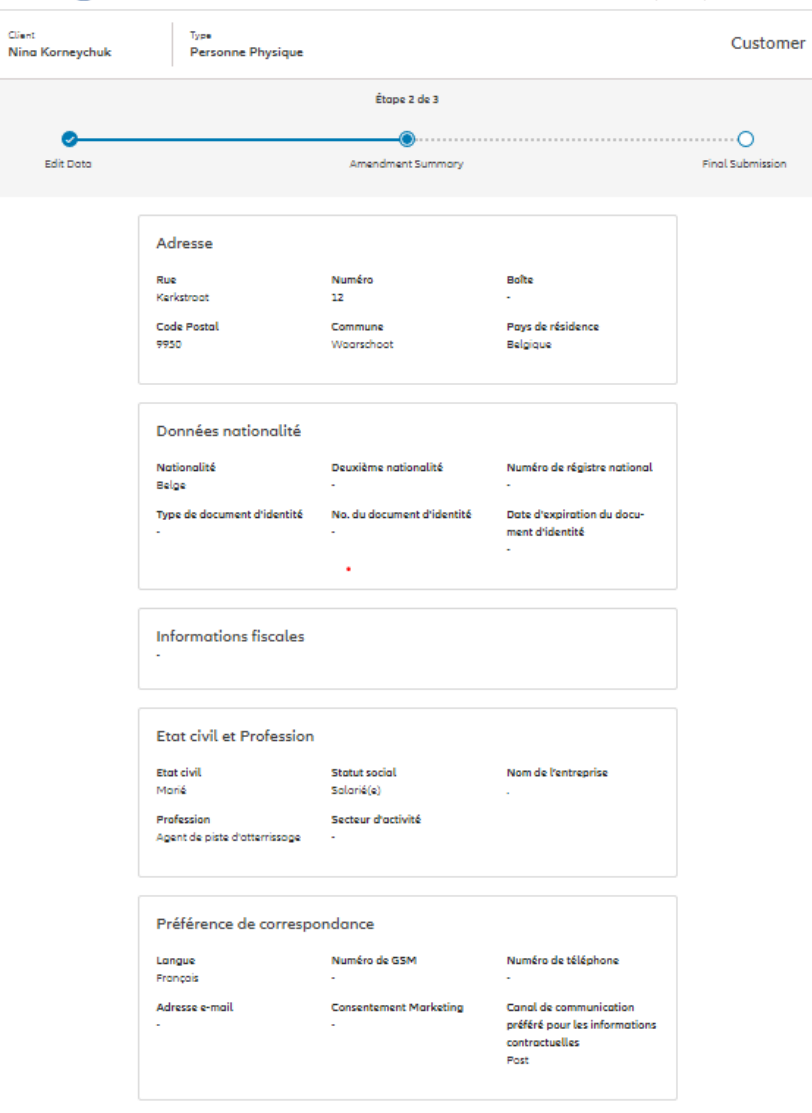

EN NL FR  $\begin{vmatrix} P_{0} & \rightarrow & \text{Se déconnester} \end{vmatrix}$ 

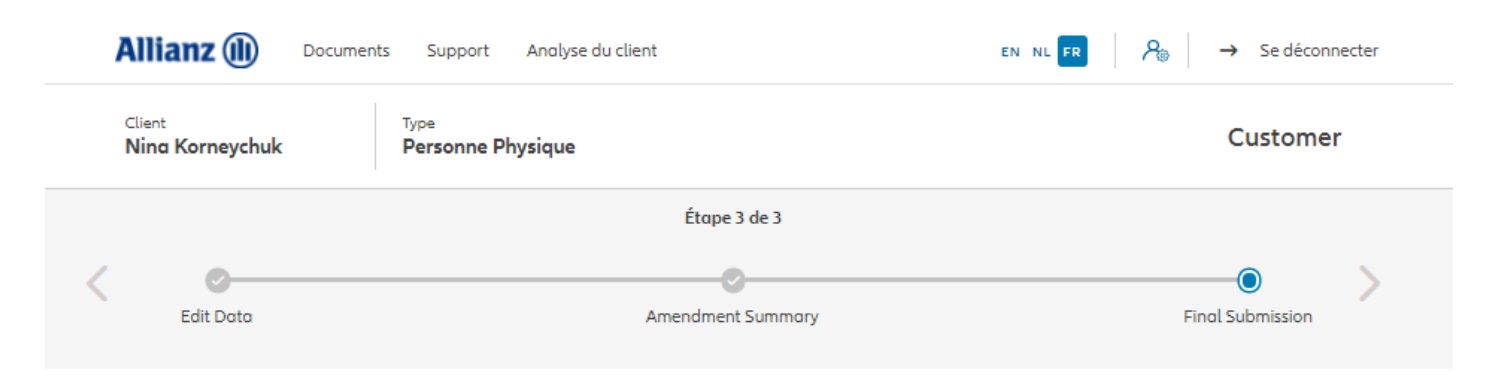

Envoi définitif

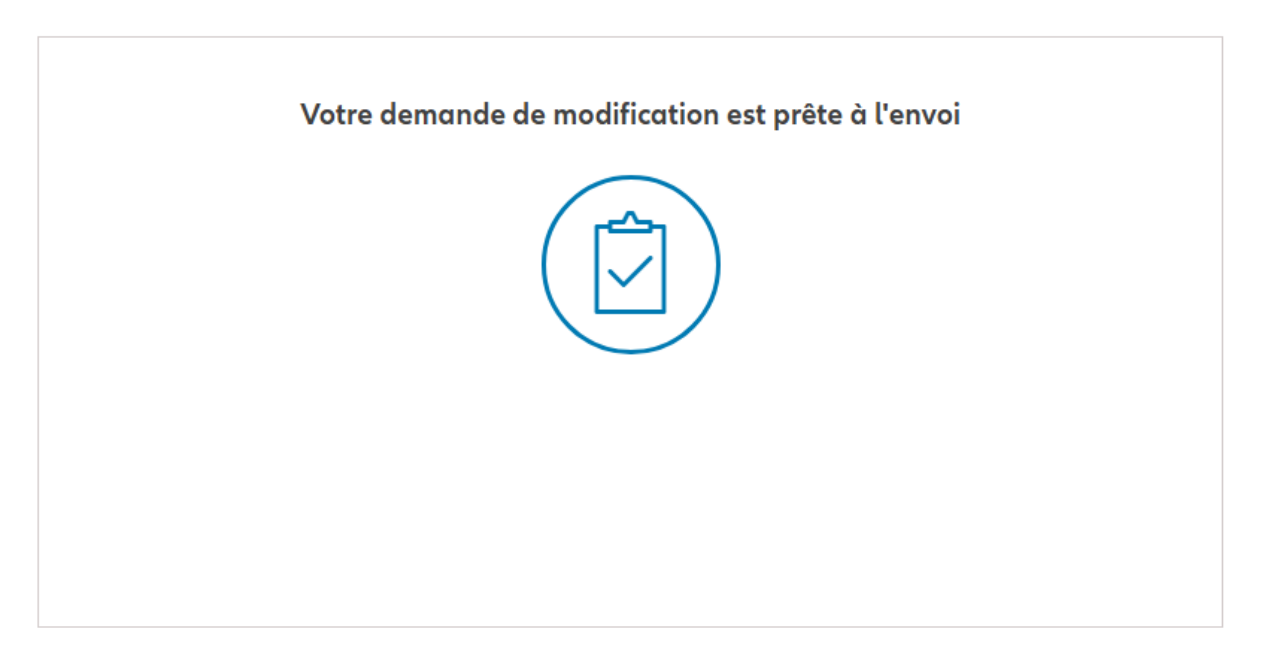

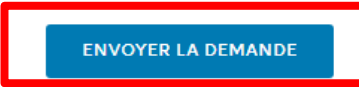

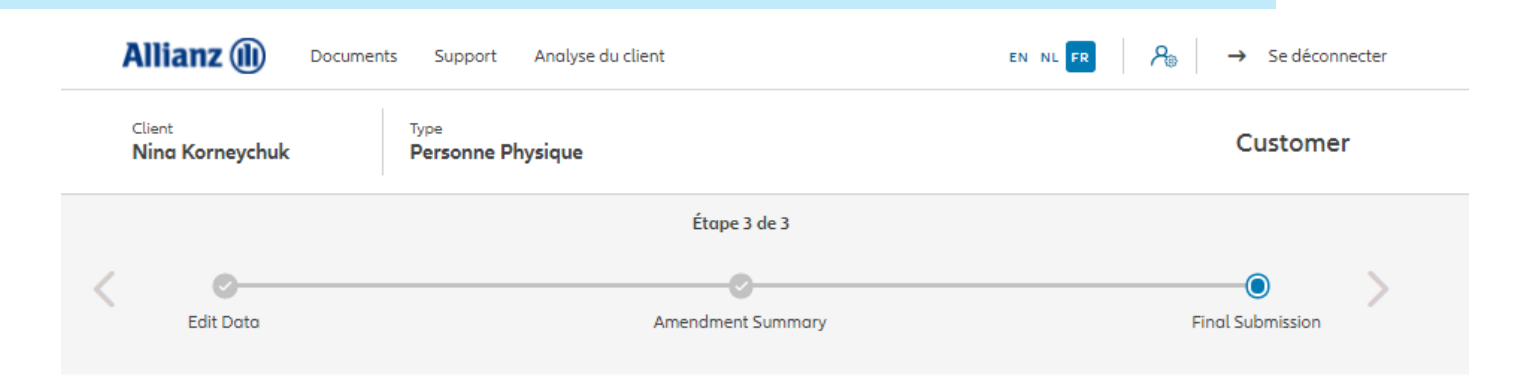

Envoi définitif

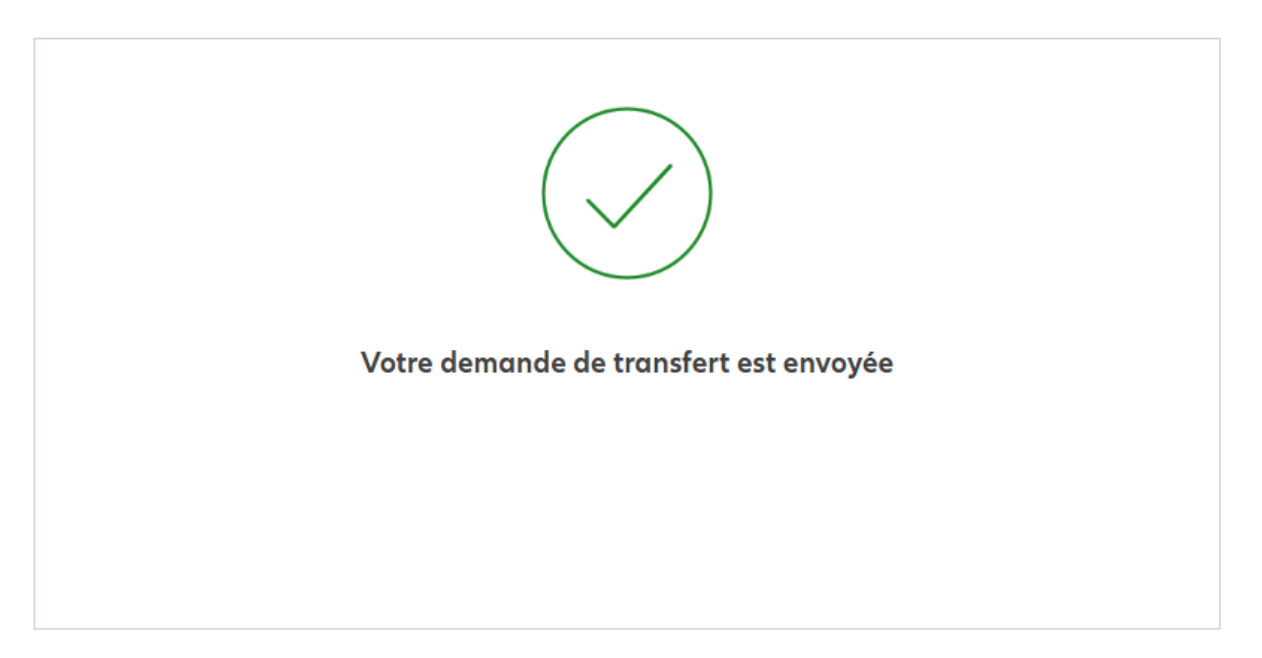

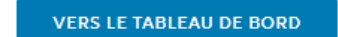

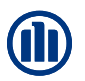

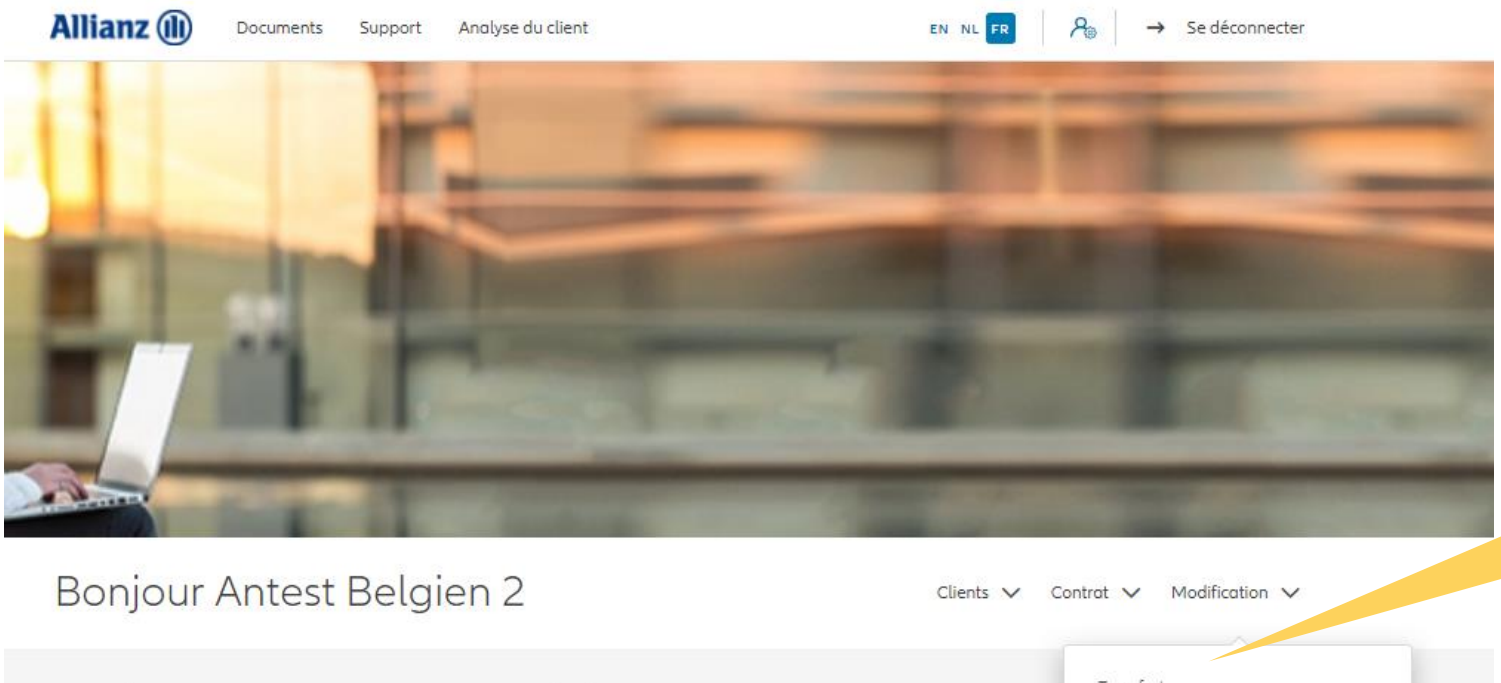

Cliquez sur « changer adresse de correspondance»

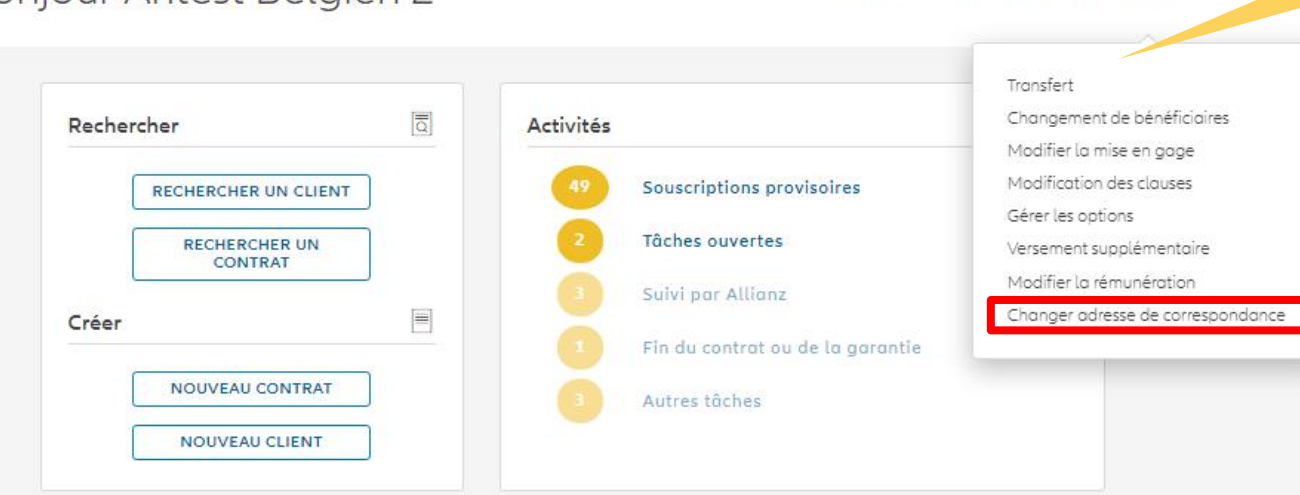

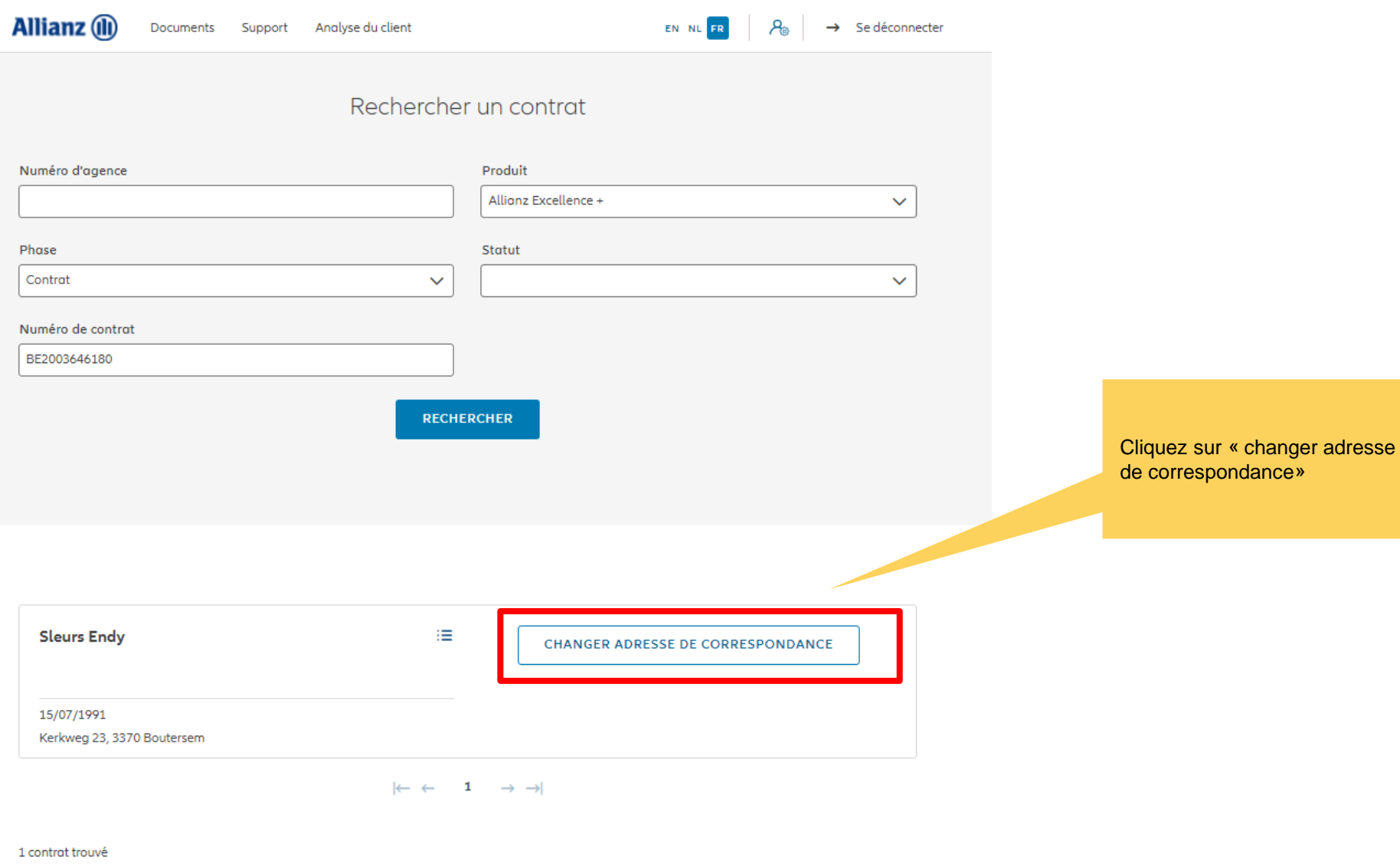

**VERS LE TABLEAU DE BORD** 

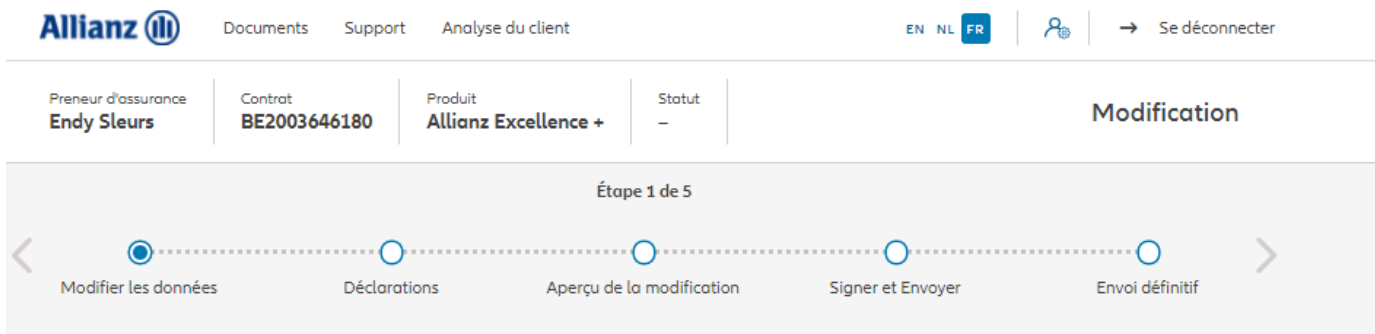

### Changer adresse de correspondance

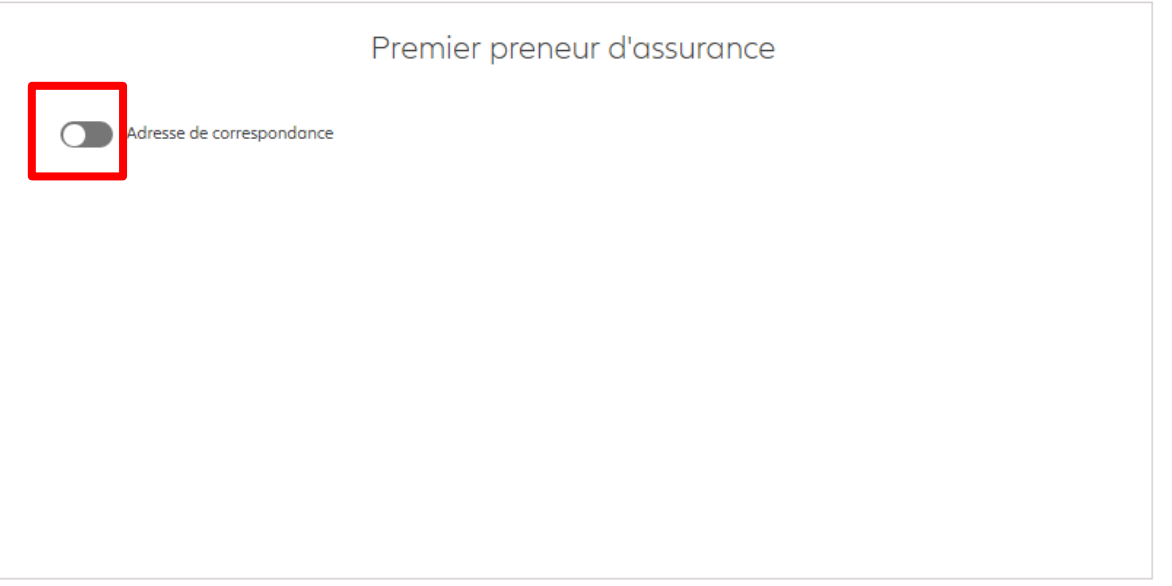

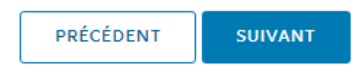

Vous pouvez entrer les informations relatives à l'adresse de correspondance

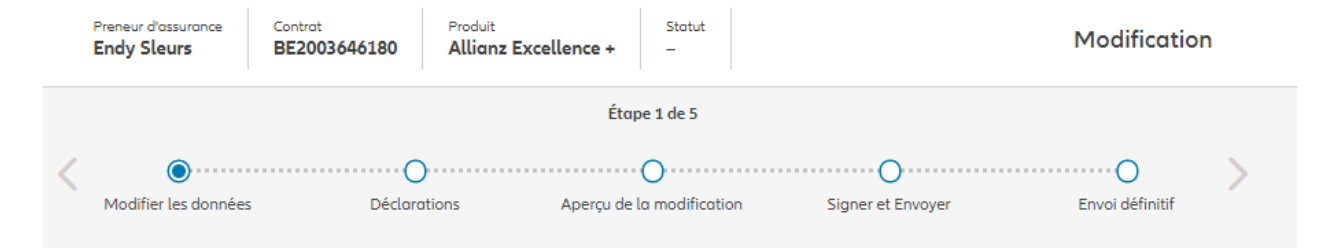

#### Changer adresse de correspondance

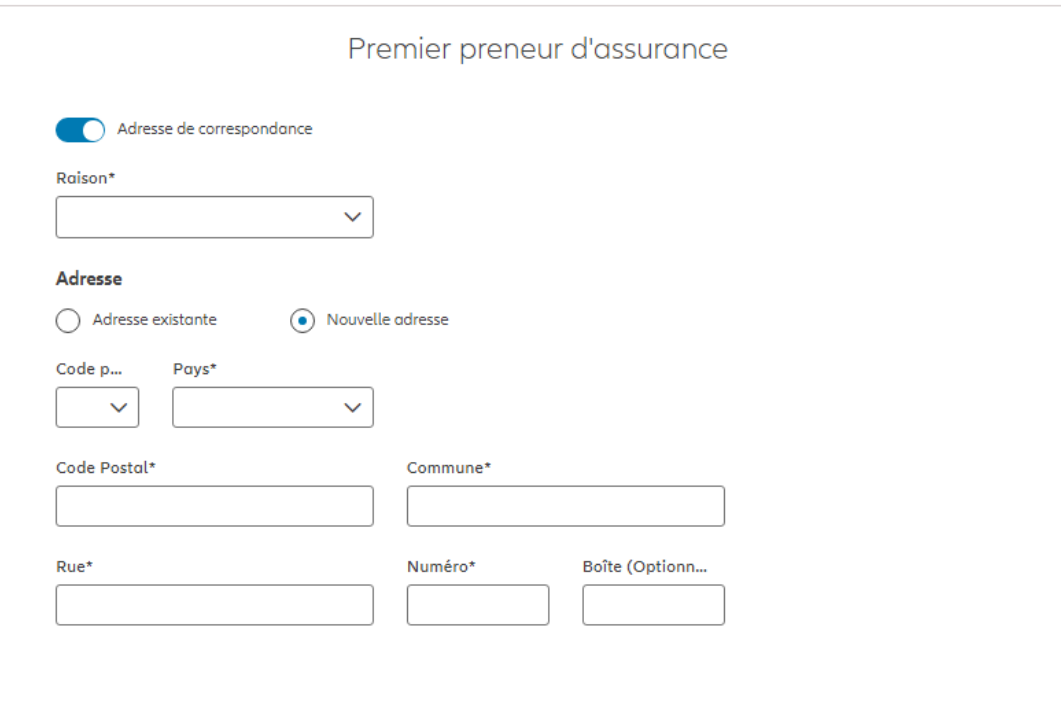

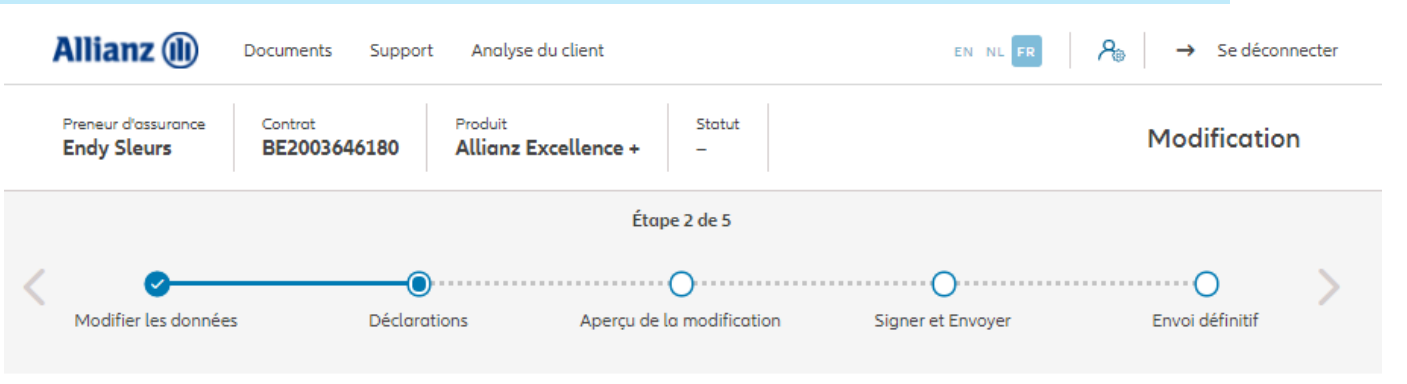

### **Policyholder Déclarations**

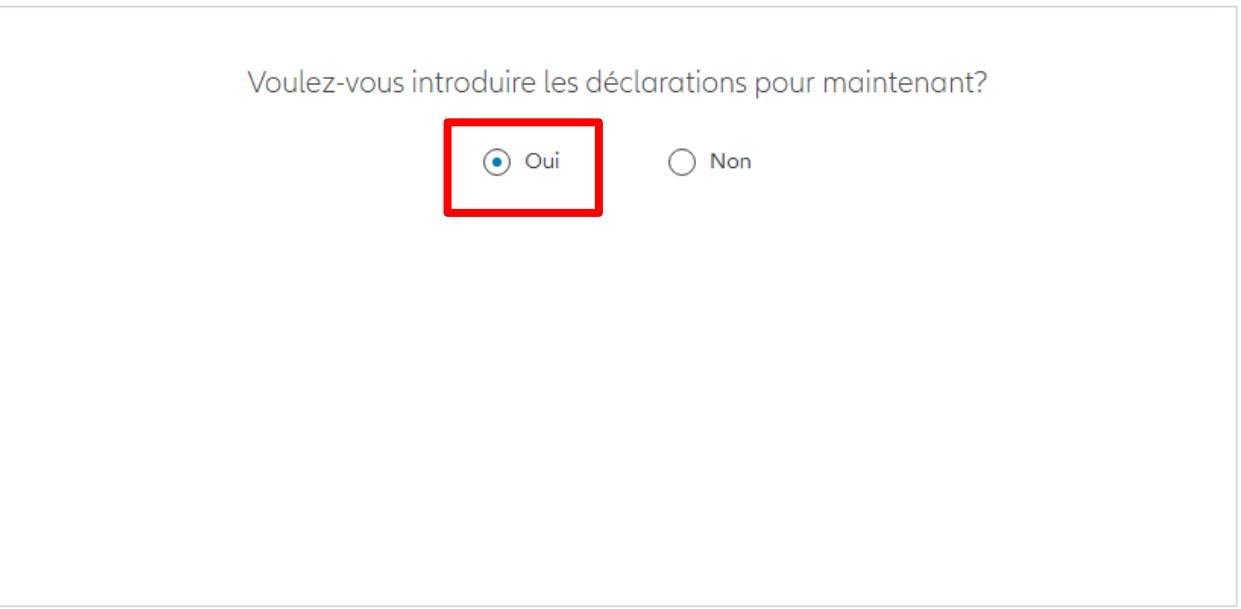

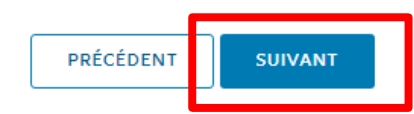

Dans le cas où les déclarations sont toujours valables, cliquez sur « oui ».

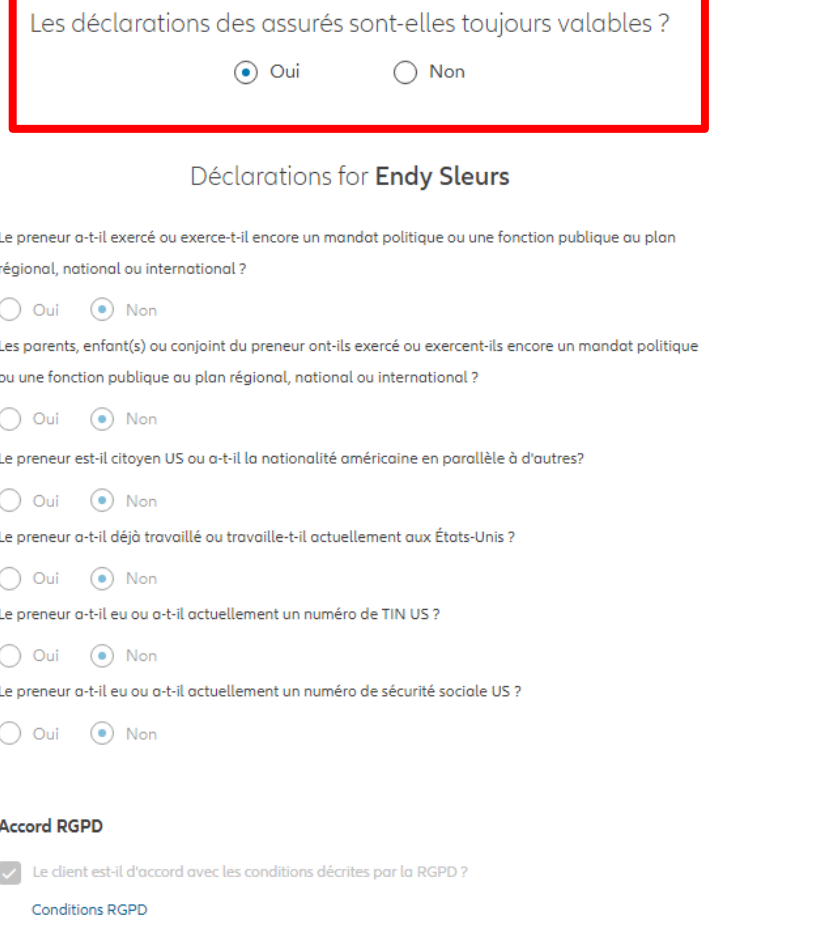

Dans le cas où les déclarations **ne sont plus valables**, sélectionnez « non » et modifier les informations.

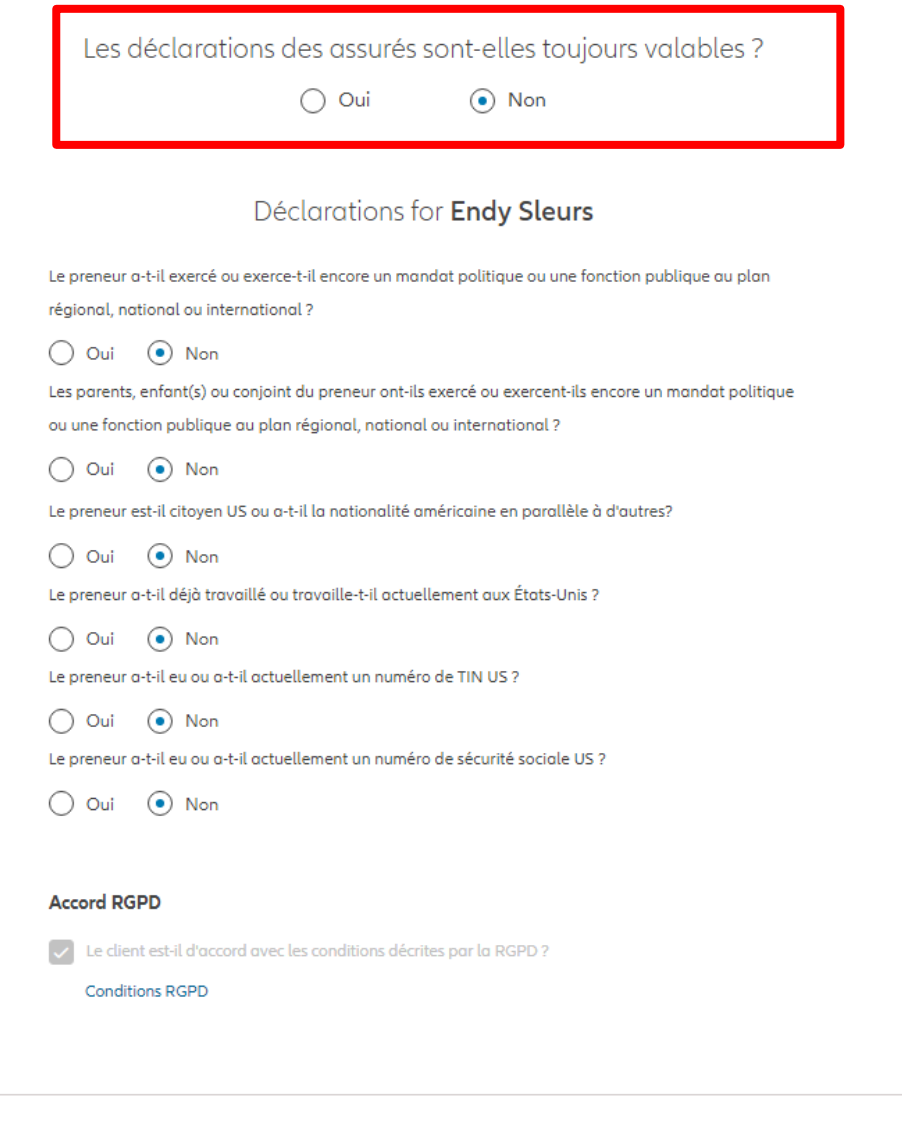

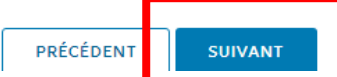

Vous arrivez sur un écran proposant un aperçu des modifications effectuées.

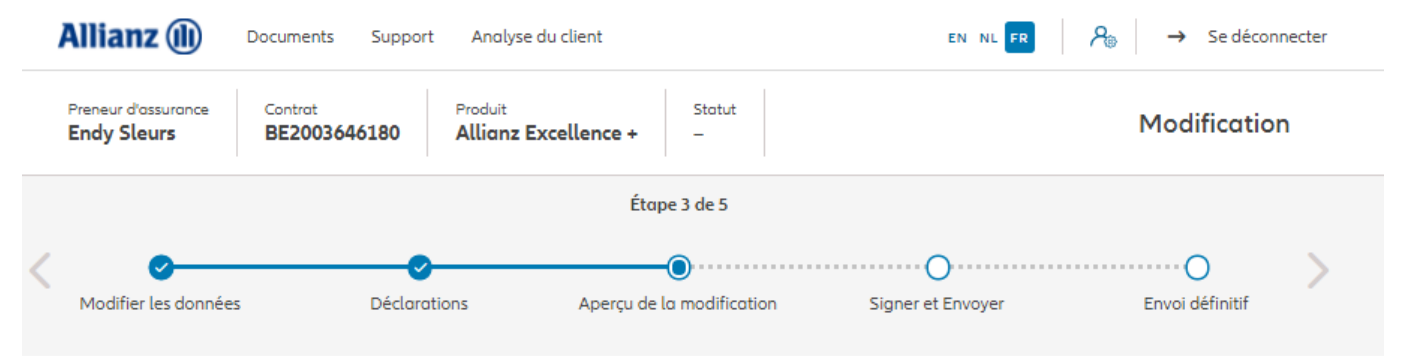

### Aperçu de la modification

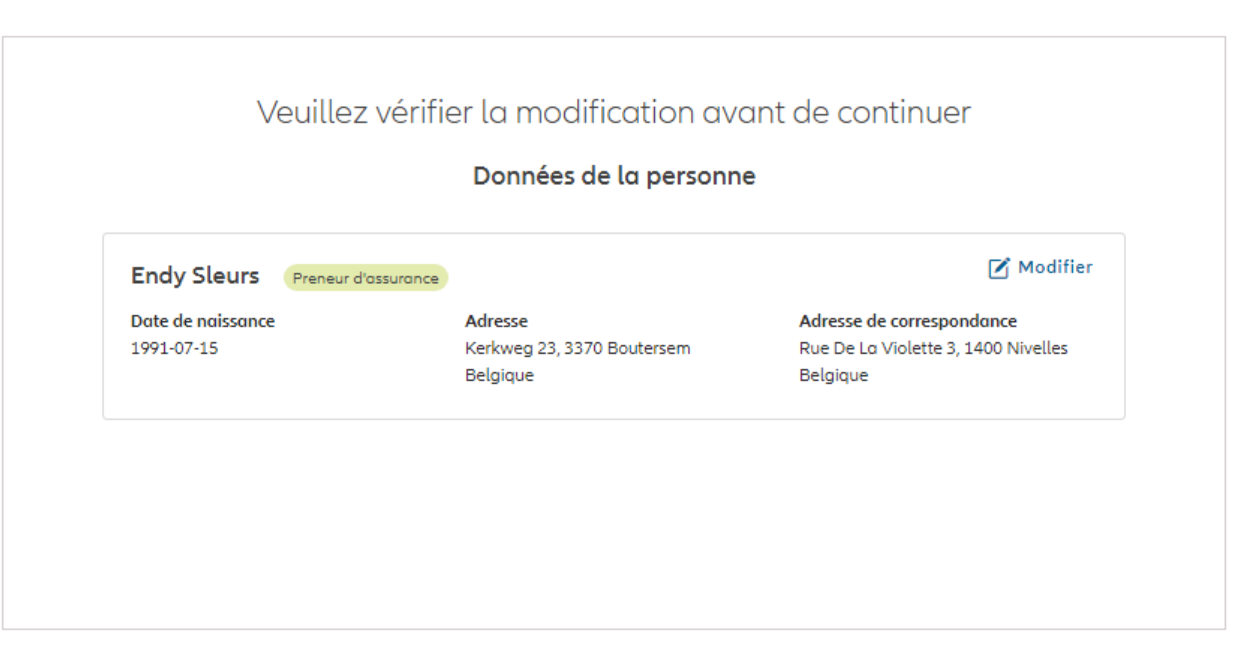

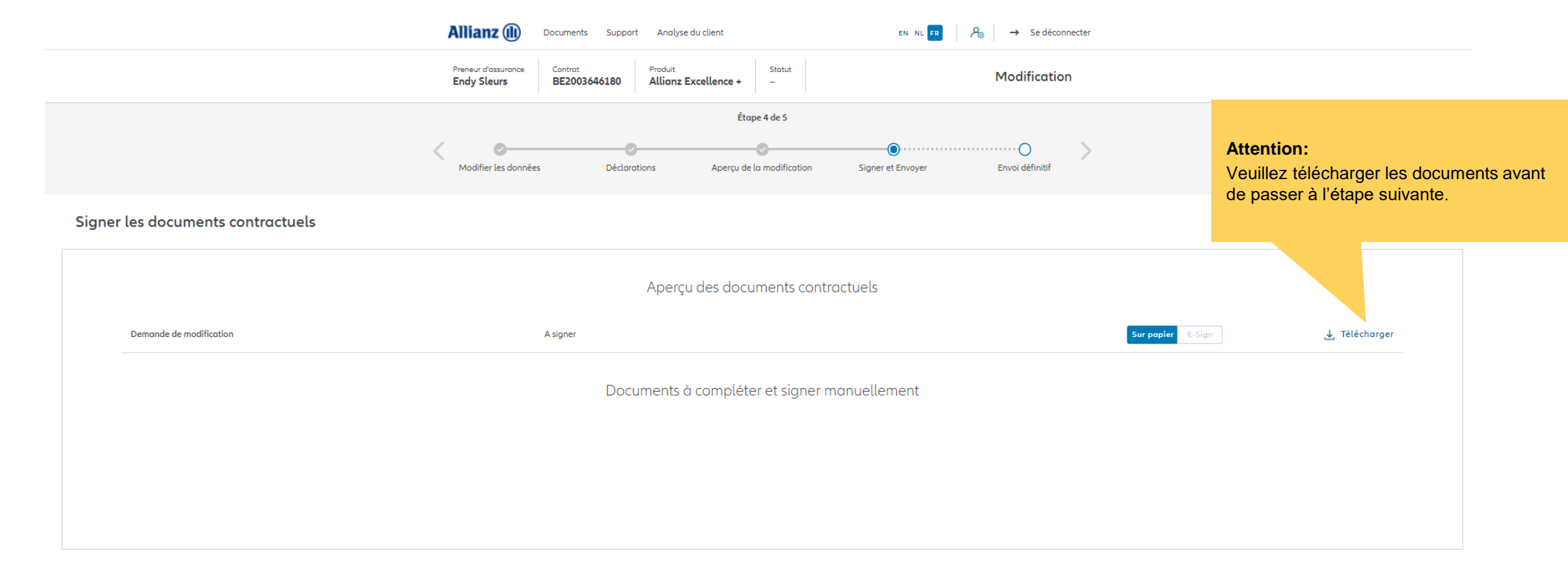

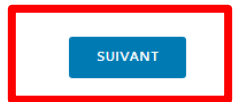

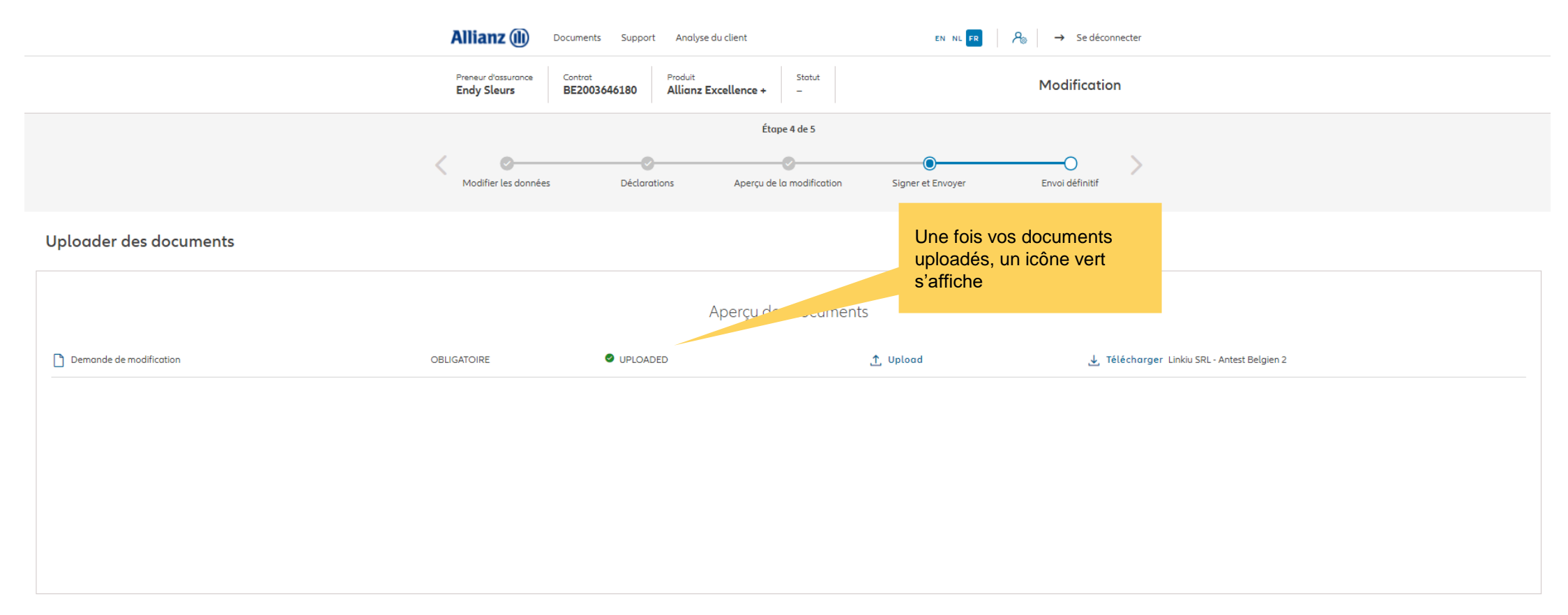

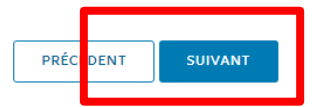

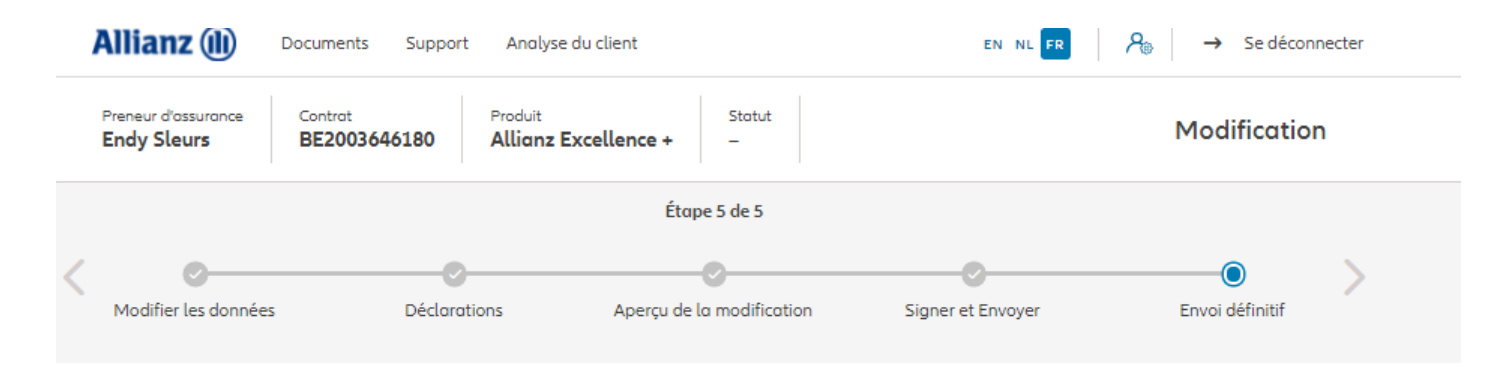

Envoi définitif

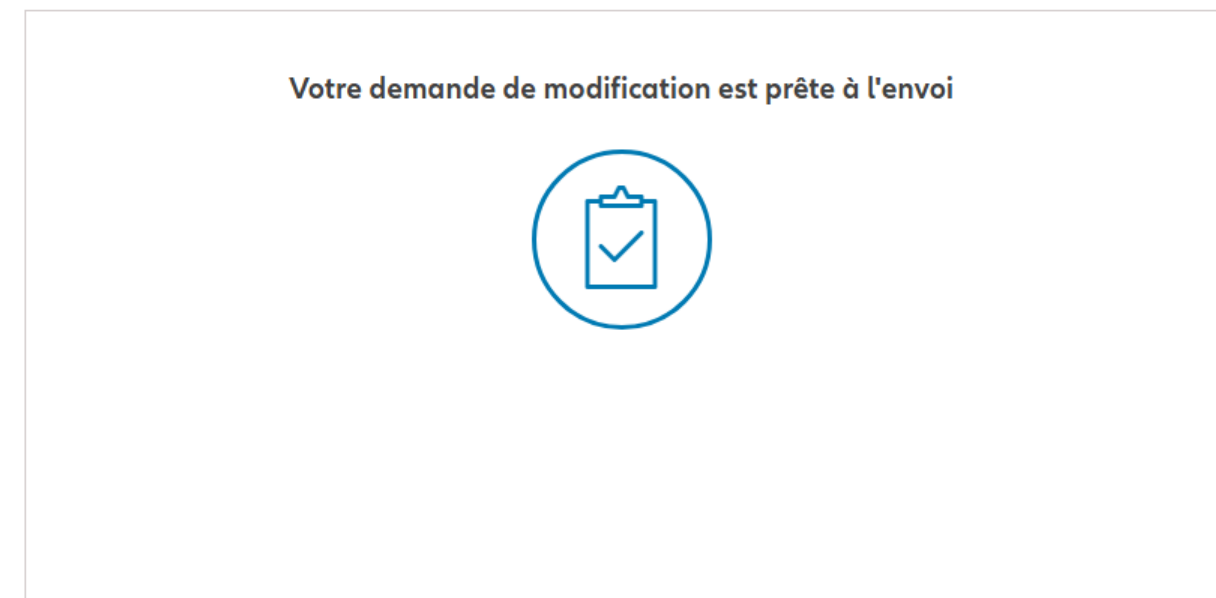

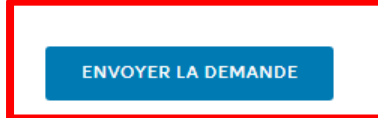

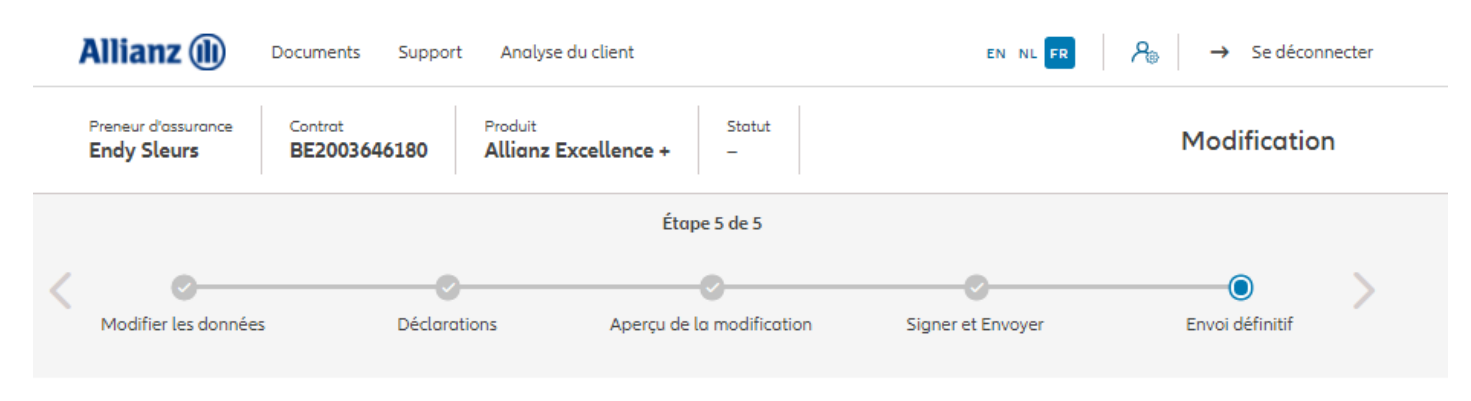

Envoi définitif

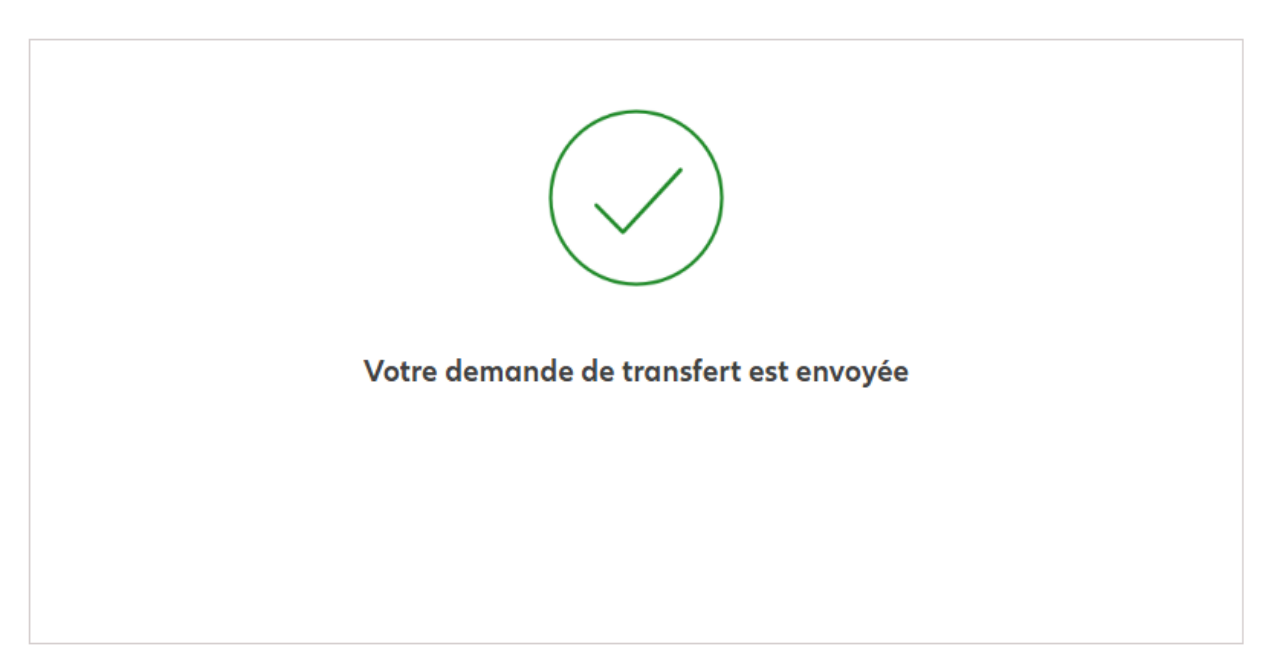

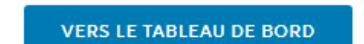

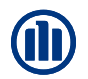

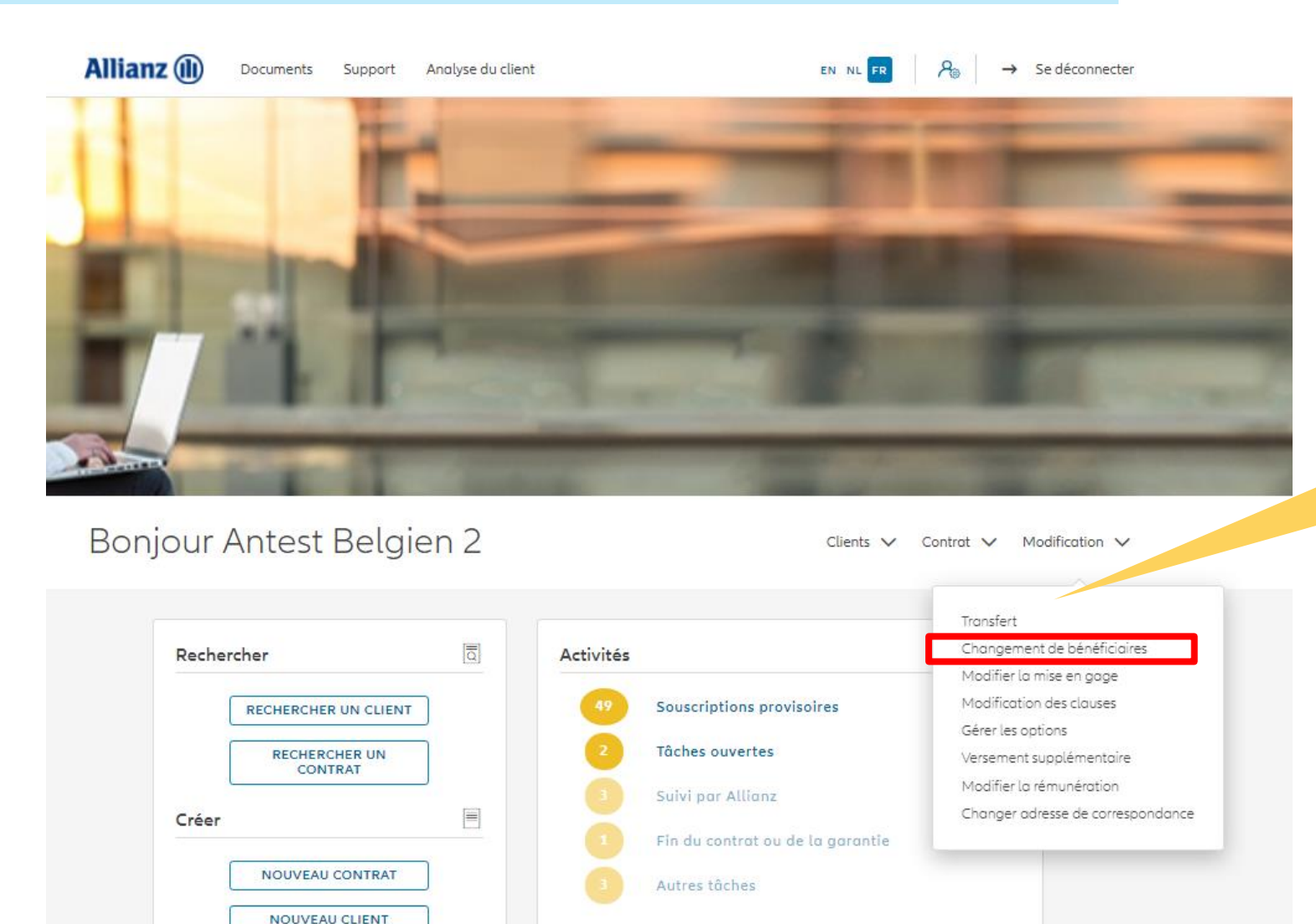

Cliquez sur « changement de bénéficiaires »

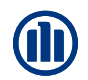

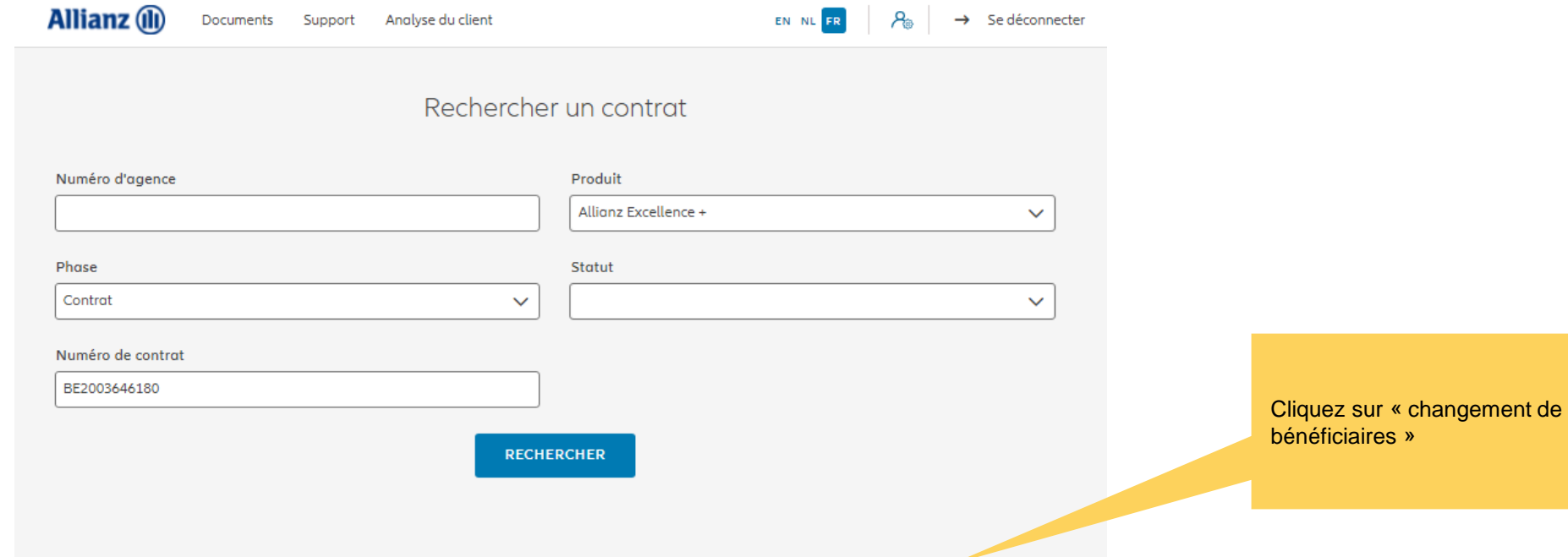

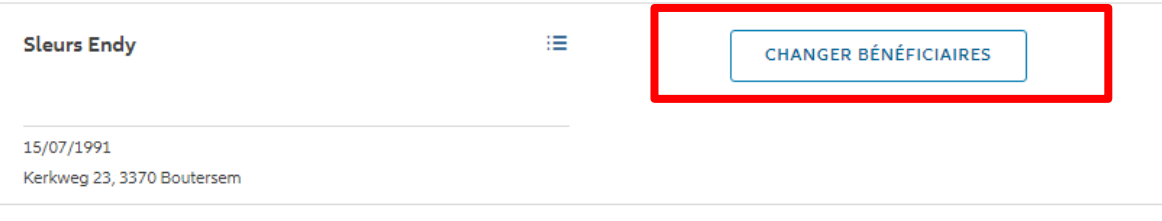

 $|\leftarrow$   $\leftarrow$  1  $\rightarrow$   $\rightarrow$ 

1 contrat trouvé

**VERS LE TABLEAU DE BORD** 

Vous pouvez changer le(s) bénéficiaire(s), via le drag & drop

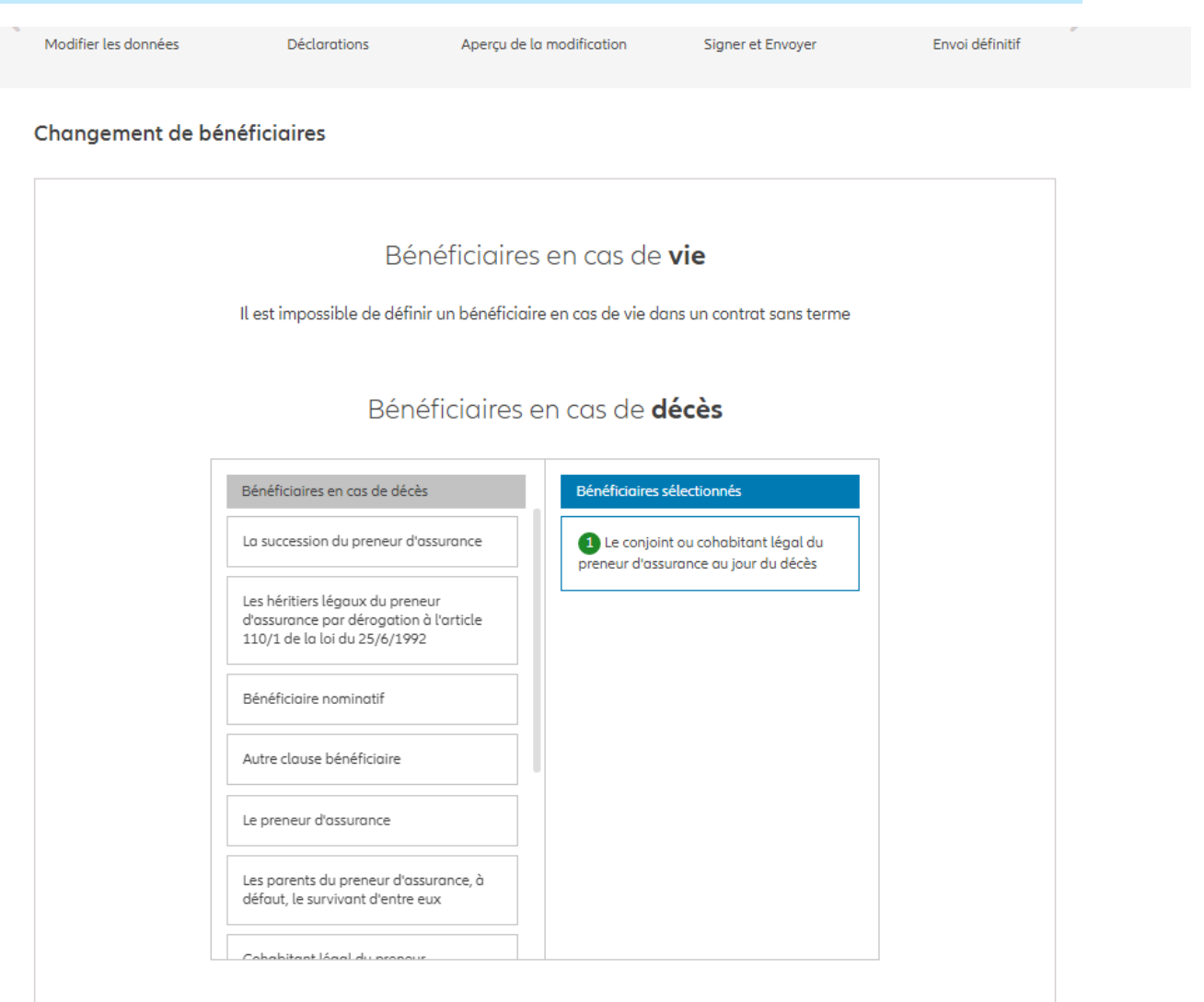

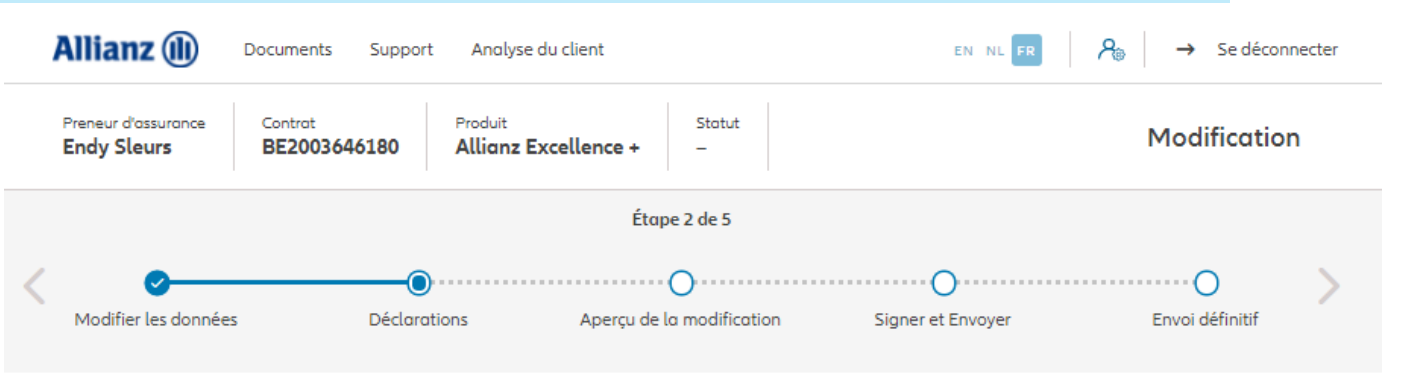

### **Policyholder Déclarations**

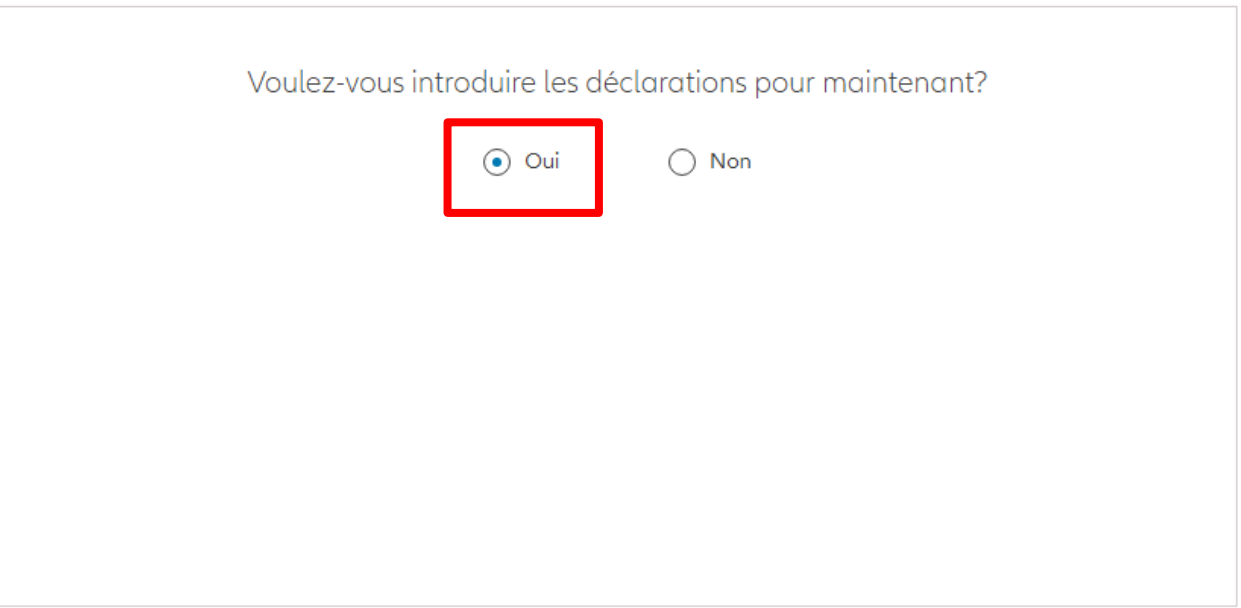

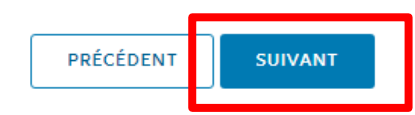

Dans le cas où les déclarations sont toujours valables, cliquez sur « oui ».

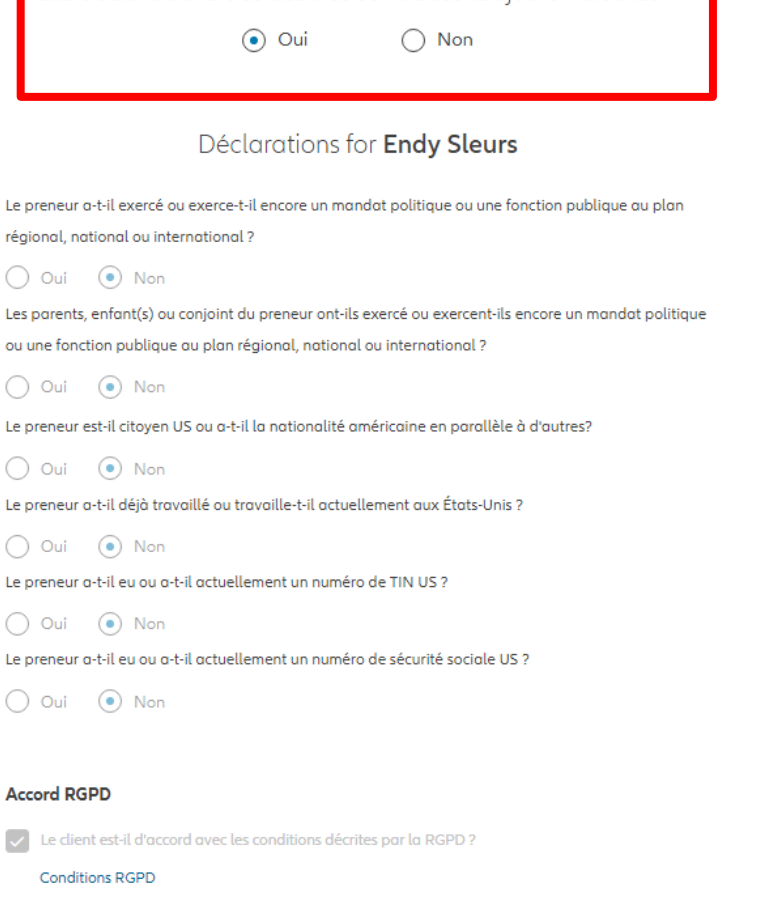

Les déclarations des assurés sont-elles toujours valables ?

Dans le cas où les déclarations **ne sont plus valables**, sélectionnez « non » et modifier les informations.

 $\bigcap$  Oui  $\odot$  Non Déclarations for Endy Sleurs Le preneur a-t-il exercé ou exerce-t-il encore un mandat politique ou une fonction publique au plan régional, national ou international ?  $\bigcap$  Oui  $\bigcirc$  Non Les parents, enfant(s) ou conjoint du preneur ont-ils exercé ou exercent-ils encore un mandat politique ou une fonction publique au plan régional, national ou international ?  $\bigcap$  Oui  $\bigcirc$  Non

Les déclarations des assurés sont-elles toujours valables ?

Le preneur est-il citoyen US ou a-t-il la nationalité américaine en parallèle à d'autres?

 $\bigcap$  Oui  $\bigcirc$  Non Le preneur a-t-il déjà travaillé ou travaille-t-il actuellement aux États-Unis ?

 $\odot$  Non  $\bigcap$  Oui Le preneur a-t-il eu ou a-t-il actuellement un numéro de TIN US ?

 $\bigcap$  Oui  $\bigcirc$  Non Le preneur a-t-il eu ou a-t-il actuellement un numéro de sécurité sociale US ?

 $\bigcirc$  Oui  $\bigcirc$  Non

#### **Accord RGPD**

Le client est-il d'accord avec les conditions décrites par la RGPD?

**Conditions RGPD** 

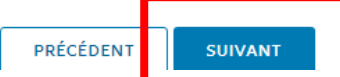

Vous arrivez sur un écran proposant un aperçu des modifications effectuées.

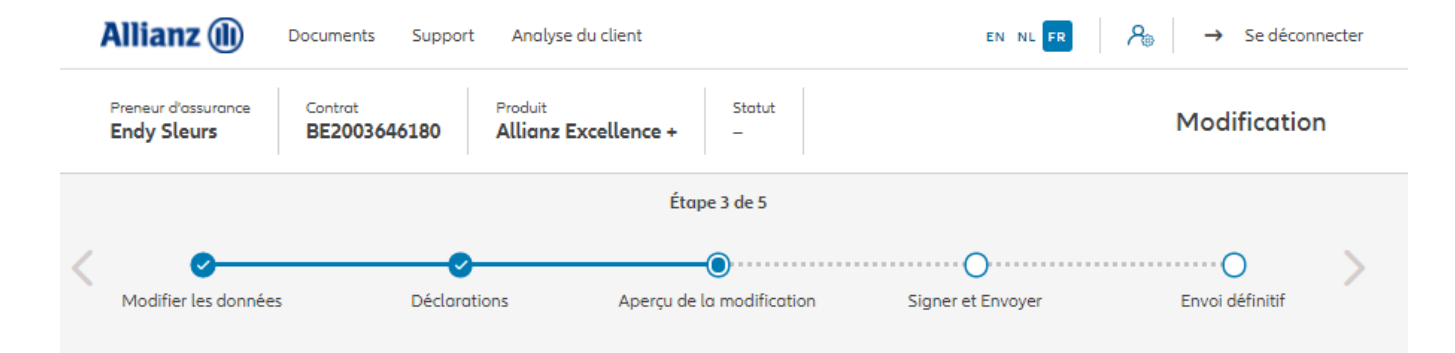

### Aperçu de la modification

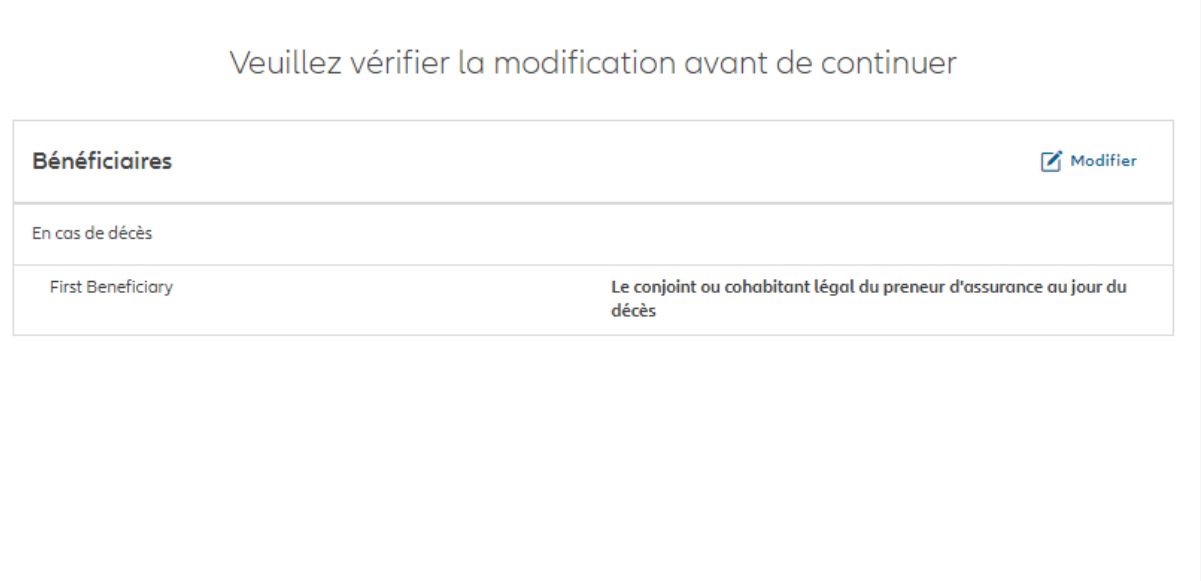

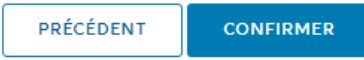
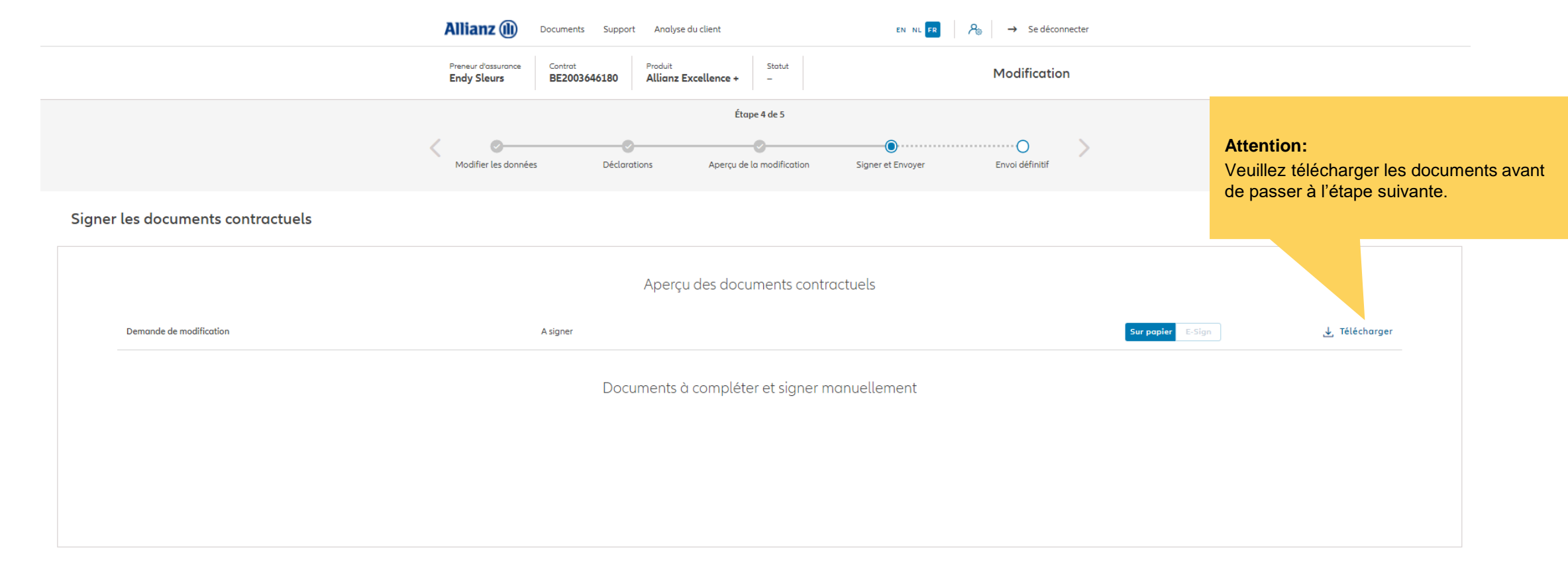

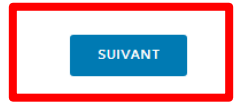

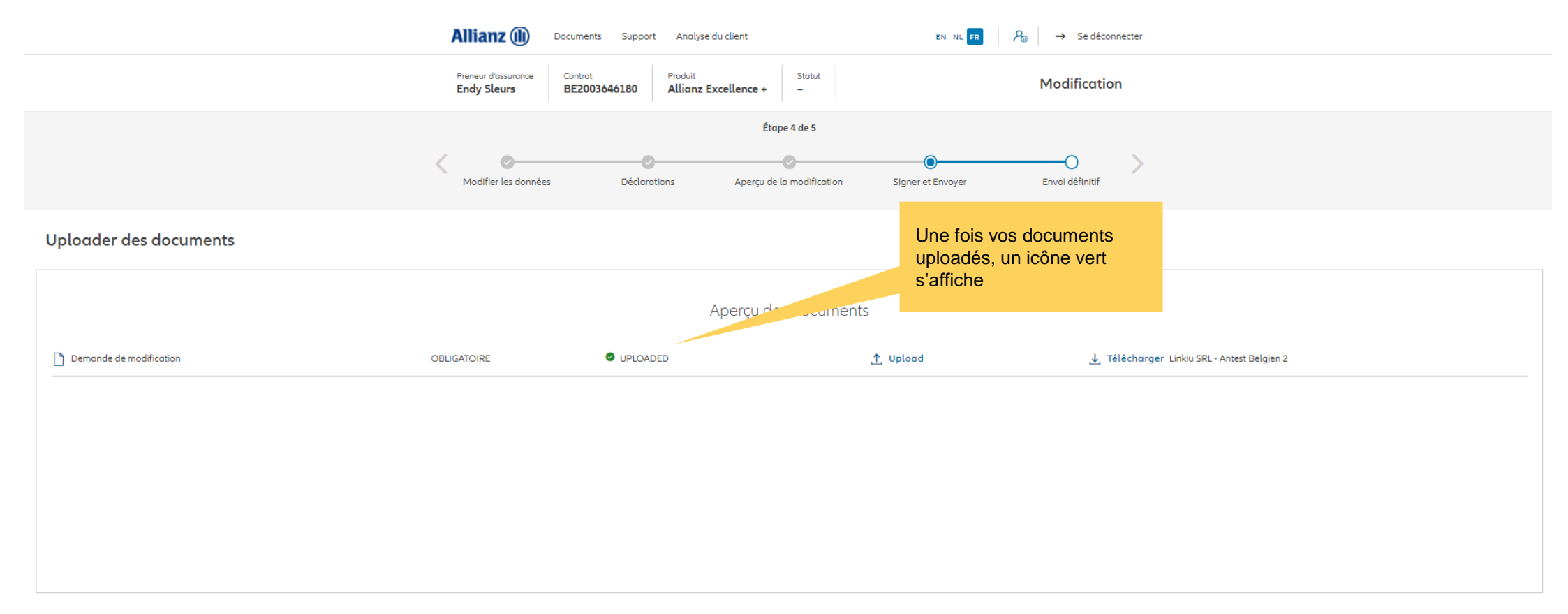

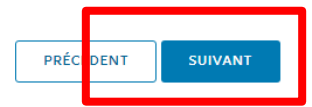

### **MODULE 2.9.7: LES AVENANTS – CHANGEMENT DE BÉNÉFICIAIRE**

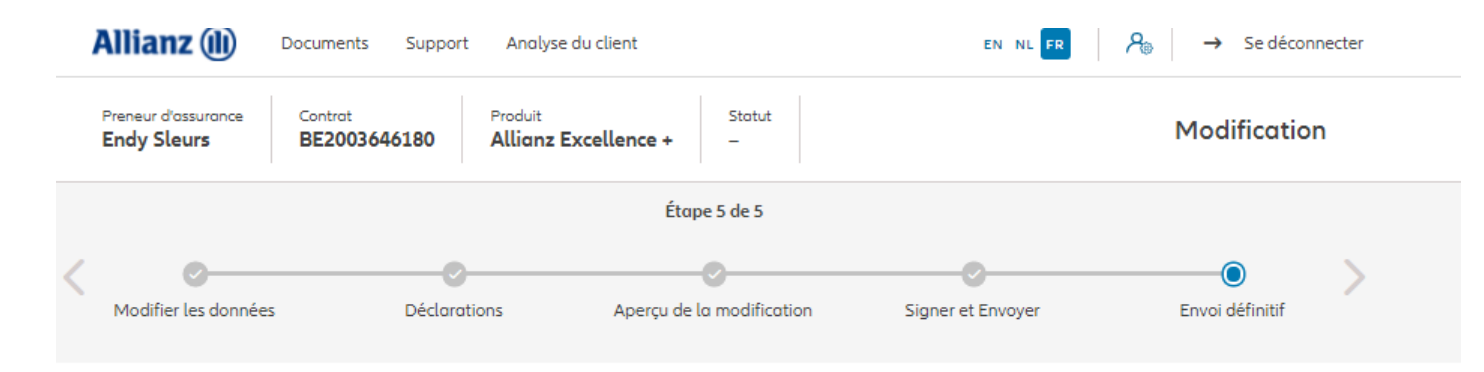

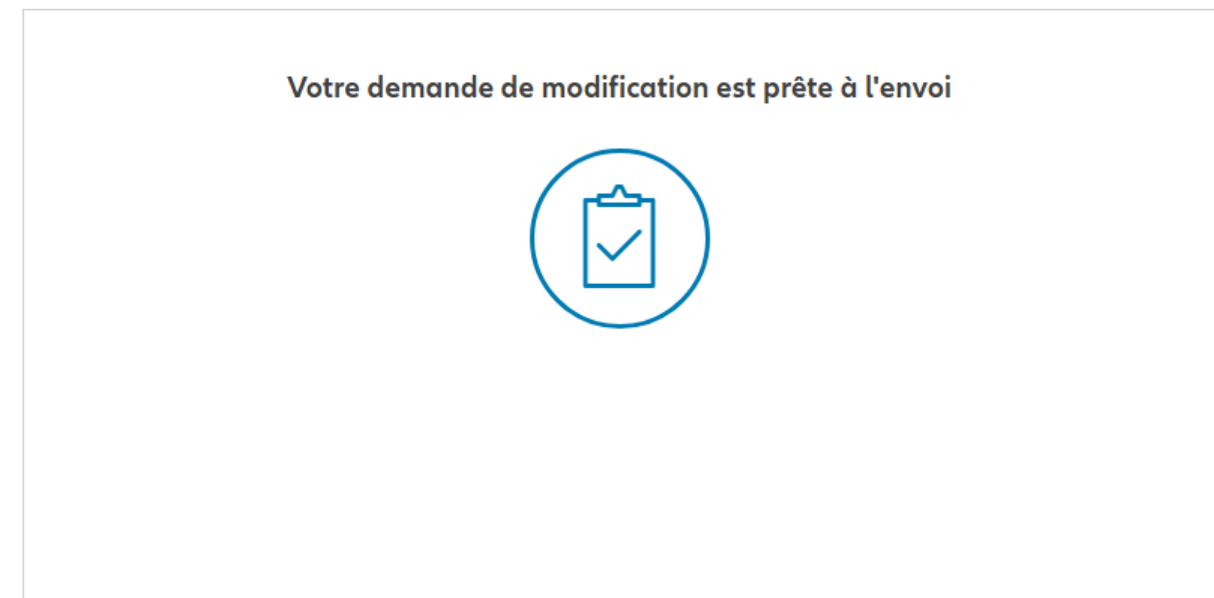

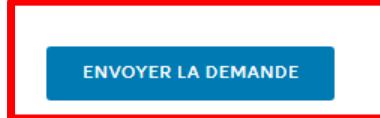

### **MODULE 2.9.7: LES AVENANTS – CHANGEMENT DE BÉNÉFICIAIRE**

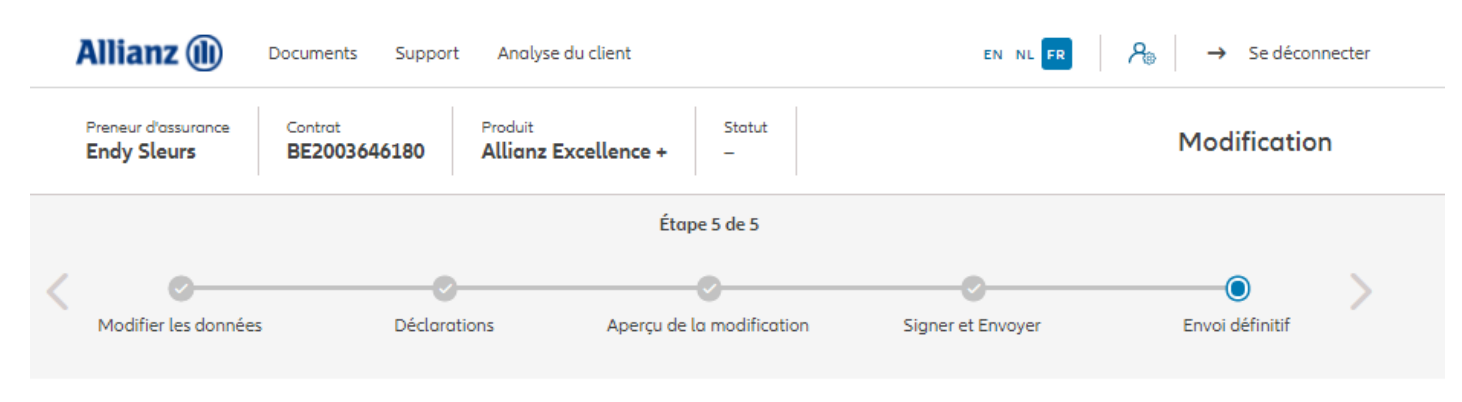

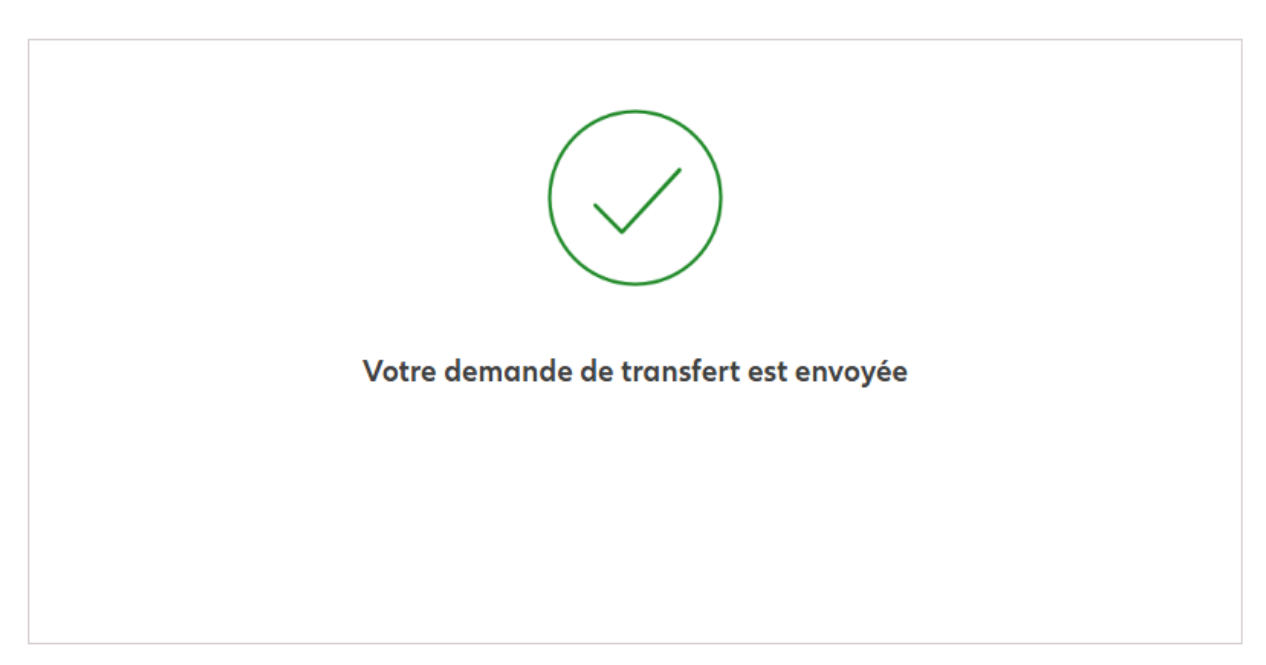

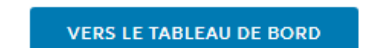

### **MODULE 2.9.8: LES AVENANTS – CHANGEMENT DE MISE EN GAGE**

NOUVEAU CONTRAT

NOUVEAU CLIENT

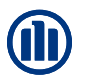

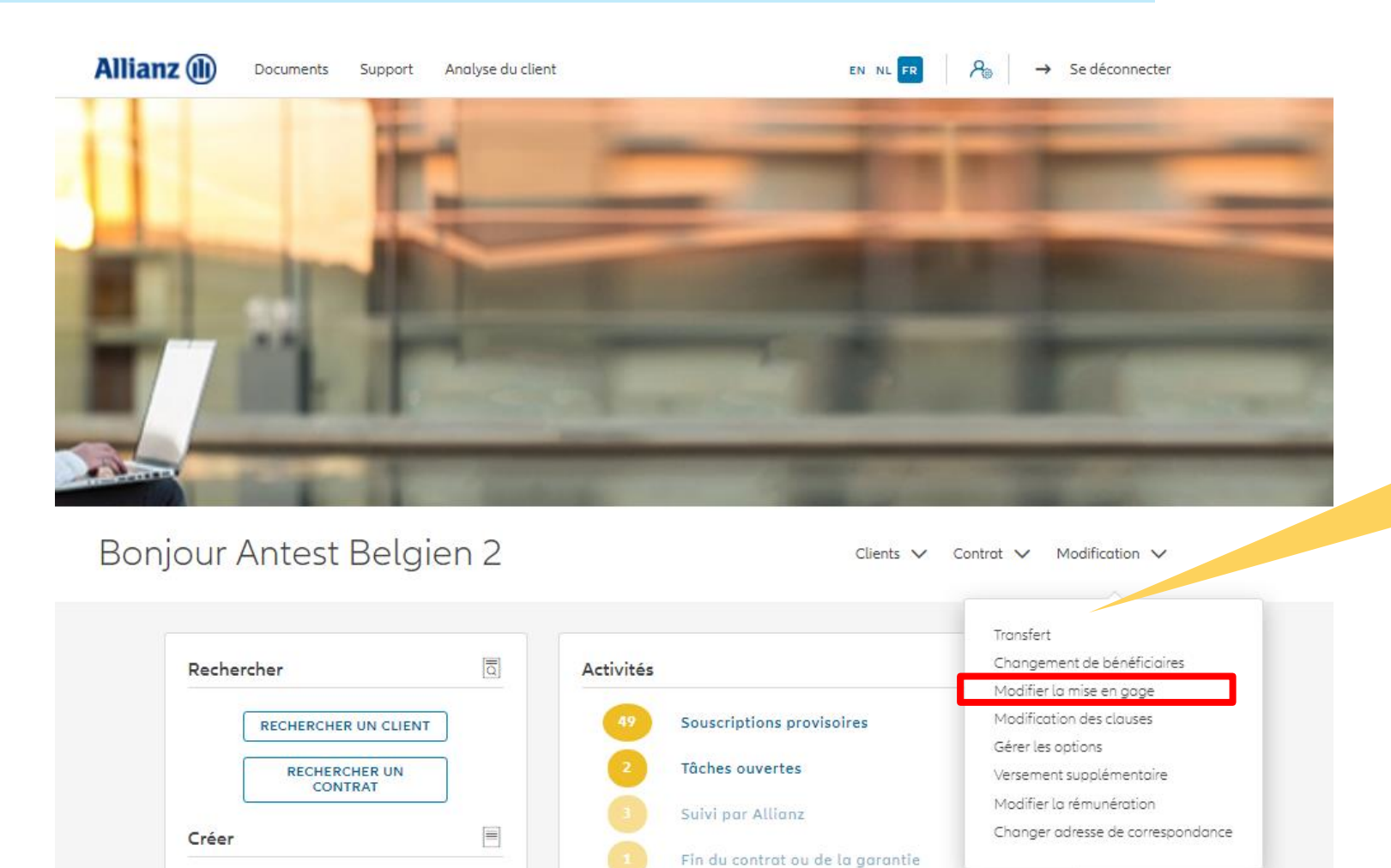

Autres tâches

Cliquez sur « Modifier la mise en gage »

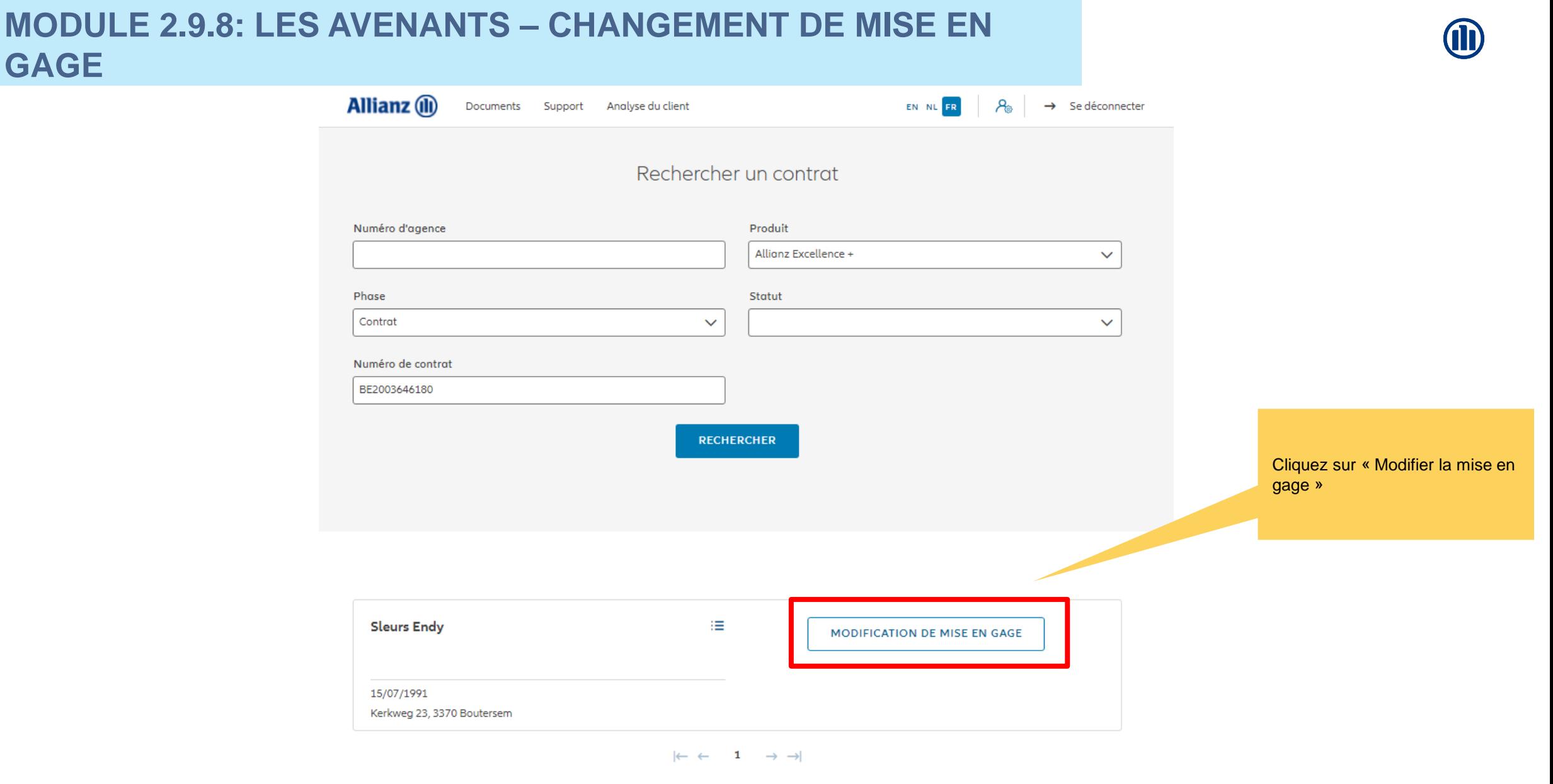

VERS LE TABLEAU DE BORD

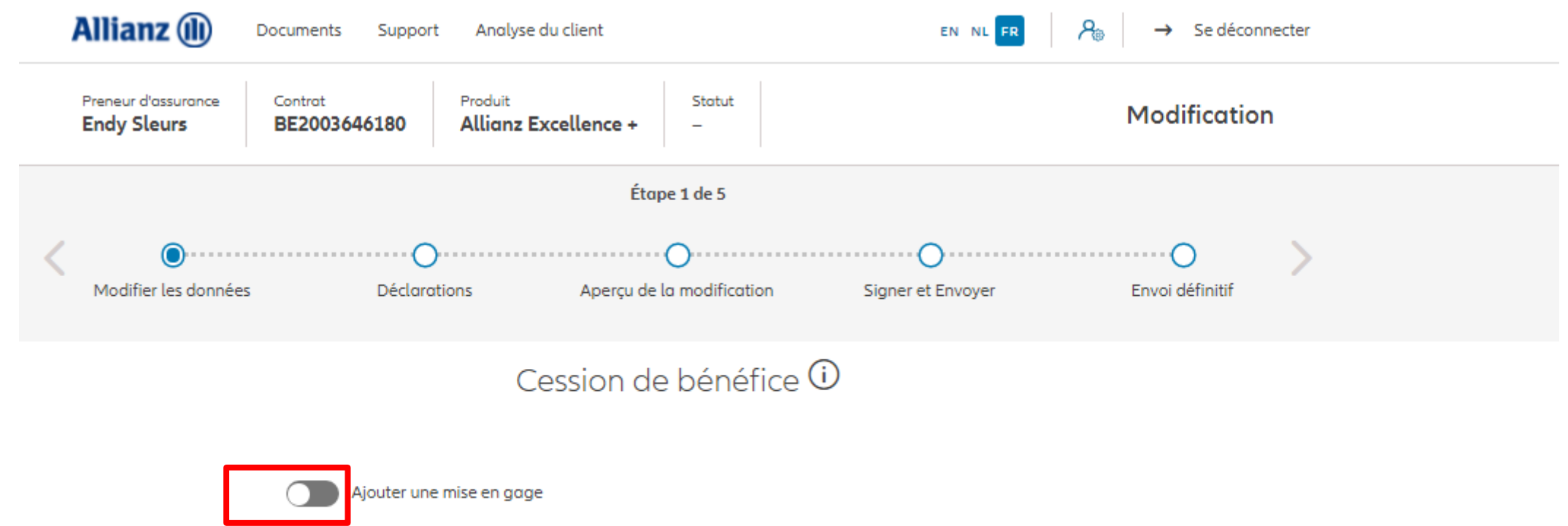

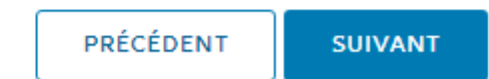

## **MODULE 2.9.8: LES AVENANTS – CHANGEMENT DE MISE EN GAGE**

Complétez les informations relatives à l'ajout de la mise en gage

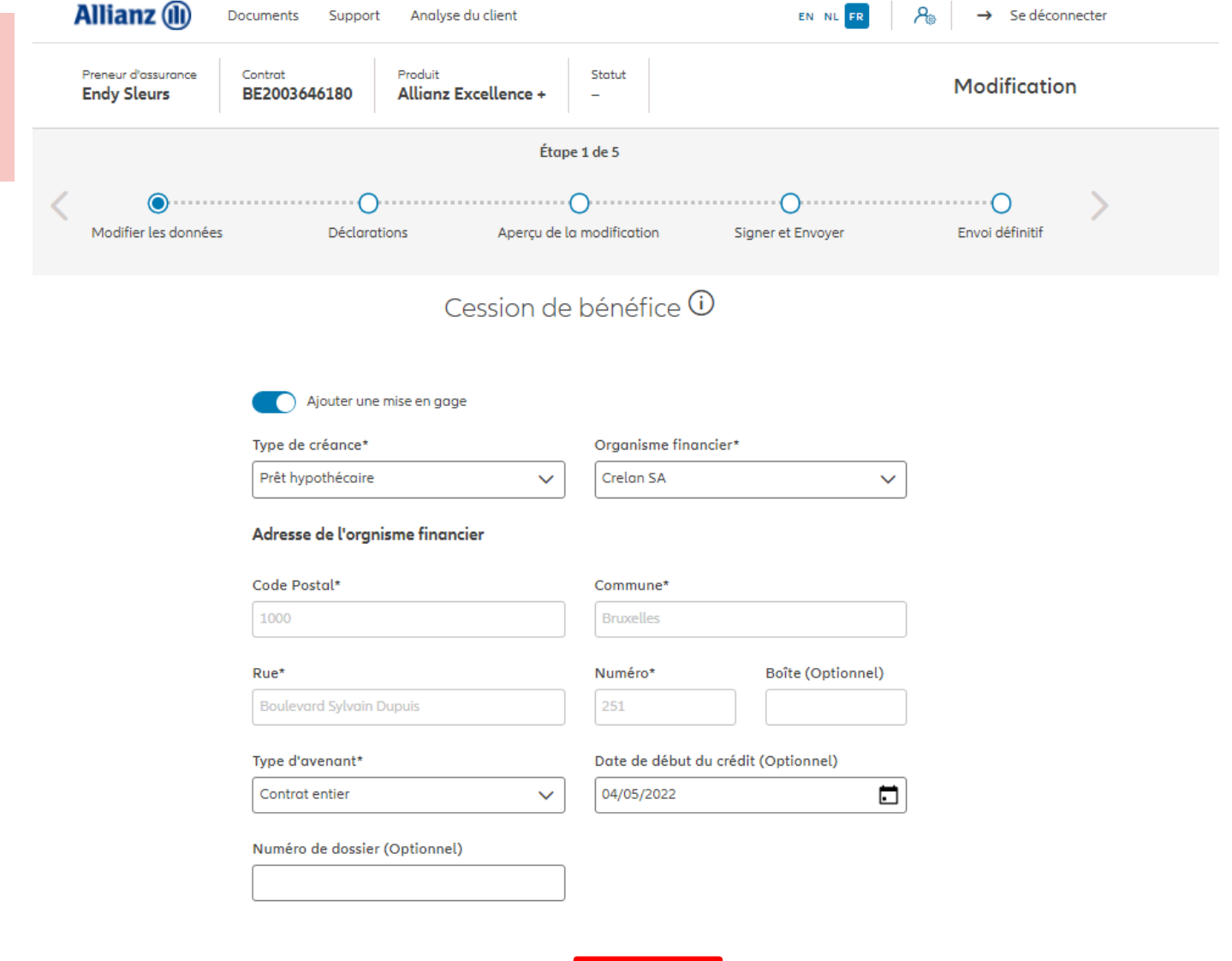

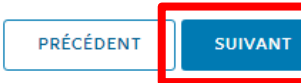

# **MODULE 2.9.8: LES AVENANTS - CHANGEMENT DE MISE EN GAGE**

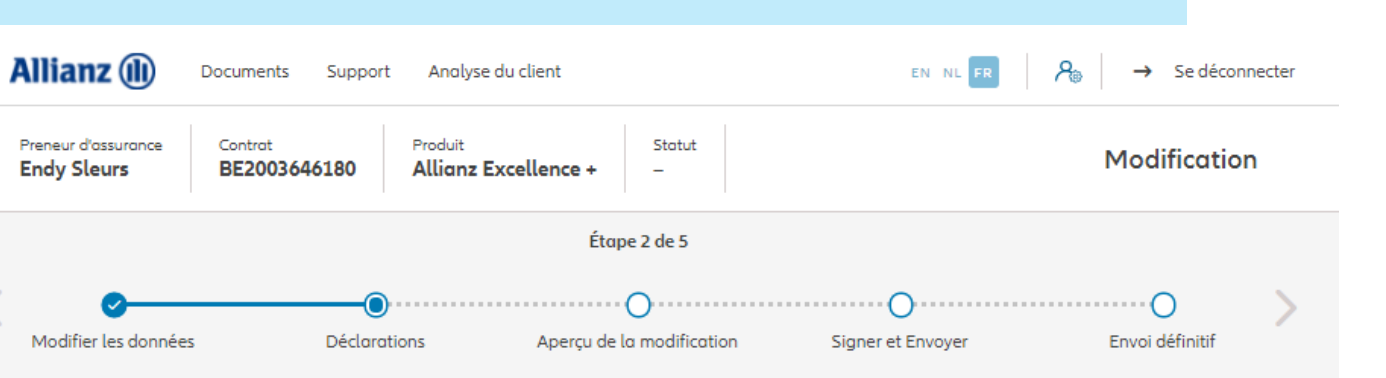

#### **Policyholder Déclarations**

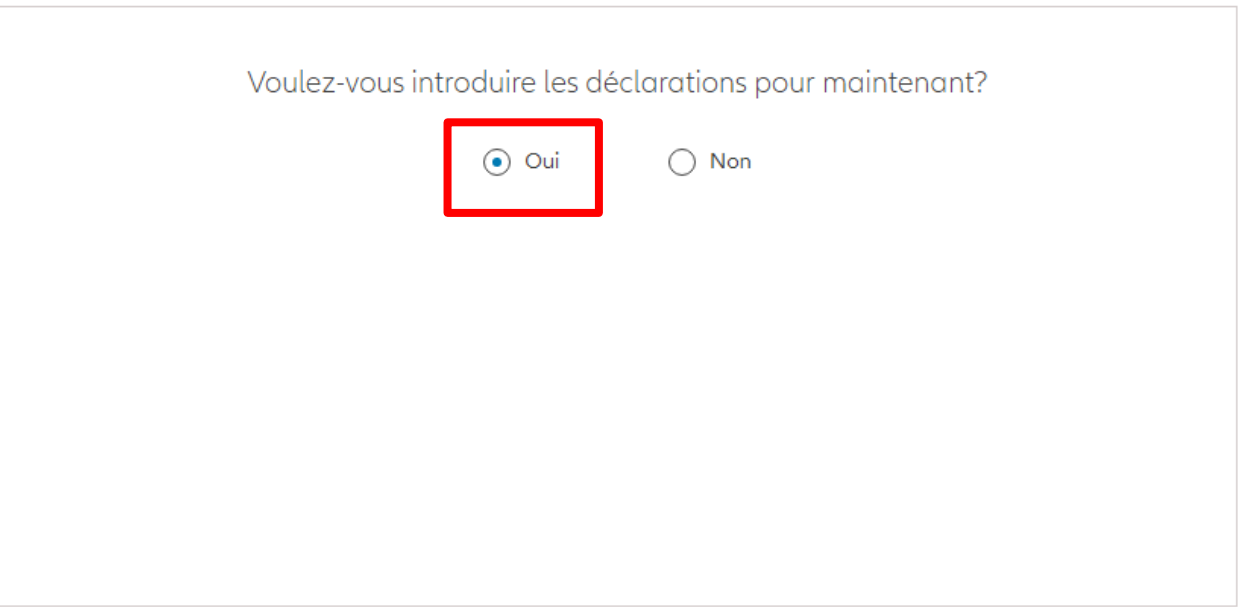

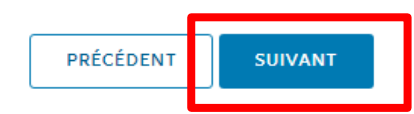

## **MODULE 2.9.8: LES AVENANTS – CHANGEMENT DE MISE EN GAGE**

Dans le cas où les déclarations sont toujours valables, cliquez sur « oui ».

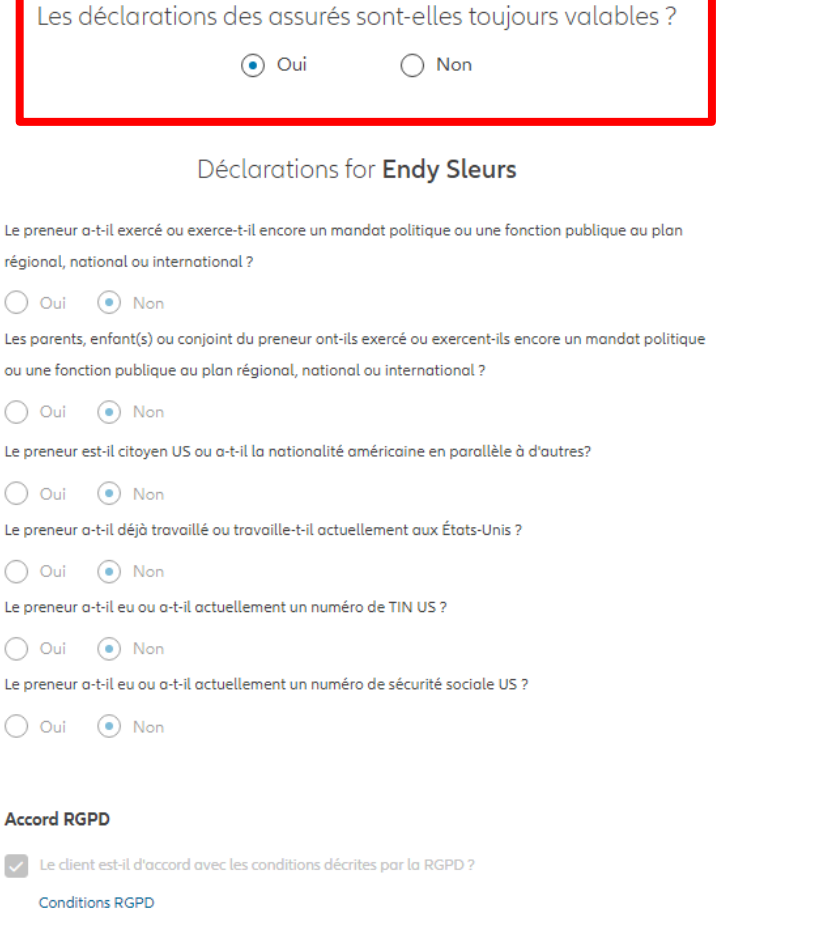

## **MODULE 2.9.8: LES AVENANTS - CHANGEMENT DE MISE EN GAGE**

Dans le cas où les déclarations ne sont plus valables, sélectionnez « non » et modifier les informations.

Les déclarations des assurés sont-elles toujours valables ?

 $\bigcap$  Oui  $\odot$  Non

#### Déclarations for Endy Sleurs

Le preneur a-t-il exercé ou exerce-t-il encore un mandat politique ou une fonction publique au plan régional, national ou international ?

 $\bigcap$  Oui  $\bigcirc$  Non Les parents, enfant(s) ou conjoint du preneur ont-ils exercé ou exercent-ils encore un mandat politique ou une fonction publique au plan régional, national ou international ?

 $\bigcap$  Oui  $\bigcirc$  Non Le preneur est-il citoyen US ou a-t-il la nationalité américaine en parallèle à d'autres?

 $\bigcap$  Oui  $\bigcirc$  Non Le preneur a-t-il déjà travaillé ou travaille-t-il actuellement aux États-Unis ?

 $\odot$  Non  $\bigcap$  Oui Le preneur a-t-il eu ou a-t-il actuellement un numéro de TIN US ?

 $\bigcap$  Oui  $\bigcirc$  Non Le preneur a-t-il eu ou a-t-il actuellement un numéro de sécurité sociale US ?

 $\bigcirc$  Oui  $\bigcirc$  Non

#### **Accord RGPD**

Le client est-il d'accord avec les conditions décrites par la RGPD?

**Conditions RGPD** 

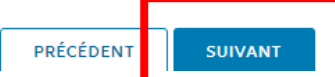

# **MODULE 2.9.8: LES AVENANTS – CHANGEMENT DE MISE EN GAGE**

Vous arrivez sur un écran proposant un aperçu des modifications effectuées.

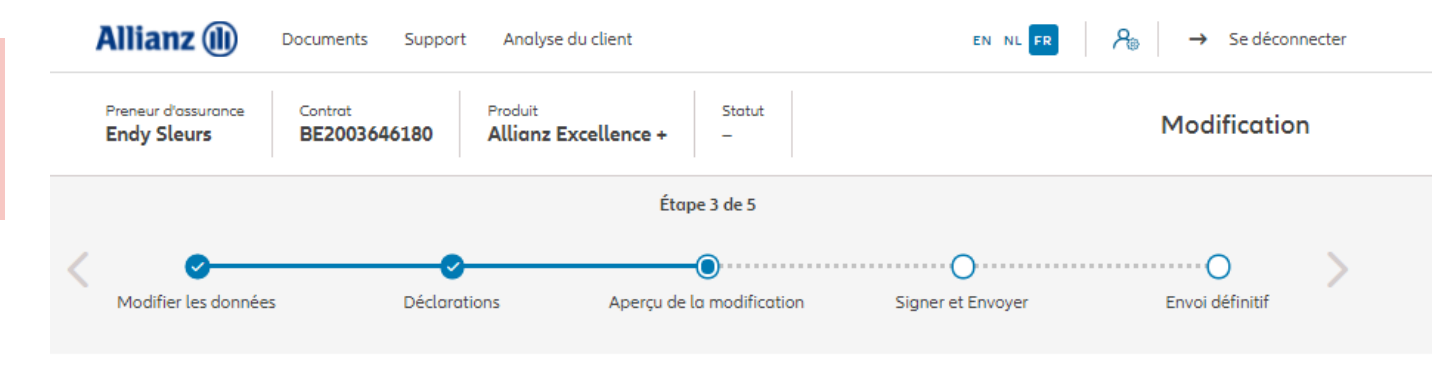

#### Aperçu de la modification

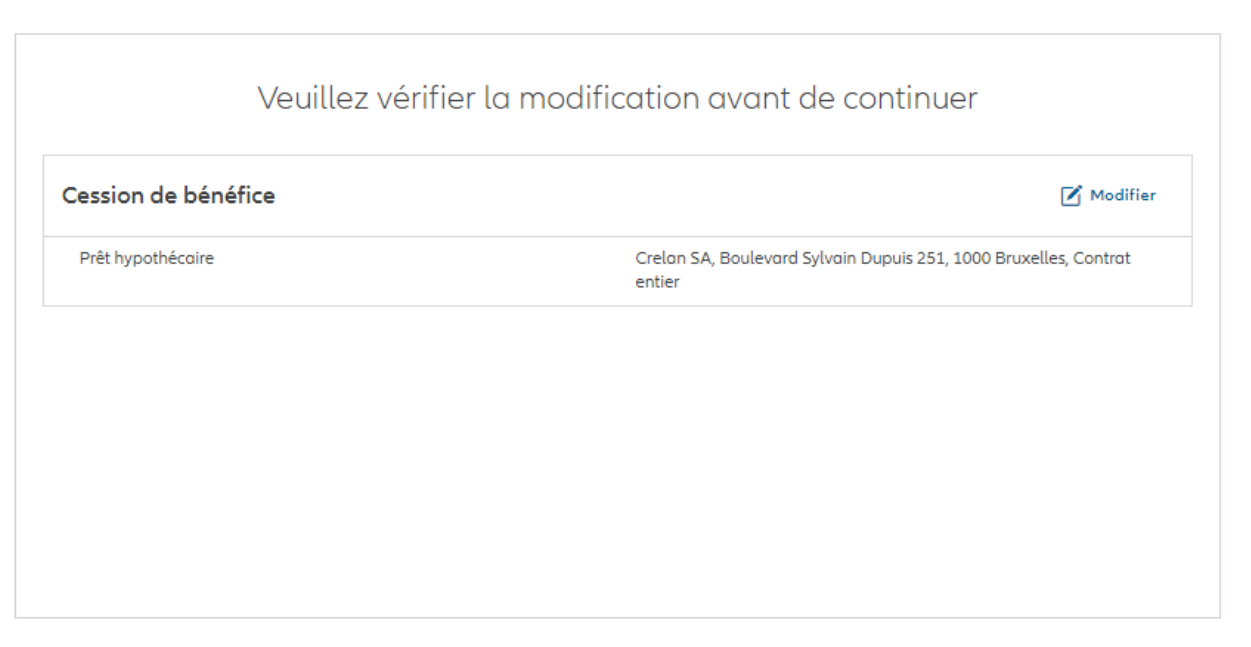

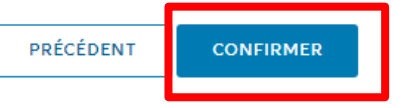

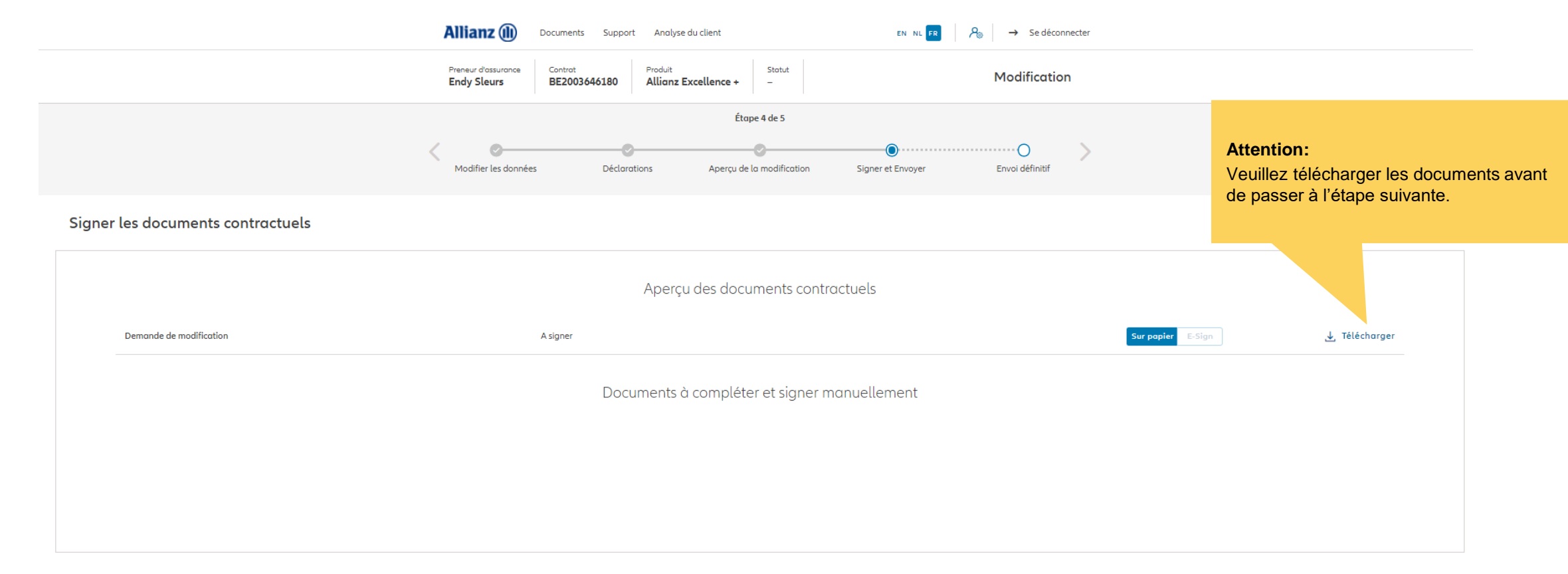

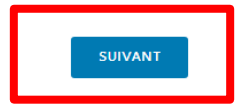

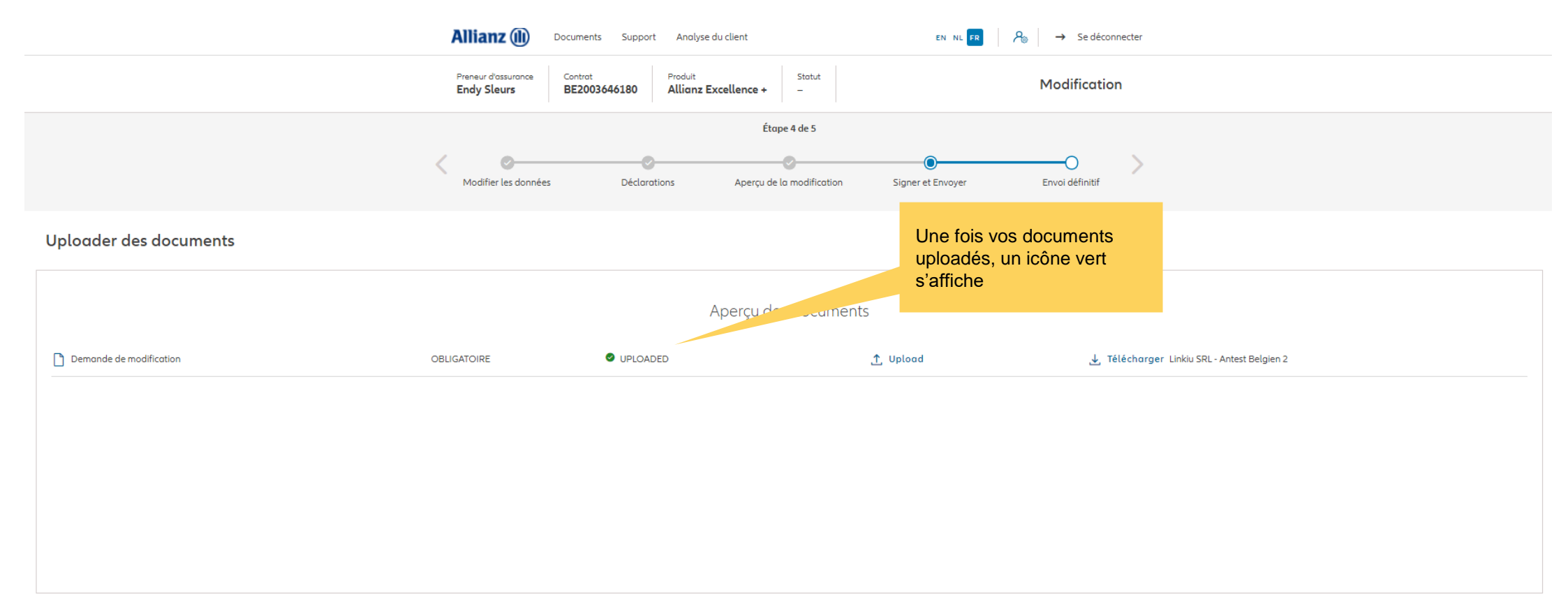

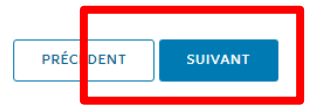

## **MODULE 2.9.8: LES AVENANTS - CHANGEMENT DE MISE EN GAGE**

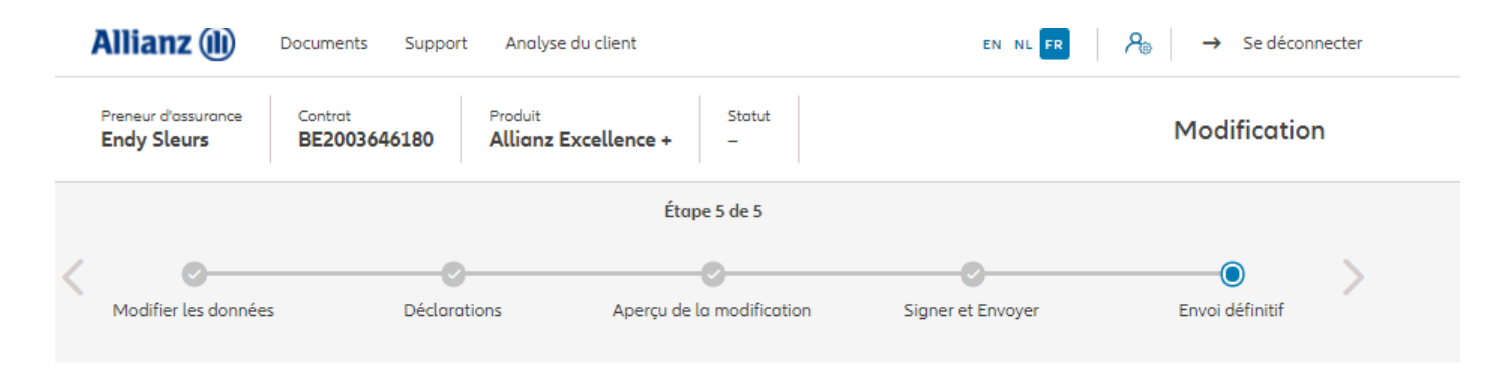

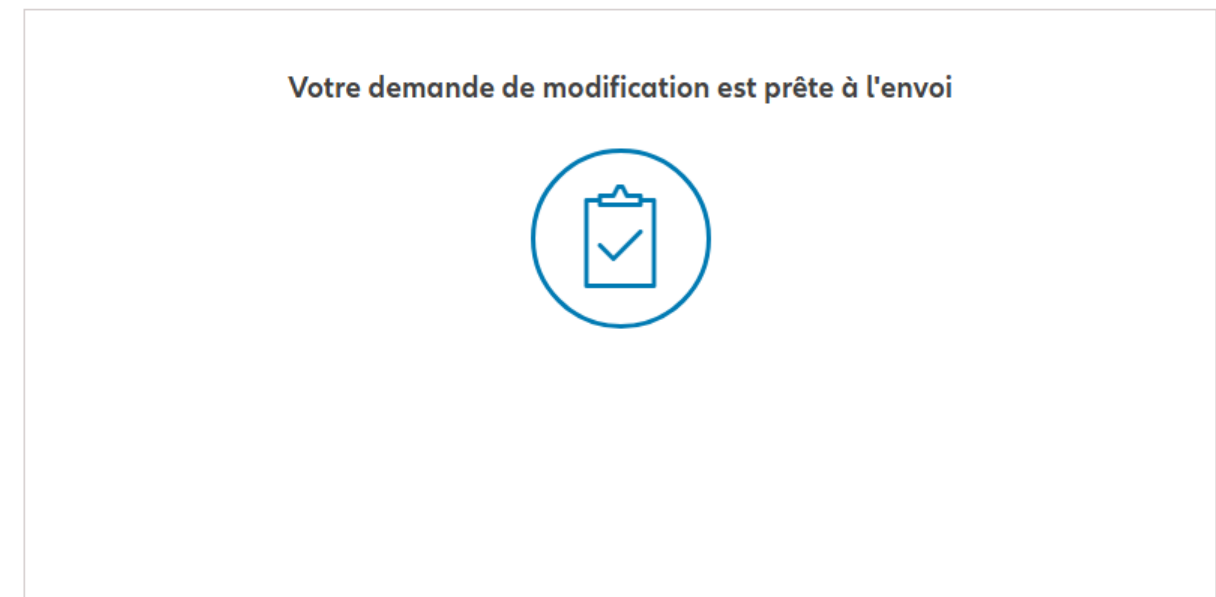

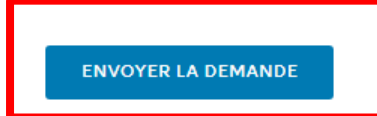

# **MODULE 2.9.8: LES AVENANTS - CHANGEMENT DE MISE EN GAGE**

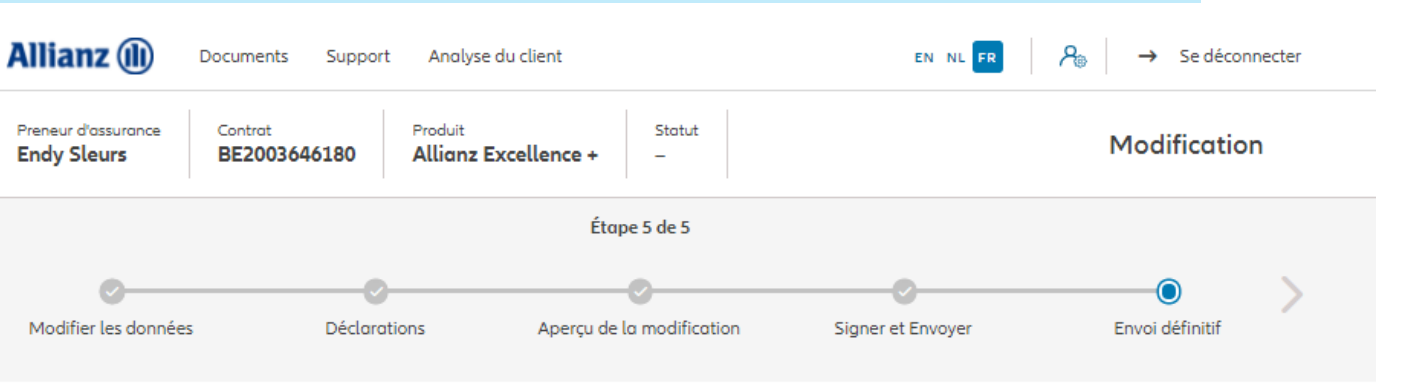

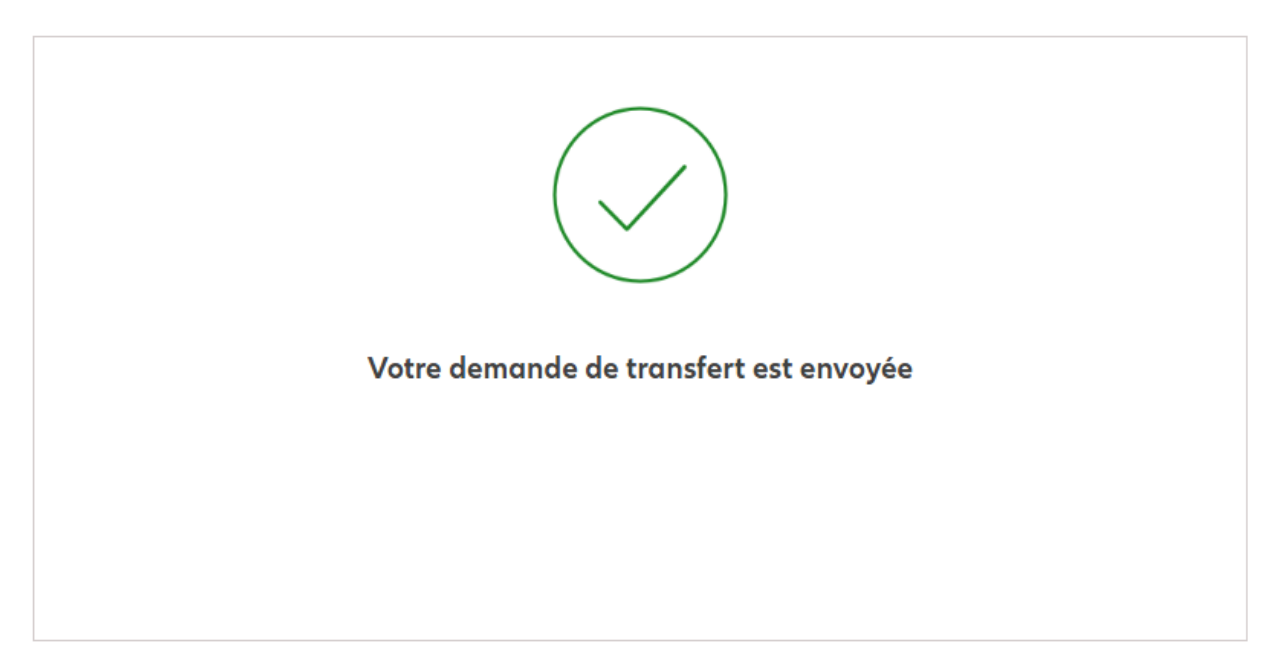

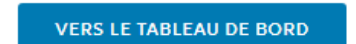

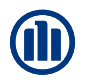

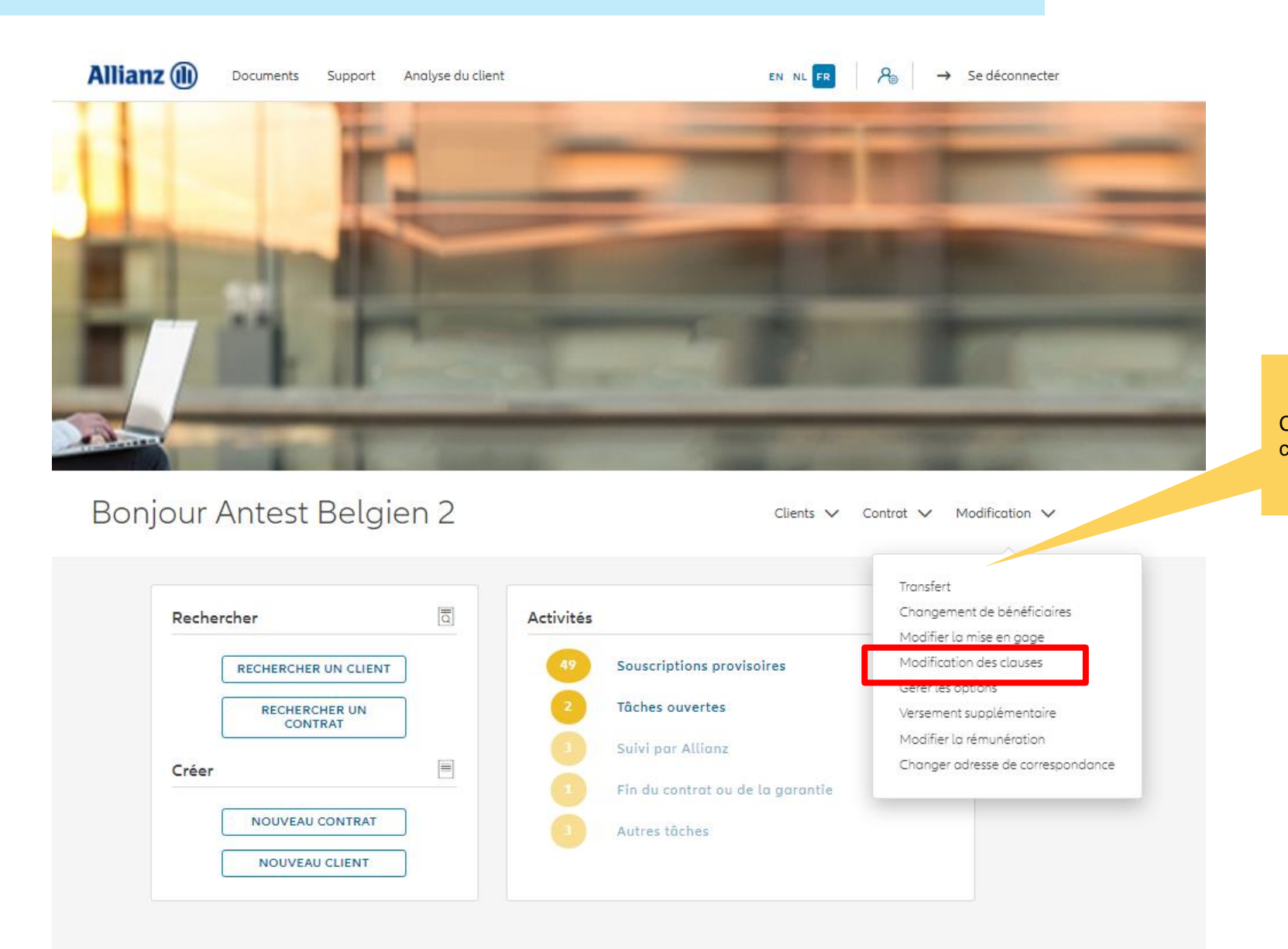

Cliquez sur « Modification des clauses »

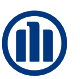

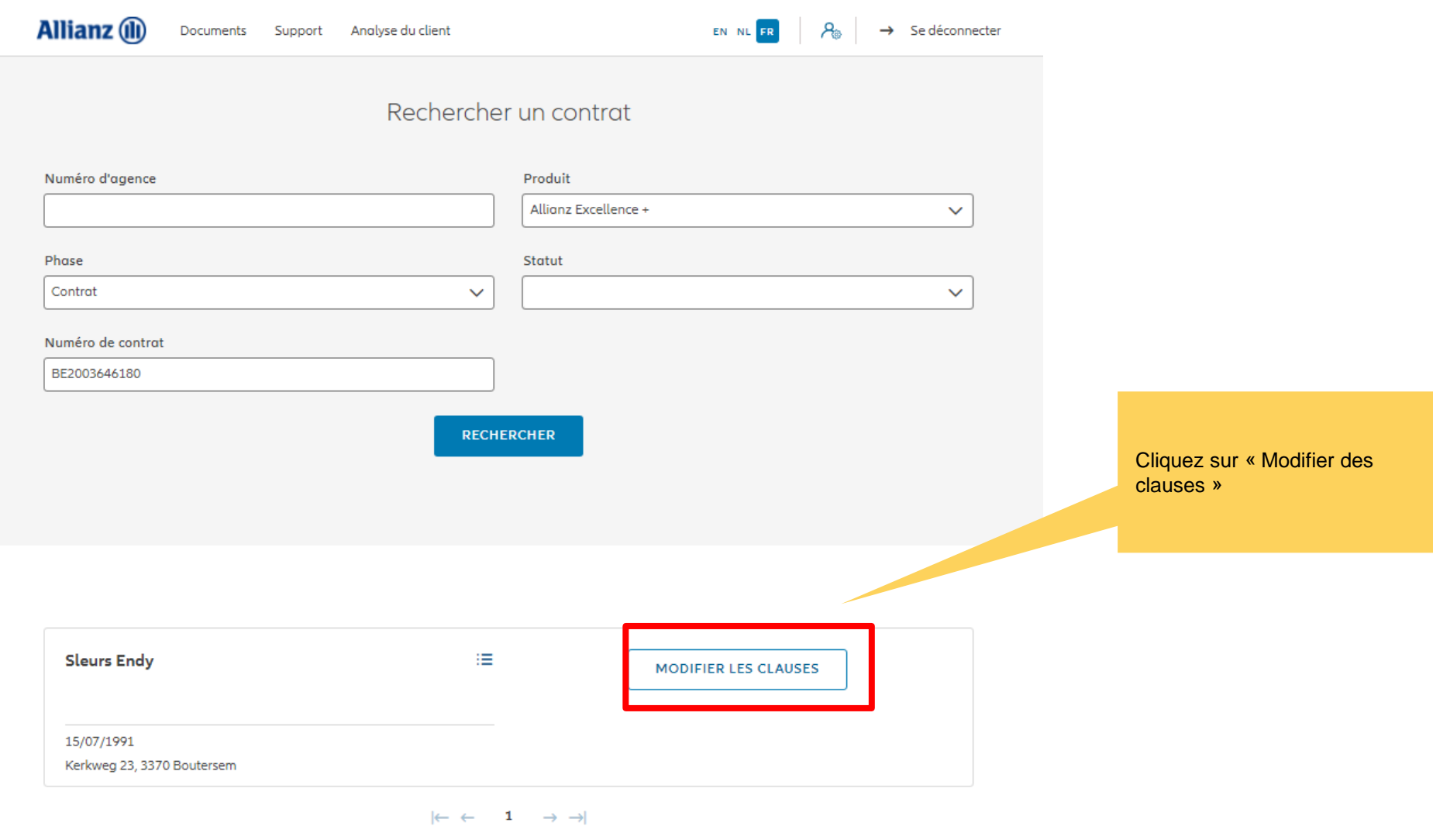

1 contrat trouvé

**VERS LE TABLEAU DE BORD** 

Vous avez la possibilité d'ajouter ou de retirer des clauses si le contrat le permet.

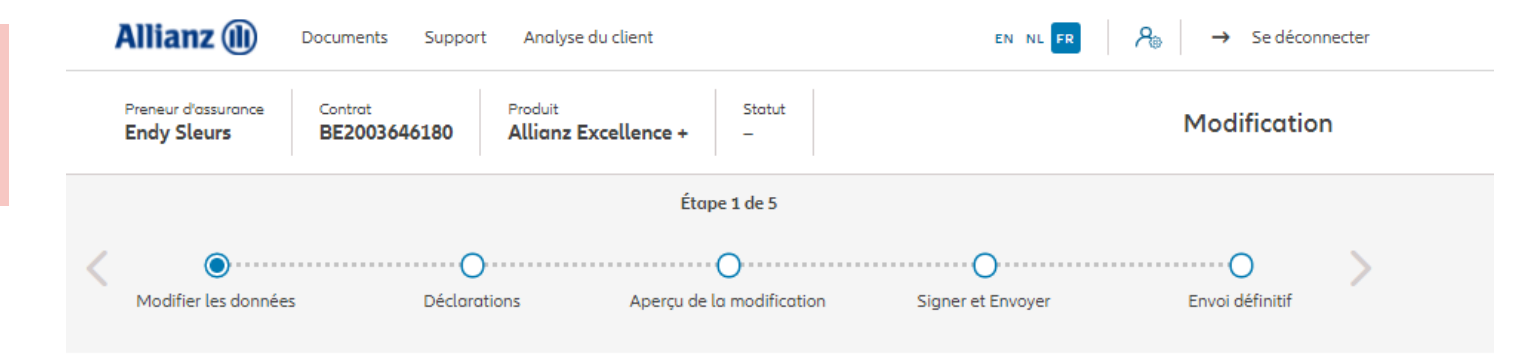

#### **Changement de clauses**

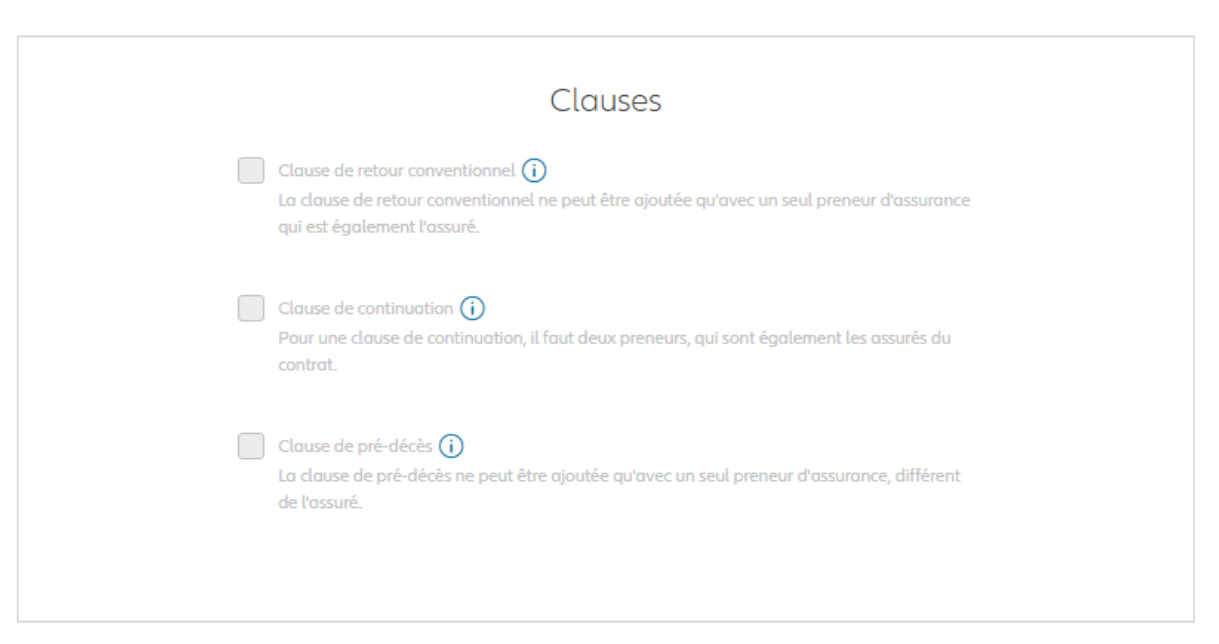

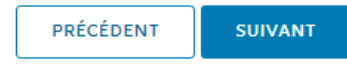

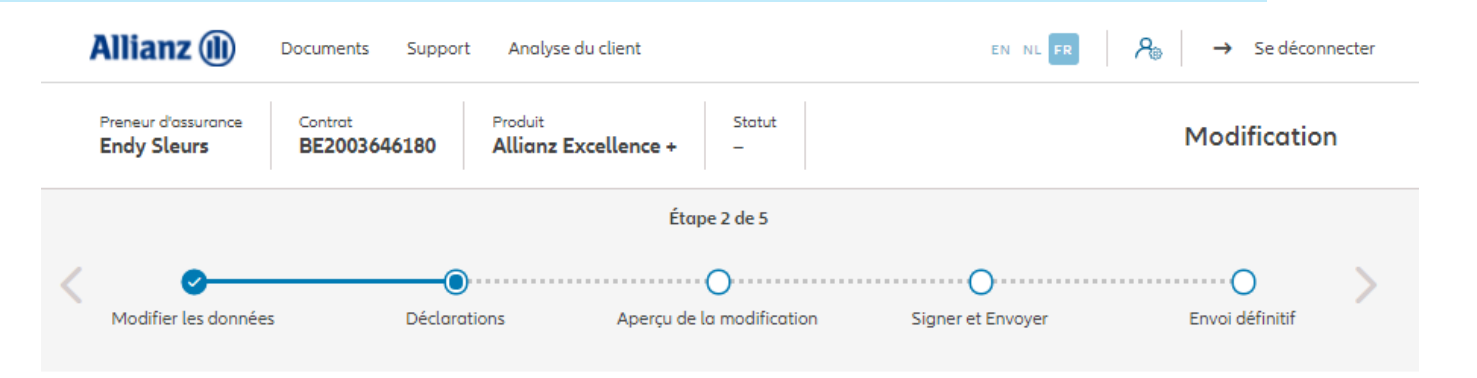

#### **Policyholder Déclarations**

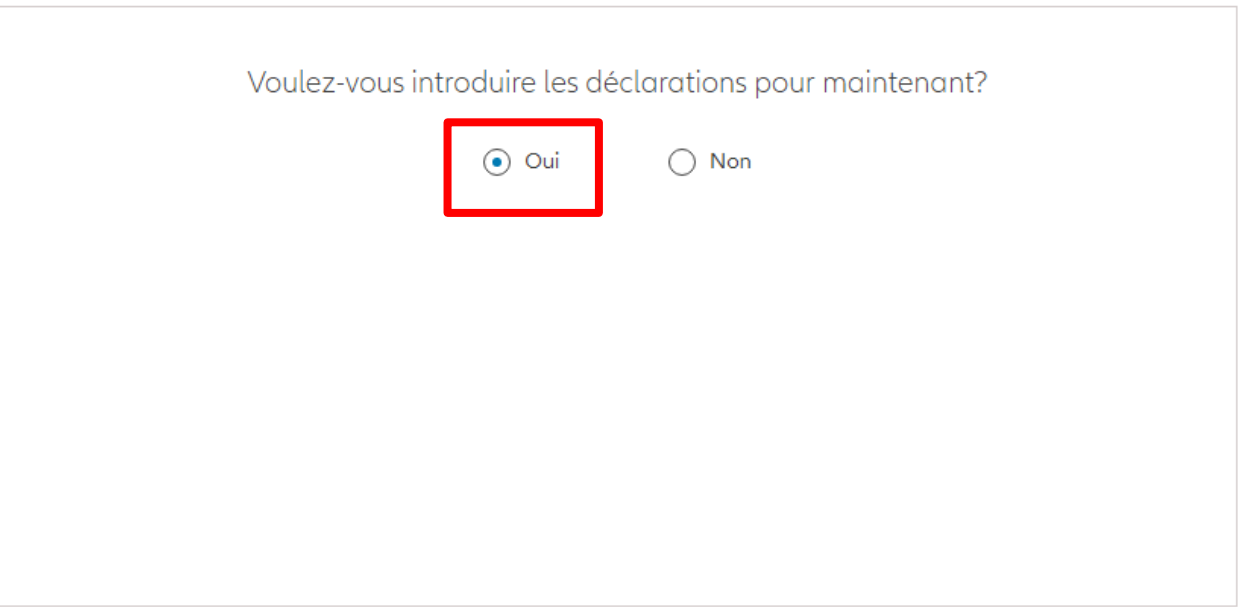

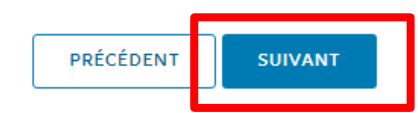

Dans le cas où les déclarations sont toujours valables, cliquez sur « oui ».

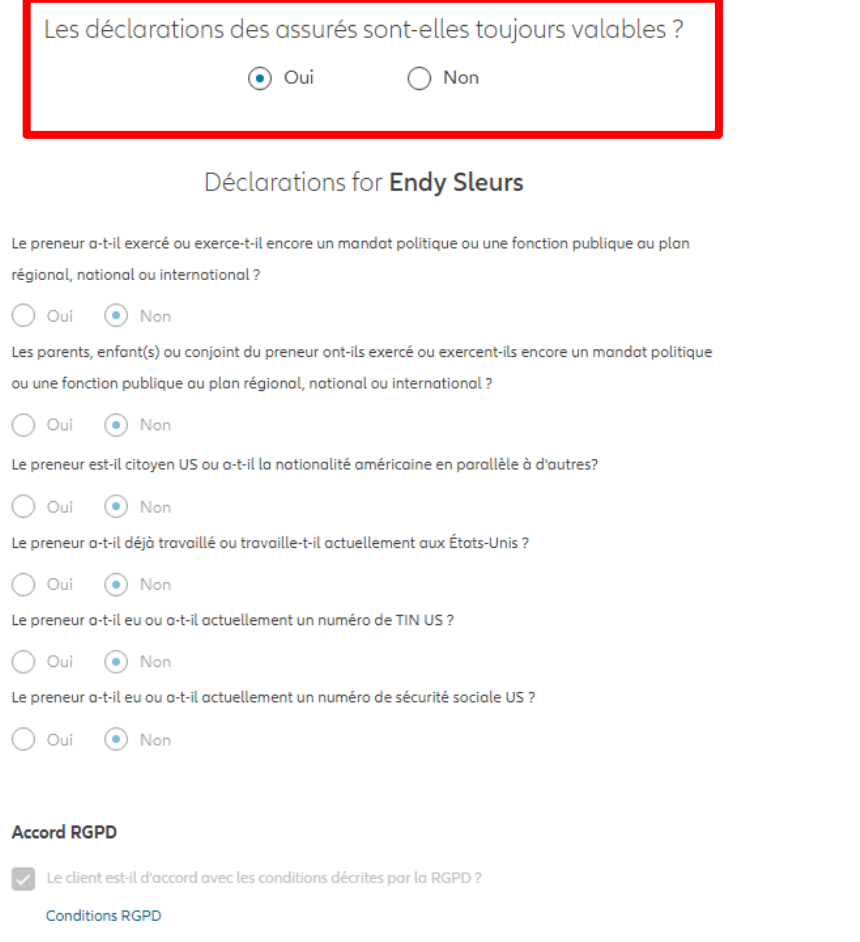

Dans le cas où les déclarations ne sont plus valables, sélectionnez « non » et modifier les informations.

Les déclarations des assurés sont-elles toujours valables ?

 $\bigcap$  Oui  $\odot$  Non

#### Déclarations for Endy Sleurs

Le preneur a-t-il exercé ou exerce-t-il encore un mandat politique ou une fonction publique au plan régional, national ou international ?

 $\bigcap$  Oui  $\bigcirc$  Non Les parents, enfant(s) ou conjoint du preneur ont-ils exercé ou exercent-ils encore un mandat politique ou une fonction publique au plan régional, national ou international ?

 $\bigcap$  Oui  $\bigcirc$  Non Le preneur est-il citoyen US ou a-t-il la nationalité américaine en parallèle à d'autres?

 $\bigcap$  Oui  $\bigcirc$  Non Le preneur a-t-il déjà travaillé ou travaille-t-il actuellement aux États-Unis ?

 $\odot$  Non  $\bigcap$  Oui Le preneur a-t-il eu ou a-t-il actuellement un numéro de TIN US ?

 $\bigcap$  Oui  $\bigcirc$  Non Le preneur a-t-il eu ou a-t-il actuellement un numéro de sécurité sociale US ?

 $\bigcirc$  Oui  $\bigcirc$  Non

#### **Accord RGPD**

Le client est-il d'accord avec les conditions décrites par la RGPD?

**Conditions RGPD** 

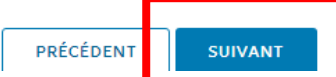

Vous arrivez sur un écran proposant un aperçu des modifications effectuées.

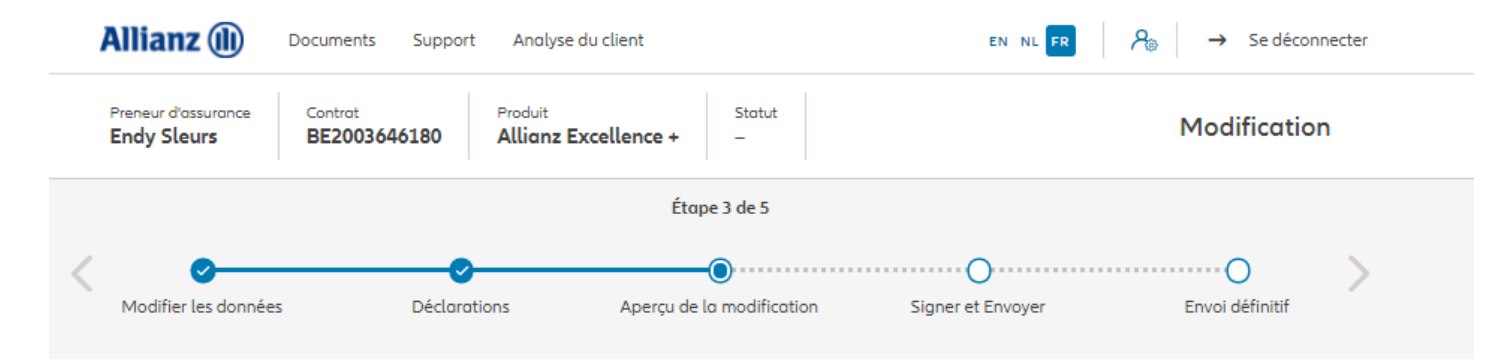

#### Apercu de la modification

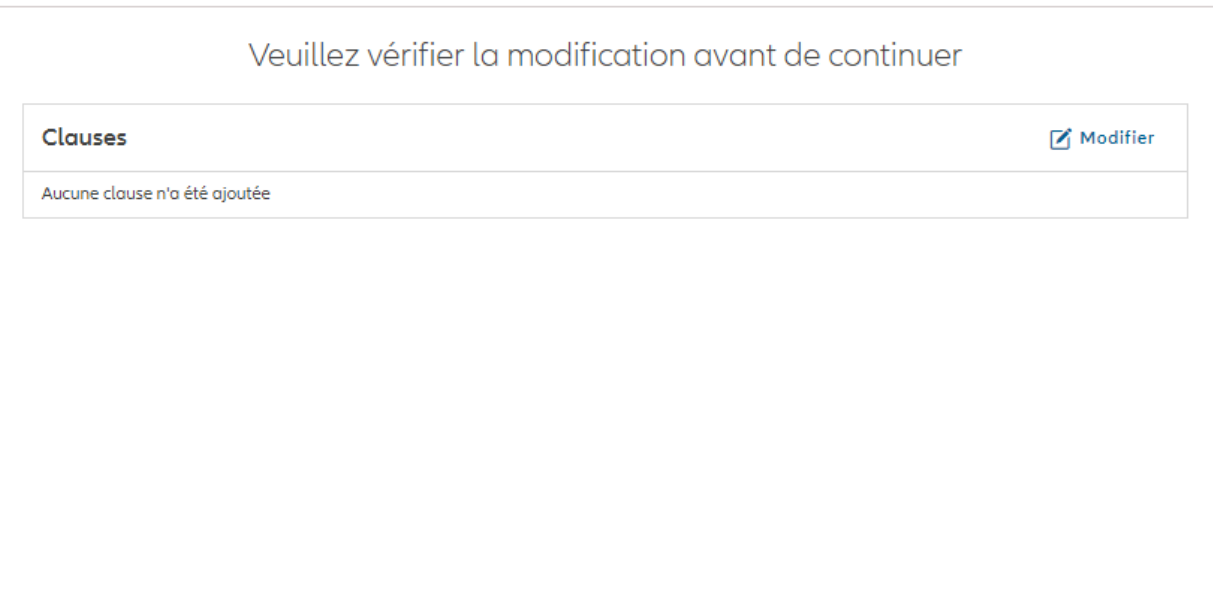

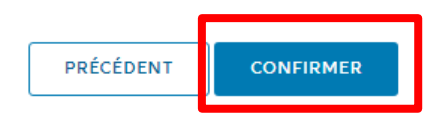

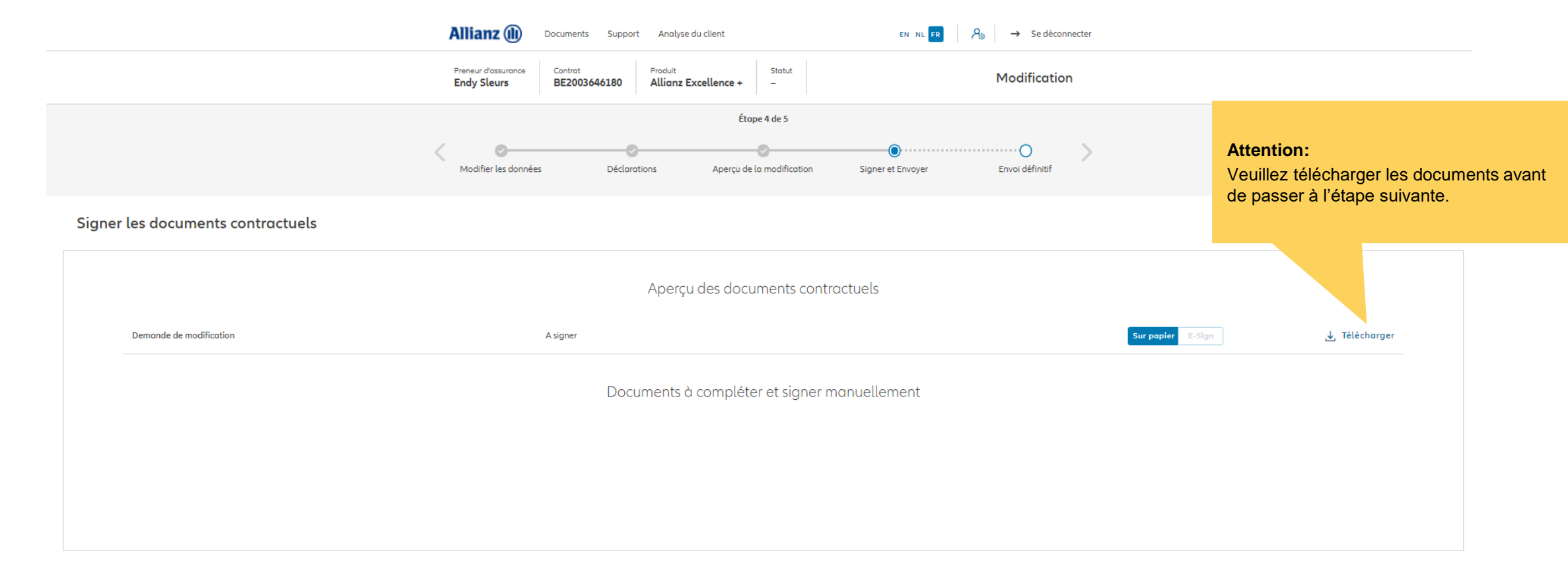

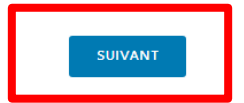

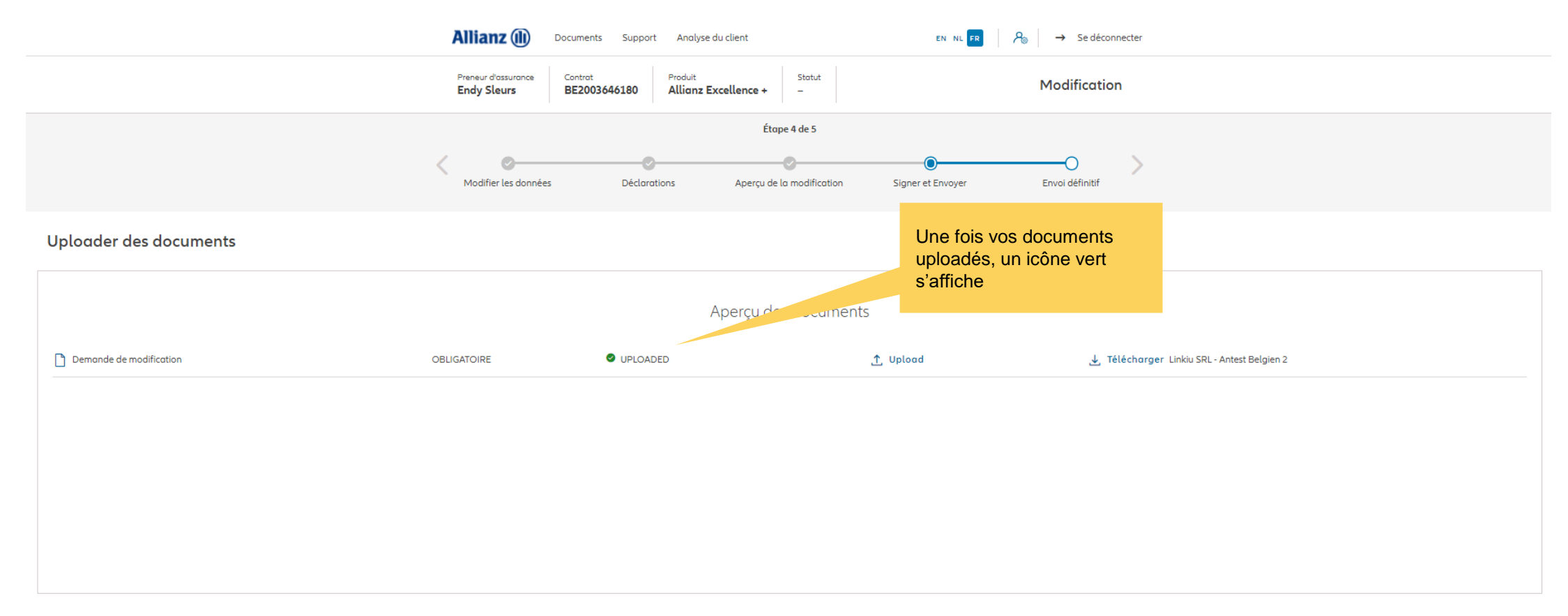

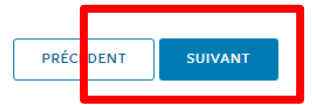

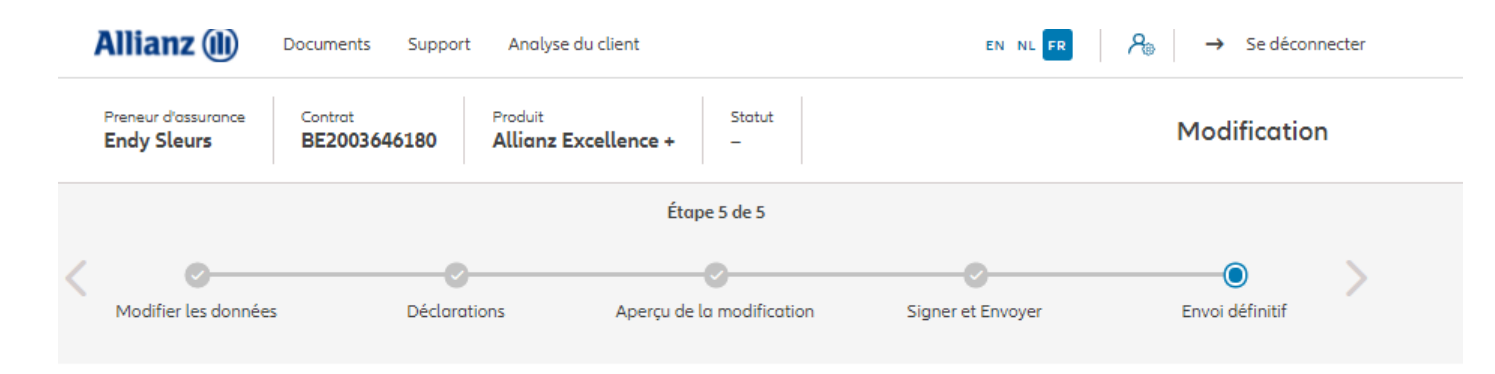

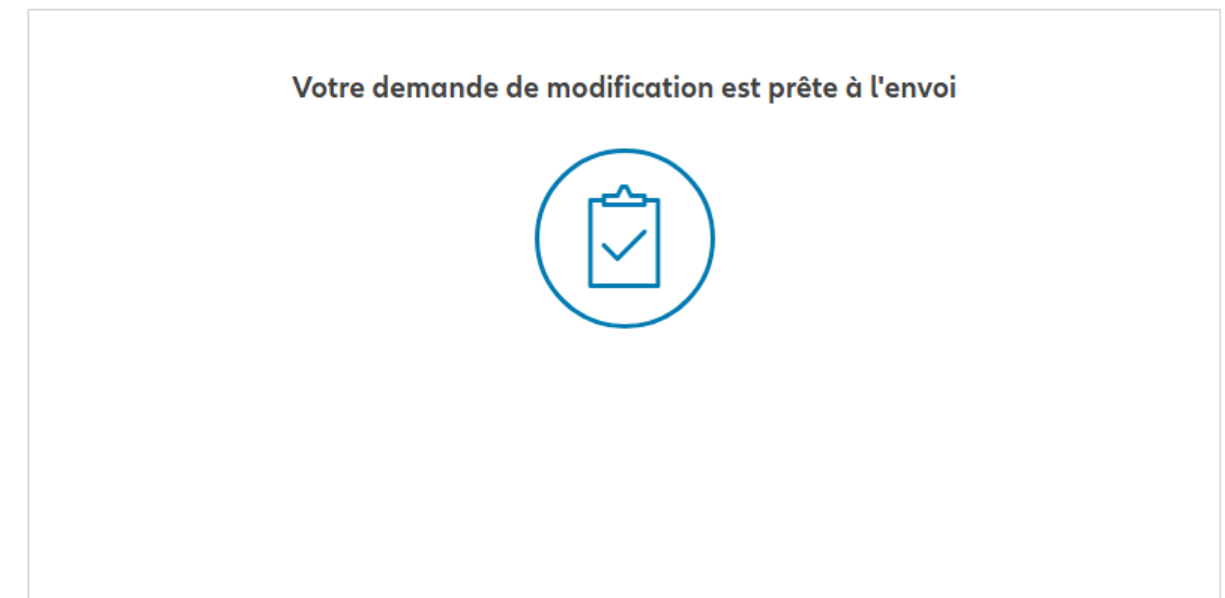

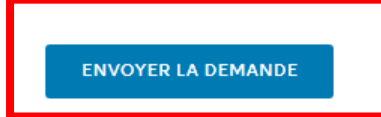

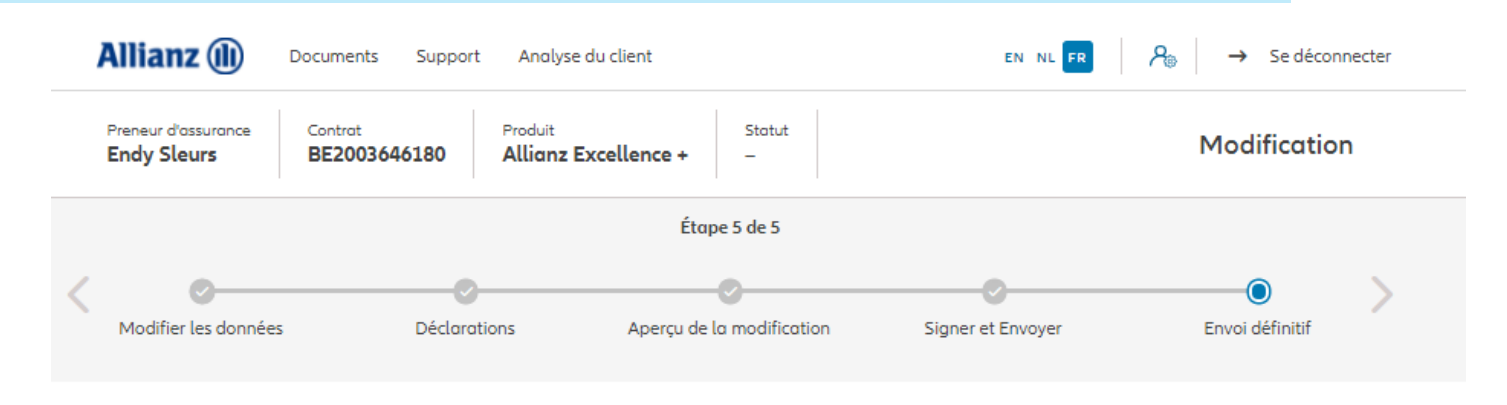

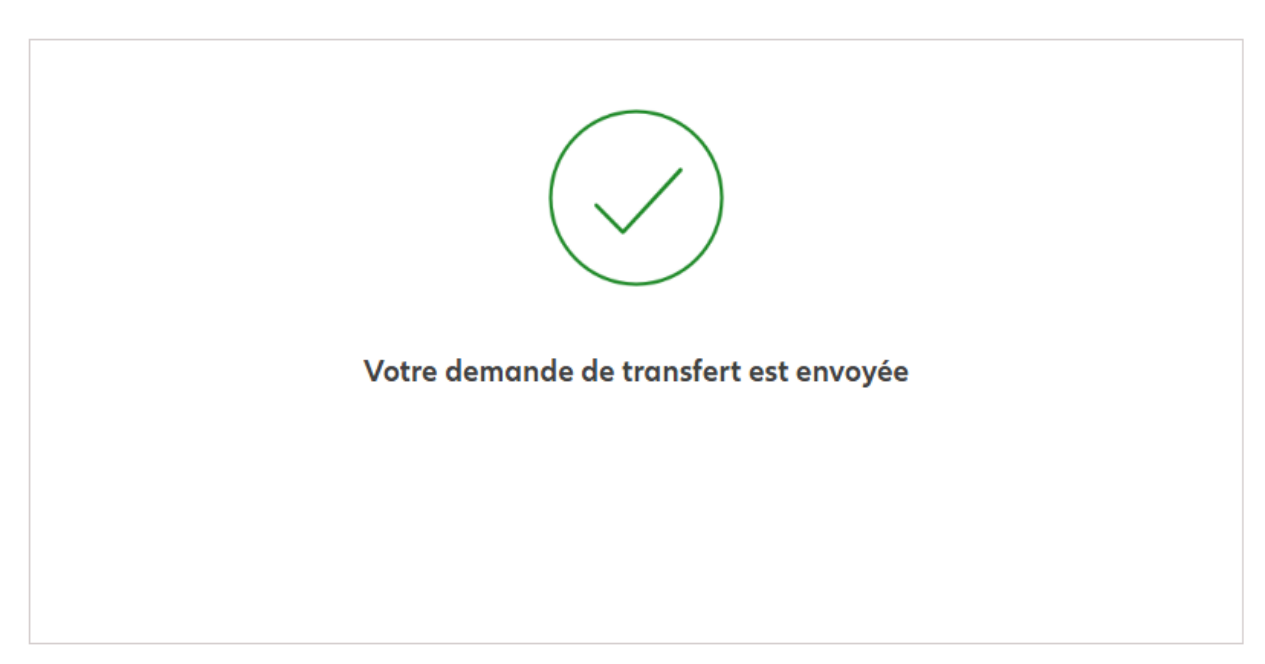

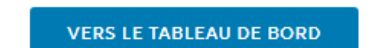